# **TeleEye sureSIGHT Lite/Business**

**User Manual** 

**sureSIGHT** Lite/Business 1

#### **Notice:**

 Signal Communications Limited reserves the right to make improvements to the product described in this manual at any time and without notice.

 This manual is copyrighted. All rights are reserved. This manual should not be copied, reproduced or translated in whole or part without prior consent from Signal Communications Limited.

Tele**Eye** is a trademark of Signal Communications Limited and is registered in China, European Communities, Hong Kong, US and other countries.

All other trademarks are the property of their respective owners.

Copyright (c) 2016 Signal Communications Limited (A member of **TeleEye** Group). All rights reserved.

Version 1.27.0

#### **Limits of Liability and Disclaimer of Warranty**

 Signal Communications Limited has taken care in preparation of this manual, but makes no expressed or implied warranty of any kind and assume no responsibility for errors or omissions. No liability is assumed for incidental or consequential damages in connection with or arising out of the use of the information or accessories contained herein.

Features and specifications are subject to change without prior notice.

#### **TABLE OF CONTENTS**

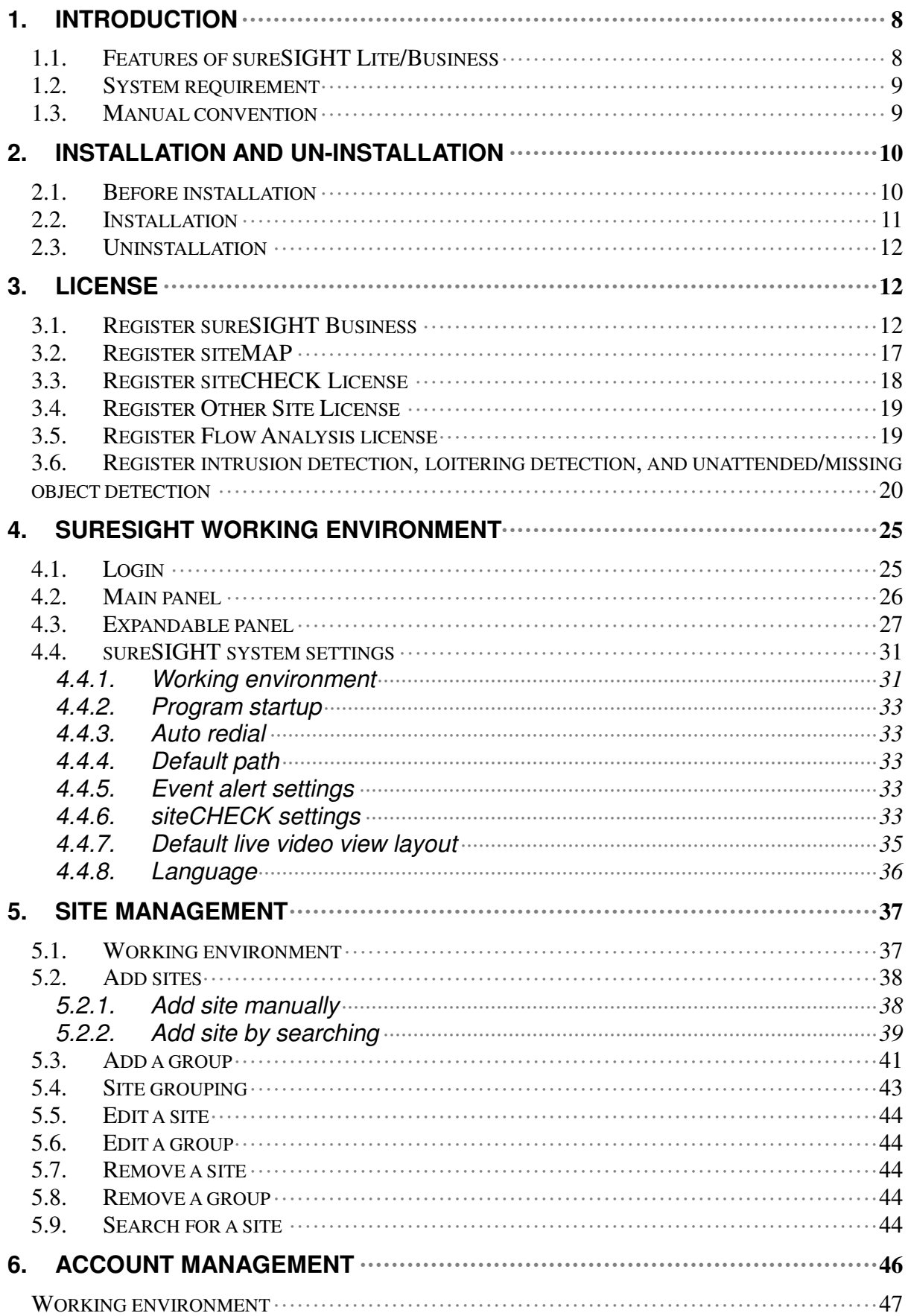

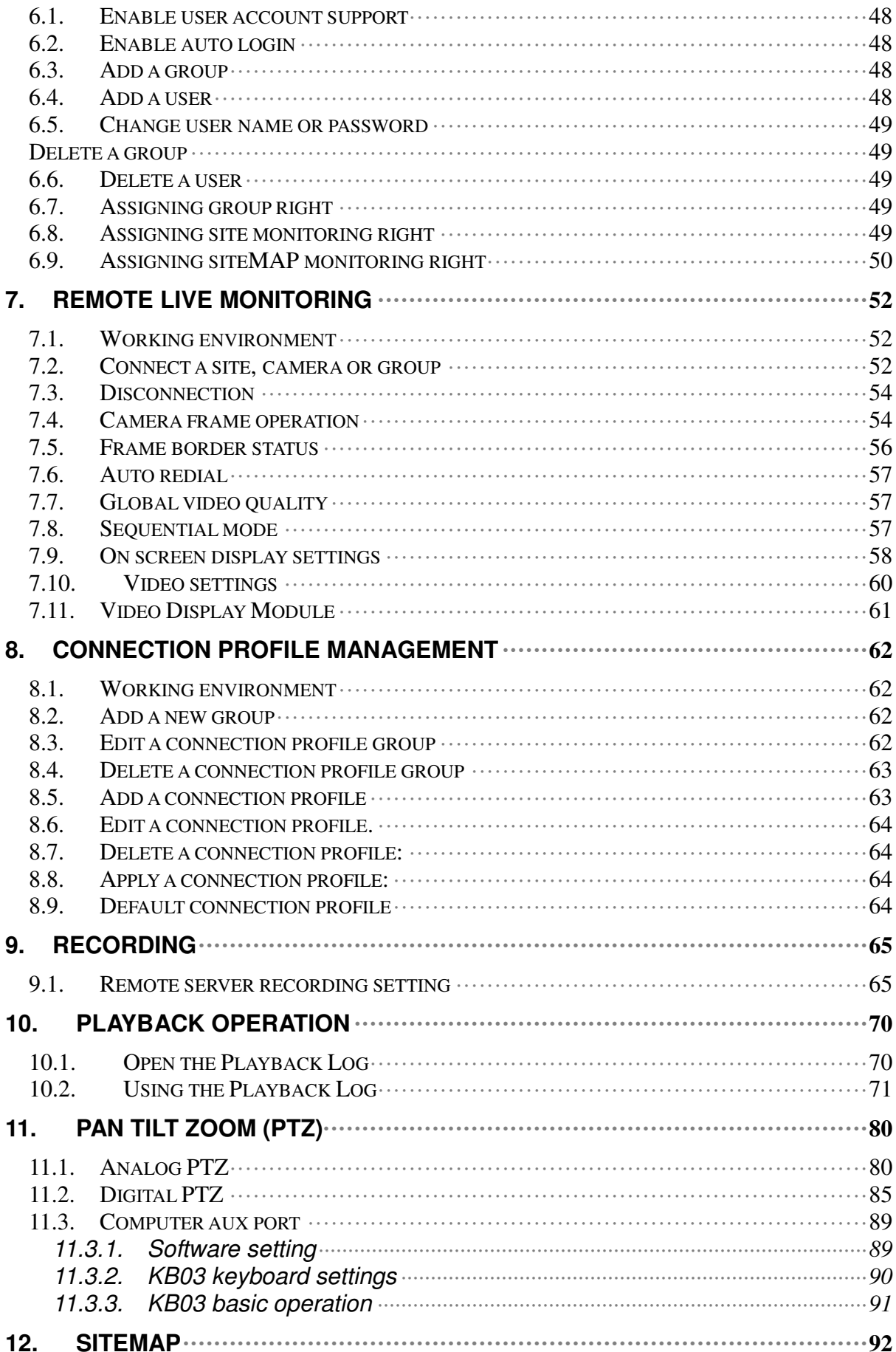

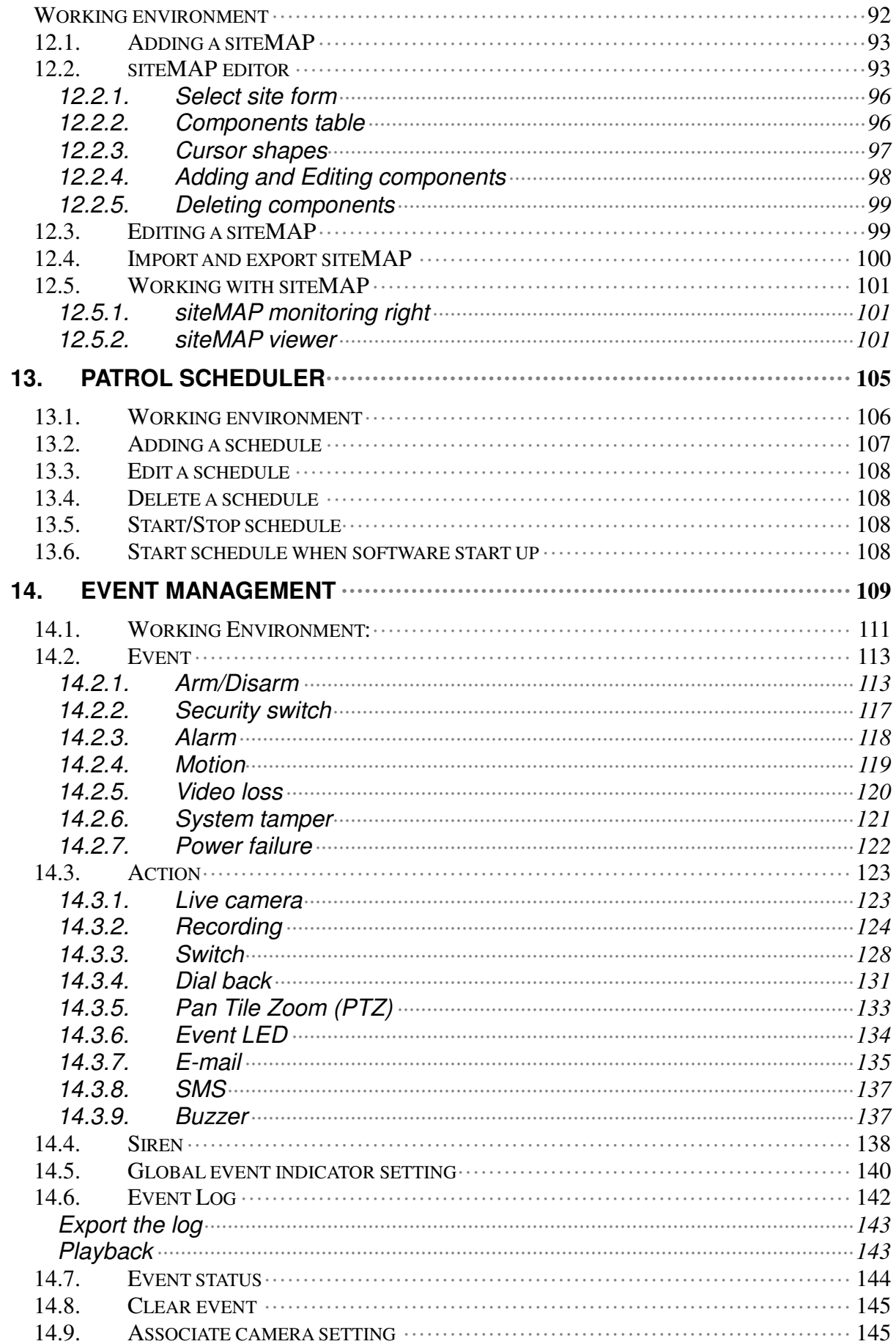

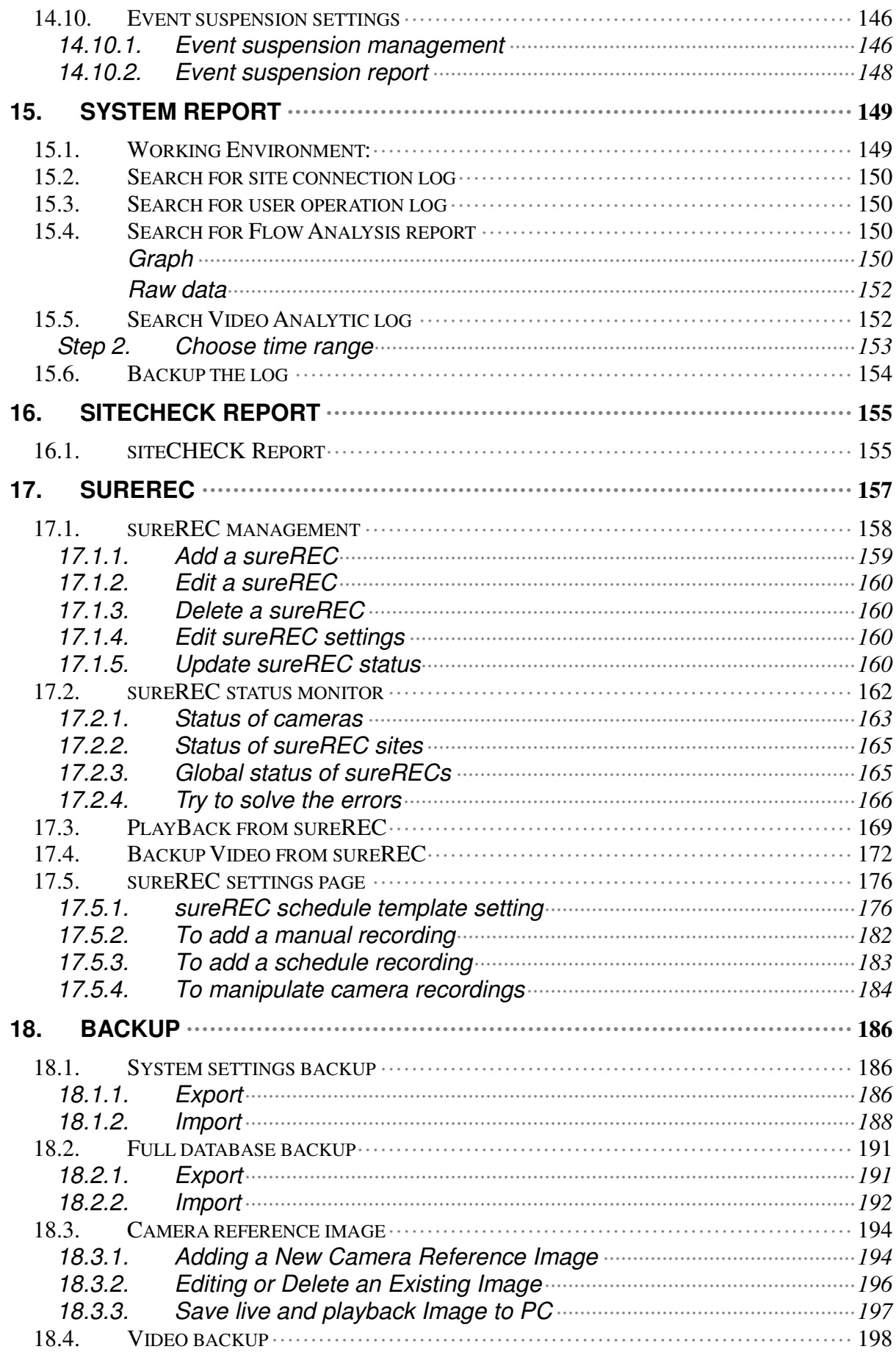

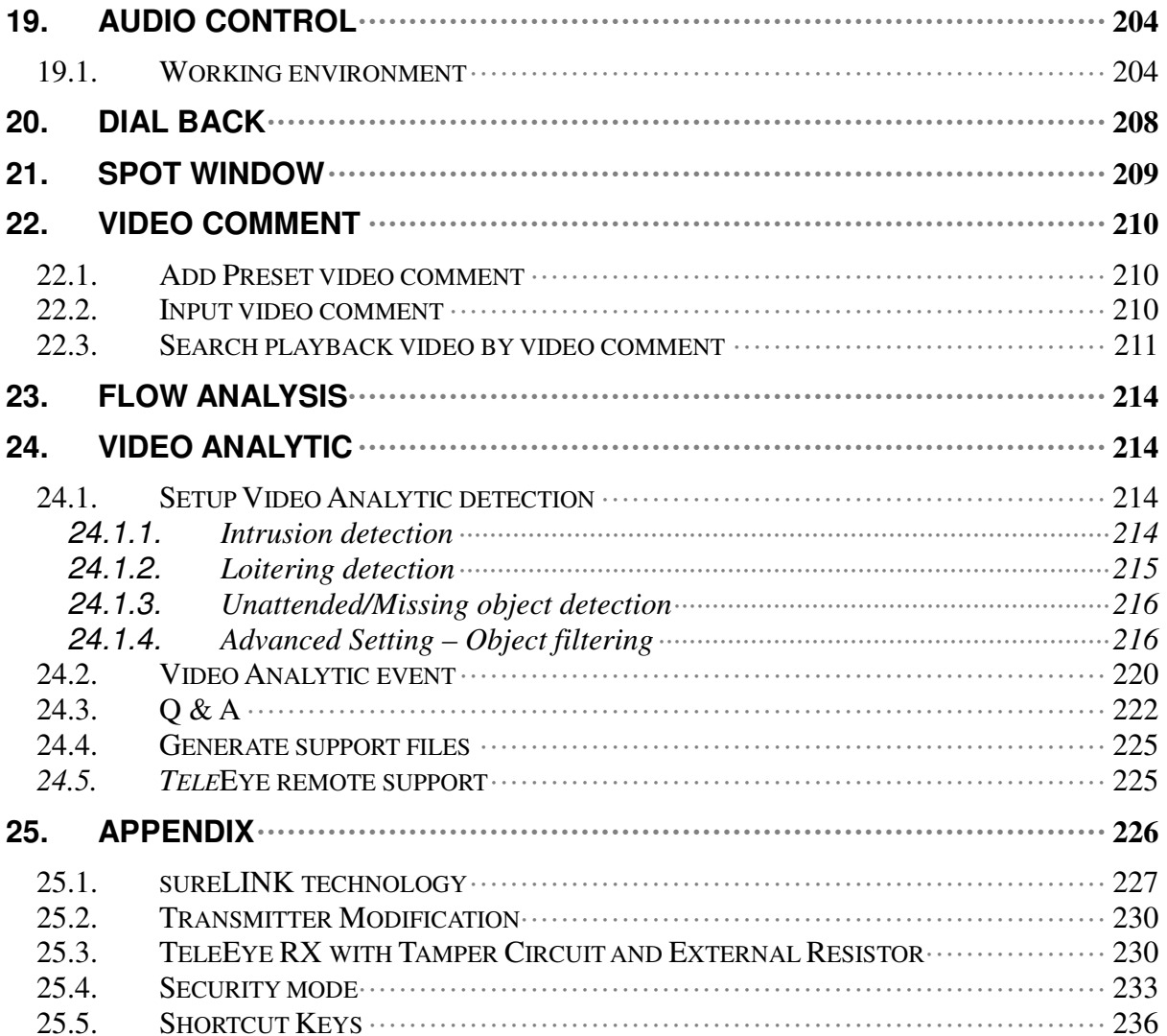

# **1. Introduction**

## **1.1. Features of sureSIGHT Lite/Business**

sureSIGHT is an integrated video management platform for IP cameras and Video Recording Servers. Its modular design allows customers to scale up easily and add functional modules to suit specific requirements.

- $\triangleright$  Up to 64 HD live video from TeleEye MX Series
- $\triangleright$  Manage multi-site and cameras simultaneously
- $\triangleright$  Comprehensive event log
- $\triangleright$  Modular design & operation
- $\triangleright$  Operator account management system
- > Support TeleEye GX, MX, NX, RX, CX, JN, VN, MP, MQ Series
- $\triangleright$  siteMAP function support user to monitor an area systematically
- Optional ONVIF, sitePOS, siteMAP, siteCHECK, Video Analytics modules

## **1.2. System requirement**

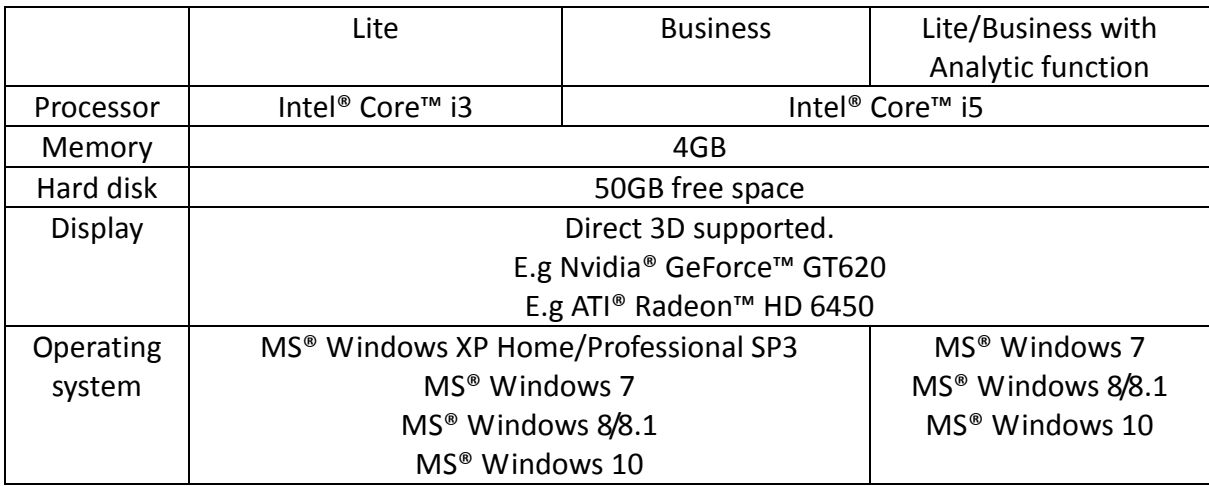

## **1.3. Manual convention**

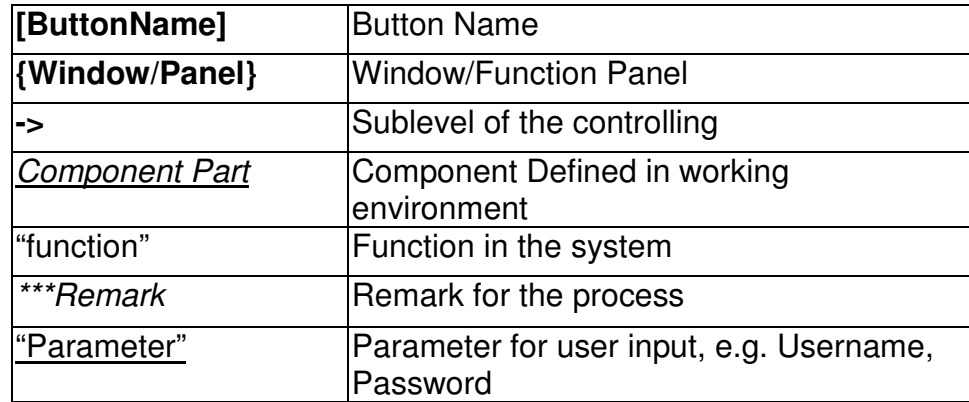

# **2. Installation and Un-installation**

## **2.1. Before installation**

In Windows Vista or later administrator permission is required for installation. If the current user does not have administrator privilege, a **{User Account Control}** dialog will pop up asking for administrator account and password.

#### Request for Administrator Privilege

Please select an administrator account and type the password to continue the installation.

If "User Account Control" in Windows 7 is enabled, Windows may ask for the permission to install the program. Click **[Allow]** to continue.

#### User Account Control

If .NET framework 2.0 is not installed, the installation process will start automatically.

Permission may be required to install Microsoft SQL Server. Click **[Continue]** to continue.

## **2.2. Installation**

To start the installation, you can simply follow the autorun of the disc or click the installer file directly.

\*\*\*Installation of sureSIGHT Lite and sureSIGHT Business are the same, but cannot be installed on a same computer.

\*\*\*If there is a previous version of sureSIGHT in the computer, please un-install it first, please refer to chapter 2.3.

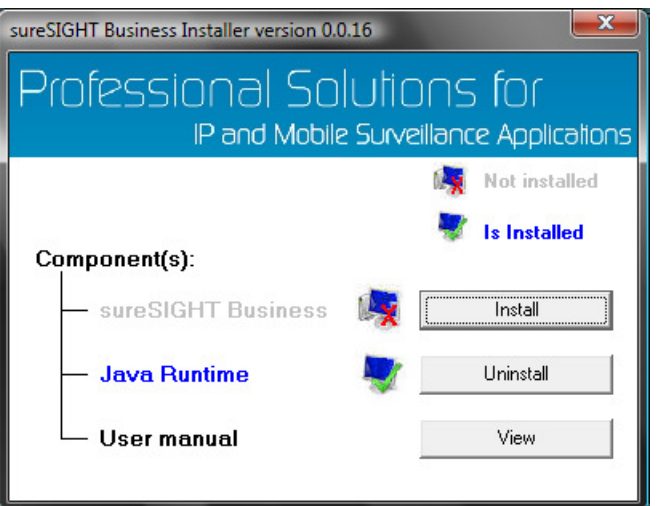

You need to install the sureSIGHT Lite/Business, Java Runtime.

Step 1. Click **[Install]** of sureSIGHT Lite/Business.

If Visual C++ 2005 Redistributable is not installed, an installation window will be shown.

Step 2. Click **[Yes]** to install Visual C++ 2005 Redistributable.

- Step 3. After Visual C++ 2005 Redistributable is installed, you can start install sureSIGHT.
- Step 4. **[Browse]** the installation path for sureSIGHT, **[Disk Cost…]** is available for you to check the available space for installation, then click **[Next>]**. \*\*\*The default path C:\Program Files\TeleEye\TeleEye sureSIGHT\ is recommended.
- Step 5. Click **[Next >]** to confirm the installation.
- Step 6. Click **[Close]** when the installation completed.
- Step 7. Install Java Runtime Environment (if required).

## **2.3. Uninstallation**

\*\*\*Uninstall of sureSIGHT Lite and sureSIGHT Business are the same.

You can uninstall sureSIGHT from control panel

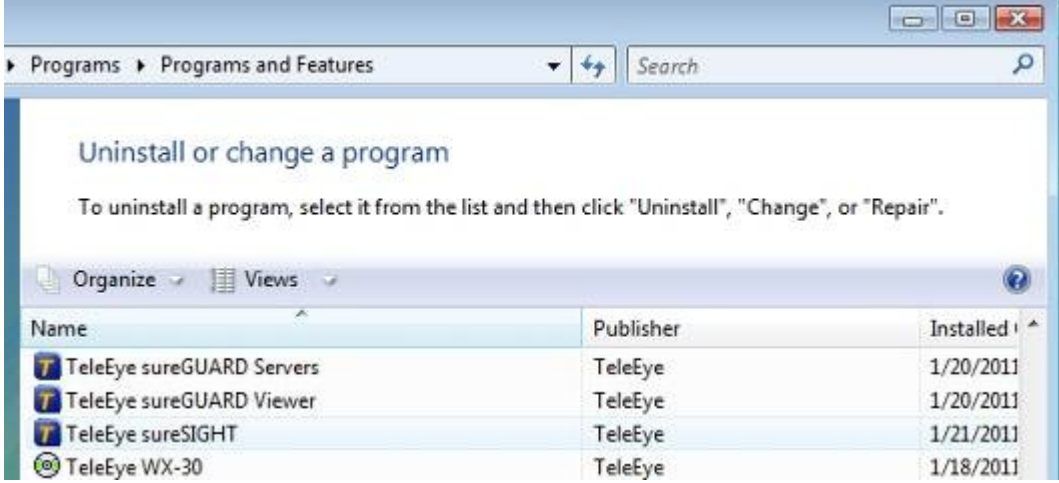

Also, they can click **[Uninstall sureSIGHT]** in the Start menu.

After they click uninstall, a confirmation windows of **{Windows Installer}** appears.

Click **[Yes]** in the confirmation windows, the uninstall runs automatically.

# **3. License**

## **3.1. Register sureSIGHT Business**

You have 30 days trial to use sureSIGHT Lite/Business. To continue use the software, you have to register the software license.

- Step 1. Click **[System]** -> **[License]** to show the license status window.
- Step 2. To register sureSIGHT Lite/Business, click **[Click to register sureSIGHT Business]**.

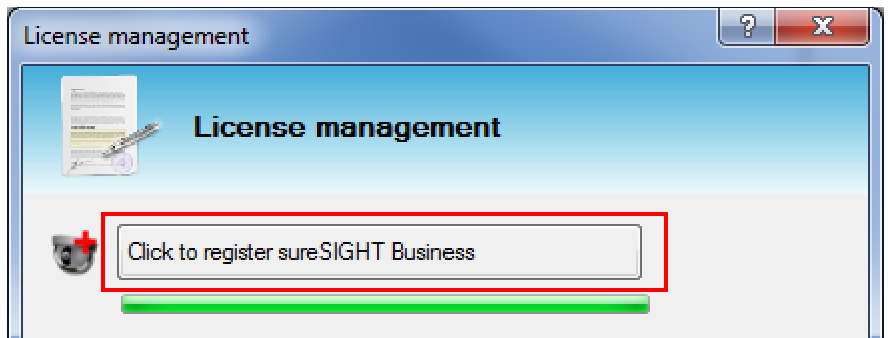

Step 3. Choose a registration method

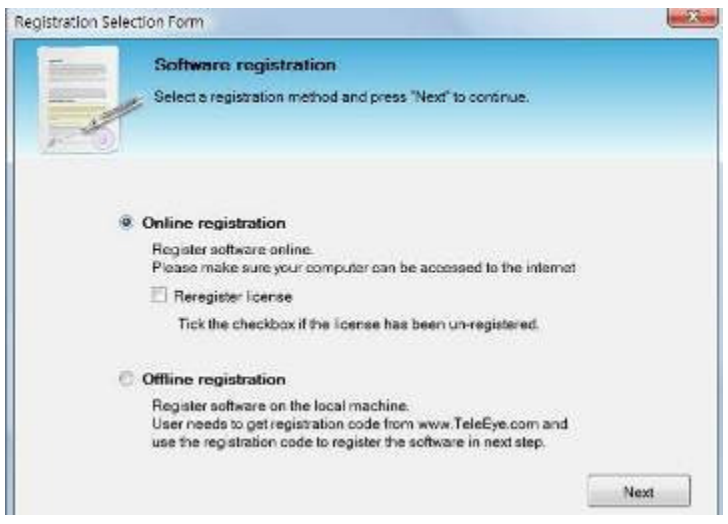

**Online registration** is a more convenient way for you to register a license. For the online registration, please make sure that this computer is allowed to access to the Internet.

**Offline registration** does not require the Internet accessibility. You need to follow from the steps 6 below to complete the registration.

Step 4. **{Online registration}** For online registration, you are required to login before doing the registration. Once you have logged in. System will not ask you to log in again.

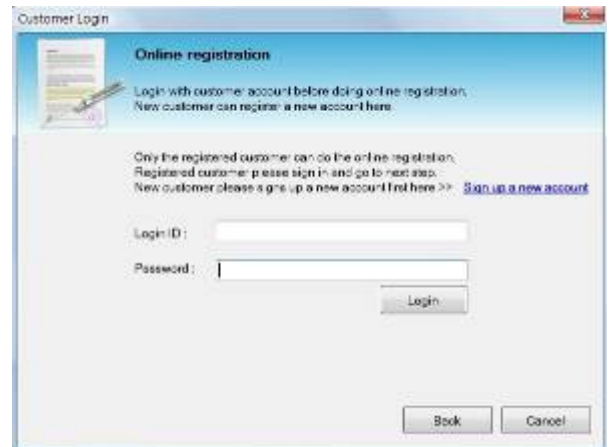

If new customer who does not have an account, he needs to sign up a new account by clicking **[sign up a new account]** before registration.

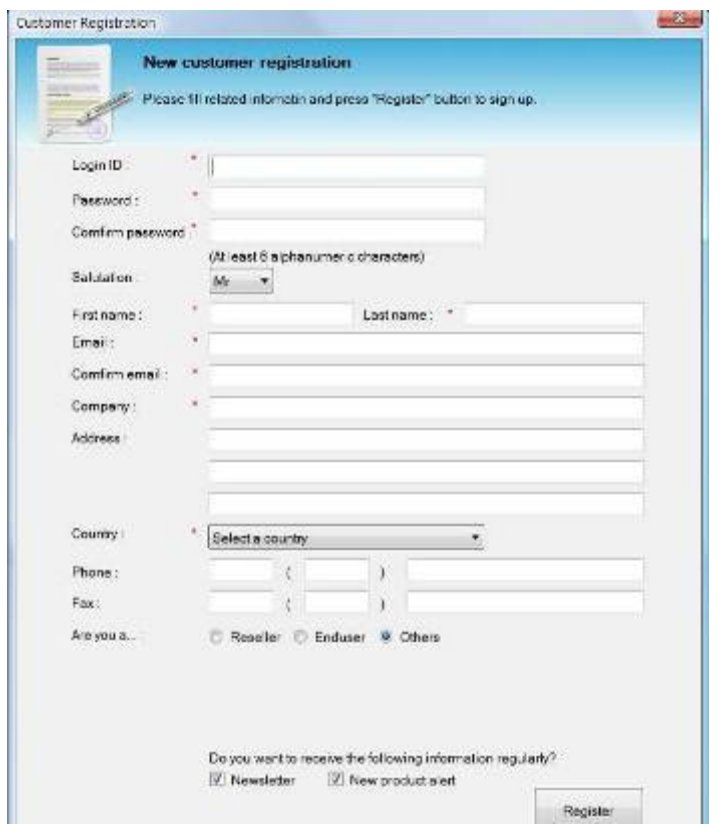

Fill in the information and click **[Register]** to register a new account. If register success, it will go to the registration page.

Step 5. **{Online registration}** Enter the serial number and click **[Register]** to process the registration.

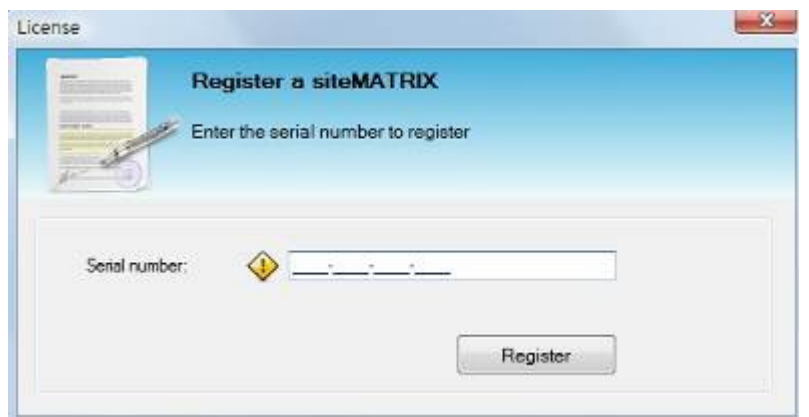

Step 6. **{Online registration}** The license page will be updated.

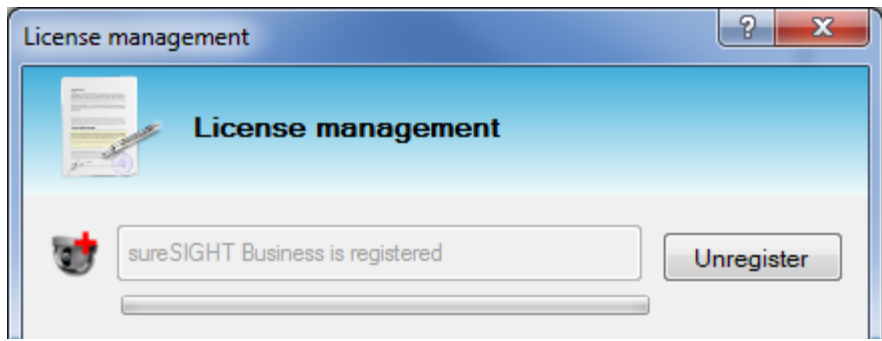

Step 7. **{Offline registration}** To register a license, you can type in the software serial number and click **[Apply serial no]** button to generate an "Authorization Code". With the software serial number and authorization code, you can register the license online.

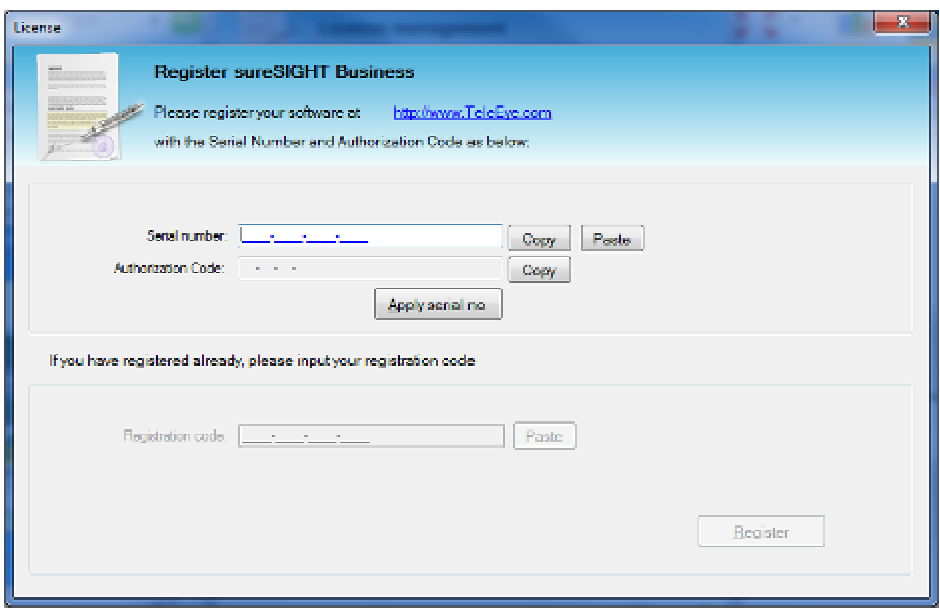

Step 8. **{Offline registration}** Click hyperlink http://www.TeleEye.com and go to TeleEye homepage. Find **[Customer Login]** button at the bottom of the homepage and click to enter the customer login form.

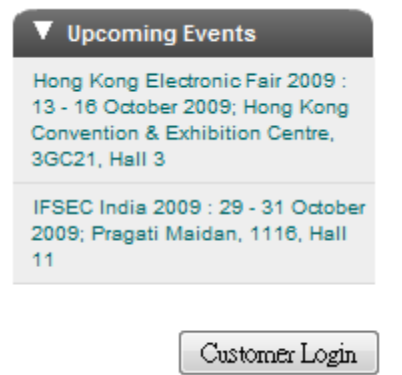

Step 9. **{Offline registration}**Go to the bottom of the web page. For registered user, type in login ID and password to login to the system. New user need to sign up

first. Click "Sign up here!" to enter sign up form.

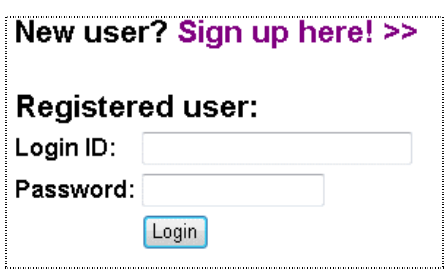

Step 10. **{Offline registration}**Enter your personal information and click **[Register]** button. Now, you may use the login ID and password to log in to the system.

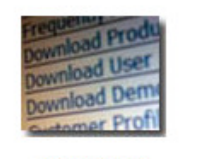

**Downloads** Manuals, A & E spec. marketing materials, forms...

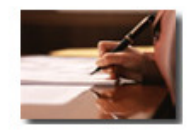

**Warranties** Find out more about product warranties...

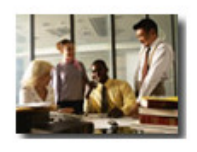

**Product FAQs** Learn more about our CCTV & DVR products & technology...

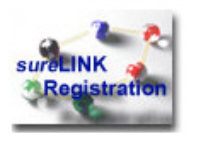

sureLINK Registration Register an unique sureLINK address...

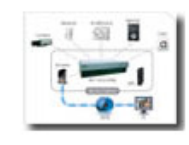

**System Configurations** How to setup router, modem, DVR, video recording server...

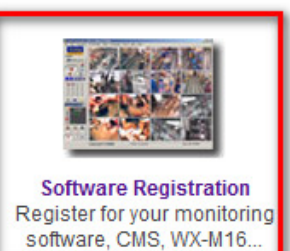

Step 11. **{Offline registration}**Find "Software Registration" under "TeleEye Support".

Step 12. **{Offline registration}**Find "TeleEye sureSIGHT Lite/Business/Pro" under "Software Registration".

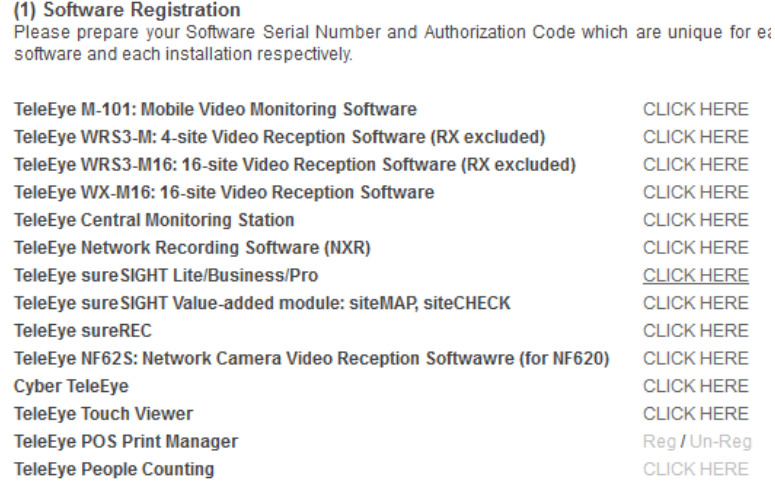

Step 13. **{Offline registration}**Type in the software serial number and authorization code and click **[Register]** to generate a registration code.

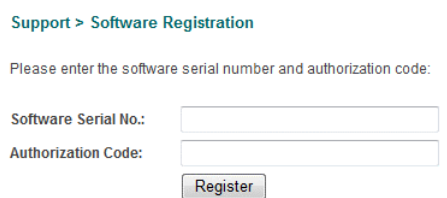

Step 14. **{Offline registration}**Type the registration code into the **{Software registration form}** and click **[Register]** 

Step 15. **{Offline registration}** The license page will be updated.

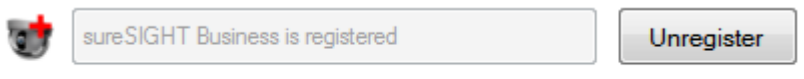

## **3.2. Register siteMAP**

\*\*\*Similar to Register sureSIGHT Lite/Business, reference to (3.1 Register sureSIGHT Lite/Business)

siteMAP is a function to manage numerous sites, position cameras and verify alarms through multi-layer siteMAP, floor plan and reference images.

You need to register the siteMAP license online before they can use it.

Step 1. Click **[System]** -> **[License]** to show the license status window.

Step 2. Click **[Click to register siteMAP function]**.

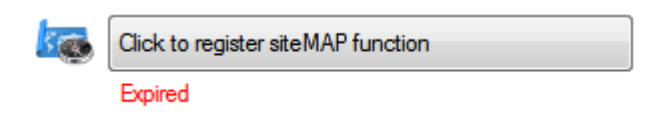

- Step 3. **{Online registration}**, please follow step 2 to step 5 of online registration of **Register sureSIGHT Business** (Chapter 3.1).
- Step 4. **{Offline registration},** please follow Step 6 to Step 10 of offline registration of **Register sureSIGHT Business** (Chapter 3.1).

## **3.3. Register siteCHECK License**

\*\*\*Similar to Register sureSIGHT Lite/Business, reference to (3.1 Register sureSIGHT Lite/Business)

Step 1. To register siteCHECK license, click **[Click to register siteCHECK function].**

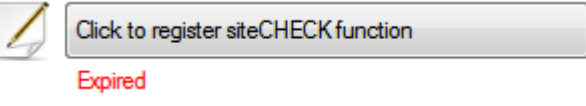

- Step 2. **{Online registration}**, please follow step 2 to step 5 of online registration of **Register sureSIGHT Lite/Business** (Chapter 3.1).
- Step 3. **{Offline registration},** please follow Step 6 to Step 10 of offline registration of **Register sureSIGHT Lite/Business** (Chapter 3.1).

## **3.4. Register Other Site License**

\*\*\*Similar to Register sureSIGHT Lite/Business, reference to (3.1 Register sureSIGHT Lite/Business)

\*\*\*One other site license allow you to add 4 sites to the sureSIGHT.

Step 1. To register other site license, click **[Click to add other site license]**.

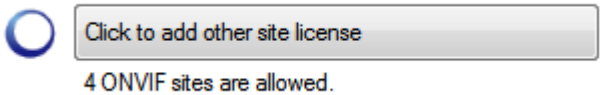

Step 2. Select **[Register license]** and click **[Ok]**

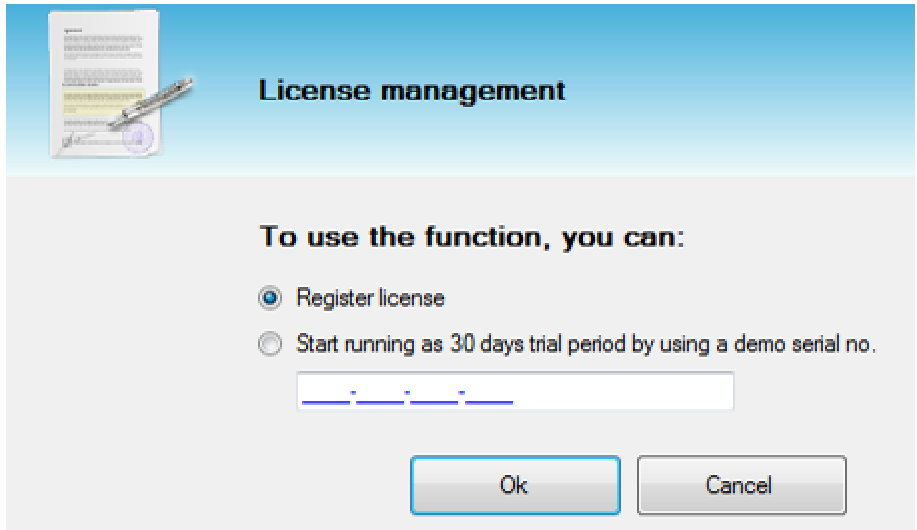

- Step 3. **{Online registration}**, please follow step 2 to step 5 of online registration of **Register sureSIGHT Lite** /**Business** (Chapter 3.1).
- Step 4. **{Offline registration},** please follow Step 6 to Step 10 of offline registration of **Register sureSIGHT Lite**/**Business** (Chapter 3.1).
- Step 5. The other site license is added. To add more other site license please repeat Step 1 to 4.

#### **3.5. Register Flow Analysis license**

Step 1. To register Flow Analysis license, choose "Video Analytic 1" tab and click **[Add demo code]**, **[Add 1 cam license]** or **[Add 4 cams license].** 

- Step 2. Input Serial number and click **[Apply serial no]** button to generate an "Authorization Code".
- Step 3. **{Online registration}**, It is similar to step 2 to step 5 of online registration of **Register sureSIGHT Business/Lite** (Chapter 3.1).
- Step 4. **{Offline registration},** it is similar to Step 6 to Step 10 of offline registration of **Register sureSIGHT Business/Lite** (Chapter 3.1).
- Step 5. Input Registration code and Analytics registration code. Then click **[Register].**
- Step 6. The registration is finished.

# **3.6. Register intrusion detection, loitering detection, and unattended/missing object detection**

Similar as registration of Flow analysis, each of the intrusion detection, loitering detection, unattended/missing object detection have three license types available, and are registered separately.

Three license types are available.

- **Demo**: Trial for 1 camera for 30 days.
- **1 cam license**: Support 1 camera for each license.
- **4 cams license**: Support 4 cameras for each license.

#### **Remark:**

- The three analytic detections can be registered and applied on the same camera.
- However, Flow Analysis can only be used exclusively.
- Maximum of 16 camera, including Flow Analysis, can be enabled on a single sureSIGHT.

**-** 

To register intrusion, loitering and unattended/missing object detection, it is similar to registering Flow Analysis. Please follow section 3.5, and choose the correct license type accordingly.

Re-install software in a new PC

To re-install the software in a new PC and keep the existing value-added modules, you should un-register the license and re-register it on the new PC. You can follow the step below:

Step 1. In **{License management}** windows, click **[Unregister]** 

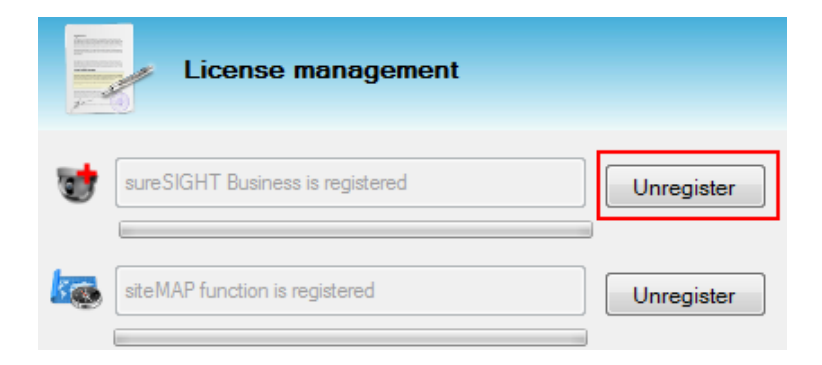

Step 2. A text file is shown, please backup the text file and the code on it.

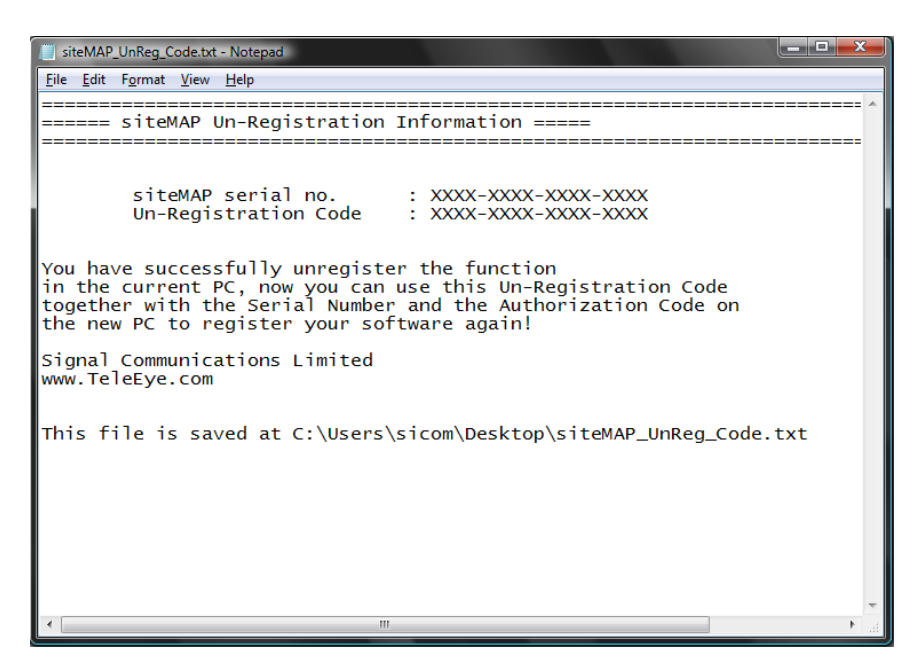

Step 3. Repeat step 1-2 if another function/upgrade need to do.

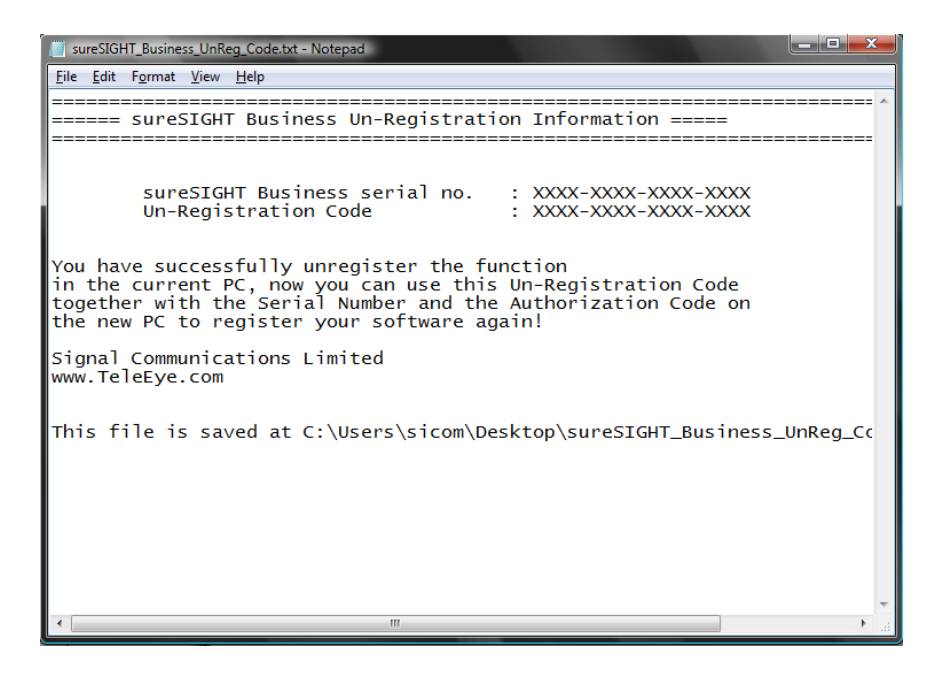

Step 4. After installation in new PC, in **{License}** window, select **[Click to register sureSIGHT Business/Lite**]

Step 5. Select **[online registration]** and tick the **[Reregister license]**. Click **[Next]**  to do the online re-registration. You can also choose **[offline registration]** and flow from step 8.

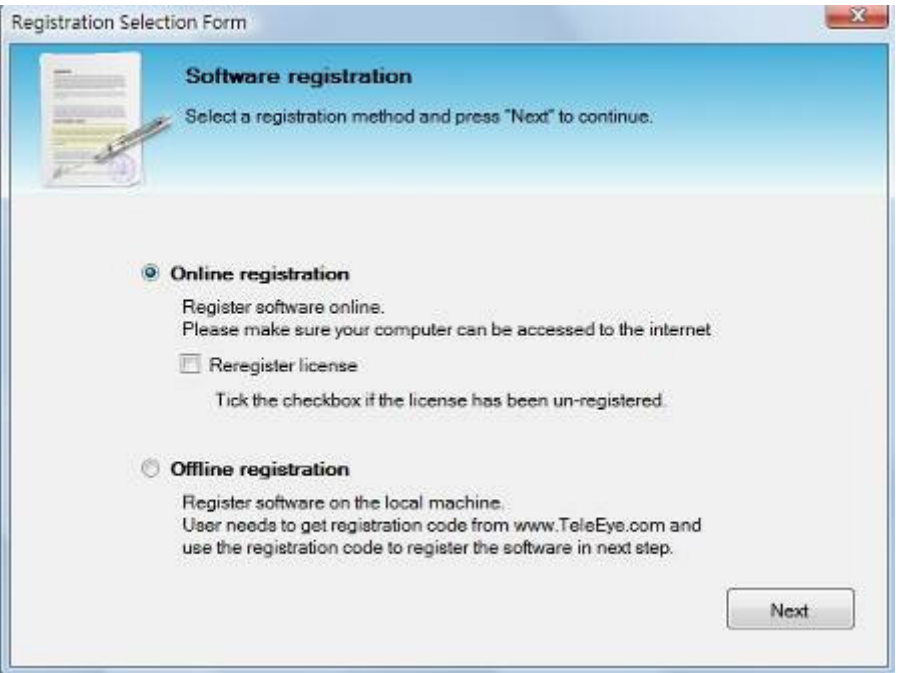

Step 6. **{Online registration}** Enter serial number and un-registration code. Click **[Register]** to process the re-registration.

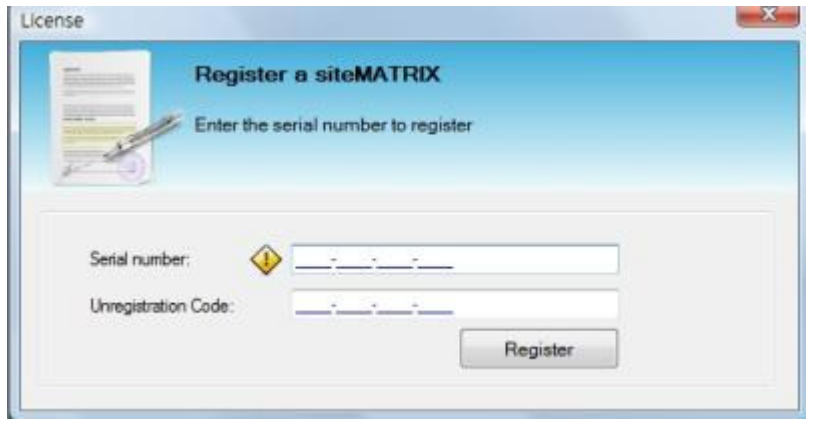

Step 7. **{Online registration}** Success message will be shown when re-registration completed.

Step 8. **{Offline registration}** Enter the Serial number in the **{License}** window, then click **[Apply serial no.]**, get the New Authorization Code.

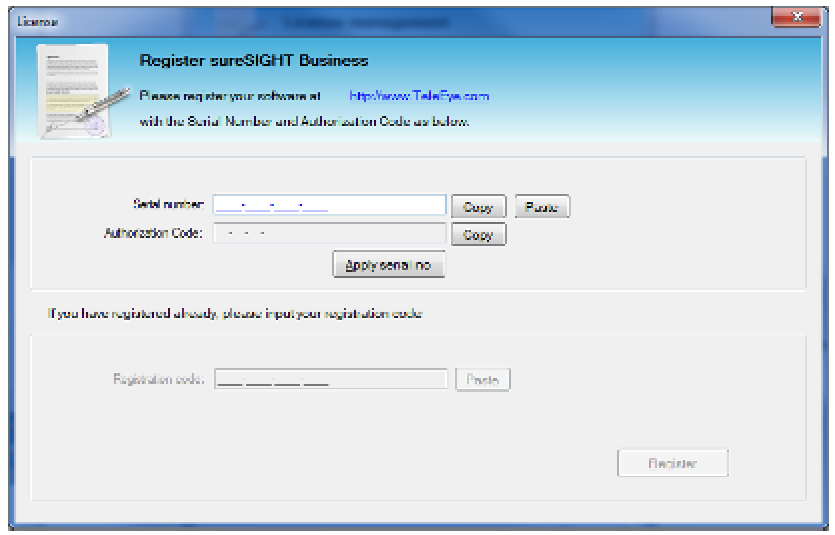

- Step 9. **{Offline registration}** Visit http://www.TeleEye.com. Find **[Customer Login]** button at the bottom of the homepage and click to enter the customer login form.
- Step 10. **{Offline registration}** At the bottom, choose "Software Re-registration", click **[here]**

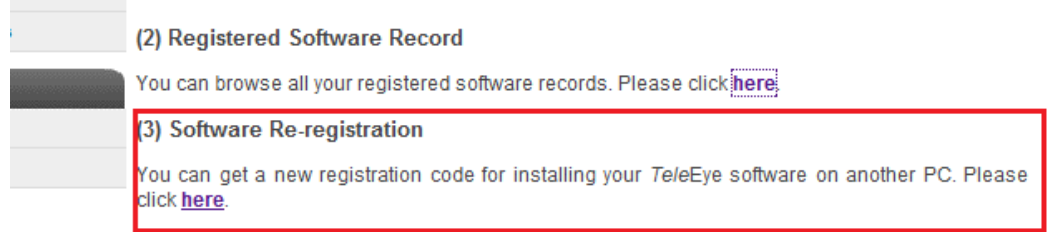

Step 11. **{Offline registration}** Enter the Software Serial No, Un-registration Code and New Authorization Code.

\*\*\* The New Authorization Code generate from Step 5

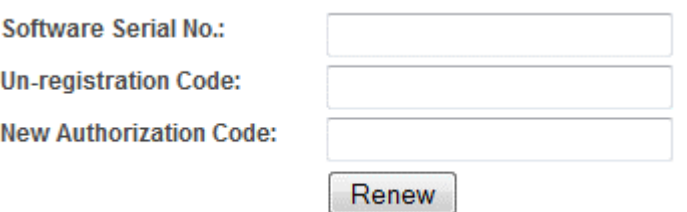

# **4. sureSIGHT Working Environment**

## **4.1. Login**

For new installed sureSIGHT, the default user account support is disabled, so no login is required. To enable user account support please refer to Chapter 6.1.

If user account support is enabled, a login page is shown after starting up of sureSIGHT. To login sureSIGHT, input "Username" and "Password" to login to the system.

(Remark: The default password for the "administrator" is "000000")

## **4.2. Main panel**

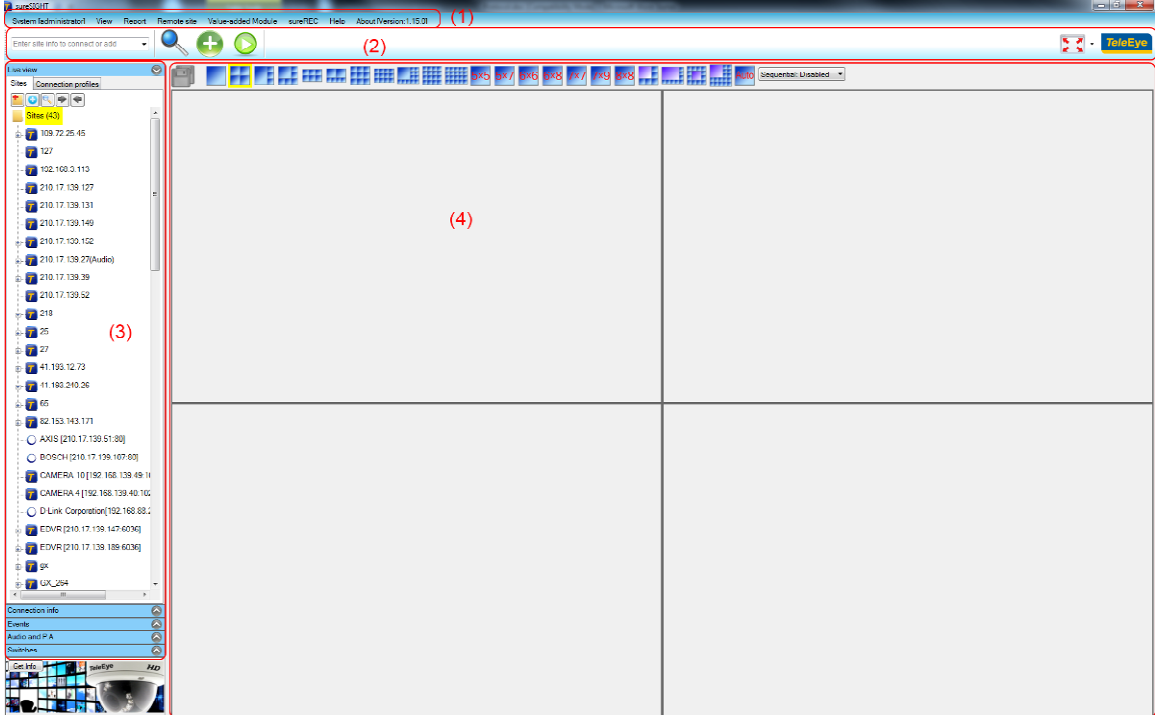

#### In **{Main}** window,

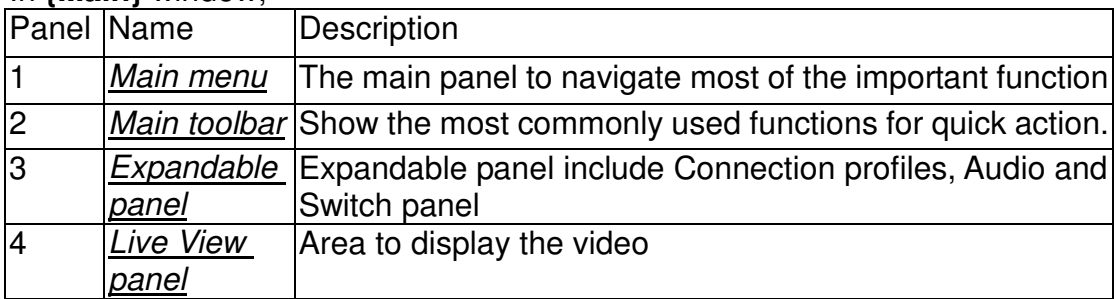

## **4.3. Expandable panel**

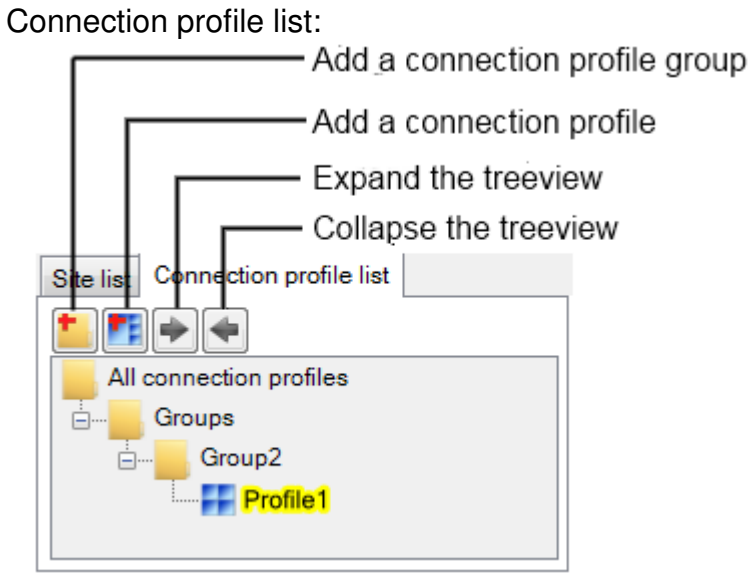

#### In **{Site list}** and **{Connection profile list}** window,

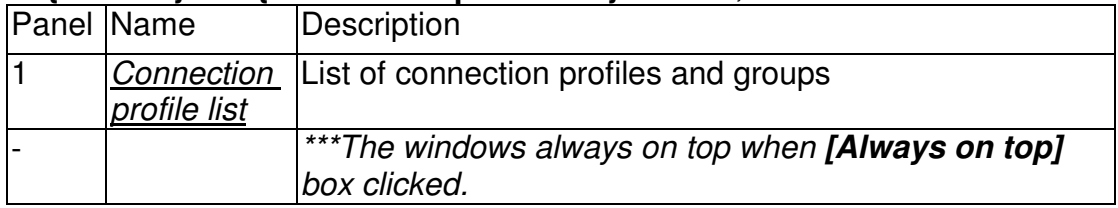

#### **Audio panel**

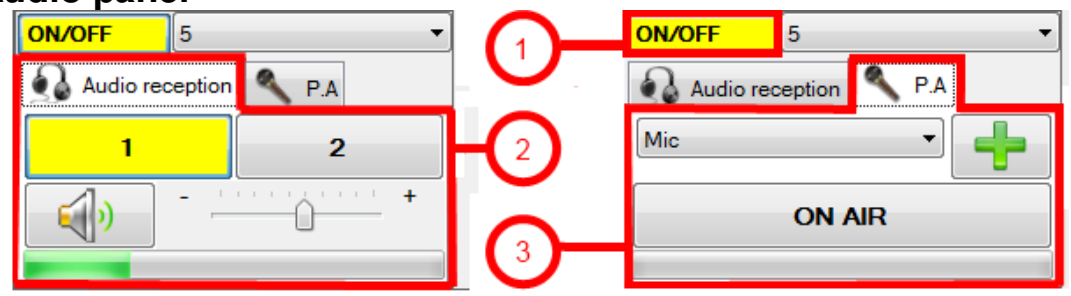

#### In **{Audio}** window,

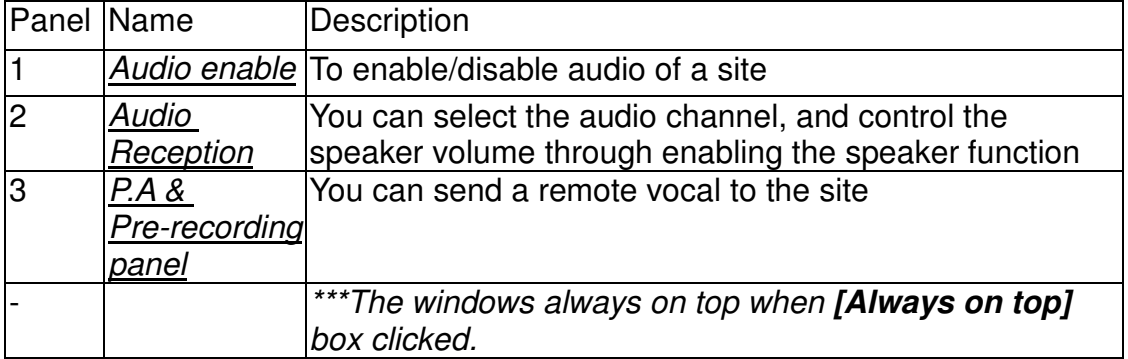

#### **Switch panel**

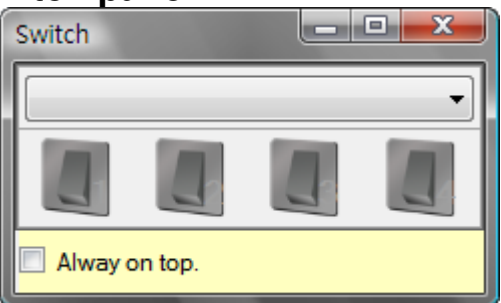

#### In **{Switch}** window,

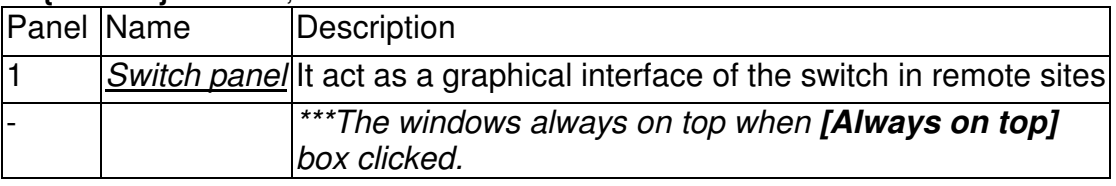

 $\odot$ 

#### **Event panel**

# In **{Event}** panel, Events **Box**  $=\frac{1}{2}$ Œ.

Different icons represent different events of the site connected

#### **Global event status**

sureRE Ŧ

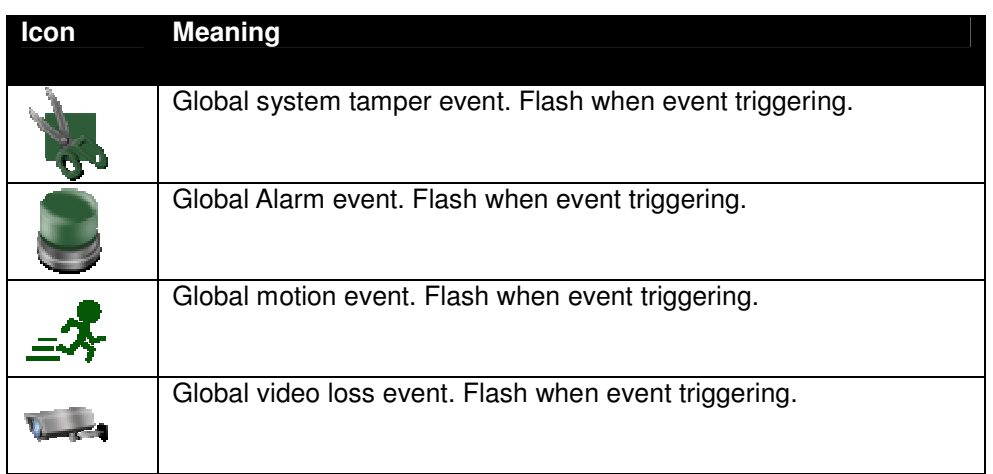

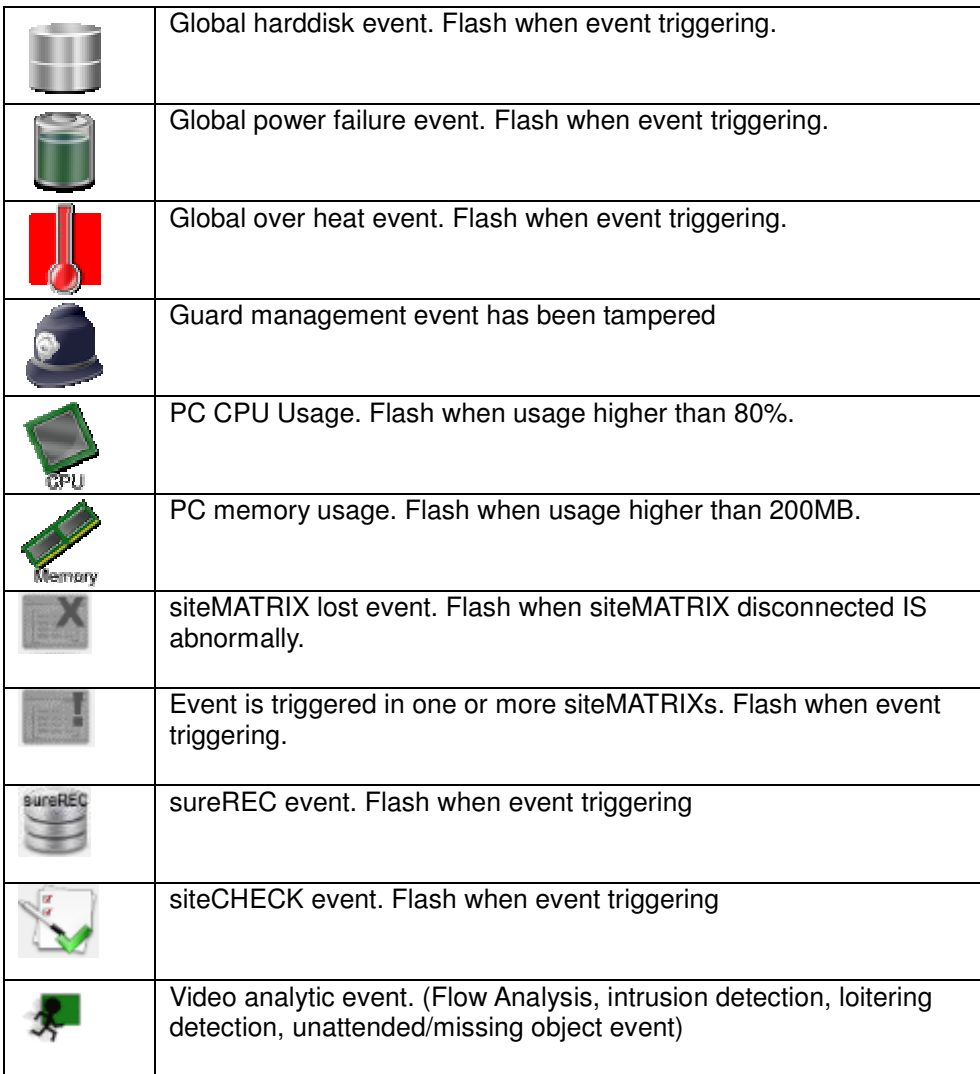

#### **Connection panel**

## In **{Connection info}** panel,

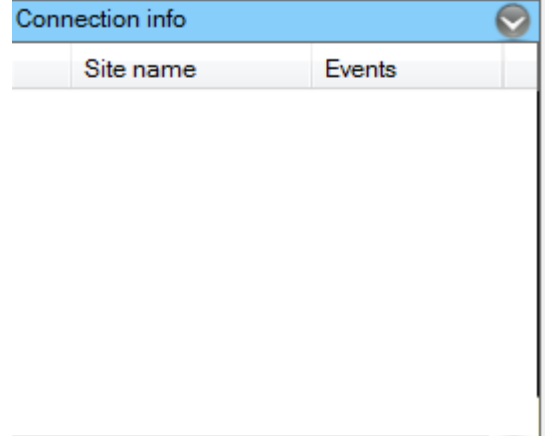

## **4.4. sureSIGHT system settings**

#### **4.4.1. Working environment**

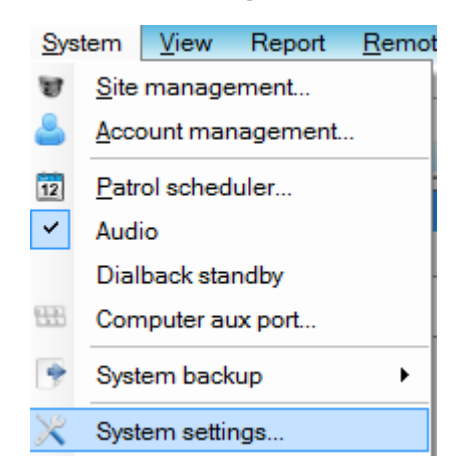

To open the System settings window, you should select **[System]** -> **[System settings…]** from **{Main menu}**.

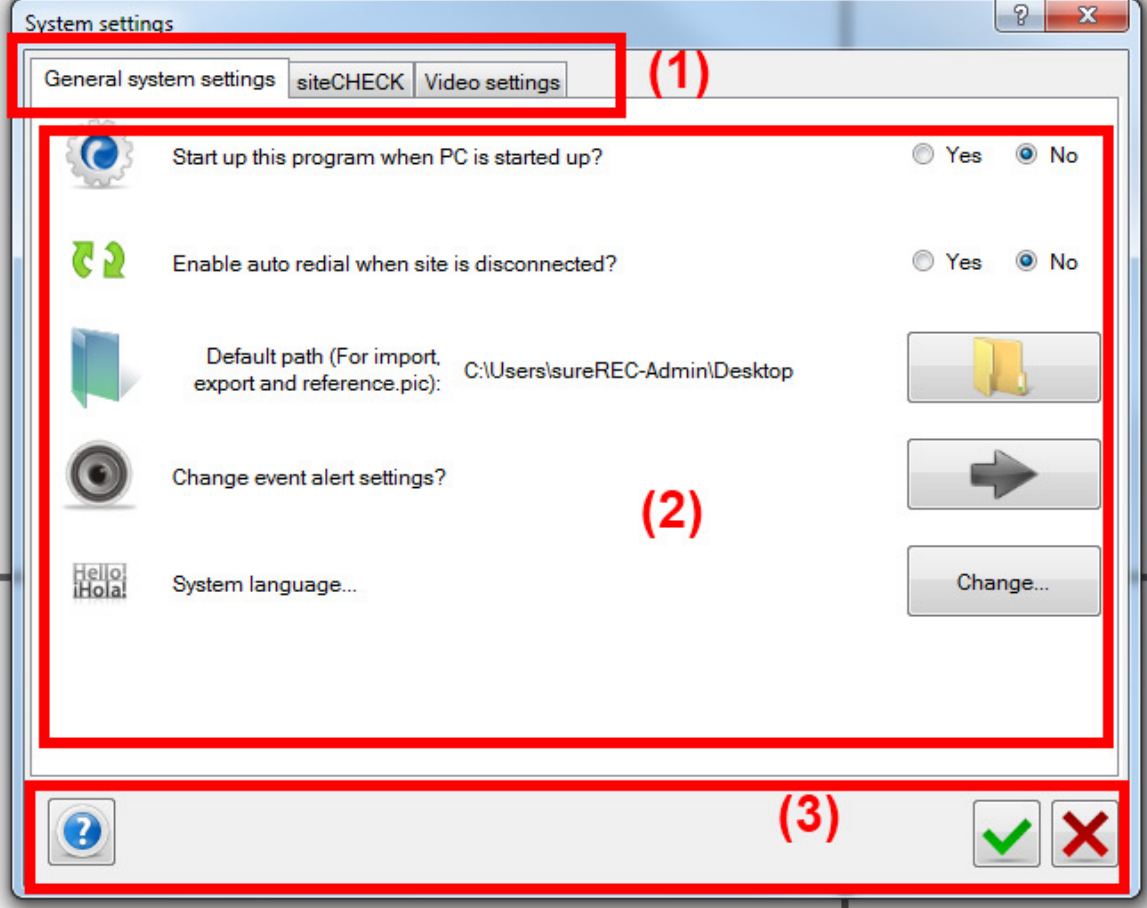

#### In **{System settings}** window,

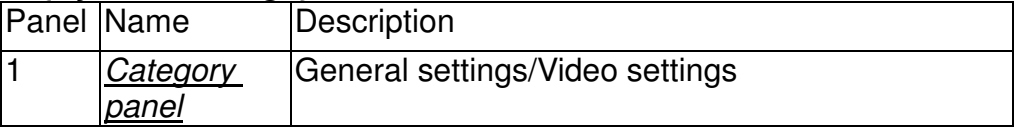

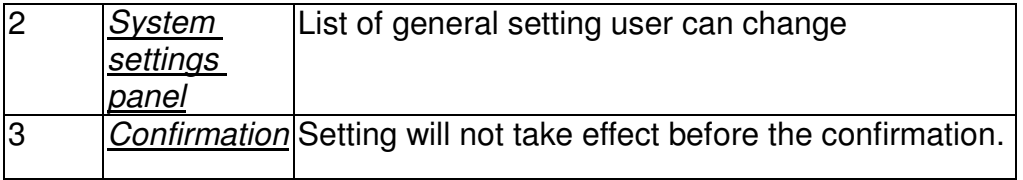

#### **4.4.2. Program startup**

When it is enabled, the sureSIGHT will be started up automatically when restart PC.

#### **4.4.3. Auto redial**

When it is enabled, the sureSIGHT will reconnect the sites that are disconnected unexpectedly, normally it is due to network problem.

#### **4.4.4. Default path**

To set the default storage path for import/export, footage extraction and reference

picture, etc. click  $\Box$ , and browse for a folder for storage.

The path will show on **{System settings panel}** when success.

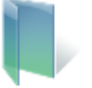

export and reference.pic):

Default path (For import,<br>export and reference.pic): C:\Users\sureREC-Admin\Desktop

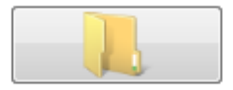

## **4.4.5. Event alert settings**

Click to enable/disable event alert sound.

## **4.4.6. siteCHECK settings**

Step 1. To modify the setting, go to **[System]** -> **[Settings]** -> **[siteCHECK]**.

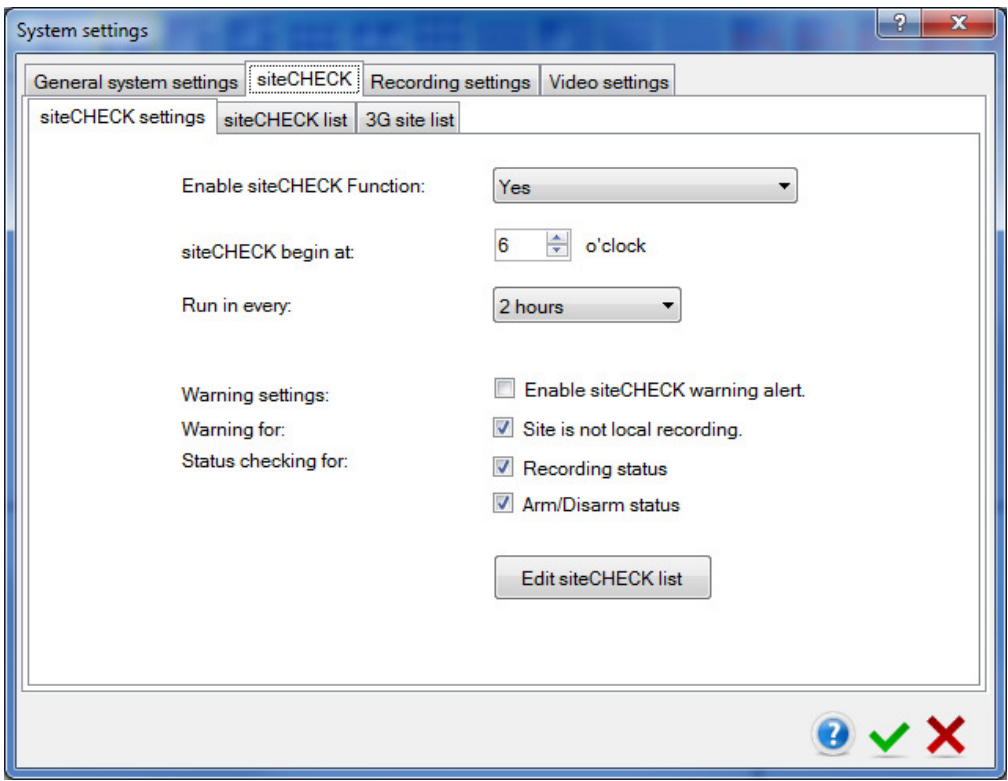

- Step 2. You can enable or disable siteCHECK function, set the start time and time interval. You can select pre-set time interval or customize the site interval.
- Step 3. You can enable siteCHECK warning, siteCHECK warning alert and status checking.

**Enable siteCHECK warning alert.** : Alert users when siteCHECK result with warning.

**Site is not local recording.** : Tick to enable warning for site that is not currently local recording.

**Recording status:** Check sites recording status.

**Arm/Disarm status:** Check sites arm/disarm status.

- Step 4. To edit siteCHECK list, you can click **[siteCHECK]** tab and click **[siteCHECK list]** tab. Click the check box in the front of the site name to change the selection status.
- Step 5. To edit 3G site list, you can click **[3G site list]** tab. Click the check box in the front of the site name to change the selection status.

For 3G network sites, the number of connection retry will be tripled when a site failed to be connected.

Step 6. Click **[** $\bullet$  **]** button to save the modification.

Please refer to **section 16.1** for siteCHECK result checking.

#### **4.4.7. Default live video view layout**

In **[Video settings]** Tab, you will be able to make change of video settings.

It will make the default video view changed when logged in sureSIGHT.

Click the Options icon, the live video view list is shown,

Select a suitable video view, the icon on **{System settings panel}** when setting is successful.

#### **4.4.8. Language**

The default language to be displayed of sureSIGHT is English, to change the language to be displayed, you should select **[System]** -> **[System settings…]** -> **[General system settings]** -> **[System language…]** from **{Main menu}**.

In **{Language selection}** window, select the language from the drop down menu, the language to be display will be changed after restart sureSIGHT.
# **5. Site management**

sureSIGHT allows you to manage the site information.

To open the Site management window, you should select **[System]** -> **[Site Management…]** from **{Main menu}**.

## **5.1. Working environment**

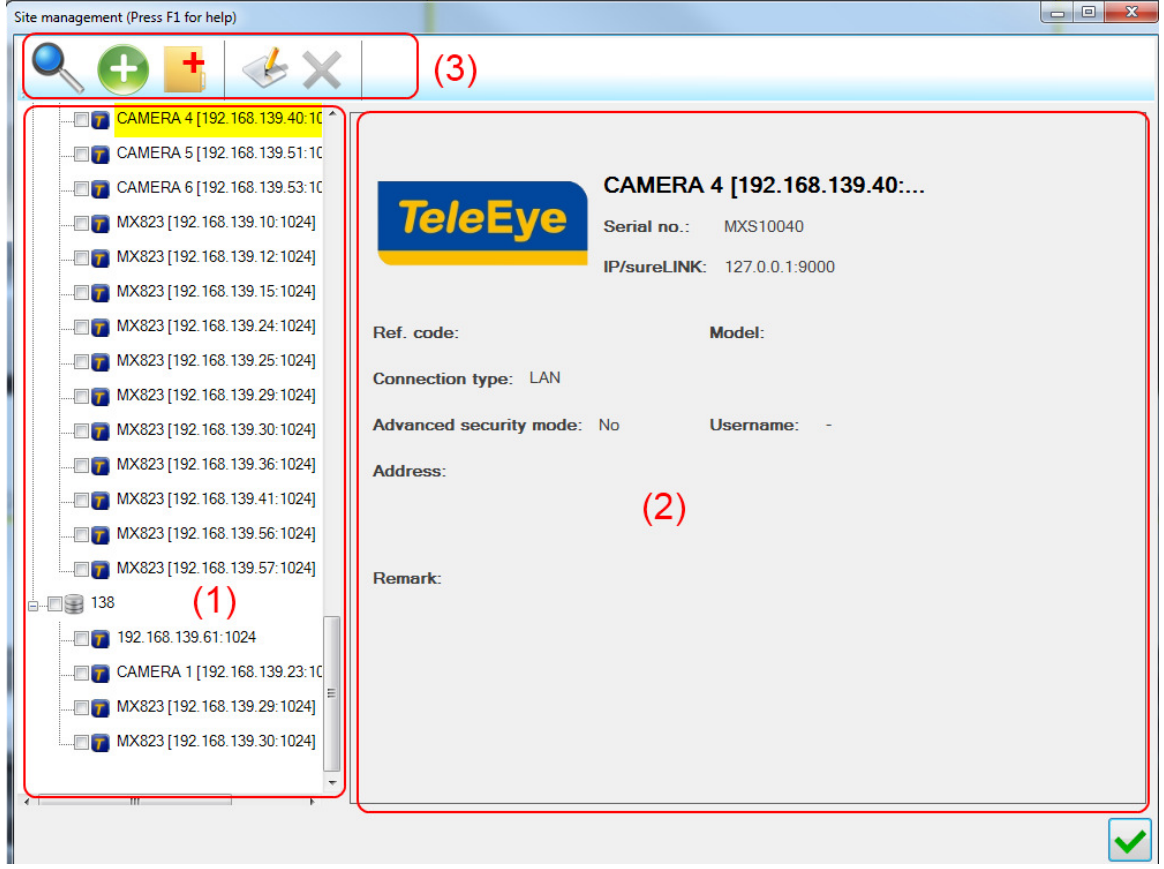

### In **{Site management}** window,

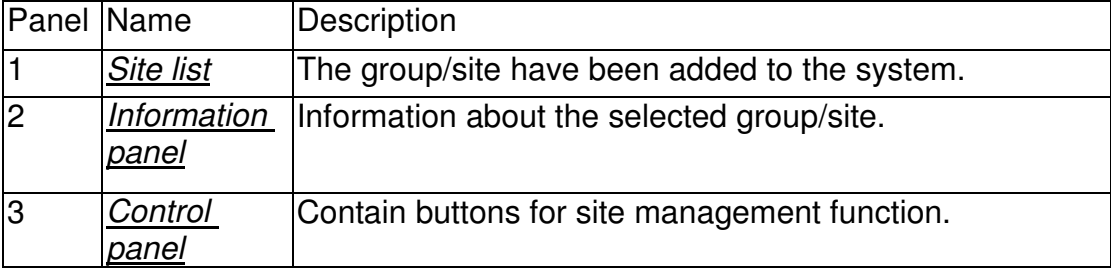

## **5.2. Add sites**

### **5.2.1. Add site manually**

### **5.2.1.1. Add site manually**

To add a new site, follows the steps below

- Step 1. In **{Site management}**, click **[ ]** button or right click in the space of Site list and select **[Add site manually]**.
- Step 2. **{Connect or Add site}** dialog is shown.

Step 3. Select Site types.

Step 4. Input basic camera information such as Site name, Connection type, IP/sureLINK, Username and Password.

\*\*\* Site name and IP/sureLINK cannot be duplicated with other sites added in sureSIGHT.

Step 5. For JN/VN, If you want to add the site via P2P, select **[P2P]** in Connection type and input the MAC.

\*\*\* MAC is the MAC address of the JN/VN (Login to the JN/VN and go to Main Menu  $\rightarrow$ Information  $\rightarrow$  Network to check the MAC address).

Step 6. Click **[Other information >>]** to input additional information.

\*\*\*Serial number and Registration code are required if registration checking is enabled.

Step 7. Click **[OK]** button to save the site.

### **5.2.1.2. Alternative way to add a site**

Step 1. Two methods are available to add a site in **{Main Panel}.**

\*\*\* The following steps support adding a site and connecting a site. If you input IP that has been added to site list, the site will be connected. But, if you input new IP, you can add the site and it will be connected automatically.

Method 1:

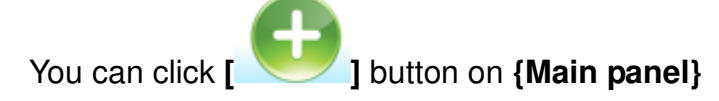

**sureSIGHT** Lite/Business 38

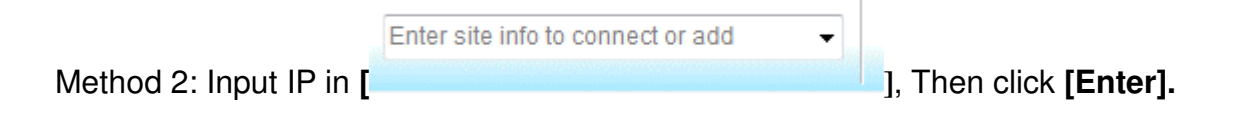

Step 2. A dialog to connect or add a site is shown.

Step 3. Input IP that has not been added to site list. The remaining steps it will be similar to **Chapter 5.2.1 "Add site manually".**

### **5.2.2. Add site by searching**

To add new sites, follows the steps below

Step 1. In **{site management}**, click **[ ]** button.

Step 2. The searched sites are shown.

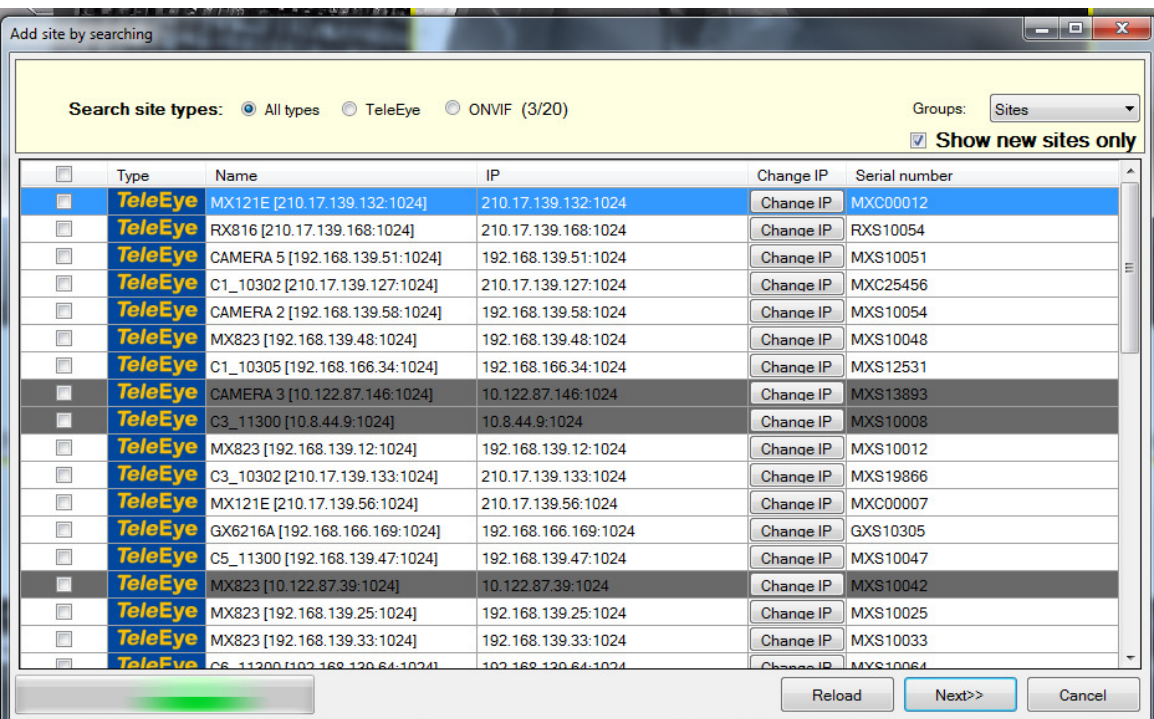

**[Show new site only]**: Search the sites that are not added. **[Group]**: Select user group for the selected sites.

- Step 3. Select sites and click **[Next>>].**
- Step 4. Input connection details for TeleEye sites such as username, password. Then click **[Next>>]**.

\*\*\*For using "Advanced security" mode, please refer to **Appendix 25.4 Security mode.** 

Step 5. The sites that are authenticated successfully will be highlighted in green. Otherwise, it will be highlighted in red.

If any site failed for authentication, a message will be popped up, you can click **[Yes]** button to skip these failed sites, or click **[No]** button to stay in current page to edit the connection details.

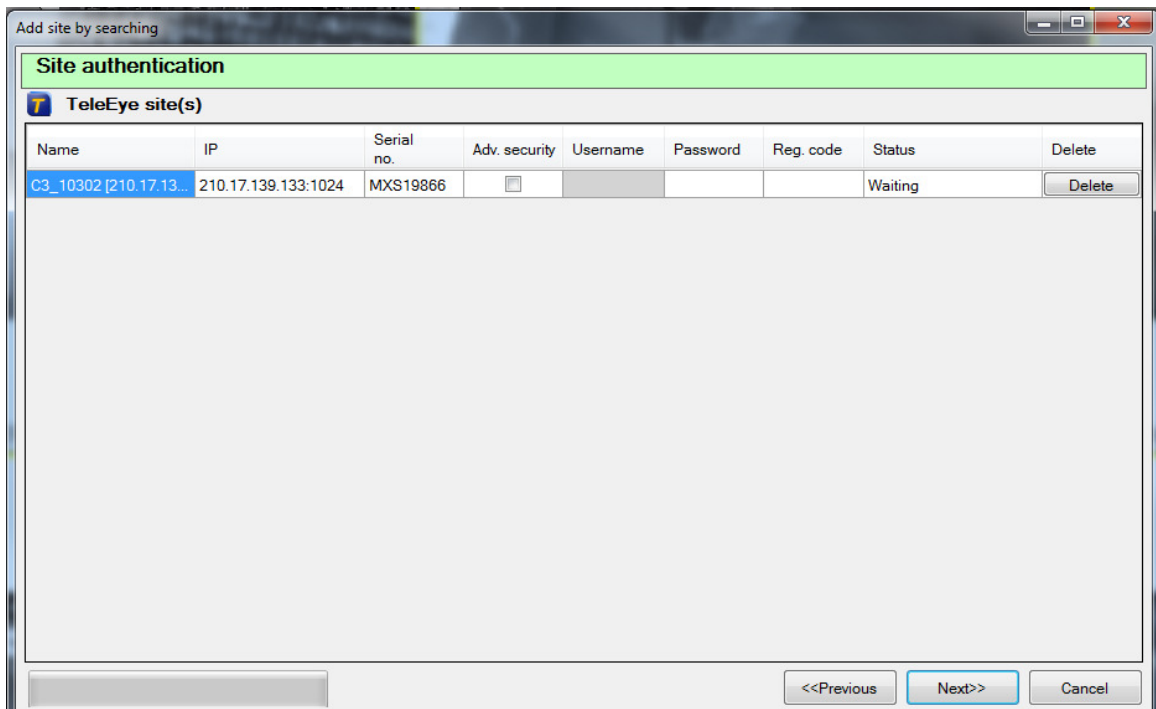

Step 6. If you want to edit configuration details, click **[Details]** button. The configuration details edit dialog is similar to **Chapter 5.2 Add sites.**

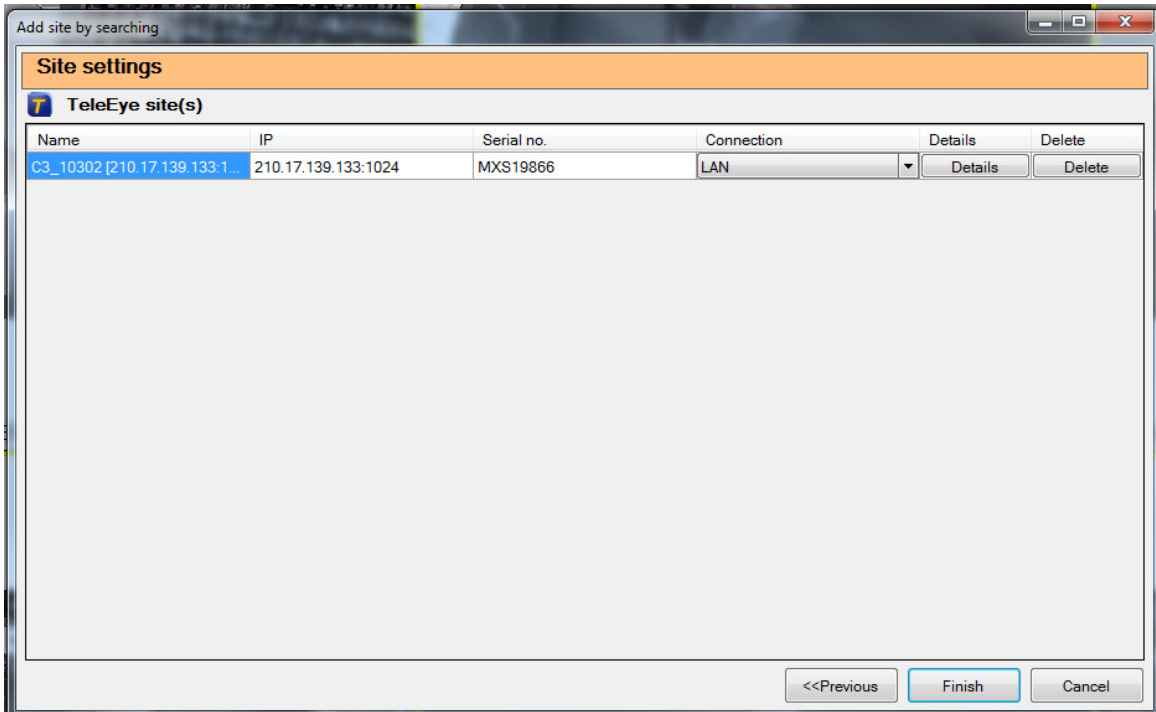

Step 7. Click **[Finish]** to add sites.

### **5.3. Add a group**

To add a new group, follows the steps below

Step 1.

Click **[ ]** button on the **{Site management}** or click right button in the Site list and select **[Add a group]**.

Step 2. **{New group}** Dialog box shown, you are required to input a unique group name.

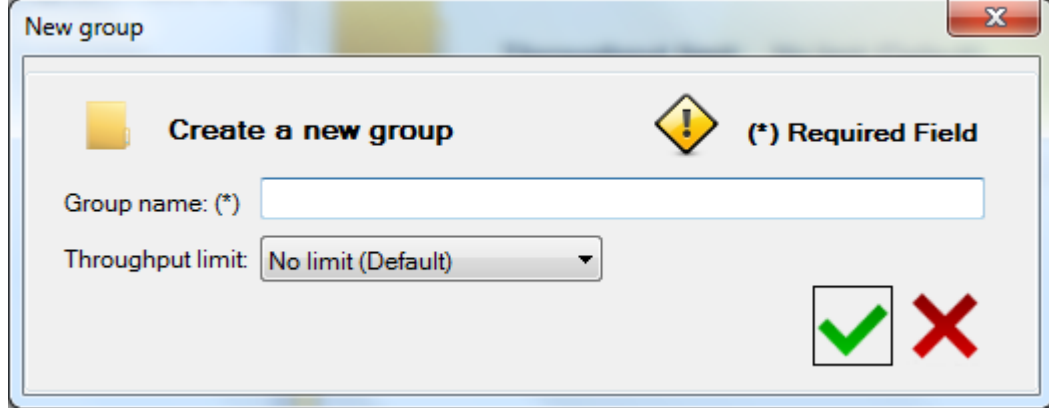

Step 3. Then select throughput limit for this group.

### **sureSIGHT** Lite/Business 41

Step 4. Click **[ ]** button to save the group information.

## **5.4. Site grouping**

After adding a set of site and group, you can group the site by **Drag & Drop** in the site management dialog box which can help you to organize the sites into group for monitoring

Select a Group, the site member will be shown in *Information panel* and drag the site into the group folder directly.

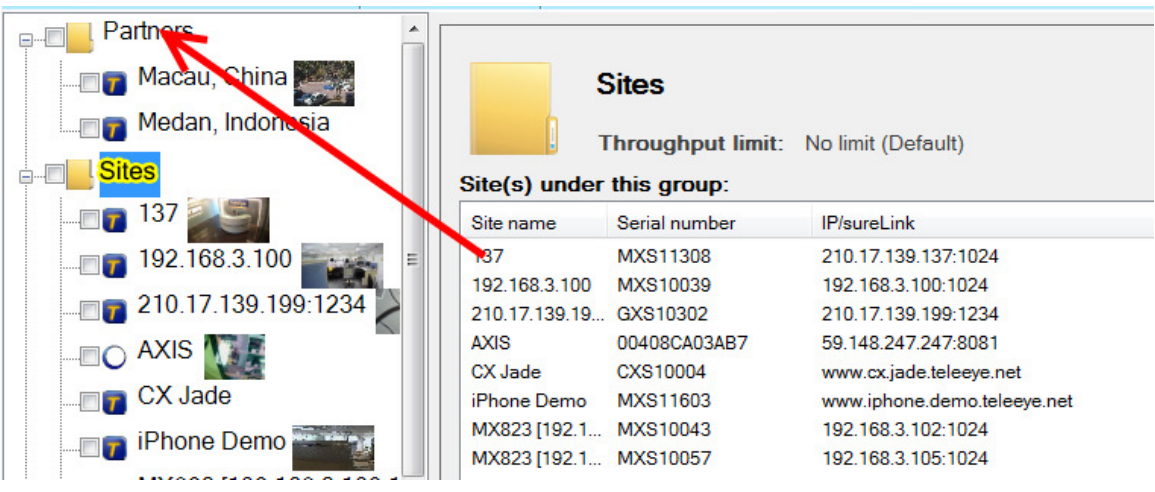

## **5.5. Edit a site**

Follow the steps below to edit site information.

Step 1.

Method 1. In *{Site management}*, click **[Edit]** button or right click the site in *Site list* and select **[Edit]**.

Method 2. In Main Panel, right click the site in Site list and select **[Edit site]**.

Step 2. You can edit information of the site.

Step 3. After finished, click **[OK]** button to save the site information.

## **5.6. Edit a group**

Follow the steps below to edit a group.

Step 1. In **{Site management}**, select a group to edit, and click **[Edit]** button or right click the group in Site list and select **[Edit]**.

Step 2. You can change the name of the group, when finished, click **[ ]** button to save the group information.

\*\*\*The group "Sites" **cannot** be edited

### **5.7. Remove a site**

Follow the steps below to remove a site.

Method 1.

In **{Site management}**, select site to delete, and click **[ ]** button.

Method 2. In Main Panel, right click the site in Site list and select **[Delete site]**.

## **5.8. Remove a group**

To remove an existing group, select one of the groups from Site list and then click **[Delete]**  button by right click or click **[Delete]** on **{Site management}**. System will require you to confirm the operation.

## **5.9. Search for a site**

If there are a lot of sites have been added in the site list, it's difficult to search for a site manually, you can use the search method to select a site.

To search for an added site, follows the steps below

#### In **{Site management}** dialog

Step 1. Click **[Search a site]** button on the **{Site management}**,

- Step 2. You are required to input a keyword for searching.
- Step 3. Click **[Search]** button to start search.
- Step 4. Based on the Filter selected, the result will be shown in Result box.
- Step 5. Select the site you want then click **[Close]**.

# **6. Account management**

\*\*Only Administrator group users are allowed to manage user account, before the following account management task, please login as administrator group users first.

To open the Account management windows, you should select **[System]** -> **[Account Management…]** from **{Main menu}**.

## **Working environment**

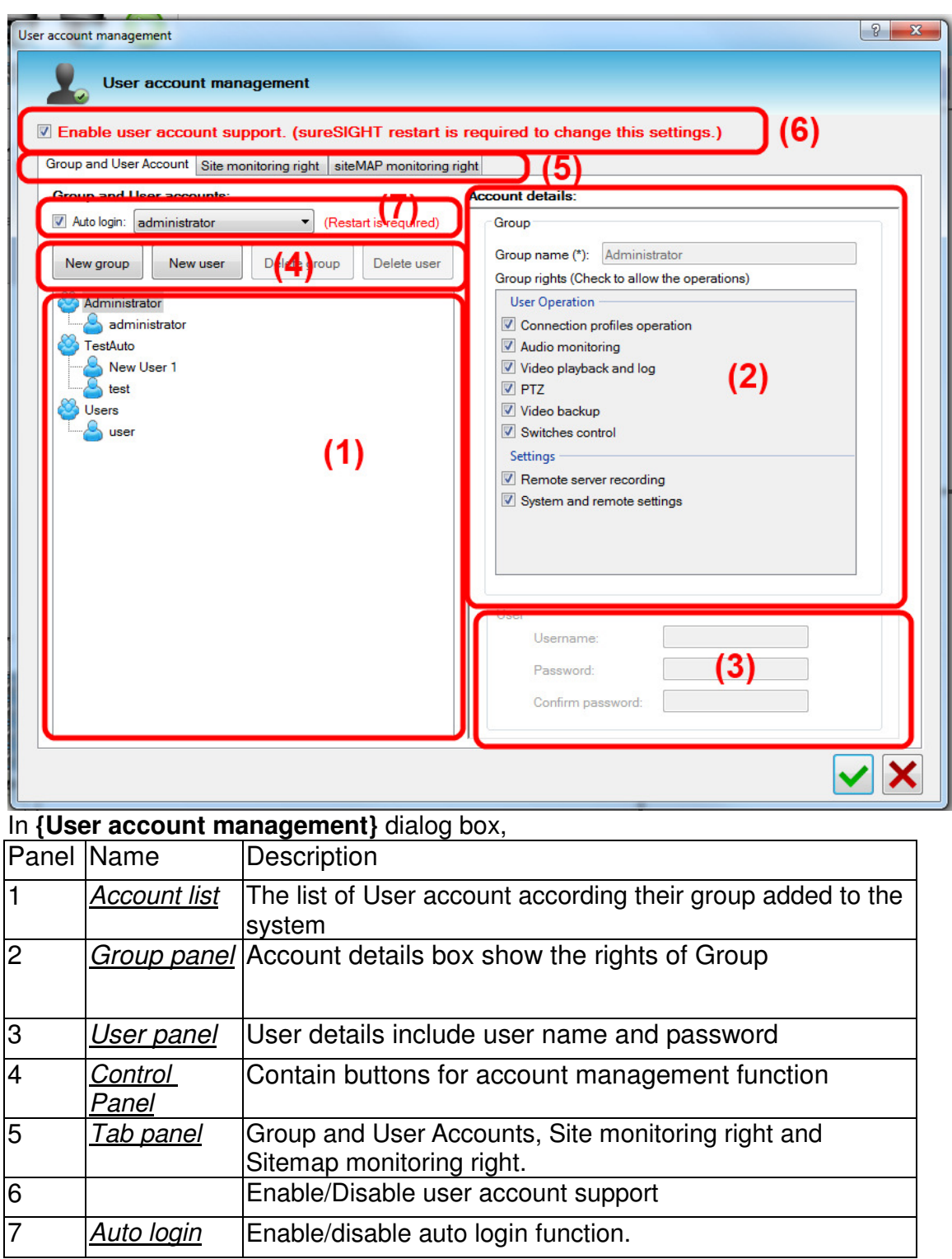

## **6.1. Enable user account support**

\*\*\*The default user account support is disabled.

If the user account support is disabled, no login is required.

To enable user account support, tick **[Enable user account support (sureSIGHT restart is required to change this settings.)]**

### **6.2. Enable auto login**

If you want sureSIGHT to login to a specified user when startup, you can click **Auto login:** and select a user.

## **6.3. Add a group**

To add a new user group, follows the steps below

- Step 1. In *Control Panel*, click **[New group]** button or right click in the space of *Account* list and select **[New group]**.
- Step 2. A new group form in **Account list**, you can rename the group in a unique name in Group panel.
- Step 3. Under Group Panel, administrator can permit the function to group of user (Hints: There a tool tips for you when mouse hold on the functions)
- Step 4. Click **[OK]** button to save the group setting

### **6.4. Add a user**

To add a new user, follows the steps below \*\*\*The new user under the group will gain the permit of that group.

- Step 1. In Account list, select a group of user, then click **[New user]** button in Control Panel or right click in the group of Account list and select **[New user]**.
- Step 2. A new user form in *Account list*, administrator can rename the user and his password in a unique name in User panel. (\*\*\*Remark: Default password for all new user is 000000)
- Step 3. Click **[OK]** button to save the user setting

### **6.5. Change user name or password**

To Change user name or password of a user, follows the steps below Administrator does not need to know the user password.

Step 2. Click **[OK]** button to save the user setting

### **Delete a group**

To delete a user group, follows the steps below

Step 1. In Account list, select a group of user, then click **[Delete group]** button in Control Panel or right click in the group of Account list and select **[Delete group]**.

Step 2. A warning message prompt and ask you to remove the group or not. Click **[yes]** to continuous.

(\*\*\*Remark: all of the user under the group must be removed before this step)

### **6.6. Delete a user**

To delete a user, follows the steps below

Step 1. In *Account list*, select a user, then click **[Delete user]** button in *Control Panel* or right click the user in Account list and select **[Delete user]**.

Step 2. A warning message prompts and asks you to delete the user or not. Click **yes** to continuous.

### **6.7. Assigning group right**

To Change the right of a user group, follows the steps below

Step 1. In Account list, select a group and choose the right hope to assign to user under Group panel.

Step 2. Click **[OK]** button to save the user setting \*\*\*All of the user under the group will update their right at the same times

### **6.8. Assigning site monitoring right**

To change the right of site monitoring follows the steps below

Step 1. In Tab panel, select "Site monitoring right".

Step 1. In *Account list*, select a user, type in the new user name and password under User panel.

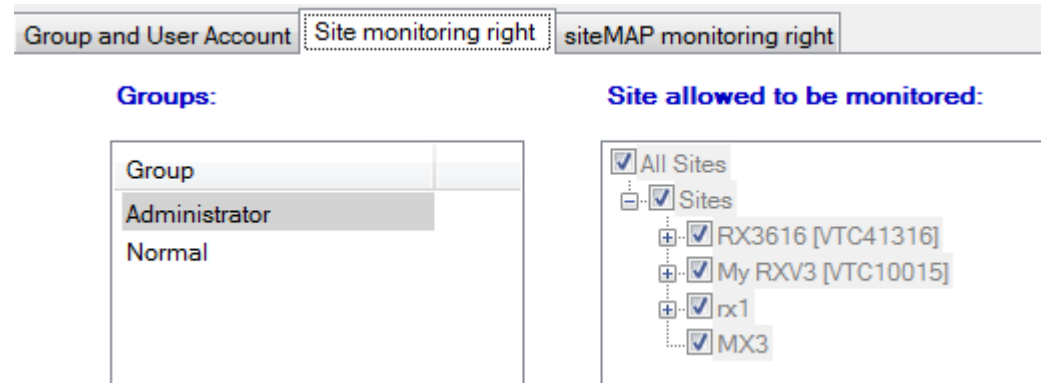

Step 2. In Group List, Choose an user group

Step 3. The selected user will be assigned for the site monitoring right to the sites with checked box. 

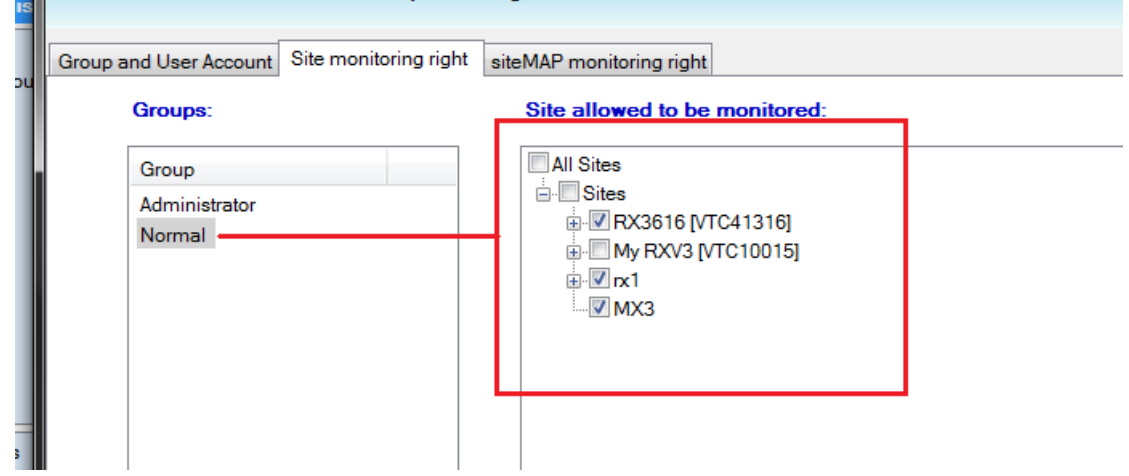

Step 4. Click **[OK]** to save the setting and exit

evep in Short [31,] to said the setting direction.

## **6.9. Assigning siteMAP monitoring right**

To change the right of site monitoring follows the steps below

Step 1. In **Tab panel**, select "siteMAP monitoring right".

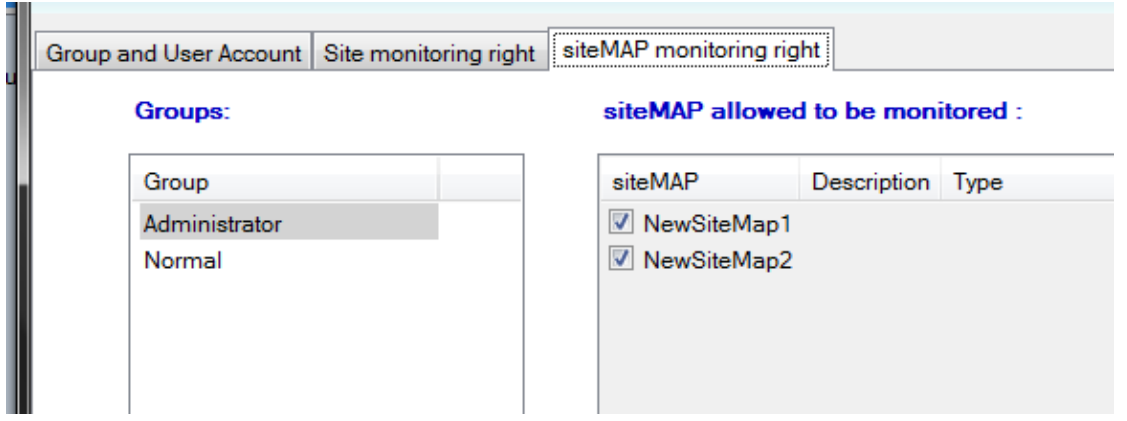

Step 2. In Group List, Choose an user group

Step 3. The selected user will be assigned for the site monitoring right to the siteMAP with checked box.

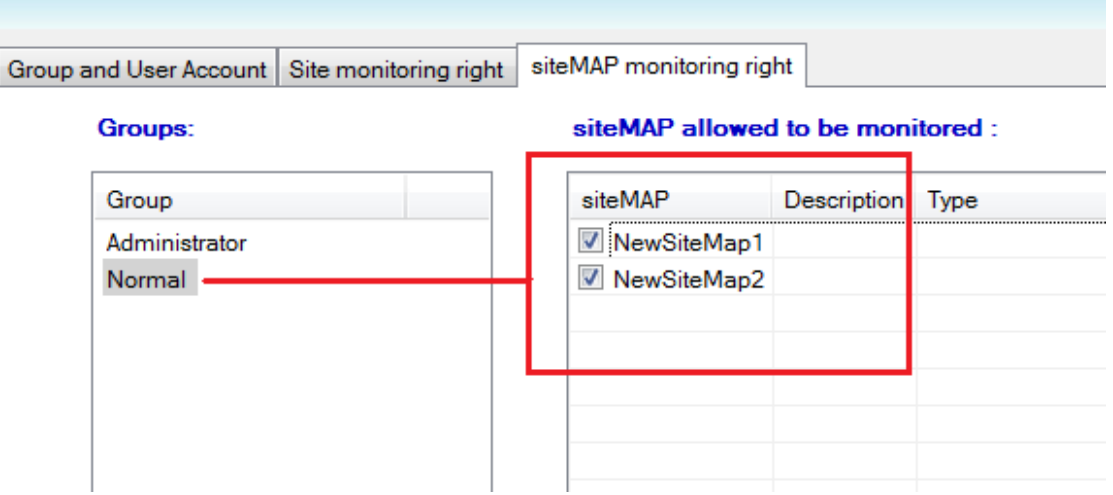

Step 4. Click **[ ]** to save the setting and exit

\*\*\*Administrators cannot assign the right of siteMAP monitoring for themselves

# **7. Remote Live Monitoring**

Remote live monitoring system is multi-sites monitoring system. sureSIGHT Lite/Business can support 16 to 64 cameras from difference sites.

## **7.1. Working environment**

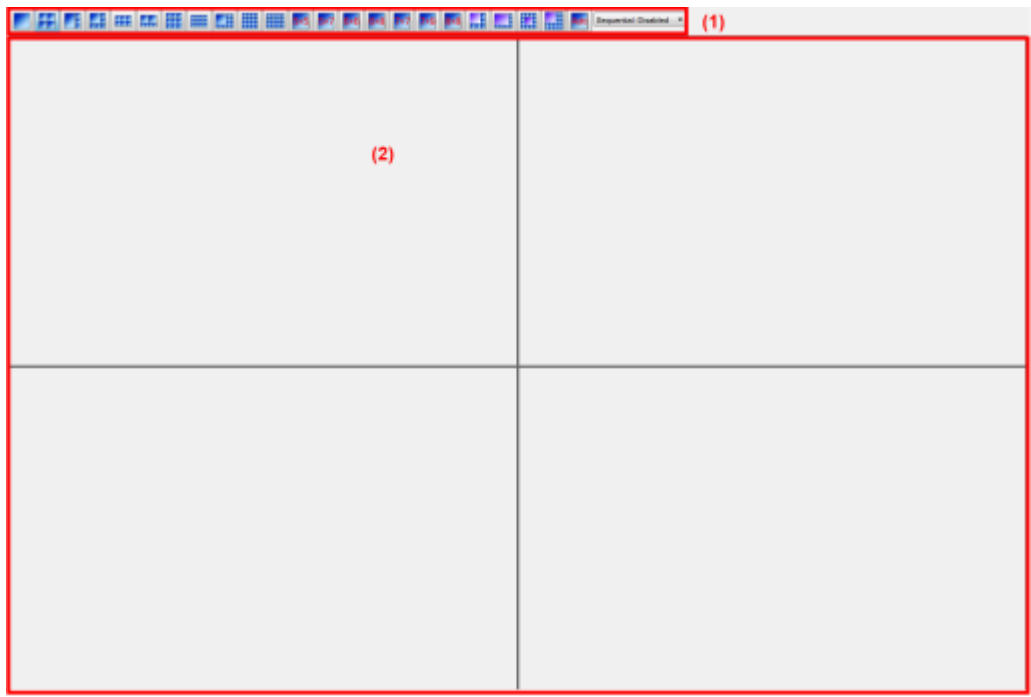

### In Live View panel

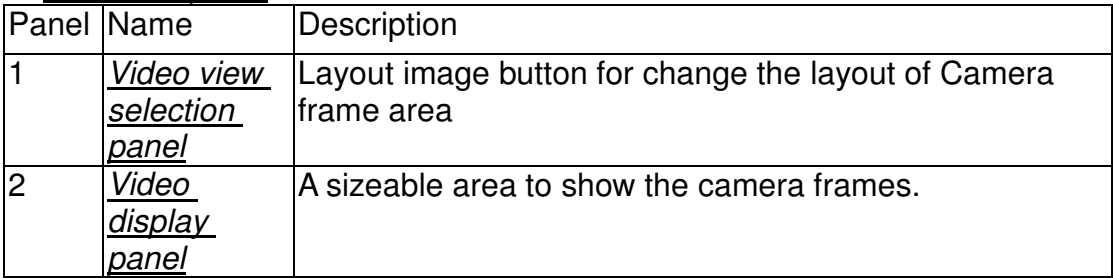

### **7.2. Connect a site, camera or group**

To connect a remote site, camera or group, you must setup the site list first. Refer to the chapter 4 for setting up a site list.

You can build up a connection profile to **{Connection profiles list}** by the added site. Refer to chapter 8 for detail.

After setting up the {**Connection profiles}** and site list, you can connect a camera to [**Video display panel]** by the following me:

**1.** Dragging a site, camera or group from **{Connection profiles}** to a **[Video display panel]** 

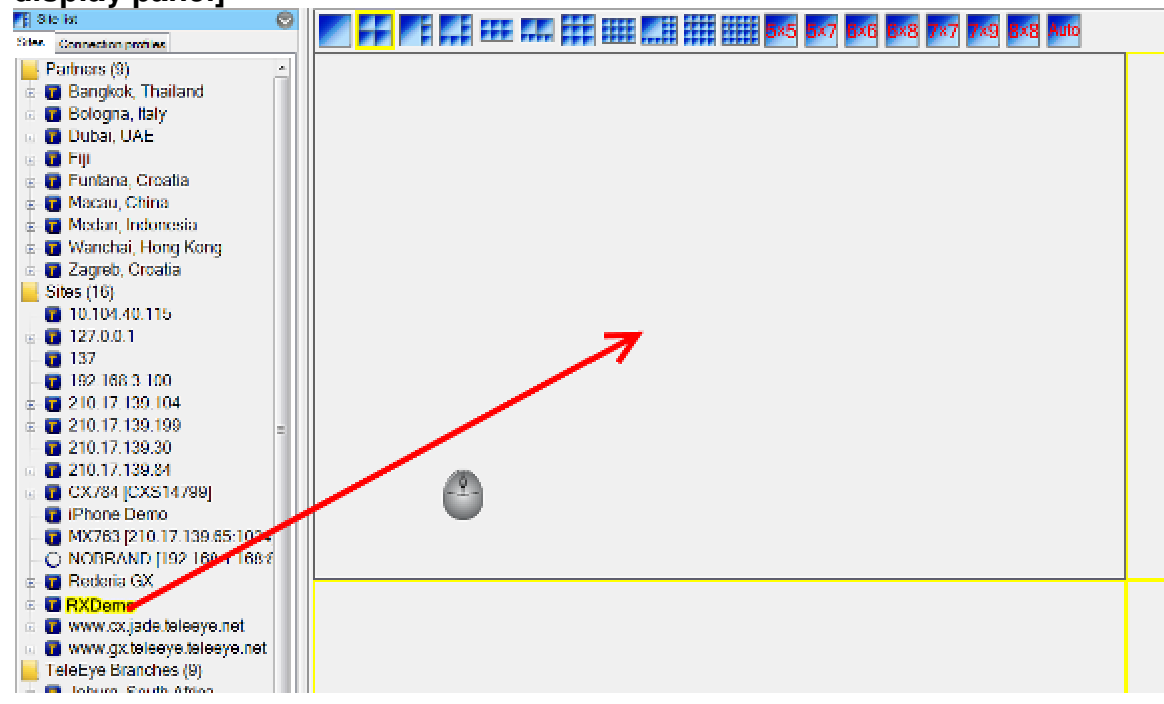

- 2. Double click a site, camera or group on **{Site list}**
- 3. Double click video view on **{Connection profile list}**

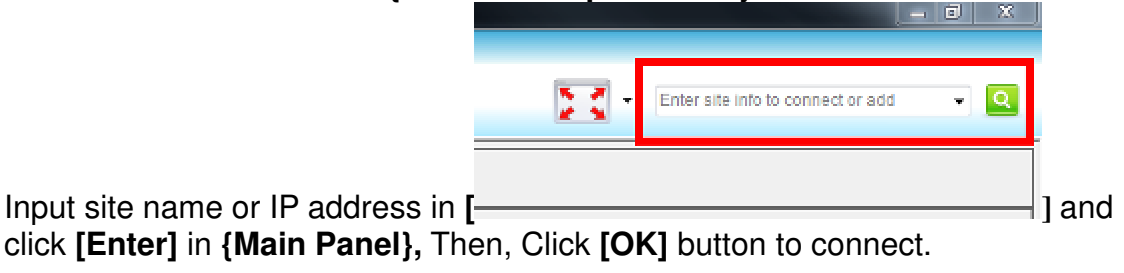

- 4. Click **[ ]** in **{Main Panel},** then input IP that already added to site list. Then, Click **[OK]** button to connect.
- **5.** Right click a site, camera or group on **{Site list},** then click **[Connect]** or **[Append to the end]**.

Connect: Disconnect all other sites, and then connect to the target sites. Append to the end: connect and append target sites and keep all current site connections.

## **7.3. Disconnection**

The selected camera can be disconnected by selecting the **[Remove cam]** button on the right-click menu of a **[Video display panel].** 

Disconnect a site can be done by selecting the **[Remove all camera of selected site]** on the right-click menu of **[Video display panel]** or selecting the **[Disconnect selected site]** on the right click menu in site connection status table.

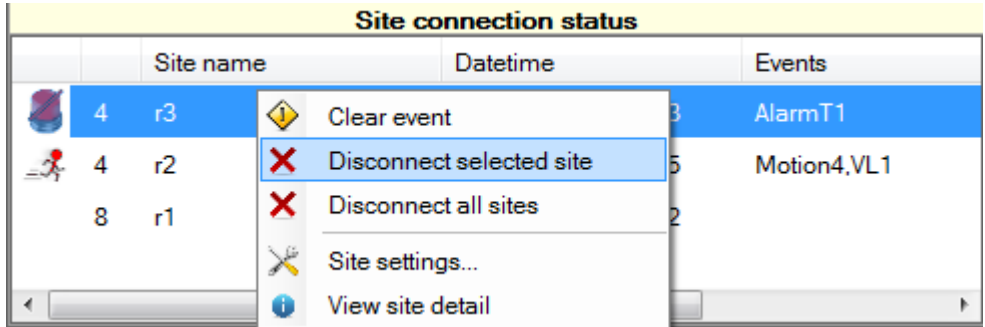

Disconnect all sites can be done by selecting the **[Remove all site]** on the right-click menu of **[Video display panel]** or selecting the **[Disconnect all site]** on the right-click menu in **{site connection status}** table. Apart from that, it can be done by

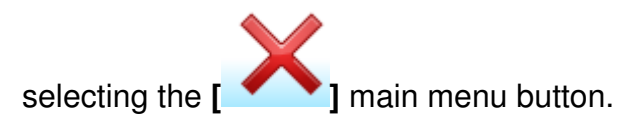

## **7.4. Camera frame operation**

### **Changing camera frame layout**

Selecting the layout button can change the layout of camera frame. The distribution of the frame is the same as the layout button.

Double click **[Video display panel]** can enlarge the selected **[Video display panel]** to single frame layout. Double click again can restore to the original layout.

### **Swapping videos**

**[Video display panel]** allows camera frame swapping by dragging a **[Video display panel]** to another **[Video display panel]**.

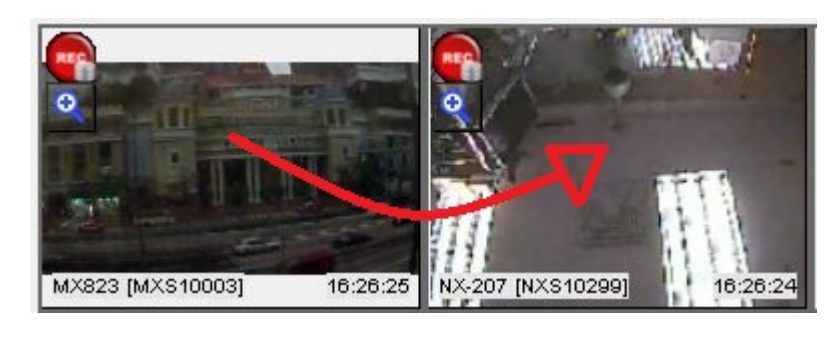

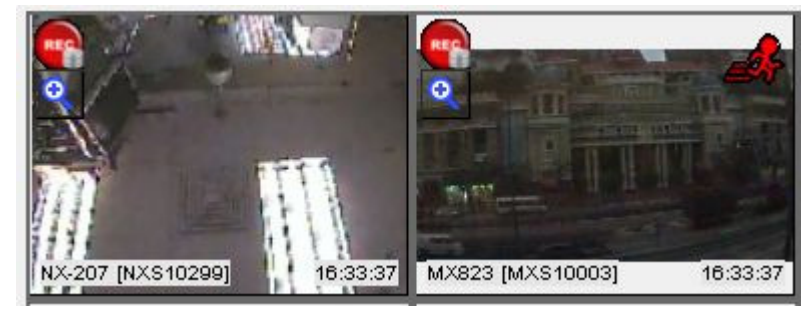

### **Full screen**

Select the **[Full screen]** on the right-click menu of **[Video display panel]** or select it on the main menu button can enlarge the **[Video display panel]** to full screen mode.

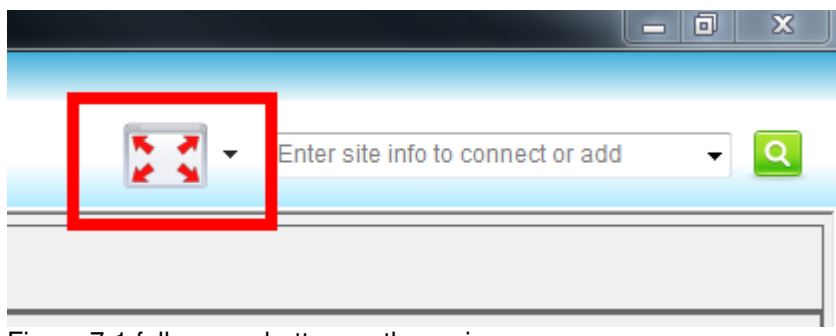

Figure 7-1 full screen button on the main menu

## **7.5. Frame border status**

### **Swapping videos**

When dragging a camera frame to another camera frame, the border of original camera frame shows blue color and the target camera frame shows yellow color.

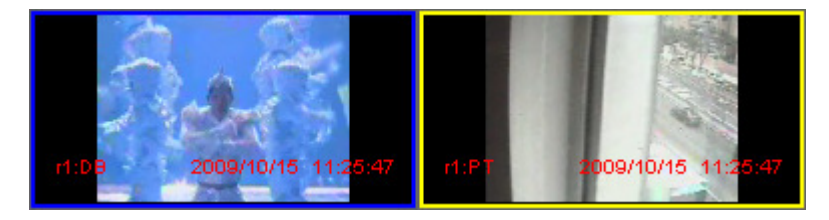

#### **Selecting the site/camera**

When selecting a site on the **{site connection status}** table. All the border of the camera frames of the site will show yellow color.

When selecting a camera frame on the **{camera frame area}**, all of the camera frame of the site will show yellow color if the site is different from previous one. Otherwise, the yellow color border will be shown on the selected camera only.

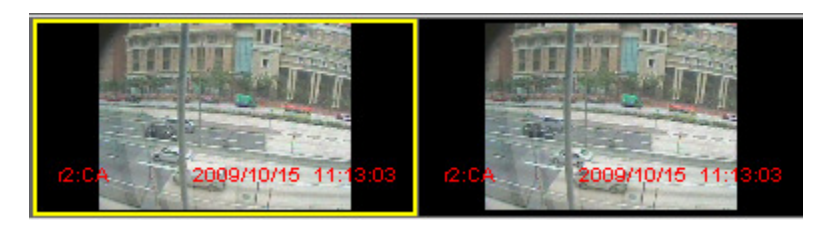

### **Error when connecting site**

Red camera frame border color will be shown when there is error on connecting site.

## **7.6. Auto redial**

Auto redial function can be enabled at the path of **[system]** -> **[system setting]** -> **[General system settings]** tab.

## **7.7. Global video quality**

In sureSIGHT, you are allowed set the video quality to fulfill their network throughput. To set the video quality, you can follow the step below:

Select **[View]** -> **[Global video quality]** from **{Main menu}**.

Then select the quality standard for your Video

Excellent > Good > Medium > Fair > Low. Lower level of video selected, less network throughput required for the computer.

## **7.8. Sequential mode**

If the video panel layout is  $\left| \frac{1}{2} \right|$ ,  $\left| \frac{1}{2} \right|$  or  $\left| \frac{1}{2} \right|$ , and total connected camera is more than total camera that panel can be displayed. In the case, a partial of video can be viewed. When Sequential mode is enabled, the video panel will display next set of video automatically.

Follow the steps below to enable Sequential mode.

Step 1. Select **[View]** -> **[Sequential mode]** from **{Main menu}**.

Step 2. Disabled or select time interval for Sequential mode.

\*\*\* you can also click same panel layout icon to switch to next set of video manually.

## **7.9. On screen display settings**

- Step 1. To change the text display and text color settings, you should select **[View]**  -> **[On Screen display settings…]**
- Step 2. The **{On screen display setting}** window is shown.

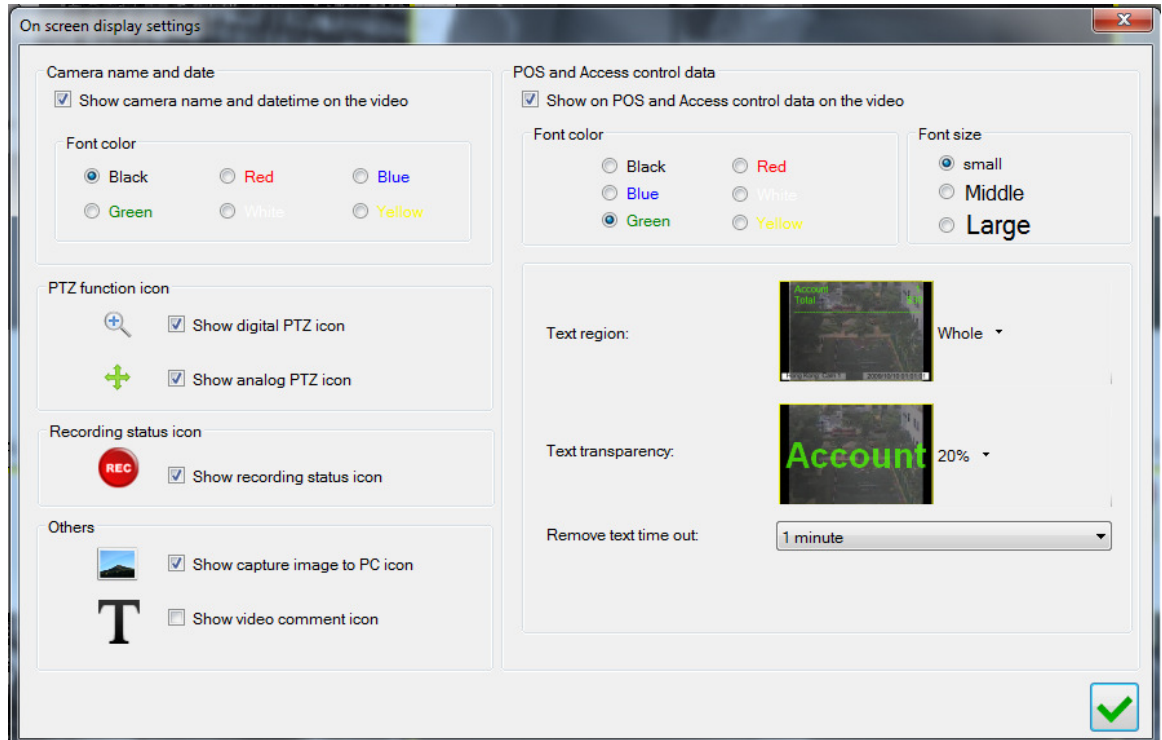

### **To set the POS and Access control data**

In **POS and Access control data** box, click **[Show on POS and Access control data on the video]** to allow display of the POS data

- Color: Color of the POS message
- Font Size: Size of the font appear on the screen
- Text Region: The alignment of the text appear on screen
- Text Transparency: The transparency of the text show on the screen
- Remove message time out: The waiting time for the received message remove.

### **To set the camera name and date display**

In **Camera name and date** box, click **[Show camera name and datetime on the video]** to show the camera name and datetime, the display of text will change as below.

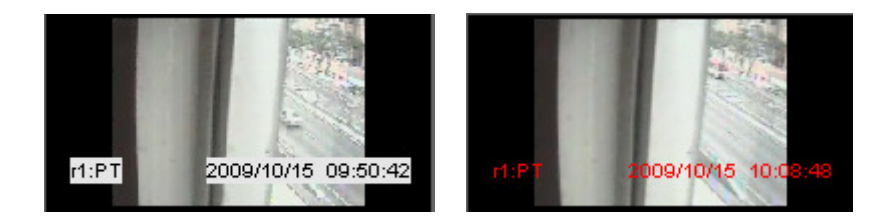

### **PTZ function icon**

Check the checkbox to enable display that icon on the screen.

### **Recording status icon**

Check the checkbox to enable display that icon on the screen.

### **Others**

Check the checkbox to show capture image to PC icon on the LIVE video.

### **Event status**

Check the checkbox to enable show color to indicate event on LIVE video.

## **7.10. Video settings**

Video setting function allows you to adjust the properties of the videos. Different camera has different properties.

All properties list below:

- > Brightness/Contrast/Saturation
- $\triangleright$  Mirroring
- Exposure
- $\triangleright$  White balance
- $\triangleright$  Flickerless control
- $\triangleright$  Iris control
- $\triangleright$  Sharpness
- $\triangleright$  Sense up

\*\*\*The basic unit of video properties is site. In the other words, changing a video setting of a selected camera will apply that setting to all cameras at the site.

To access the video setting window, click **[video setting…]** on the right click menu of a **[Video display panel]**.

#### **Brightness/Contrast/Saturation**

You can adjust brightness, contrast and saturation. The live camera view will be instantly changed by adjustment.

#### **Mirroring**

You can flip the view. The live camera view will be instantly changed by adjustment.

#### **Exposure**

You can adjust the exposure to longer and shorter. The live camera view will be instantly changed by adjustment.

#### **White balance**

You can select auto adjust, indoor and outdoor white balance adjustment. The live camera view will be instantly changed by adjustment.

#### **Flickerless control**

You can adjust auto flickerless control, flickerless control within 50Hz or 60 Hz. The live camera view will be instantly changed by adjusting.

#### **Iris control**

You can adjust the iris of the camera. User should check the box of auto adjust before they set the DC level. DC level higher, the image will be brighter. You can also adjust the auto iris sensitivity level.

#### **Sharpness**

You can adjust sharpness of the image. The live camera view will instantly change by adjusting.

### **Sense Up**

You can enable sense up feature to extent exposure time in low light environment.

## **7.11. Video Display Module**

sureSIGHT supports two video display modules: Direct3D and GDI. The selection between Direct3D and GDI depends on computers. Basically, most computers support GDI, however, Direct3D gives you a better video quality. For the computers that do not support Direct3D the default setting is GDI. However, some computers may not completely support Direct3D. In this case, GDI is recommended to be used. If the video quality is not good enough, one of the possible reasons is that the computer does not support Direct3D very well. You may compare these two modules and select the better one.

# **8. Connection Profile Management**

sureSIGHT allows managing the connection profile information. In this section, you will learn the followings:

- $\triangleright$  Add a new group
- $\triangleright$  Edit a connection profile group
- $\triangleright$  Delete a connection profile group
- $\triangleright$  Add a new connection profile
- $\triangleright$  Edit a connection profile
- $\triangleright$  Delete a connection profile

### **8.1. Working environment**

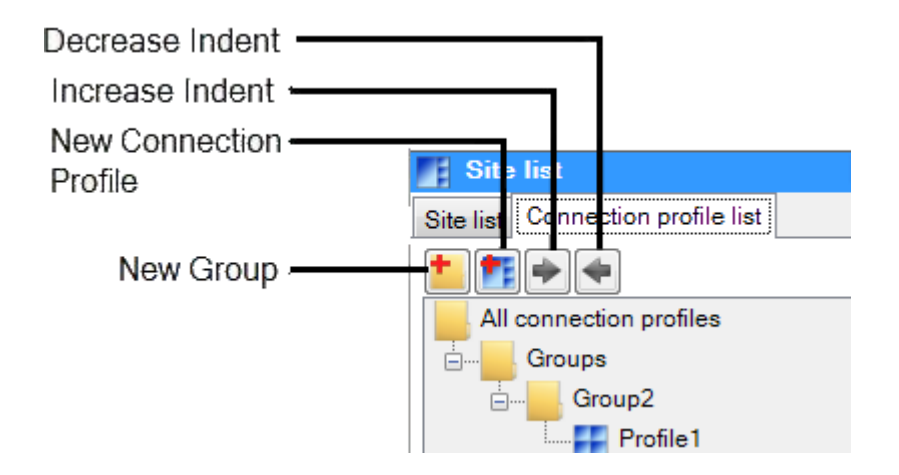

The **{Connection profiles}** allows you to manage connection profiles and their grouping.

## **8.2. Add a new group**

In **{Connection profile list}**, right click and select **[Add a group…].** 

Input a new name for the **{Connection profile group}** and click **[tick]** button to add a new group.

## **8.3. Edit a connection profile group**

In **{Connection profile list}**, right click and select **[Edit group]**.

Input a new name for the **{connection profile group}** and click **[ ]** button to change the name of the group.

### **8.4. Delete a connection profile group**

In **{Connection profile list}**, select a group, right click and select **[Delete a group].** 

## **8.5. Add a connection profile**

In **{Connection profile list}**, right click and select **[Add a connection profile…].** 

 $\left( 2\right)$ Gaso **MY MX583 IMXS99904**  $\sqrt{1}$ **First and the late of the contributions of the contributions** kit rel M CX788 (CX8 10376)  $\circled{3}$ **Endy Engle Enaty** Erats  $0 \sim v$ 

**{Add a connection profile}** window is shown.

### In **{Add a connection profile}** window,

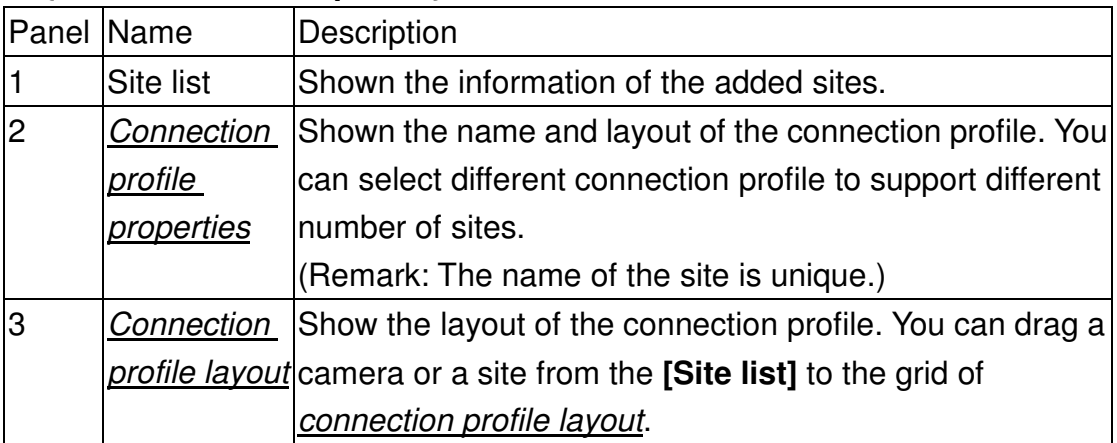

### **sureSIGHT** Lite/Business

Select the name and layout of the connection profile in *Connection profile* properties.

\*\*\*Name of the site must be unique

Drag a cam or a site from the *Site list* to the grid of *Connection profile layout*. Click **[Tick]** to add the new connection profile.

## **8.6. Edit a connection profile.**

In **{Connection profile list}**, right click and select **[Edit connection profile…]**.

After editing the properties of the connection profile, click **[Tick]** to save the modified setting.

## **8.7. Delete a connection profile:**

In **{Connection profile list}**, Select a connection profile, right click and select **[Delete a connection profile].** 

## **8.8. Apply a connection profile:**

In **{Connection profiles}**, Select a connection profile, double-click and the live camera windows will apply the connection profile setting.

## **8.9. Default connection profile**

You can set a connection profile as default connection profile. The default connection profile will auto be connected after sureSIGHT startup. Only one default connection profile is supported.

To setup default connection profile, right click on a connection profile and select [Mark as default connection profile].

 $A \sim 1$  indicator will be show before default connection profile name.

# **9. Recording**

Remote Server Recording is performed at the server. It provides high reliability video recording and supports schedule recording. Its flexible settings can make a balance between video quality and recording capacity to satisfy your needs.

\*\*\* Only TeleEye site support recording settings

 $C$ lick  $\bullet$  button.

Click **[Recording]** on the left.

In this section, you will learn the followings:

 $\triangleright$  Remote server recording setting

### **9.1. Remote server recording setting**

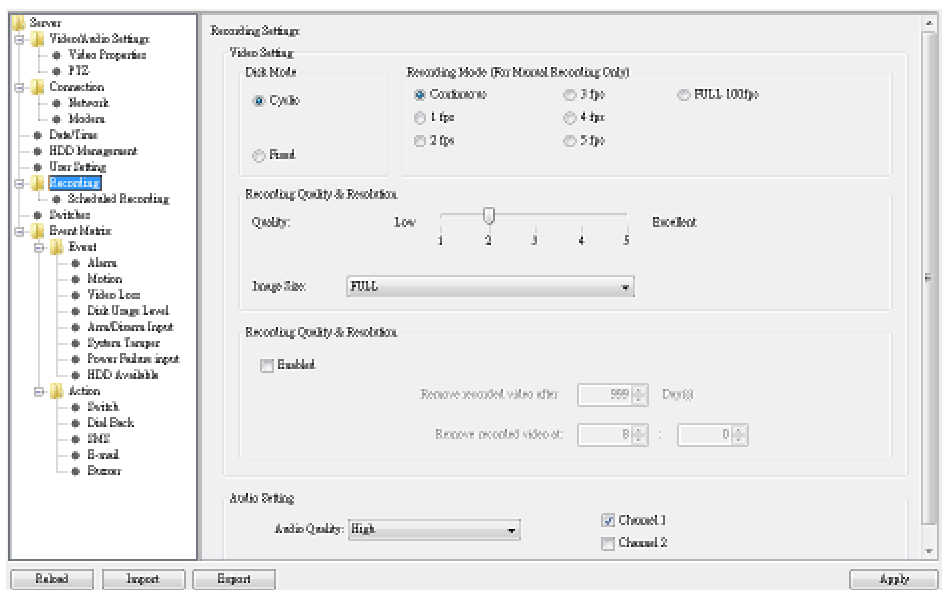

**Disk Mode**: Cyclic disk mode will erase the oldest recording data when the hard disk is full, that is to say the old data will be replaced. On the other side, fixed disk mode will stop recording when the hard disk is full.

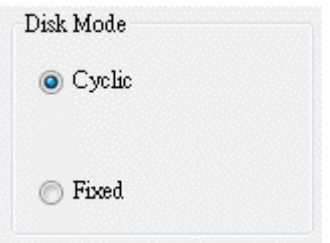

**Quality**: This is the quality of the recorded video. The quality is divided into 5 levels (in ascending quality order): low, fair, medium, good and excellent.

**Image Size (Resolution)**: This is the display resolution for the recorded video. "Full" means the resolution is suitable for full size display. "Quad" is suitable for quarter size display. Noises may arise if you play "Quad" image size video in full size mode.

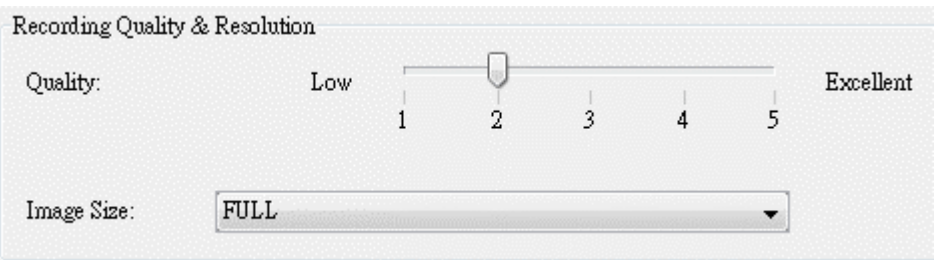

**Recording Mod**e: Manual recording provides 7 recording modes, 1 fps (frame per second), 2 fps, 3 fps, 4 fps, 5 fps, 100 fps and continuous mode. In 1 fps mode, the recording frame rate is less, so the storage size is small. In continuous mode, the recording frame rate depends on the number of recording camera and the storage size is larger.

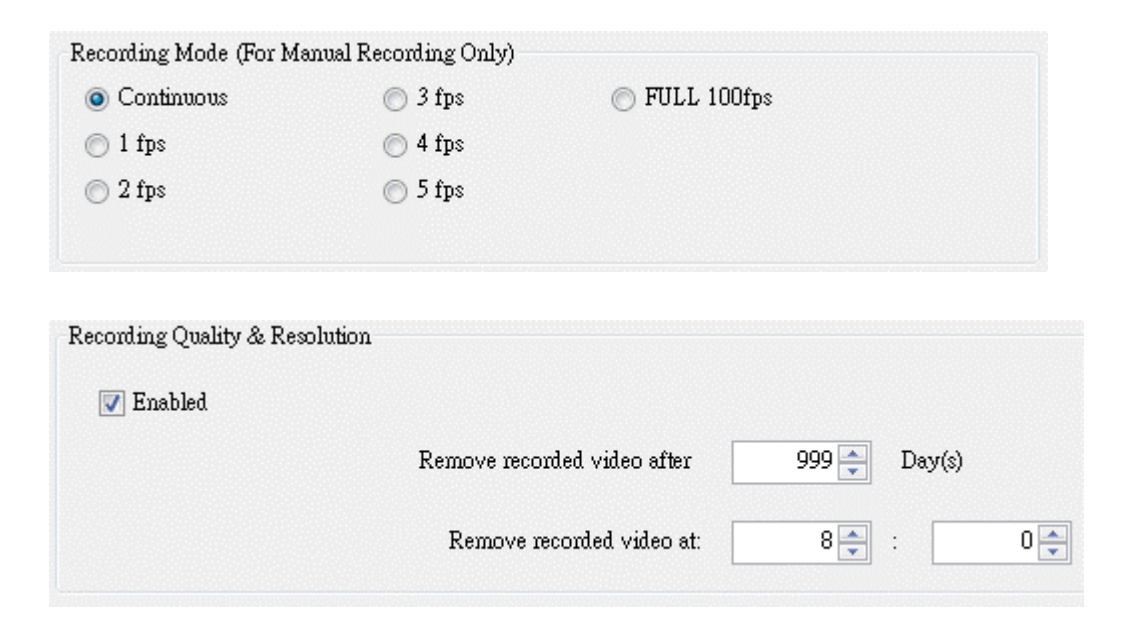

**Audio Settings**: Select the audio channel to be recorded on the left. And select the recording quality at "Audio Quality".

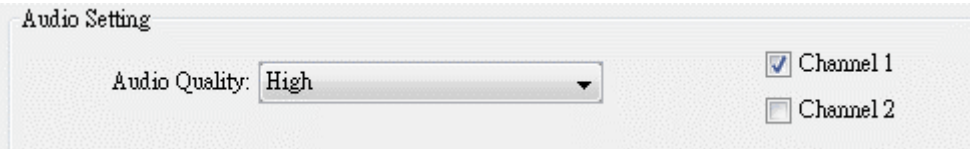

#### **Schedule Recording**

This function can set up a recording schedule to the transmitter. You only needs to add a new schedule and the start/end time of recording.

#### Step 1. **Click [Scheduled Recording] button**

Step 2. **{ADD}** panel and **{Add Schedule Recording}** will pop up.

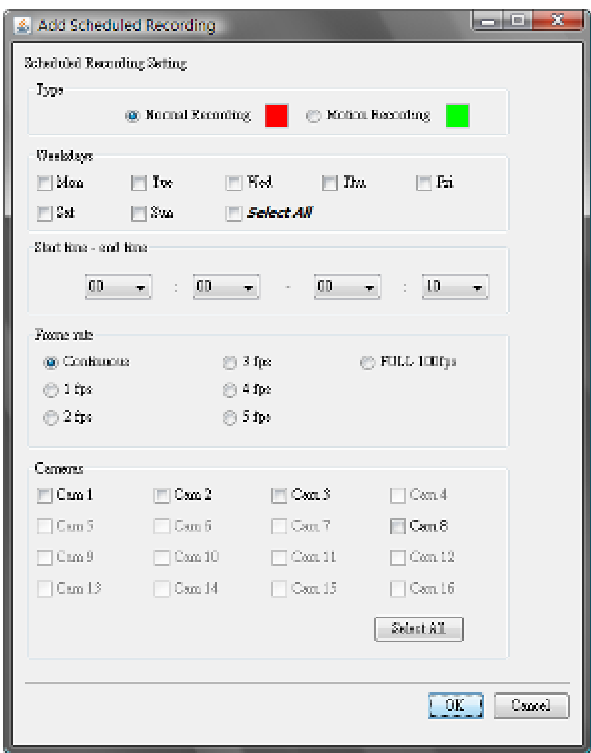

Step 3. Select either **{Normal Recording}** or **{Motion Recording}** 

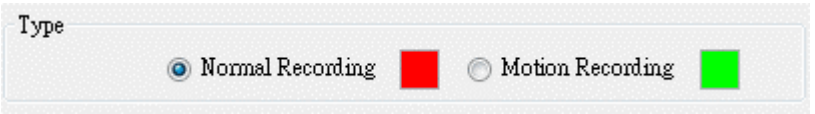

Step 4. Select the weekday/s to record

Step 5. Click **{All Day}** if you wish to record for a week.

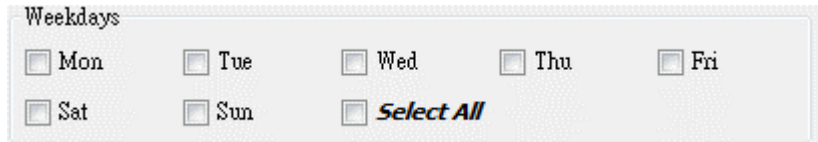

Step 6. Set the Start/End time of the recording

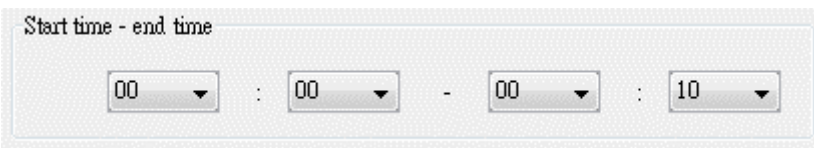

Step 7. Select recording frame rate

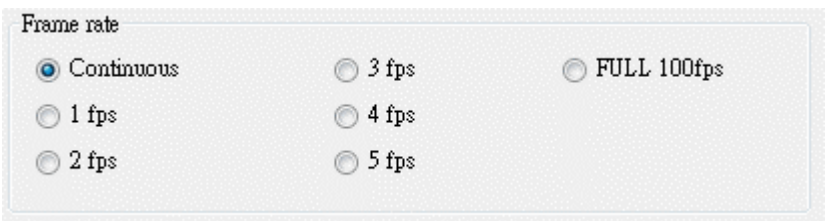

Step 8. Select the camera to be recorded

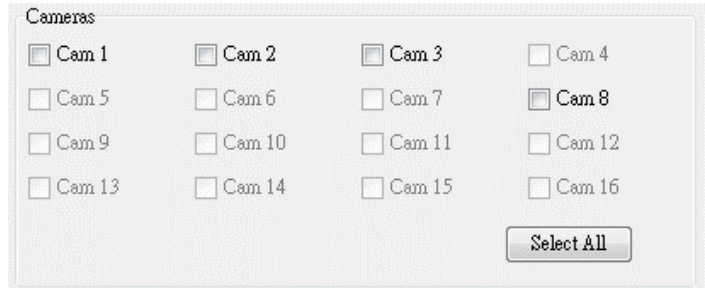

Step 9. Click **[Ok]** to save and exit.

**sureSIGHT** Lite/Business

Step 10. The Recording icon will change to schedule recording when recording start.

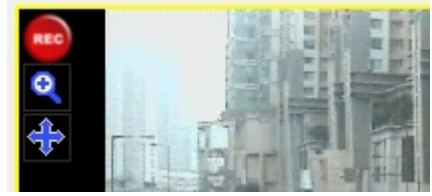

\*\*\*Recording right:

System administrator can grant recording right to normal user. The detail setting can be reference to the chapter 6.

### **Manual Start/Stop recording**

Authorized users can enable/disable the remote server recording by clicking the **[REC]** button on the system information panel, onscreen button.

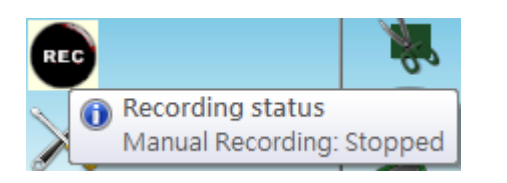

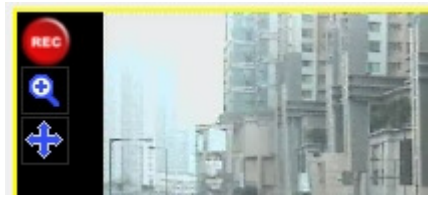

For starting the recording, you must select the recording type and which camera is going to record.

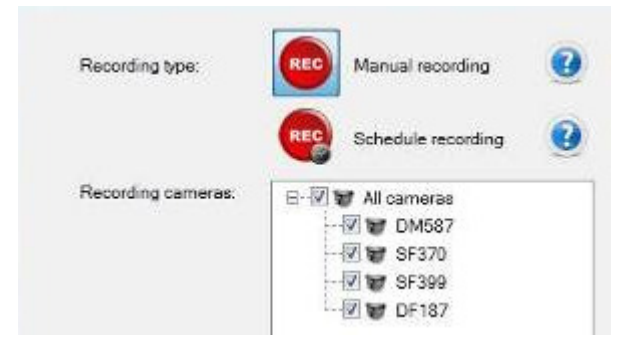

For unauthorized users, the **[REC]** button acts as an icon to shows the recording status.

# **10. Playback Operation**

Video recorded by server or sureREC, can be played by the playback function. To start the remote server playback, click **[Playback]** button in main menu button

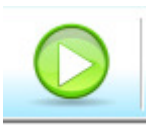

In this section, you will learn about

- $\triangleright$  Open the Playback log
- $\triangleright$  Using the Playback log

## **10.1. Open the Playback Log**

### **Start Remote Server Playback**

Working environment

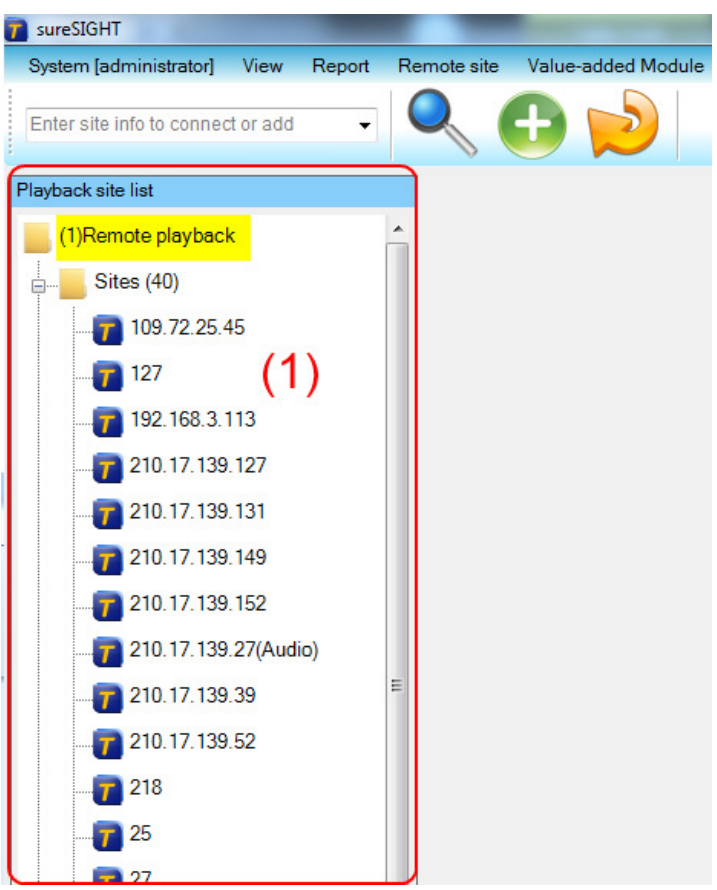

#### In **{Playback}** window,

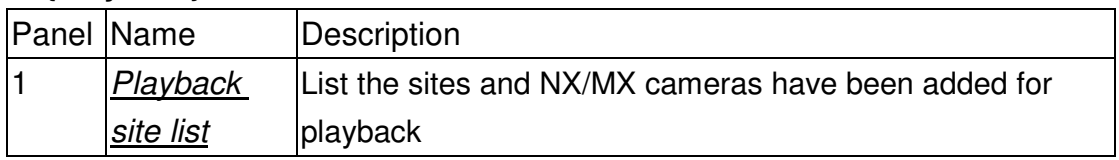

\*\*\*In full screen mode, the time bar will auto hide when mouse move away the

## **10.2. Using the Playback Log**

Besides the existence of video, you can observe past events from the playback log. To show the recording log, there are two methods.

### **Playback log**

Double click a site of the **[Playback site list]**. Recording log windows will be shown:

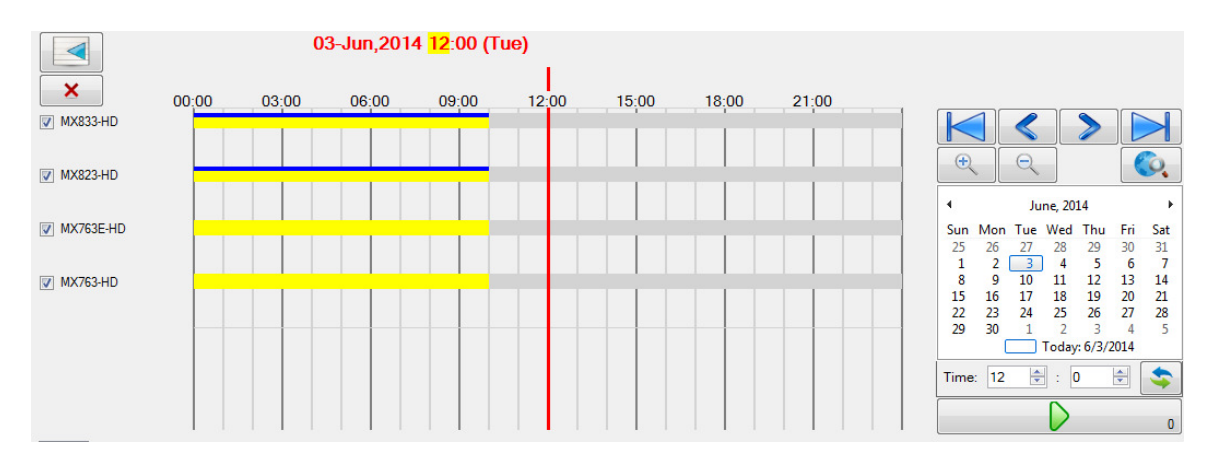

### In **{Recording log}** window,

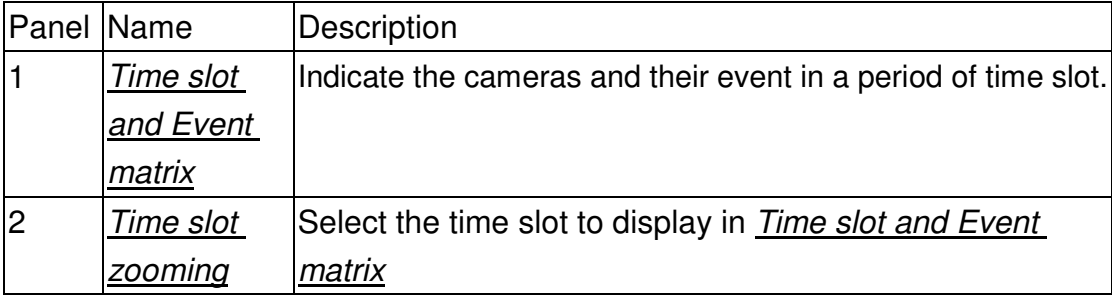

In *Time slot and Event matrix*, the time line will appear in sharp color. The grey color represents no recording log there.

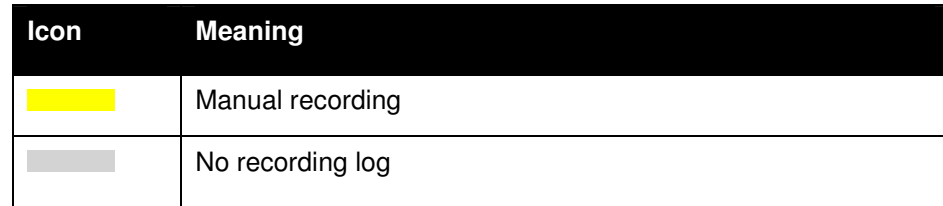

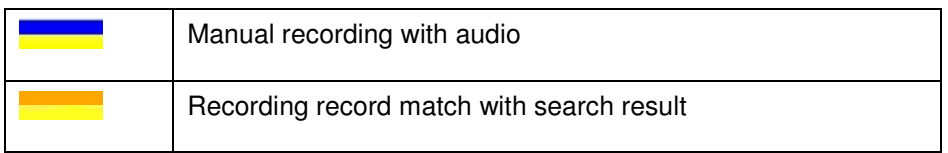

In each recording log, there are different icons to represent different events. Details information will appear when the cursor is moved over it.

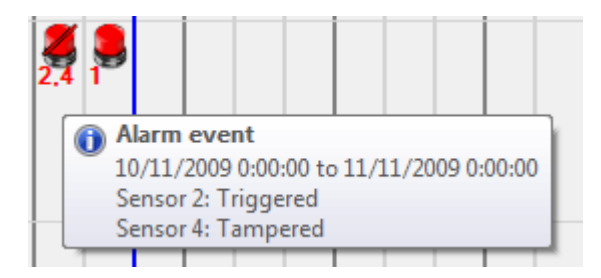

Icons represent event types and status while numbers represents sources. Table below lists all the icons in playback log and the corresponding events they stand for.

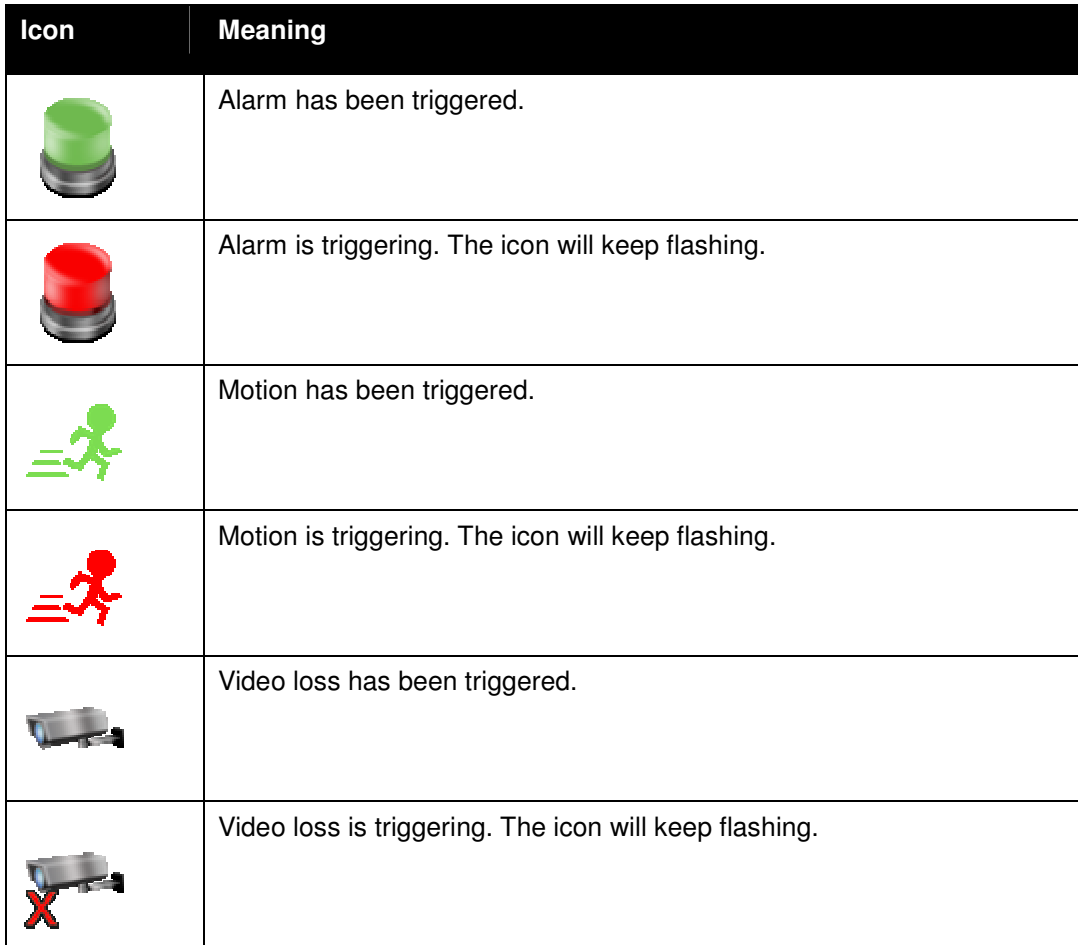
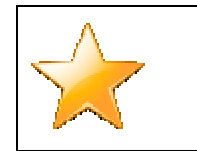

Bookmark that time interval

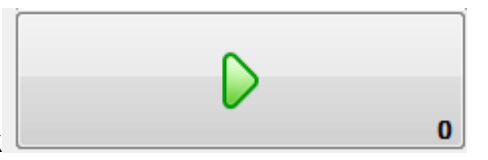

You can search the recording time or directly click

button to playback video.

 $\bigoplus$ Select the time scale by using **included and the log clearly in** icon to view the log clearly in order to select a more precise time. You can use the scroll button on the mouse to zoom in/out to the log.

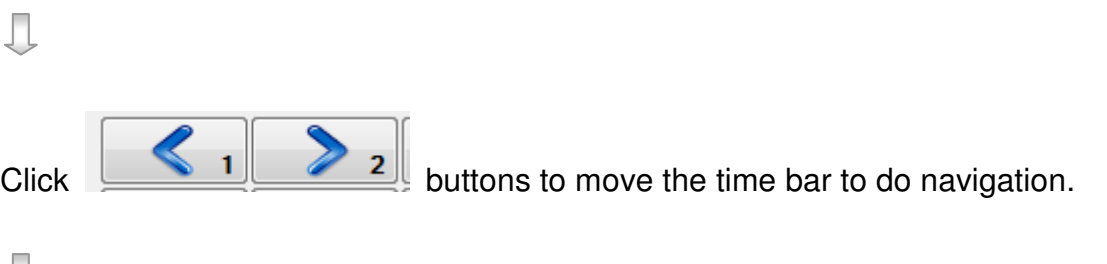

IJ

Д

Click the graph to select the time to play. For example, in the following Figure, there is a motion event at 11:30. Click the chart around11:30 and a blue line will appear which mean you selects this time.

For the sites support multiple camera playback, you can select cameras to do playback.

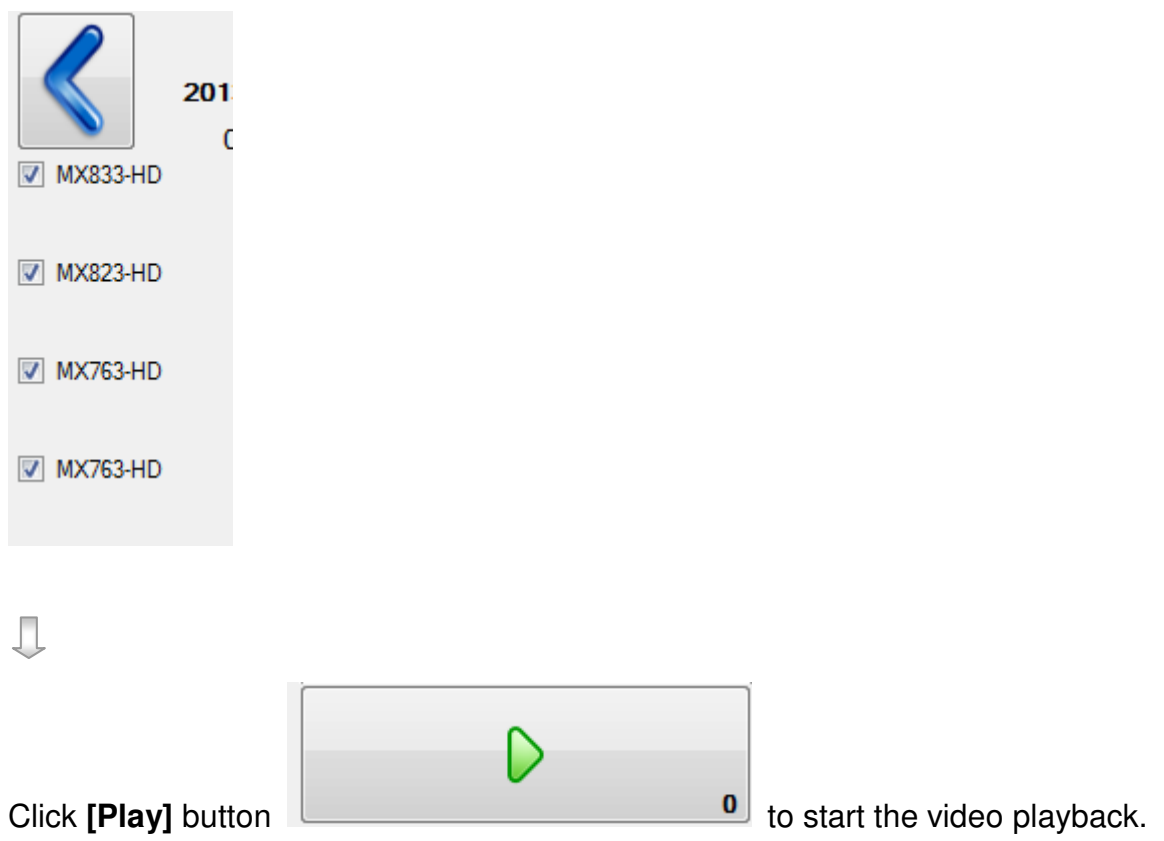

Control the video by the control buttons on the bottom-left of the playback control

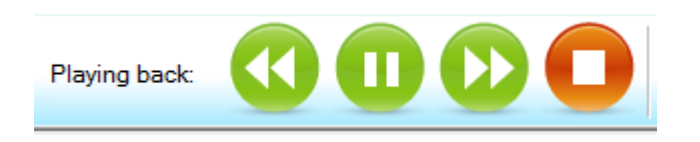

During playback, you can modify the speed of playback, cameras and screen mode according to your need.

Playback control

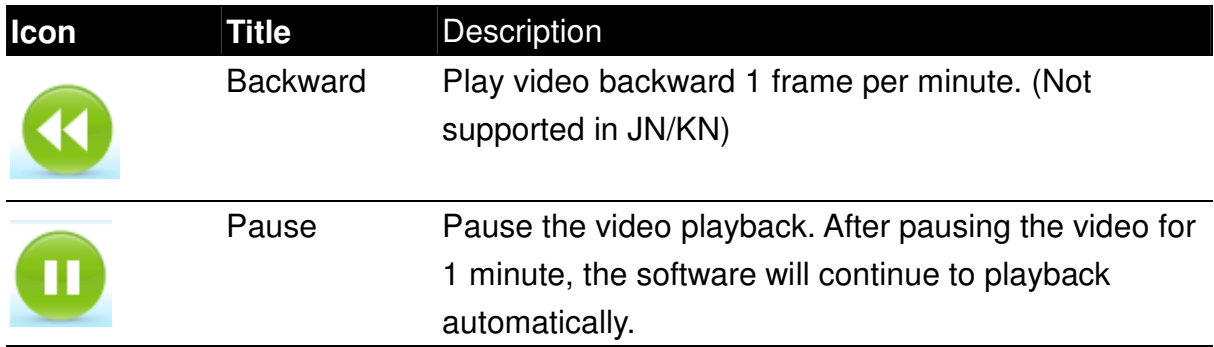

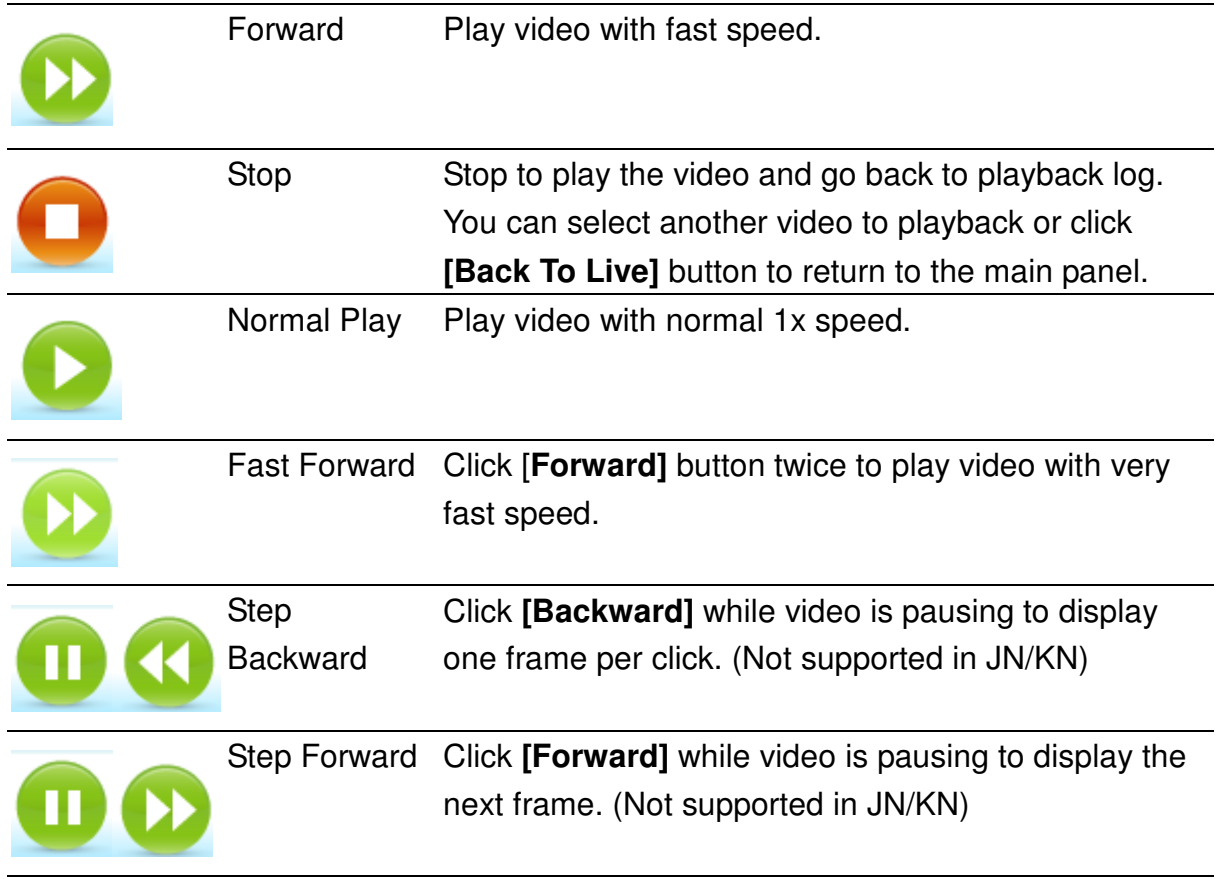

#### **Playback with audio**

You can play recording audio during video playback.

Click **[Playback audio]** and select audio channel or mute.

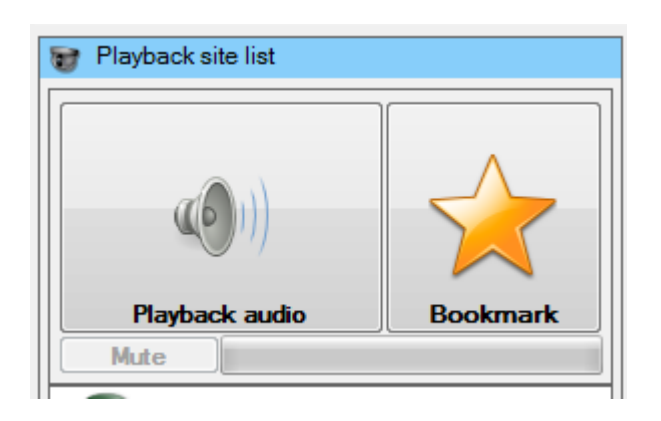

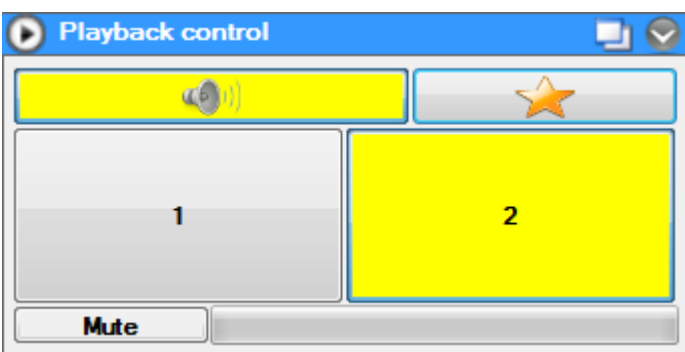

#### **Playback thumbnail**

You can select a time in the recording to show the corresponding playback thumbnail for you to quick review of what is happing on the time period before you started playback the actual video.

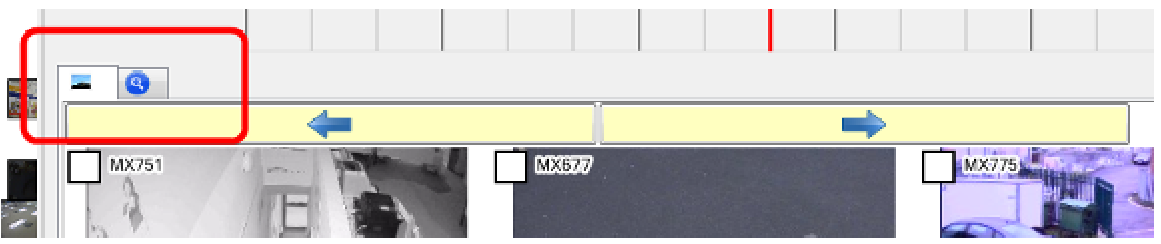

You can click the checkbox of the playback thumbnail to select the camera and click the middle of the thumbnail to start playback.

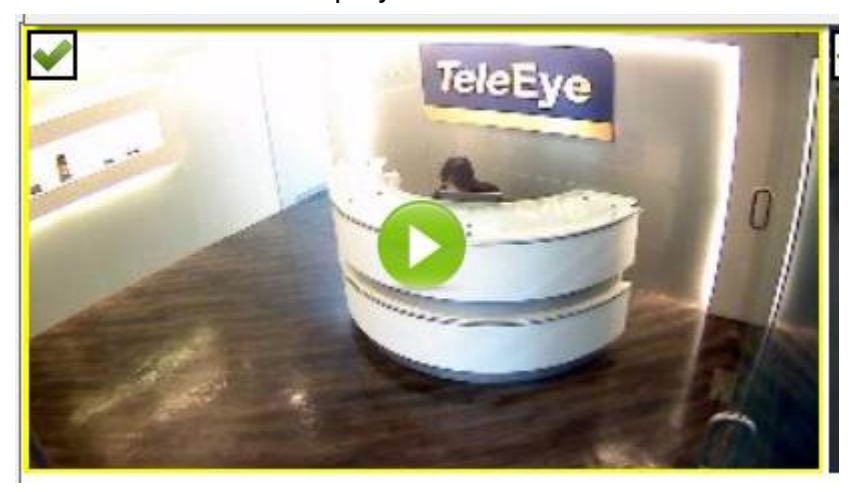

#### **Playback spot search**

If you want to search for something you are interested in, but you just know roughly the time period of the interesting thing happened. You can use the playback thumbnail search mode to help you to locate the more accurate time.

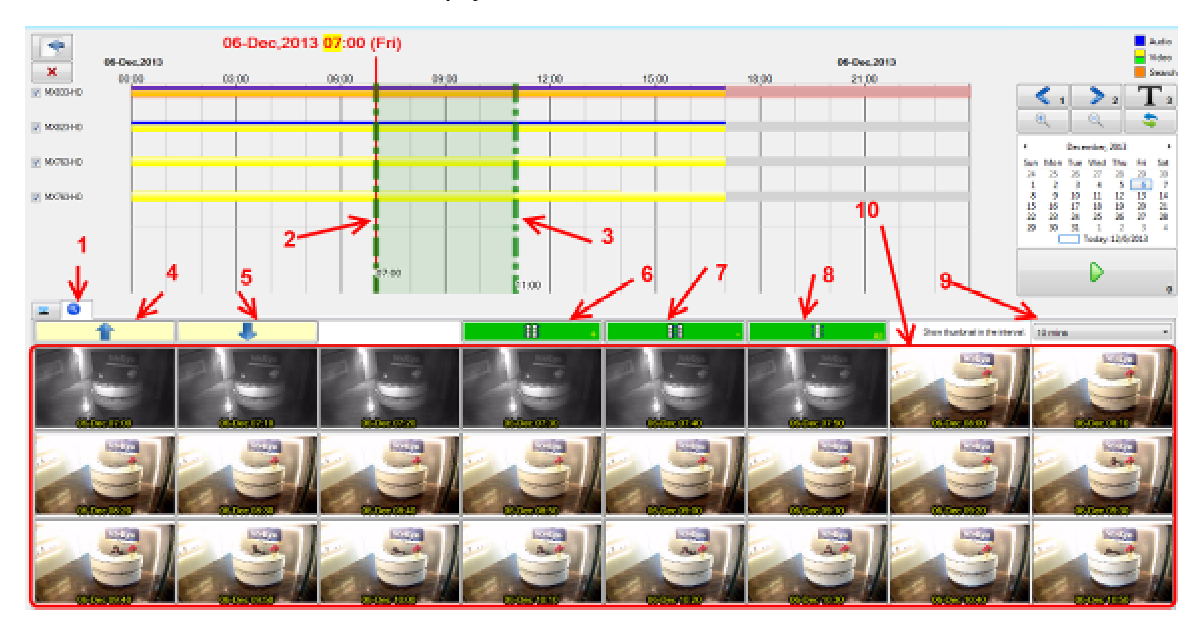

- *(1): To start thumbnail search mode.*
- *(2): The search start datetime.*
- *(3): The search end datetime.*
- *(4): Show eariler thumbnail.*
- *(5): Show later thumbnail.*
- *(6): Increase the search time.*
- *(7): Decrease the search time.*
- *(8): Set the search period to all time on the current recording log.*
- *(9): Change the scale of the search time.*
- *(10): The searched thumbnail.*

To start with this mode, you need to click on the  $(1)$  button.

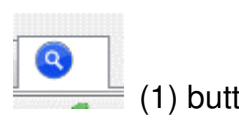

If you know the time period that the event happened, you can drag and move the

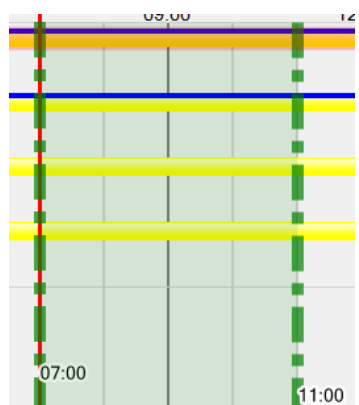

search area to cover the period. The thumbnail images

within the period will be shown in area (10). If the event happened between 2

thumbnail, you move the cursor on the thumbnail and click the  $\|\cdot\|$  to zoom in. For example: if you want to view the thumbnail between 07:50 and 08:00

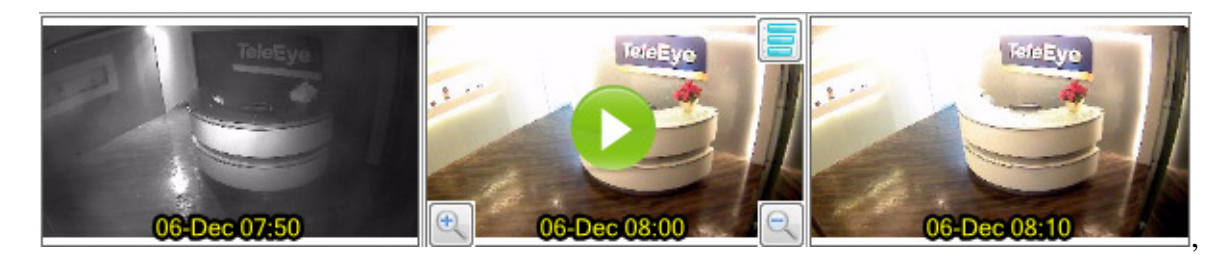

You click the on the 08:00 thumbnail, and you will get the thumbnail in 1 min interval as below.

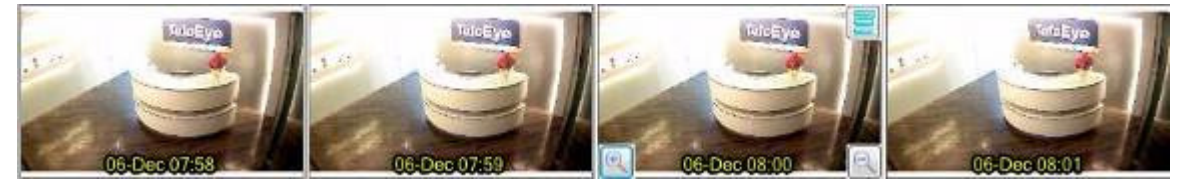

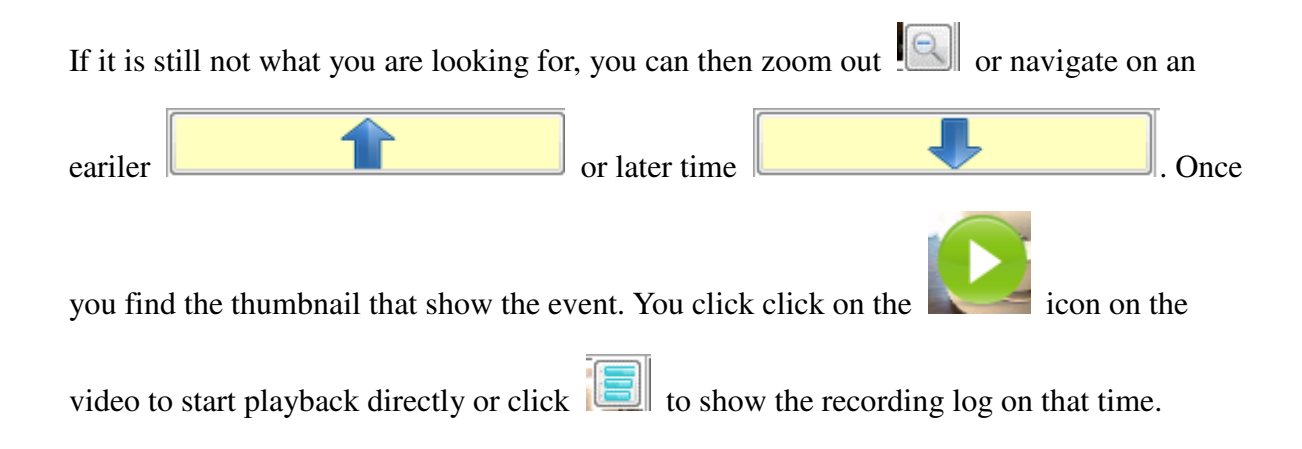

# **11. Pan Tilt Zoom (PTZ)**

Pan Tilt Zoom (PTZ) In this section, you will learn about

- > Analog PTZ
- > Digital PTZ

## **11.1. Analog PTZ**

Administrator can grant the Analog Pan Tilt Zoom (PTZ) function to normal user group. Detail operation can be reference to chapter 6.

#### **1. Start PTZ function**

If a site with analog PTZ function is connected by authorized user,  $\left| \frac{1}{1} \right|$  icon will be shown in the top left corner of the video.

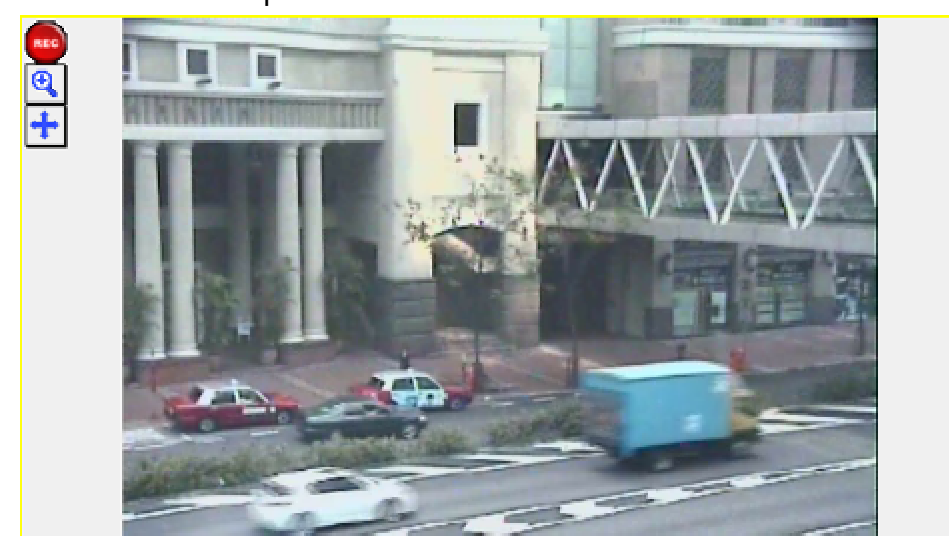

To use the analog PTZ function, you can click the  $\left| \frac{1}{\sqrt{1 + \frac{1}{n}}}\right|$  icon.

To do the basic operation on Pan, tilt or zoom on the PTZ camera, you can move the cursor on the video and do mouse left click to make the PTZ operation. For example, if you want to pan left, you should move the cursor on the left hand side of the video panel. When mouse cursor will change to **[ ]**, you can click the left mouse button pan the camera to the left.

#### **2. Set pan tilt speed**

The speed of the pan and tilt can be set on right click menu of the video.

#### **sureSIGHT** Lite/Business

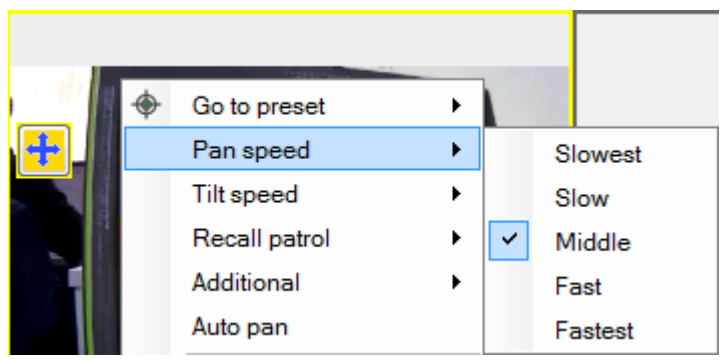

#### **3. Call preset position**

It contains 16 numeric buttons for 16 preset locations. The PTZ camera view moves to the pre-defined preset location when the button is clicked if that button is set in **[Program Preset].** 

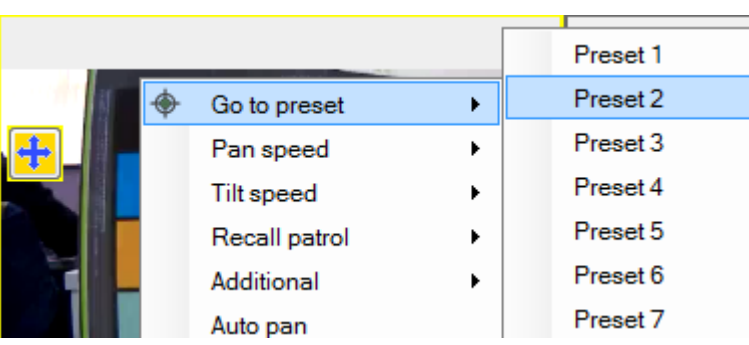

#### **4. Recall patrol**

It contains 4 patrol and stop buttons, which are used to activate the patrol tours of the selected PTZ camera model. When the **[Patrol 1,2,3,4]** button is clicked, the camera starts the tour until the patrol operation is cancelled (i.e. **[Stop Patrol]**  button is clicked).

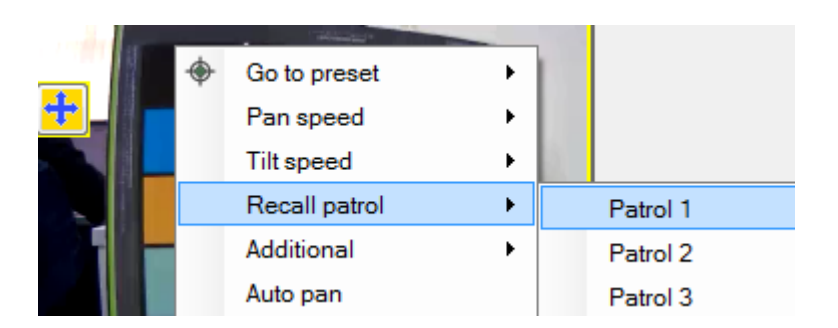

Click **[Disable PTZ control]** to disable the analog PTZ function.

#### **5. Save preset point**

The PTZ functions for step 1-4 are also available in PTZ control panel. Besides, you can set preset point in PTZ control panel.

To go to PTZ control panel, Right click the video screen and select **[PTZ control panel...]**.

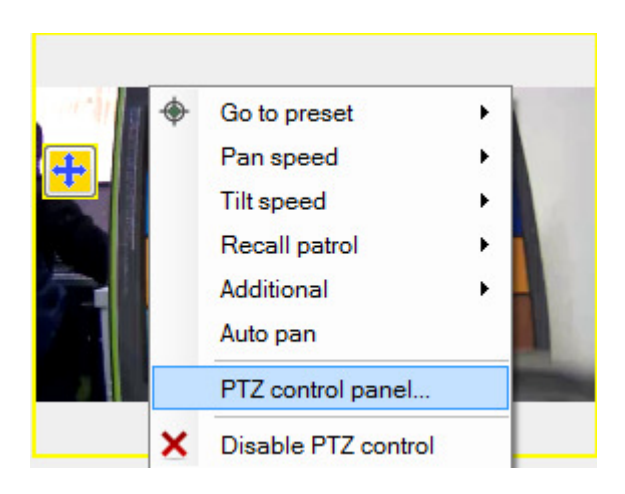

The PTZ control panel will be shown.

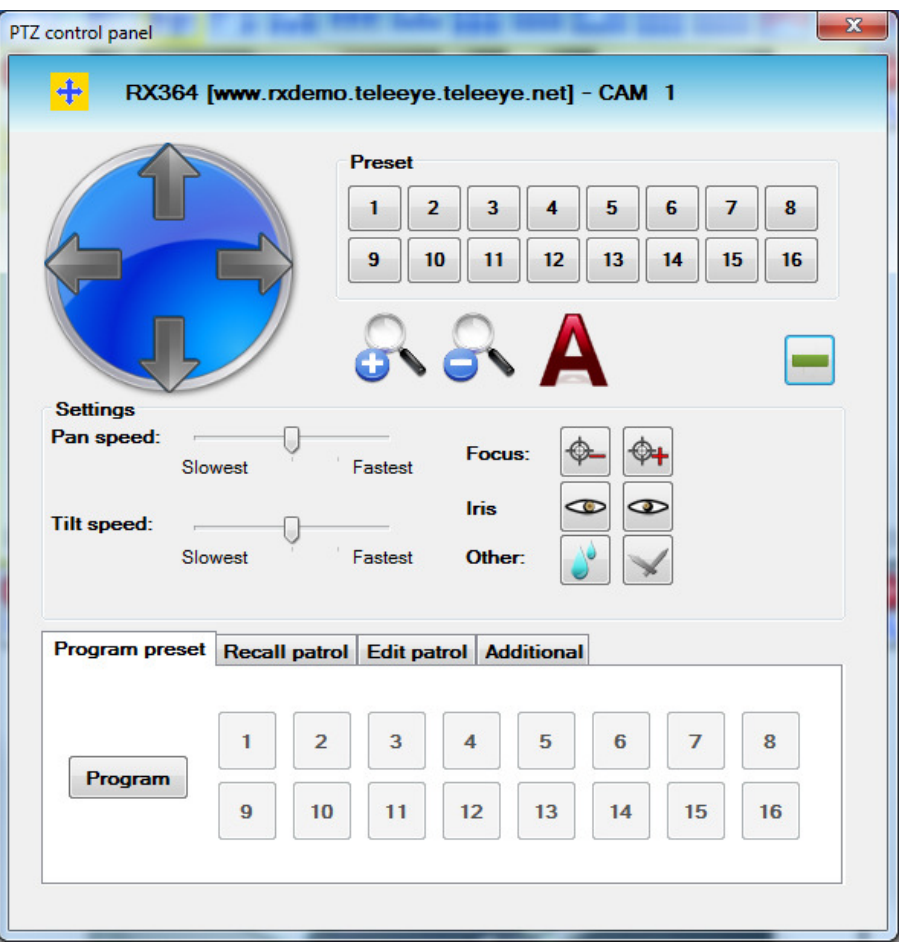

Select **[Program preset]**. Then click **[Program]** and select one preset point, the current position will be saved.

### **6. Edit patrol**

In PTZ control panel, you can edit patrol.

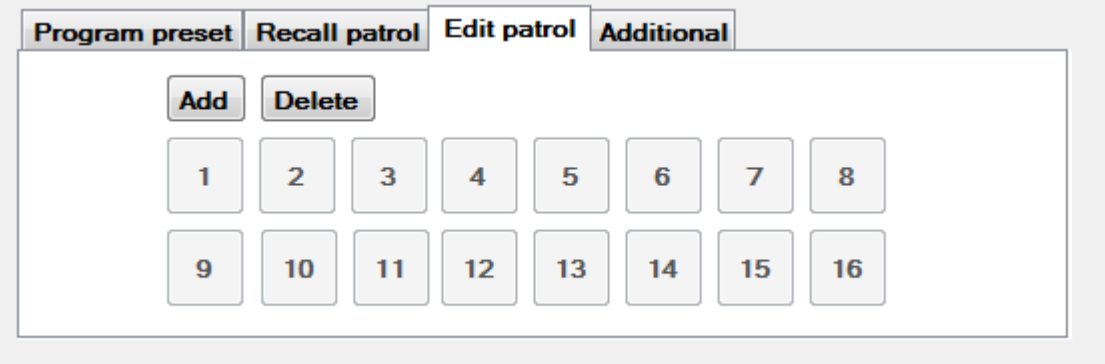

Click **[Add]** and select a preset point. Besides, you can click **[Delete]** to delete the preset point.

### **7. Focus, Iris and other settings**

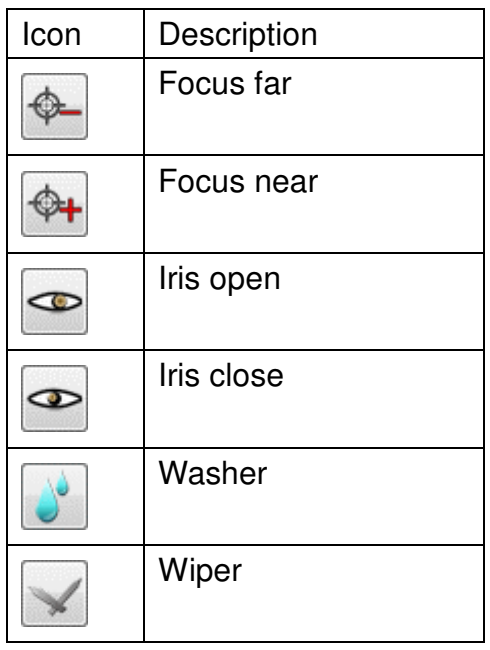

## **11.2. Digital PTZ**

sureSIGHT supports digital PTZ function. It allows you to focus on a particular area to see it more clearly.

There are 2 methods to do digital PTZ:

Method 1:

Mouse left click on the video and drag the area you are interested in, and click the

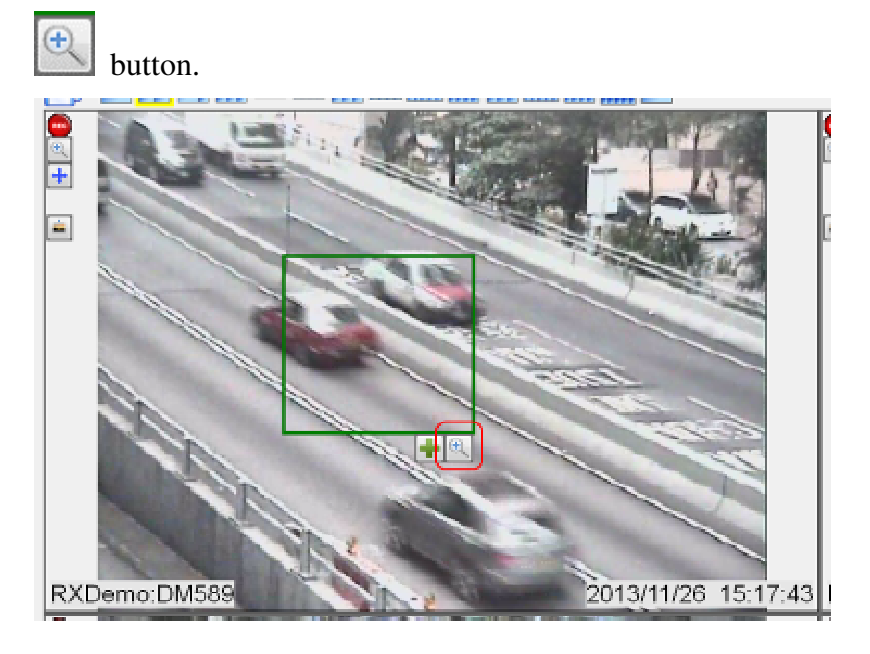

If you want to restore the video, you can click the  $\left|\frac{f}{f}\right|$  button.

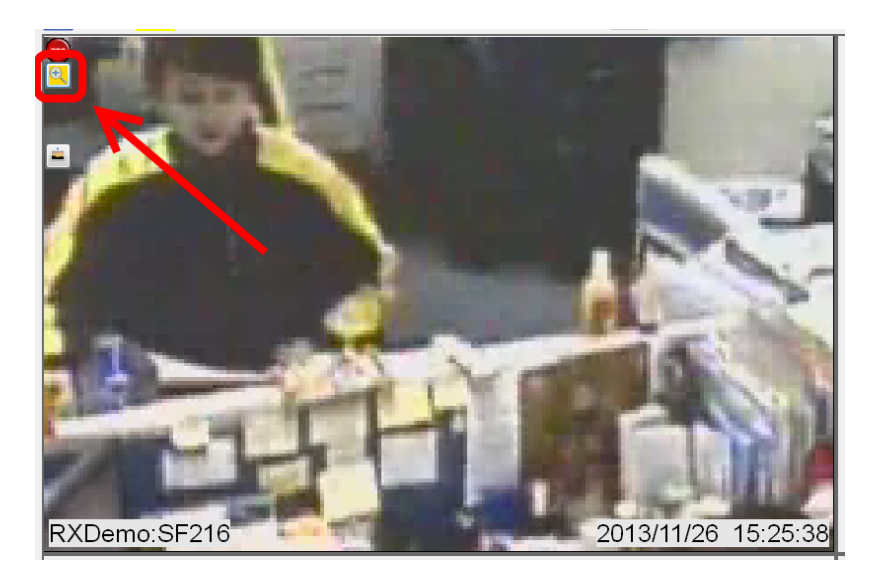

**sureSIGHT** Lite/Business

You can zoom the video on another video windows by click the **button**, you can drag at most 3 areas if there is enough free windows.

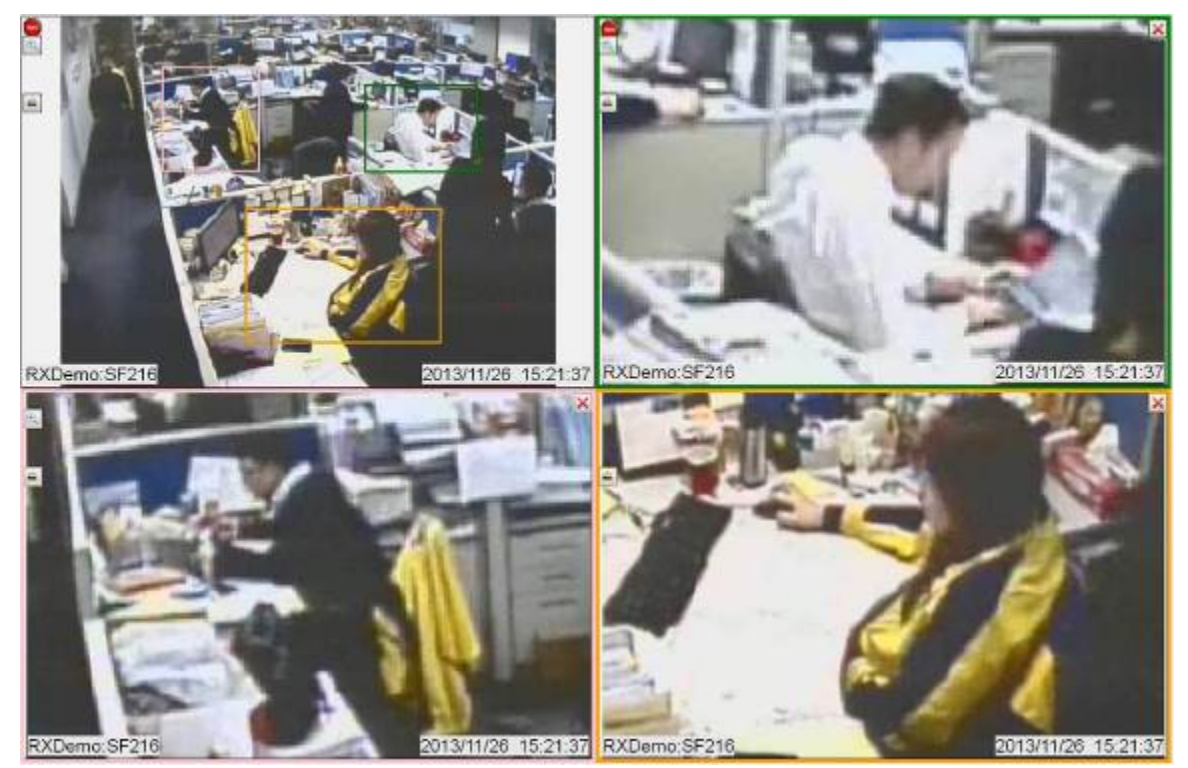

The zoomed area will be colored in 3 different colors in the original video, and the corresponding videos will be shown on the free windows with the colored border.

In the zoomed windows, you can click the  $\mathbf{X}$  button to close it.

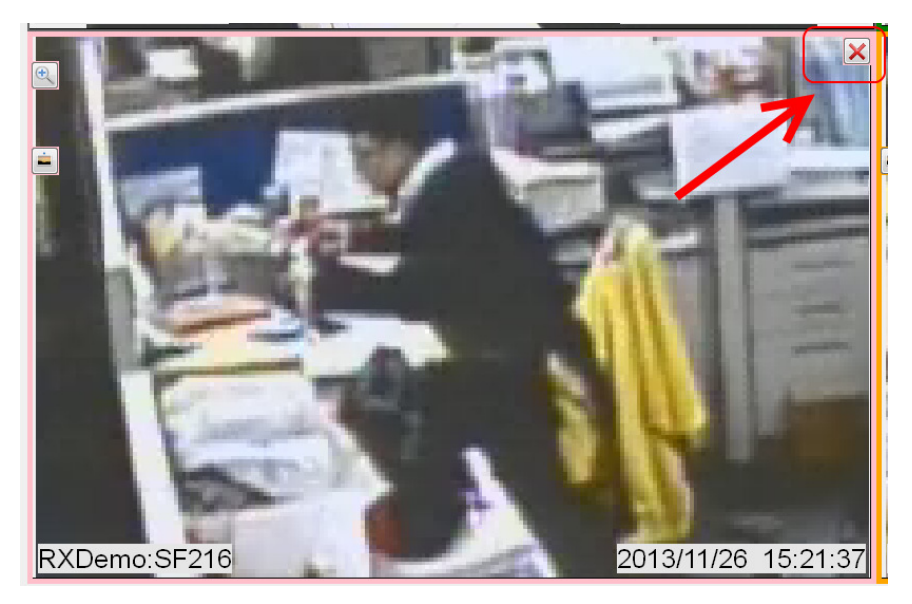

#### Method 2:

Click the  $\left\| \begin{matrix} \boxed{4} \\ \boxed{4} \end{matrix} \right\|$  button,

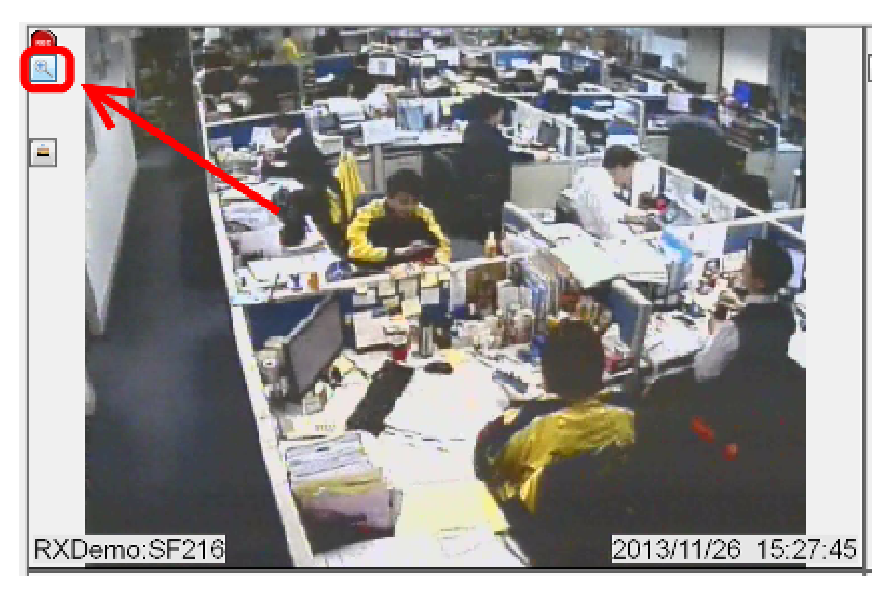

and move the cursor to the area of interest and click on it, you can zoom to at most 5 times of the original video. After you have zoomed in a video, you can do PAN and TITE to move the zoomed video to another area.

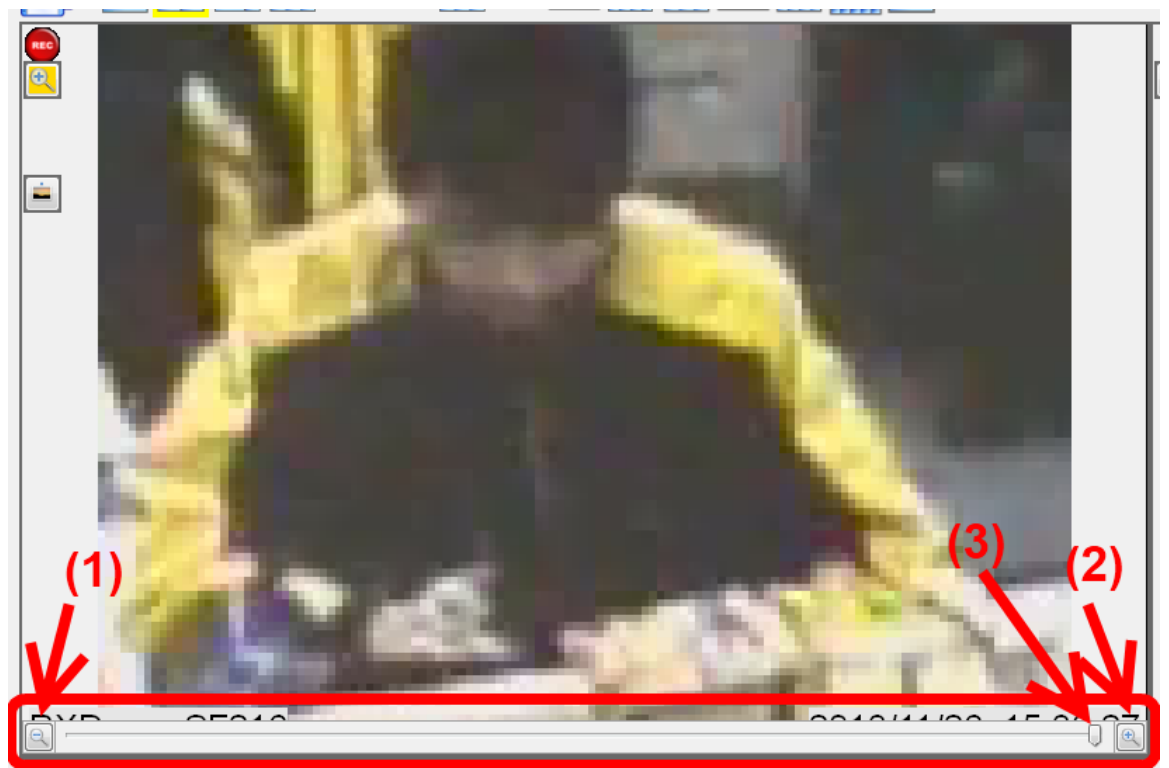

You can also do zoom operation by drag the zoom track bar and zoom in and out buttons.

#### **sureSIGHT** Lite/Business

If you want to restore the video, you can click the  $\boxed{C}$  button.

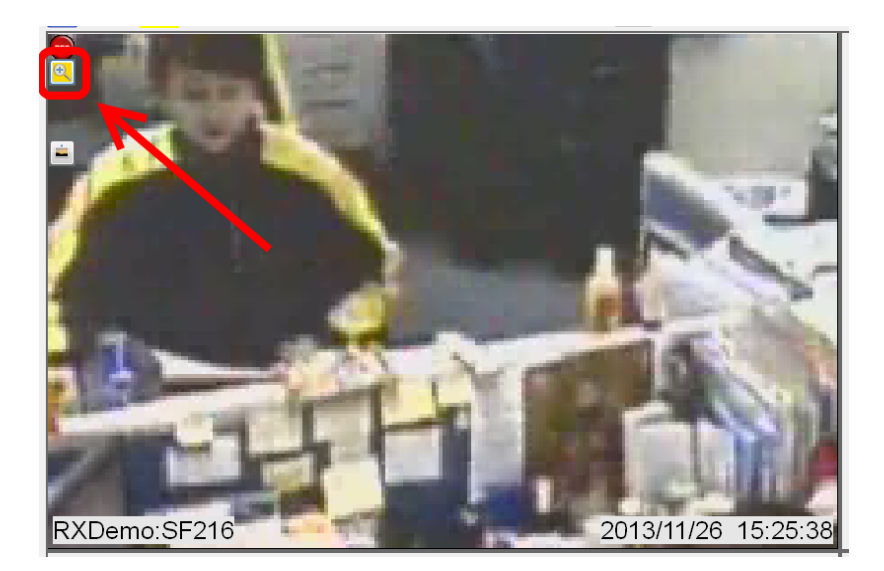

## **11.3. Computer aux port**

PTZ function can be easily controlled by the dedicated TeleEye KB03 and other Pelco-P/D compatible keyboards to make control more convenient.

To use TeleEye KB03 keyboard to control PTZ, the following setting must be equal between sureSIGHT and TeleEye KB03 keyboard.

The default settings: **Baud rate**: 4800 bps **Parity**: None **Data length**: 8 **Stop bit**: 1

#### **11.3.1. Software setting**

- Step 1. To set up the external device, connect the external device first (It should be the COM port of the PC to the COM port of the KB03). Then, choose **[System]** -> **[Computer aux port...]** .
- Step 2. Check the **[Enable computer aux port]**, choose the COM port connecting to the device and choose keyboard types.
- Step 3. Change keyboard types to **"TeleEye KB series".**
- Step 4. Set up the communication details of the COM port through **[Advanced setting]**. Make sure the settings are same as KB03 settings.

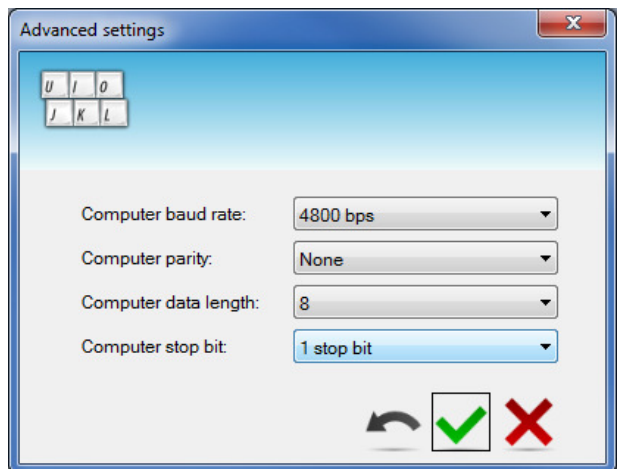

Step 5. Click  $\begin{bmatrix} \bullet \\ \bullet \end{bmatrix}$  to finish the settings.

#### **11.3.2. KB03 keyboard settings**

Step 1. Connect computer COM port to KB03 COM1 port.

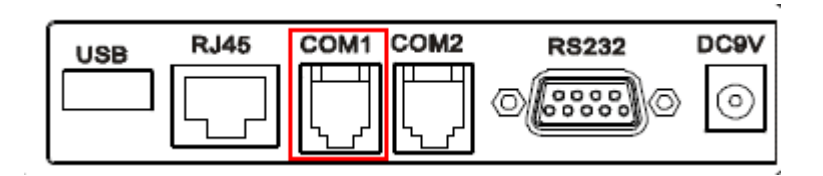

Step 2. Press SET key on KB03 keyboard and hold it for 2 seconds, LCD displays

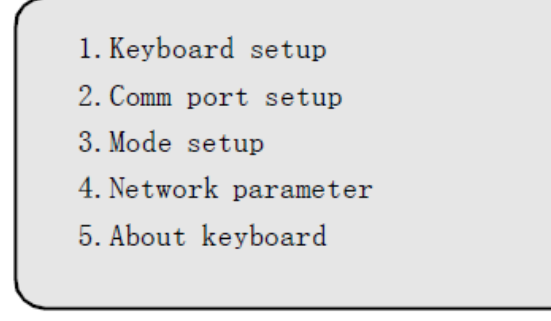

Step 3. If there is a password, you must input the 6-bits password correctly.

Step 4. Enter submenu or return to upper menu level

**Enter submenu**: press the item number on keyboard numeric pad, or move the joystick up and down to the item number.

**Return to upper menu level**: move the joystick left to return to the upper menu level.

**Save the selection**: Press the corresponding numeric key to select and save selection. The save result dialog will be shown on the screen.

#### Step 5. KB03 COM1 settings.

- 1. Select Comm Port Setup
- 2. Select COM 1
- 3. Set Baud rate, Parity, Data length or Stop bit respectively.

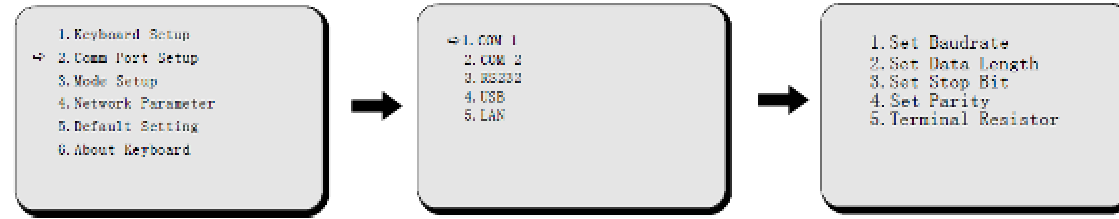

Step 6. Go back to main menu for Mode settings.

The protocol for KB03 must be same as your camera PTZ protocol.

- 1. Select Mode Setup
- 2. Press corresponding numerical key to select required protocol.

#### **sureSIGHT** Lite/Business

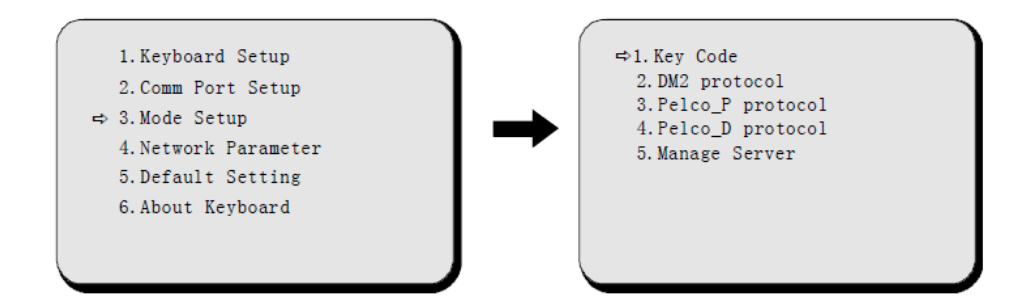

## **11.3.3. KB03 basic operation**

Press numerical number at keyboard and press **[CAM]** button. The camera will be selected.

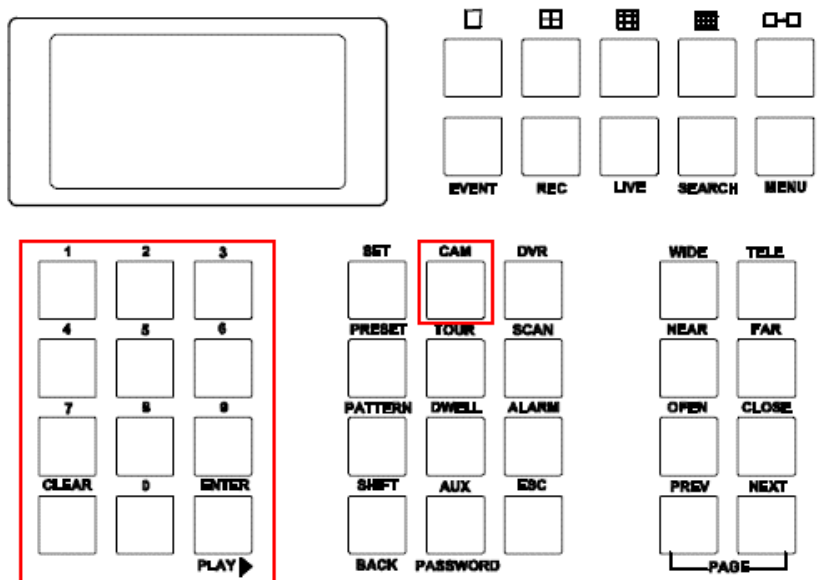

Use joystick for controlling the pan/tilt of a camera, it also can do lens ZOOM operation.

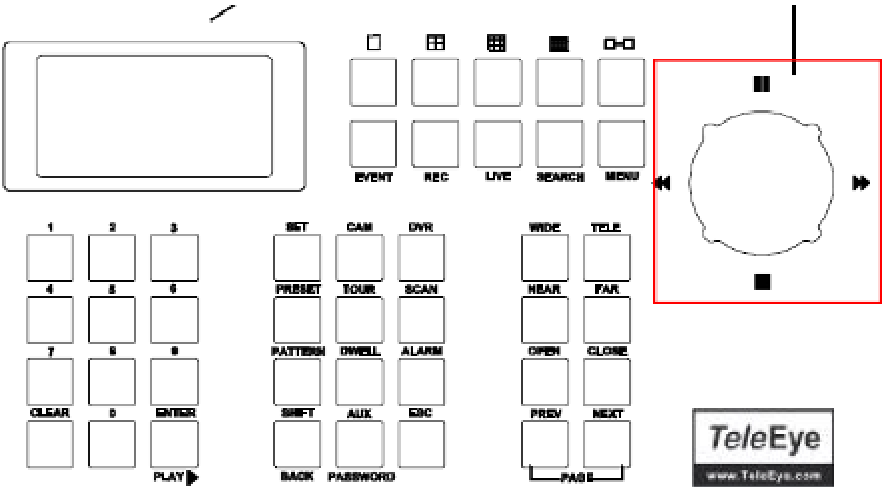

# **12. siteMAP**

To open the Sitemap management windows, you should select **[Value-added Module]**  -> **[siteMAP management…]** from **{Main menu}**.

## **Working environment**

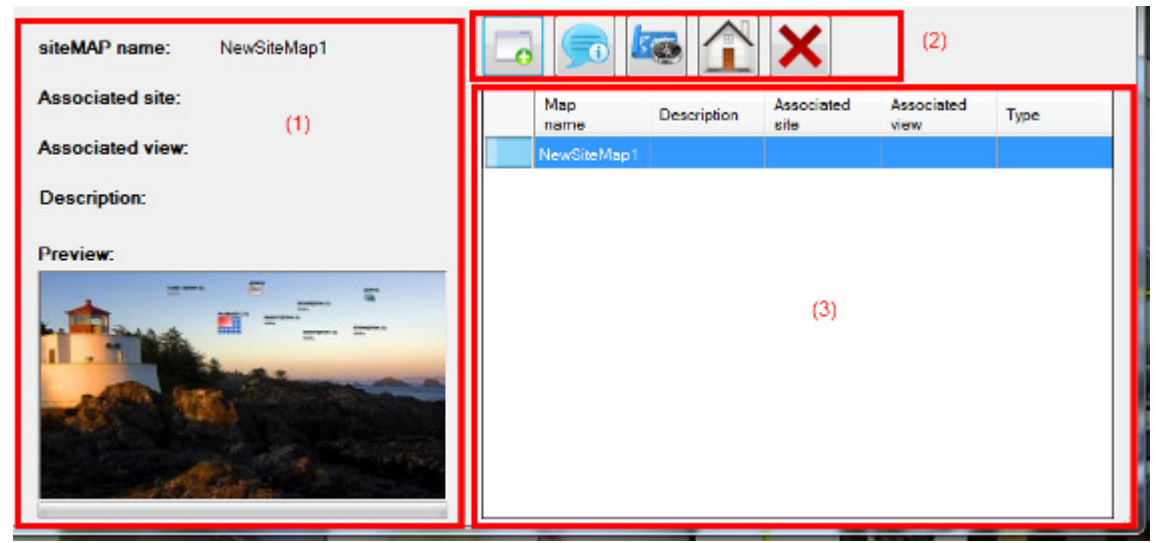

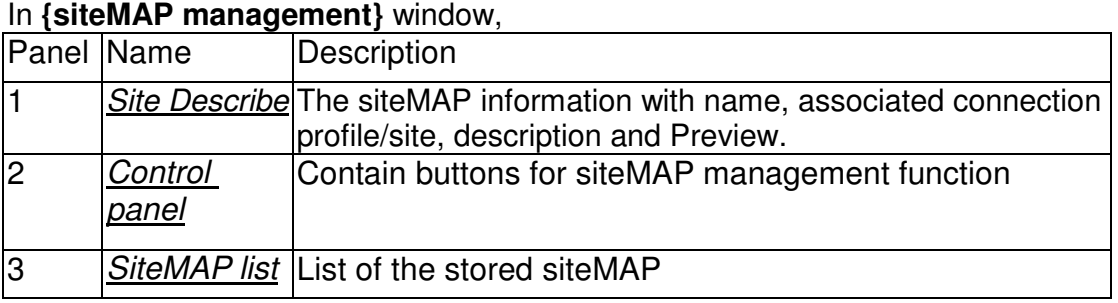

## **12.1. Adding a siteMAP**

To add a new siteMAP, In **{SiteMAP management}** windows, follows the steps below

Step 1. In *Control Panel*, click **[add a siteMAP] button** 

Step 2. A new window **{Add a new site group}** is shown.

Step 3. At the top of **{SiteMAP management}** window, you should provide a unique SiteMAP name, Map association, Background picture and description.

(Hints:

Map associated to a site – When the associated site is connected, this siteMAP will be shown.

Map associated to a connection profile– When the connection profile is using, this siteMAP will be shown.)

Step 4. Click **[** $\bullet$  **]** button to navigate to siteMAP editor.

## **12.2. siteMAP editor**

sureSIGHT will automatic jump to siteMAP editor after generating a new siteMAP, you

can also edit the selected siteMAP by click **[edit]** button in **{SiteMAP management}** window.

A new window **{SiteMAP editor}** shown

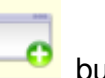

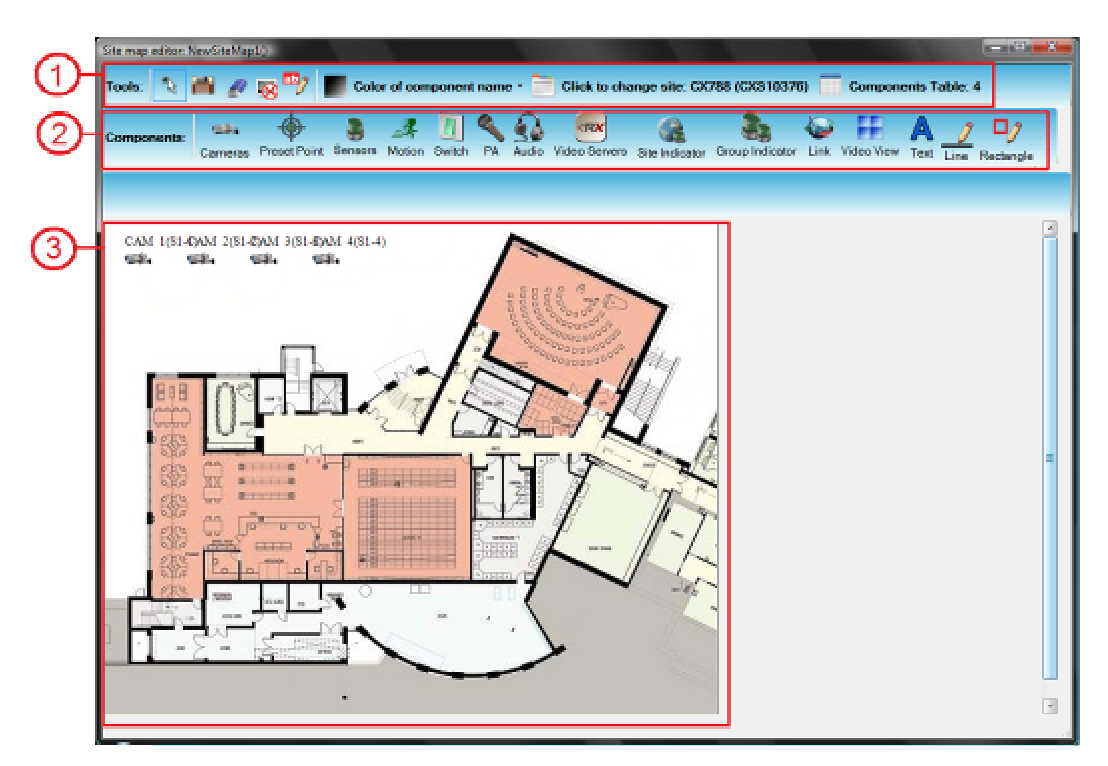

#### In **{SiteMAP editor}** window,

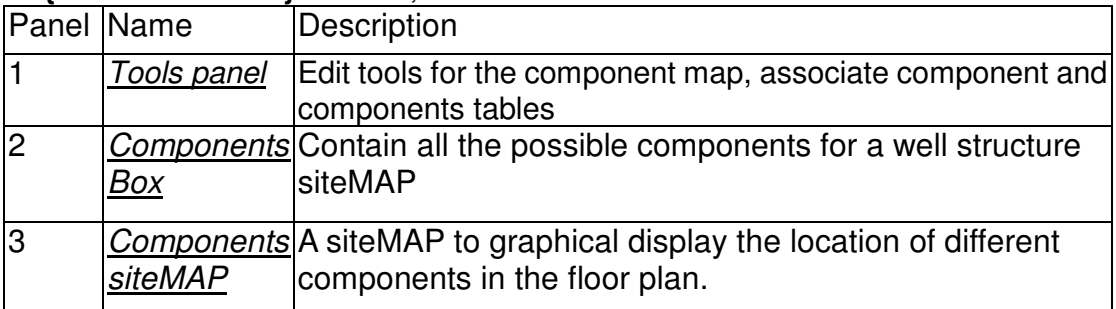

In **{SiteMAP editor}** window, the components in *components Box* represent different components

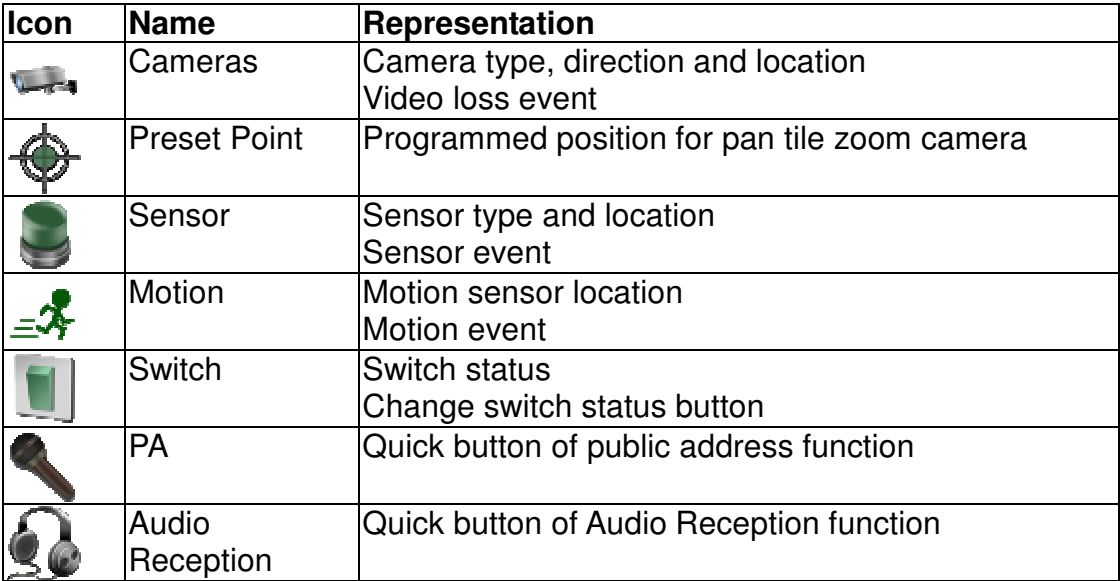

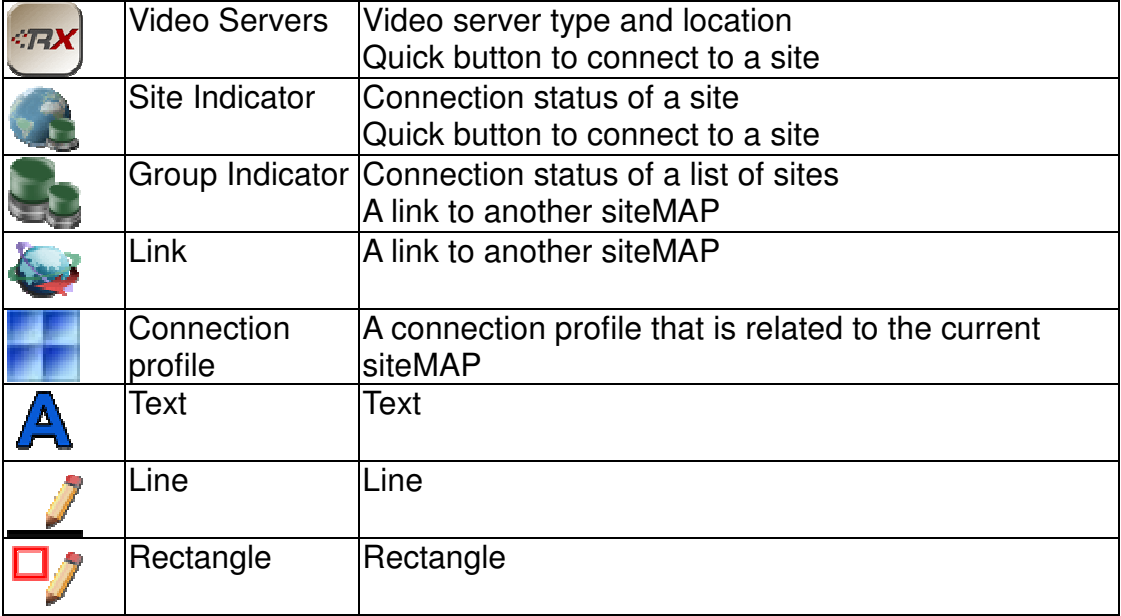

## **12.2.1. Select site form**

To check the full name of the camera connect to siteMAP, you should select **[Click to change site]** from **{Tools panel}**.

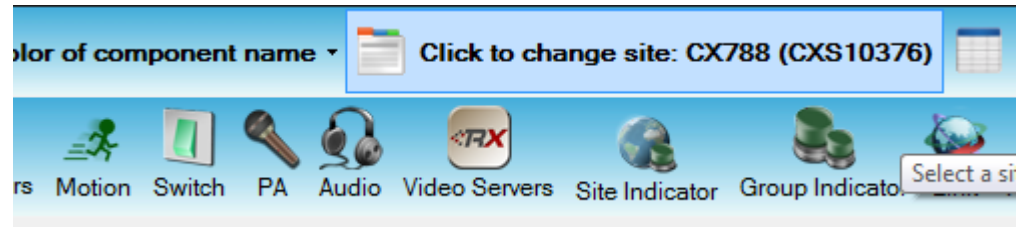

#### In **{Show all sites}** window,

All available sites will be shown, you can choose a site they desired, the site information and their code will be shown,

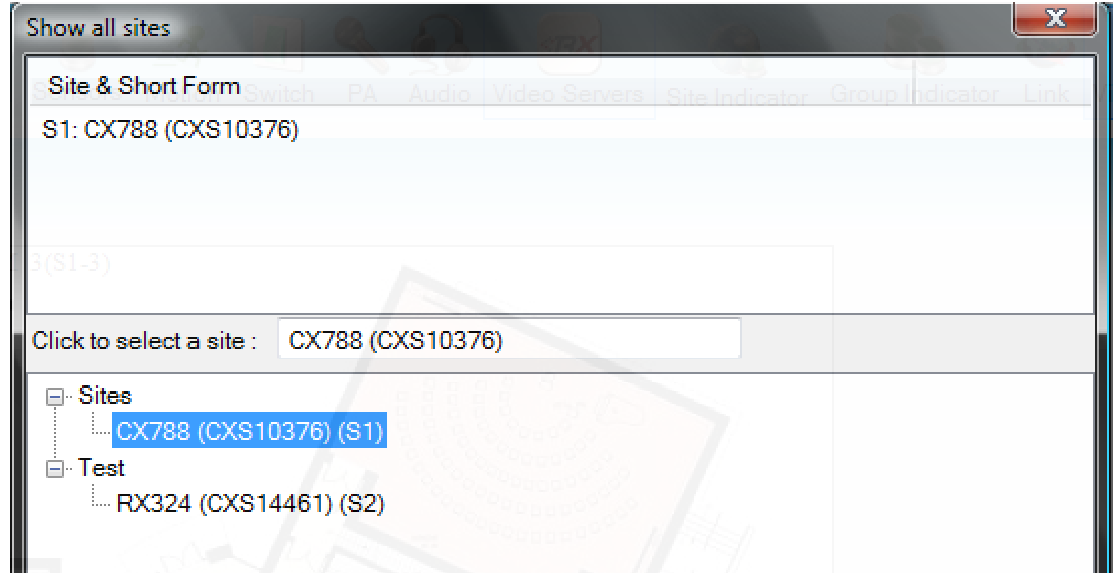

### **12.2.2. Components table**

To check the full name of the camera connect to siteMAP, you should select **[Click to change site]** from **{Tools panel}**.

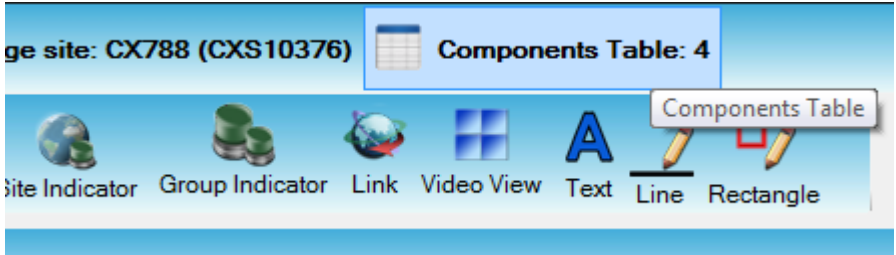

In **{Component tabel}** window, it shows the connected components of sureSIGHT.

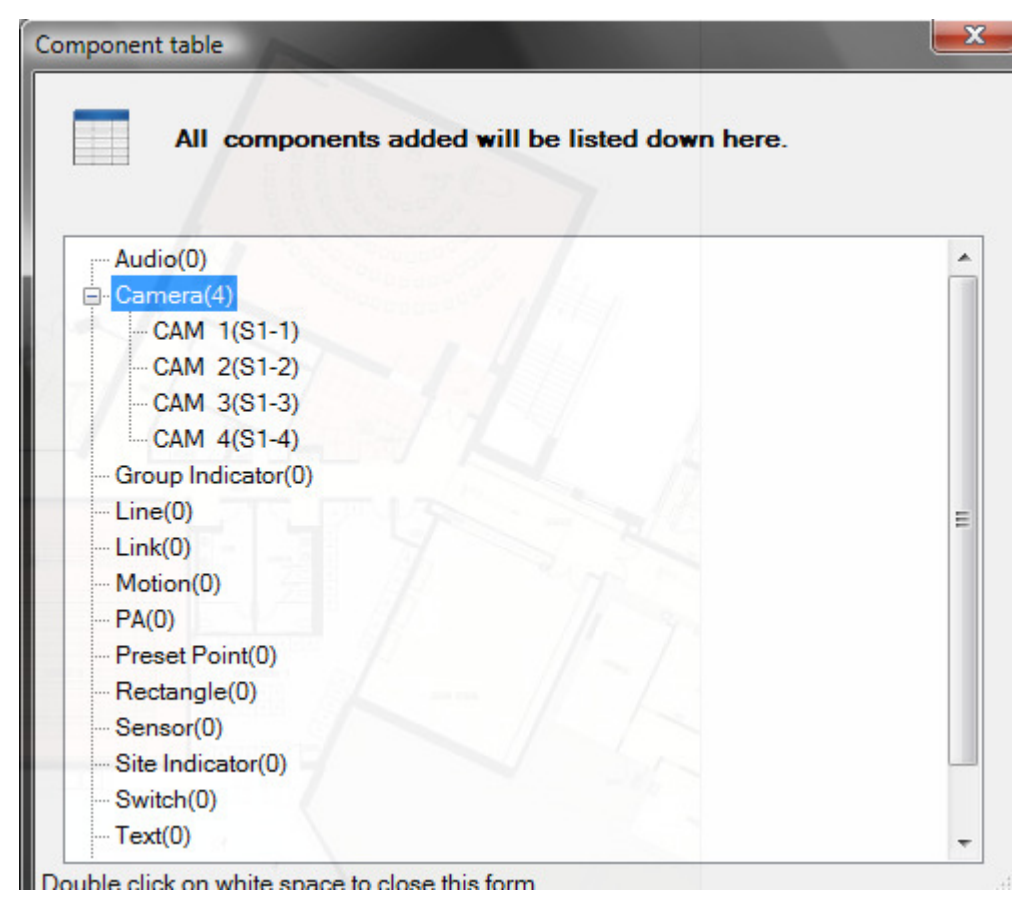

#### **12.2.3. Cursor shapes**

There are three types of cursor shapes in siteMAP editor form. " \*\*\* means you can move components; " $+$ " means you can add new components and " $\mathbf{\mathsf{Q}}$ " means you can delete the selected component. Click buttons in components menu bar will change the cursor to "+", click mouse right button on a selected item will change the cursor to "<sup>1</sup>, you can also click [Edit] <sup>"</sup> button to change cursor shape to "<sup>1</sup>, or **[delete]**  $\bullet$  button to change cursor shape to " $\mathbf{\mathsf{Q}}$ ".

## **12.2.4. Adding and Editing components**

To add/edit components to the *Components siteMAP*, follows the steps below.

#### **Adding a components:**

- Step 1. Click the components in Components Box
- Step 2. A new set of **Type** appear

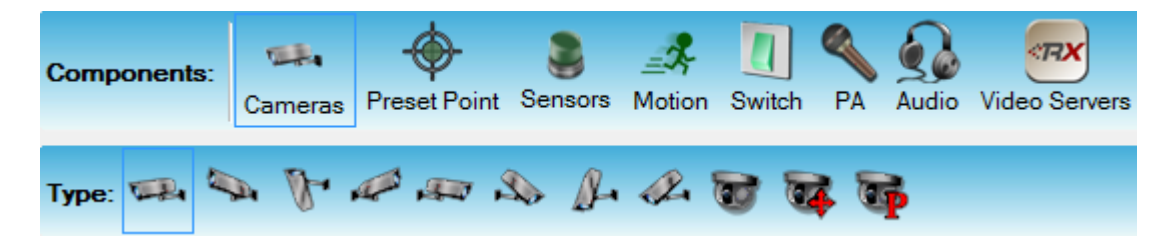

- Step 3. Select the desire type of components
- Step 4. The cursor will change into cross "+"
- Step 5. The components will form in Components siteMAP when you click it.

#### **Edit an existing component:**

- Step 1. In Tools panel, switch to **[Edit or Move] button.**
- Step 2. The cursor will change into arrow  $\sqrt[k]{\cdot}$
- Step 3. Select the components in *Components siteMAP*

Now you can drag and drop to move the components.

## **12.2.5. Deleting components**

To delete a component on the Components siteMAP, follows the steps below.

#### **Deleting an existing component:**

- Step 1. In **Tools panel**, switch to **[Delete a component]** button.
- Step 2. The cursor will change into stop symbol  $\mathbb{S}^n$
- Step 3. Select the components in Components siteMAP
- Step 4. Confirmation to remove the components.

## **12.3. Editing a siteMAP**

To edit a siteMAP, click button in **{SiteMAP management}** window.

#### **Edit a siteMAP:**

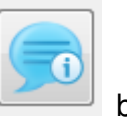

Step 1. In Tools panel, switch to

#### A **{Edit siteMAP}** window appear

- Step 2. You can correct the name of the siteMAP, Map association and Description
- Step 3. Confirmation to update the settings.

## **12.4. Import and export siteMAP**

To export a siteMAP, follows the steps below.

#### **Export a siteMAP:**

- Step 1. To open the **{System export windows}**, you should select **[System]** -> **[System backup]** -> **[Settings import and export]** -> **[Export…]** from the menu bar.
- Step 2. In **{System export}** windows, tick the checkbox of Sitemap to the export file.
- Step 3. Click **[Export]** to selected folder.

#### To import a siteMAP, follows the steps below. **Import a siteMAP:**

- Step 3. To open the {System import} windows, you should select **[System]** -> **[System backup]** -> **[Settings import and export]** -> **[Import…]** from the menu bar.
- Step 4. In **{System import}** windows, tick the checkbox of Sitemap to the import items.
- Step 5. Click **[Import]** to restore the siteMAP.

## **12.5. Working with siteMAP**

## **12.5.1. siteMAP monitoring right**

To assign a siteMAP monitoring right, follows the steps below.

- Step 1. To open the **{User account management}**, you should select **[System]** -> **[Account management…]** from **{Main menu}**.
- Step 2. In **{User account management}** windows, select "sitemap monitoring right" tab buttons.
- Step 3. Select the Group of user in Groups list, and tick the allowed siteMAP to the user group.

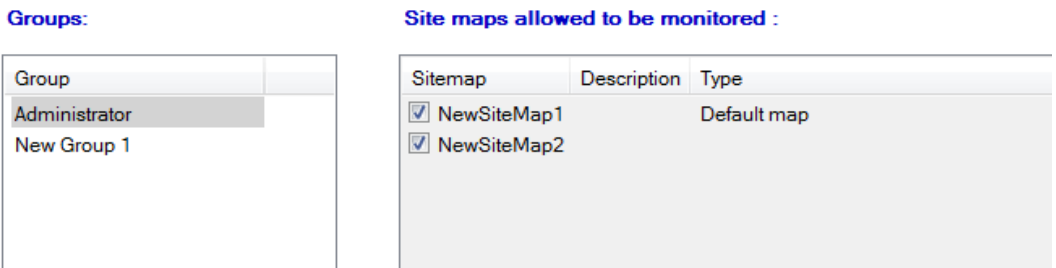

Step 4. Click **[OK]**.

#### **12.5.2. siteMAP viewer**

After setting the siteMAP, to use the siteMAP function, follows the steps below.

Also, to view the Sitemap, you should select **[System]** -> **[Sitemap viewer…]** from **{Main menu}**.

Step 1. Select **[System]** -> **[Sitemap viewer…]** from **{Main menu}**.

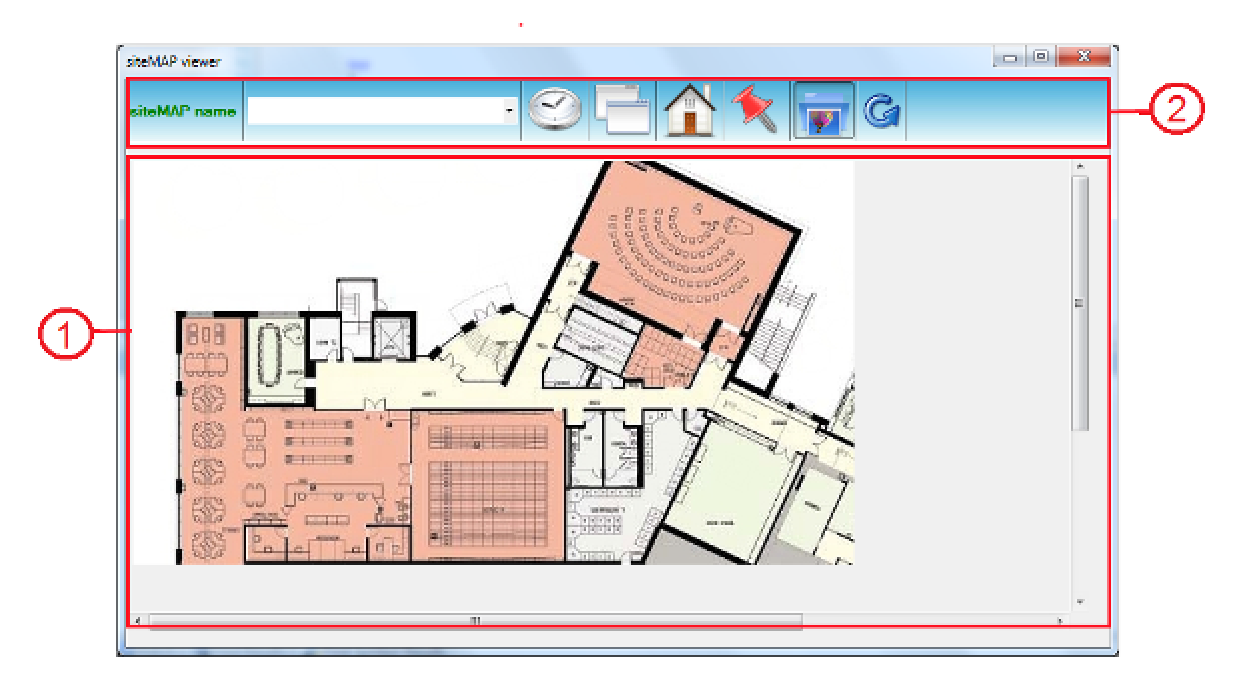

#### In **{SiteMAP viewer}** window,

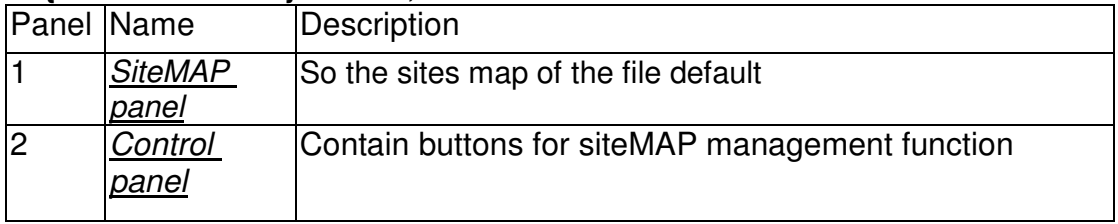

Step 2. Select siteMAP table in the Control panel

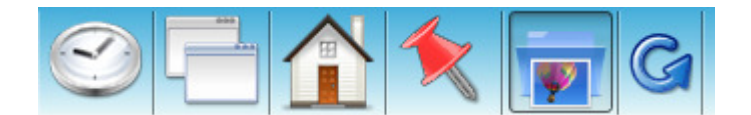

Step 3. In **{siteMAP Viewer Form}** you are allowed to:

**Fix a siteMAP picture**: Fix a siteMAP can prevent siteMAP from loading caused from outside, for example, if the siteMAP setting "show siteMAP when associated site is connected" is set to be "Yes", then whenever the associated site is connected the siteMAP will be shown. You can fix a siteMAP by clicking **[ Fix siteMAP]** button and it will change to **[ Fix siteMAP]**. To revert the setting, click **[ Fix siteMAP]** again.

**Display camera reference image:** When the mouse hover over the icon of cameras, preset points, motion , site indicator or video servers, the predefined camera reference image will be displayed . You can disable reference image by clicking **[ ]** button, and it will change to **[ ]** To revert the setting, click **[ ]**  again.

#### **sureSIGHT** Lite/Business

**View {SiteMAP Table Form}:** Click **[SiteMAP Table]** button to view all siteMAPs in database. To load a siteMAP please double click the siteMAP name.

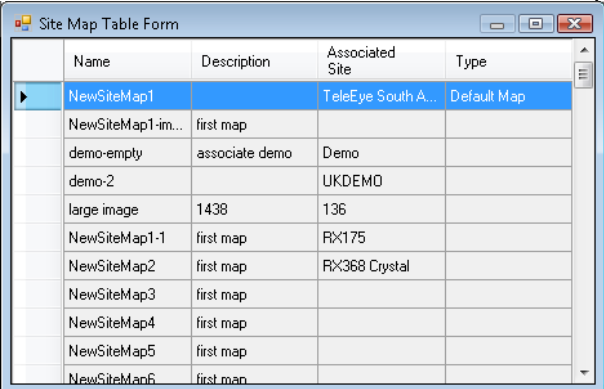

**Viewing History**: Check the viewing history by clicking **[ show history]** button or move the mouse to the left up corner. In history box you can observe the last three siteMAPs visited before. Double click a siteMAP preview picture to load the siteMAP.

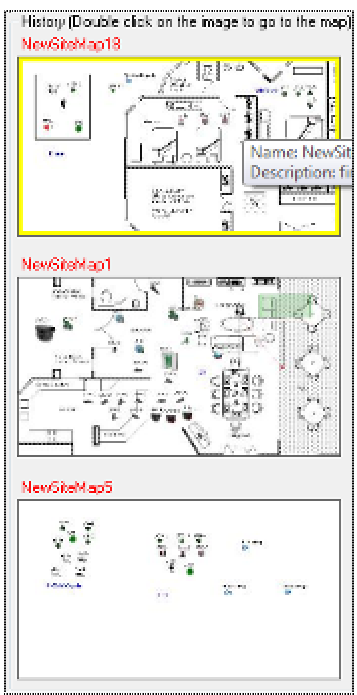

Step 4. The siteMAP shown on siteMAP panel

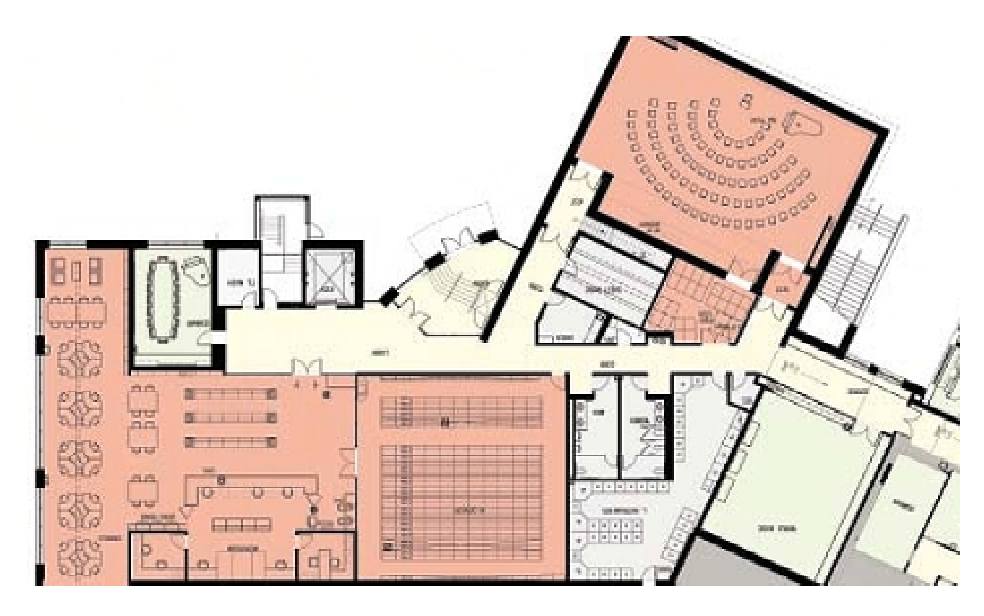

Step 5. Click the component on the siteMAP panel

Step 6. The components appear in main screen.

# **13. Patrol scheduler**

To open the **{Patrol scheduler…}** window, you should select **[System]** -> **[Patrol scheduler…]** from **{Main menu}**.

In this section, you will learn the followings:

- $\triangleright$  Adding a schedule
- $\triangleright$  Edit a schedule
- $\triangleright$  Delete a schedule
- $\triangleright$  Start/Stop a schedule
- $\triangleright$  Start schedule when software starts up

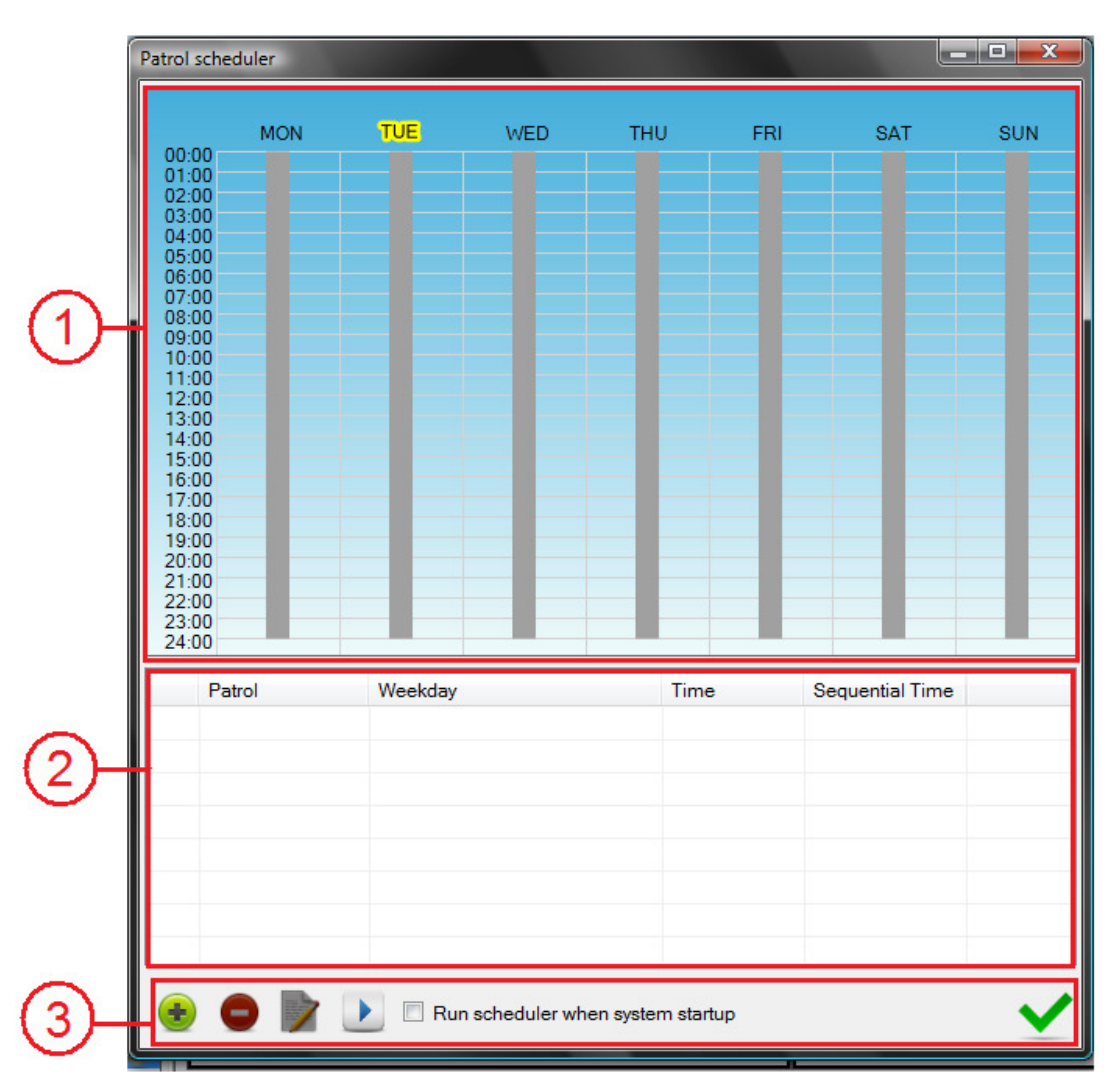

## **13.1. Working environment**

#### In **{Patrol scheduler}** window,

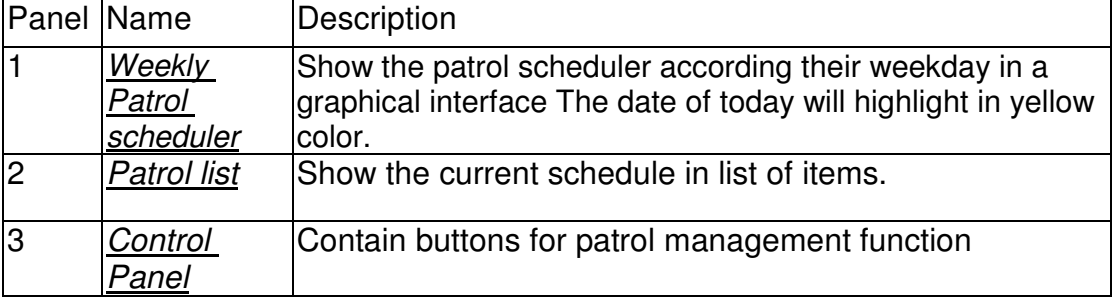

## **13.2. Adding a schedule**

To add a new schedule, follows the steps below

Step 1. In *Control Panel* of {Patrol scheduler} window, click [Add] **button**.

Step 2. A new **{Patrol scheduler}** window appears.

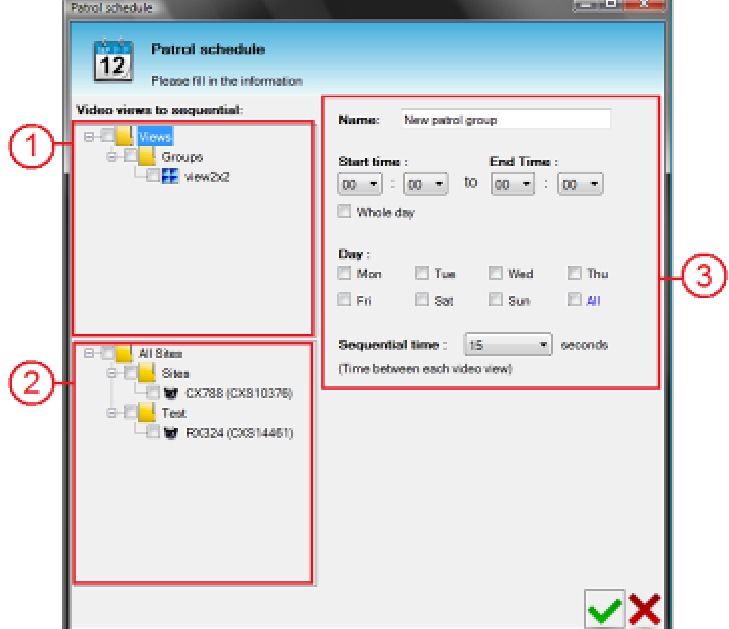

#### In **{Patrol scheduler}** window,

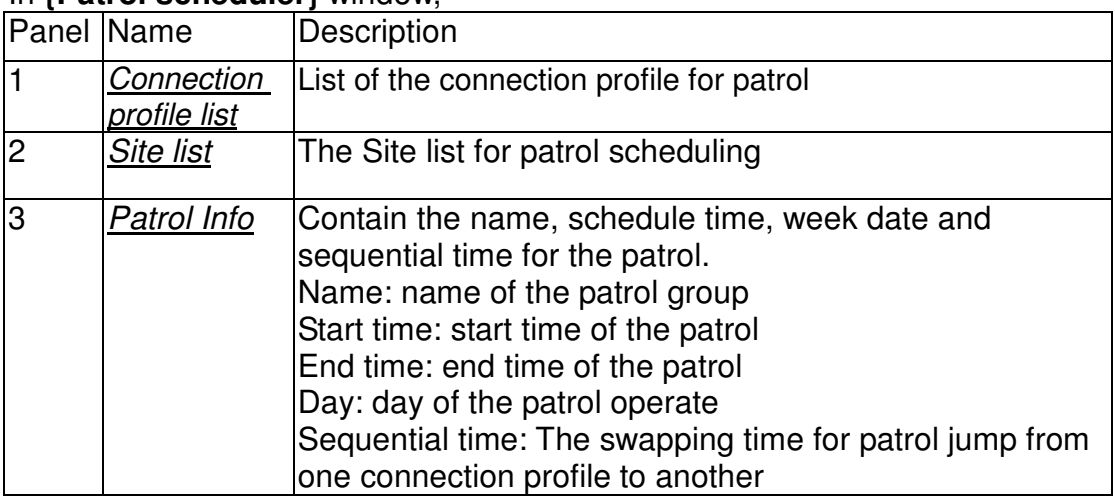

Step 3. In Connection profile List or Site list of the new **{Patrol scheduler}** windows, click a connection profile/site(s) for the patrol scheduling. \*\*\*More than 1 site/Connection profile can be added for a patrol.

For example: You can choose Site A and Site B in Site list, set the start time and end time of the patrol be  $5.30 - 6.30$  (Mon), and the sequential time be 15 seconds. Start from 5:30 of Mon, the patrol will start to shift the connection profile between site A and site B every 15 seconds.

Step 4. Click **[ ]** to close and save the patrol setting, the new schedule shown in

#### **sureSIGHT** Lite/Business

patrol List and Graphical Patrol scheduler.

## **13.3. Edit a schedule**

To edit a schedule, follows the steps below

Step 1. In **Patrol list**, select a patrol schedule, then click **[Edit]** button in *Control* Panel Panel.

Step 2. **{Patrol scheduler}** windows appear.

Step 3. Click  $\begin{bmatrix} 1 \\ 1 \end{bmatrix}$  button to save the patrol setting after the editing.

## **13.4. Delete a schedule**

To delete a schedule, follows the steps below

Step 1. In Patrol list, select a patrol schedule and click **[Delete]** button in Control Panel.

## **13.5. Start/Stop schedule**

To start a schedule, follows the steps below

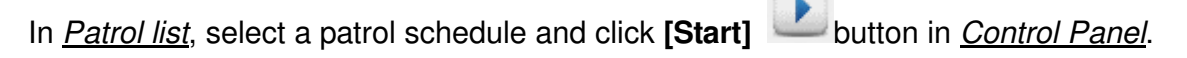

To stop a schedule, follows the steps below

In Patrol list, select a patrol schedule and click **[Stop]** button in *Control Panel*.

You can start/stop the patrol scheduler in the main panel also.

## **13.6. Start schedule when software start up**

To made the patrol schedule start when start up. In Control panel, tick the box of "Run scheduler when system startup".

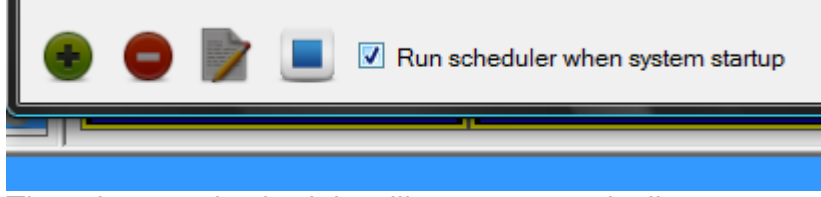

Then the patrol schedule will start automatically.
# **14. Event management**

\*\*\*Only TeleEye sites support event management

When the event triggers, the icon of the event will show on the top right hand corner of the viewer

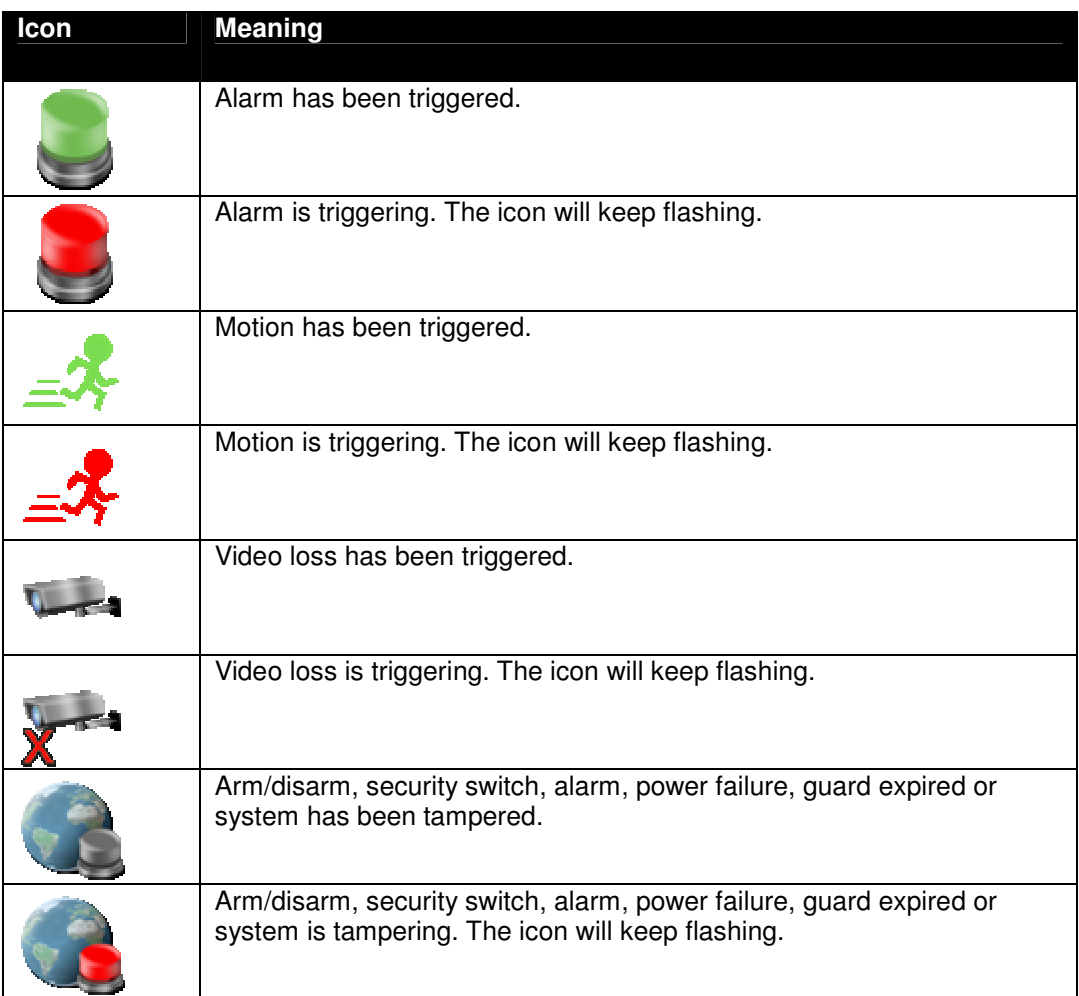

Before enter the event management page, please connect to the site first.

#### To open the **{Site settings…}** window, you should select **[Remote site]** -> **[Site settings]** from **{Main menu}**.

You can also right-click **{site view}**, and select **[Site settings…]**.

Or right-click in **{Site connection and event status}** of **{Connection info}**.

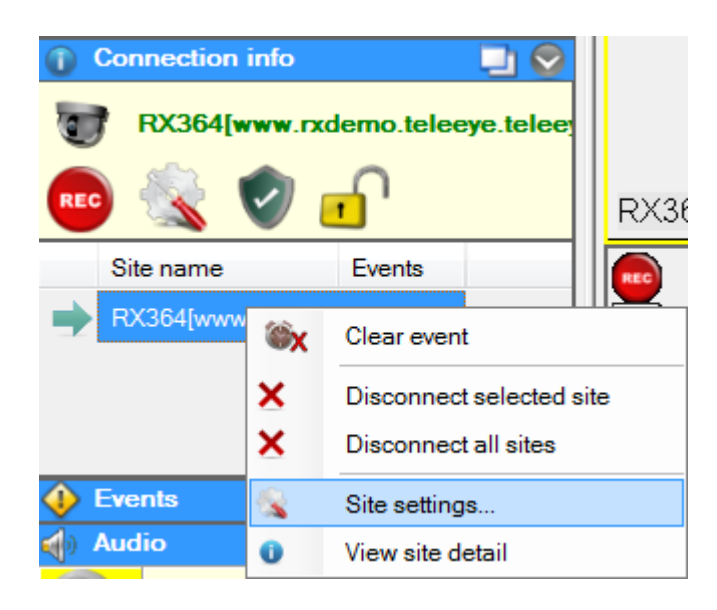

In this section, you will learn the followings:

- $\triangleright$  Enable an event
- $\triangleright$  Action for the site setting
- **≻** Siren
- $\triangleright$  Event status
- Clear event

# **14.1. Working Environment:**

### TeleEye sites:

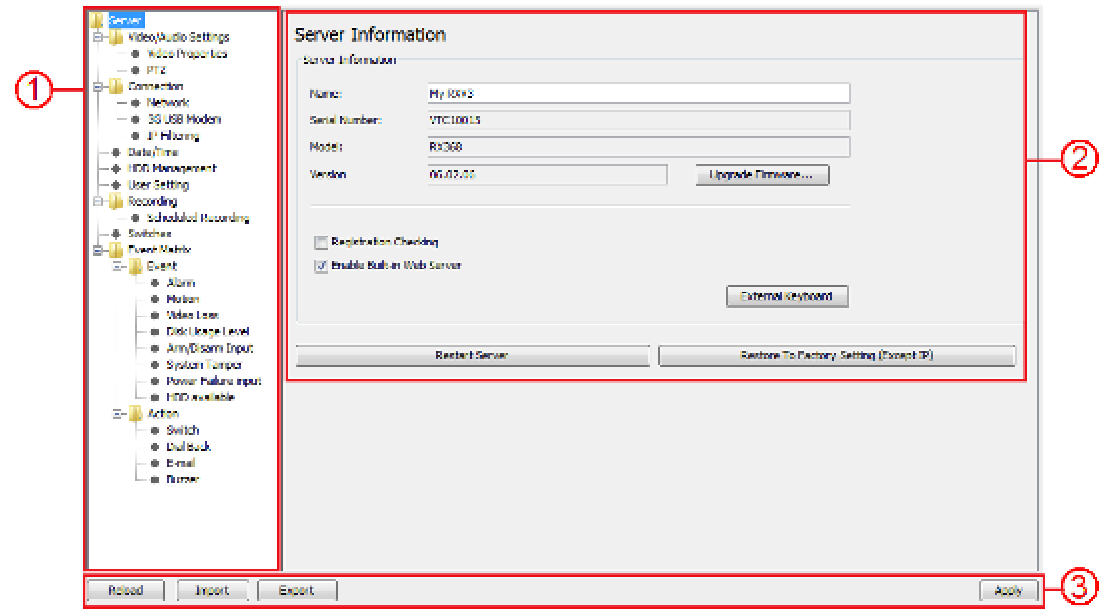

#### In **{Site setting}** window,

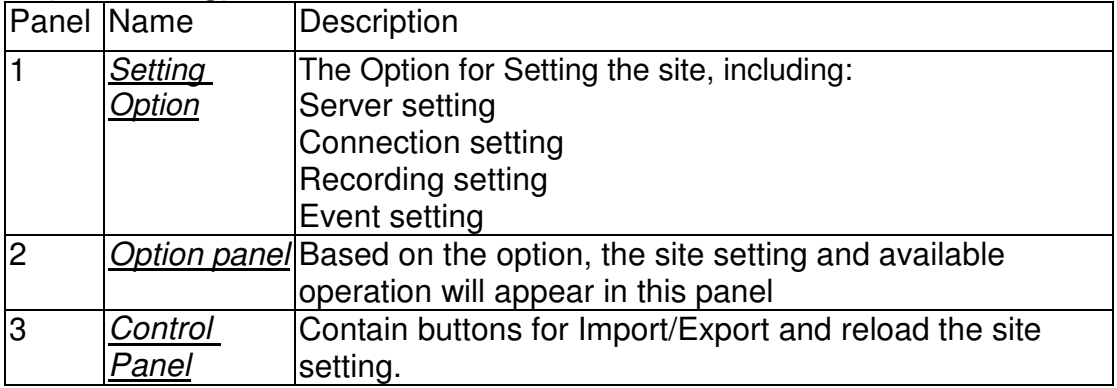

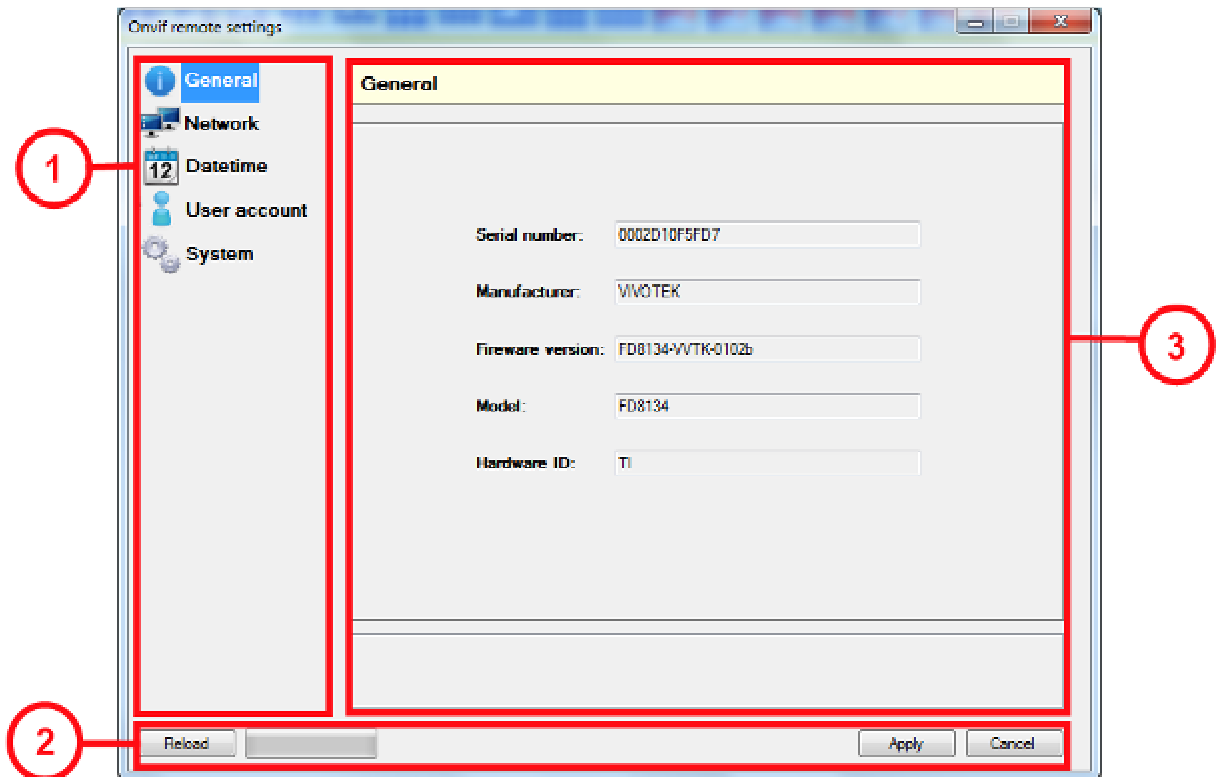

### In **{Site setting}** window,

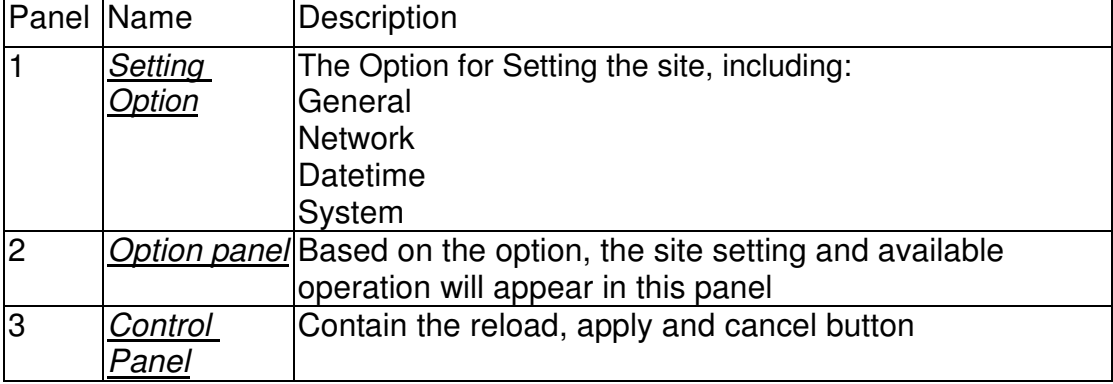

# **14.2. Event**

### **14.2.1. Arm/Disarm**

To Arm/Disarm a site, follows the steps below Step 1. In Setting Option of **{Site setting}** window, click **[Arm/Disarm Input]**.

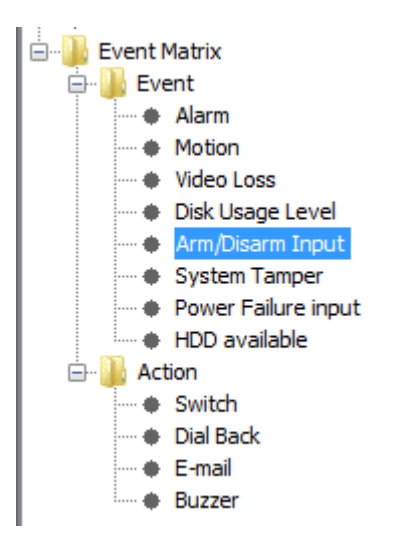

#### Step 2. Option panel will jump to **[Arm/Disarm Input]** tab.

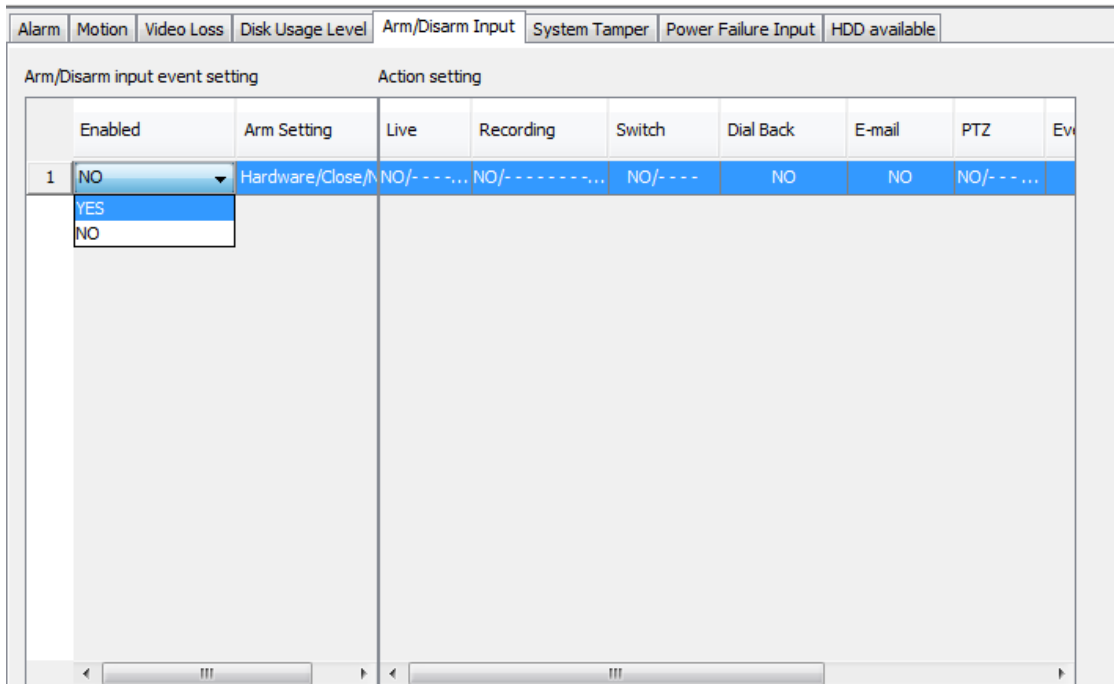

#### Step 3. Select **Yes/No** in "Enable" to **enable/disable** Arm

Step 4. For enable the arm event, Click "Arm Setting", **{Arm Setting}** windows appear.

- Step 5. In "Hardware mode", select "Arm Type" to
	- Close: The state of the circuit is **close**, it indicates **disarm** of the site.
	- Open: The state of the circuit is **open**, it indicates **arm** of the site.

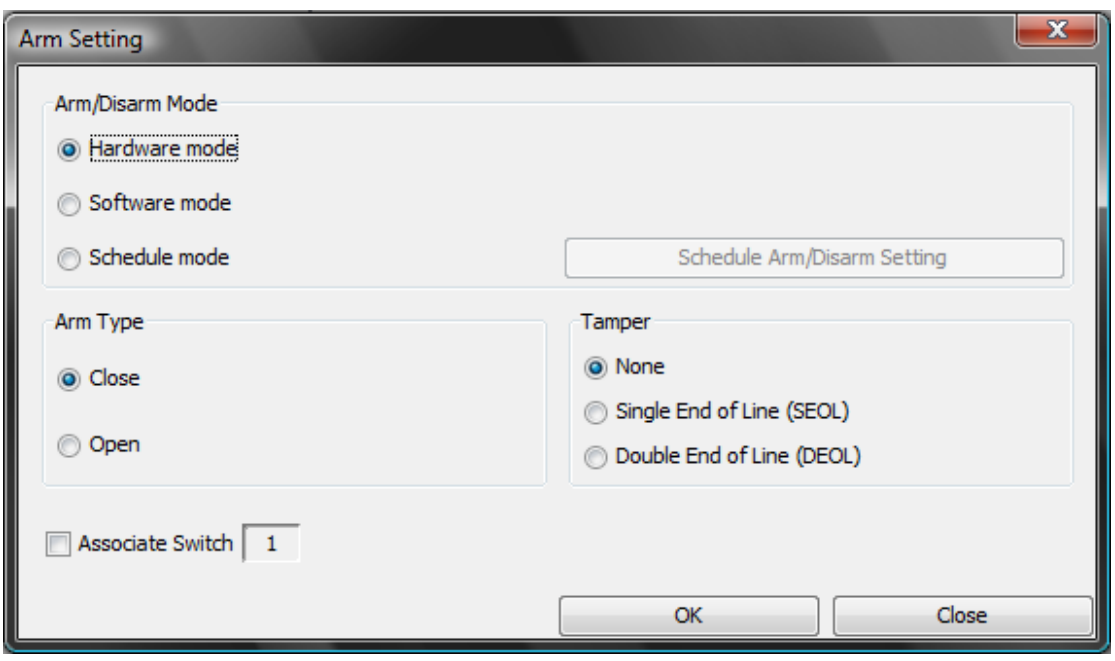

Step 6. Set the system tamper (for more information of tamper, please refer **appendix** 21.2)

- $\triangleright$  None:
- $\triangleright$  Single End of Line (SEOL):
- > Double End of Line (DEOL):
- Step 7. In "Software mode", setting will follow the software setting, no extra setting is required.
- Step 8. In "Schedule mode", you should set a schedule for the Arm/Disarm, select **[Schedule Arm/Disarm Setting]**, the **{Schedule Arm/Disarm}** windows appear.

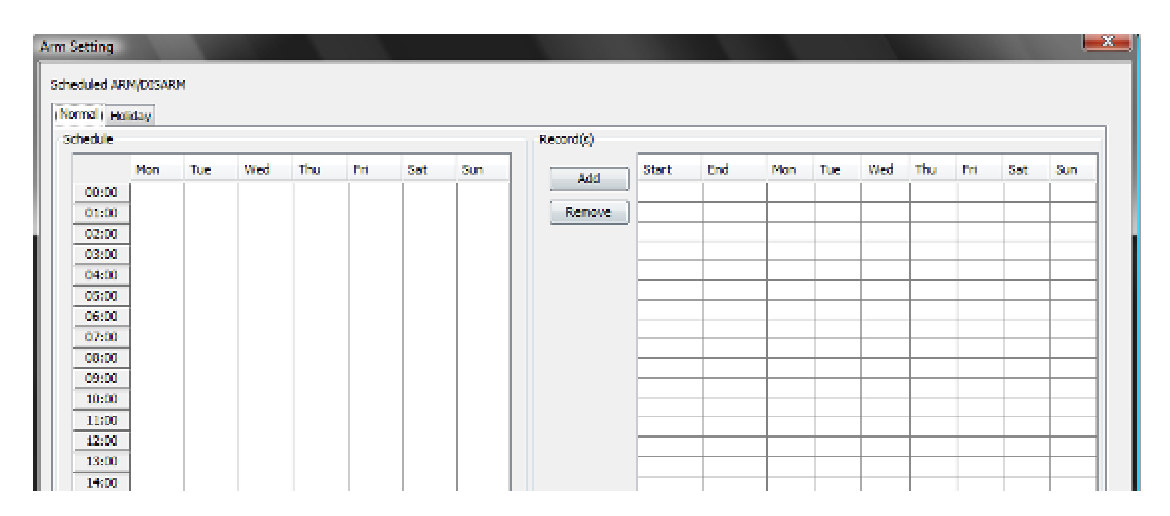

In "Normal" tab, click **[Add]** to add a time for enable Arm into schedule.

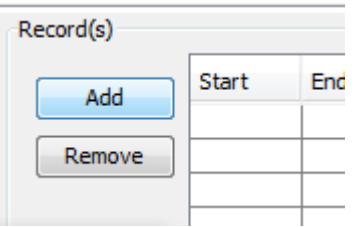

Step 9. In the new {Add Scheduled ARM} windows, select the start time, end time and Weeks day for the scheduled ARM.

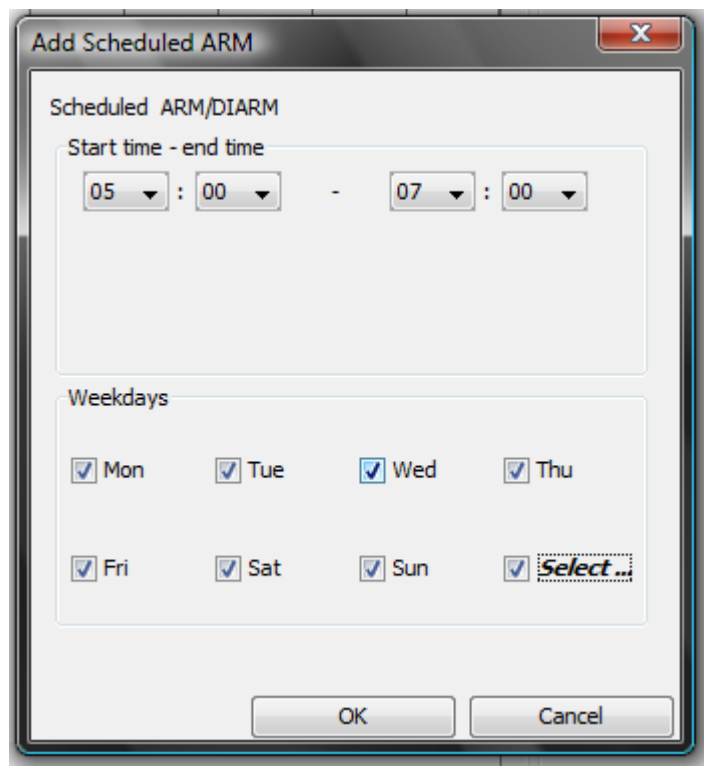

Step 10. Schedule added into Normal schedule tab.

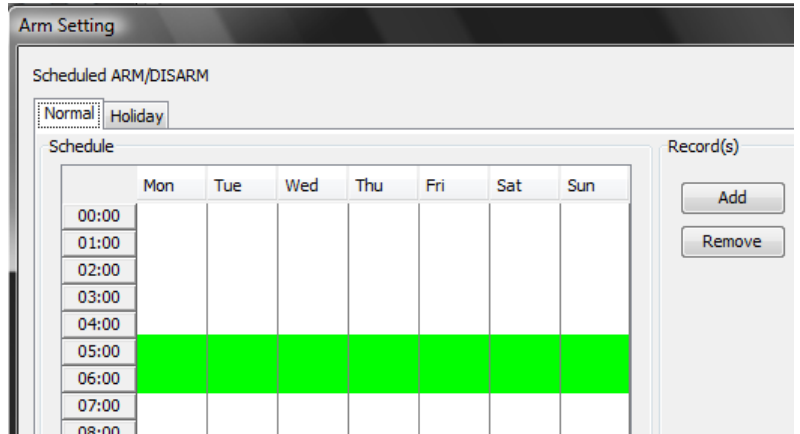

To remove the scheduled ARM, you can select the scheduled ARM and click **[Remove]** button.

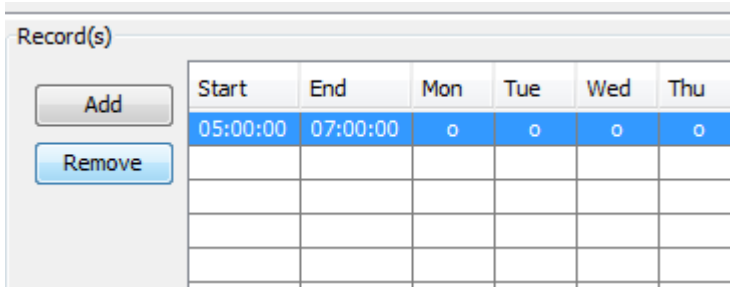

Step 1. In "Holiday" tab, click **[Add]** button to add a ………

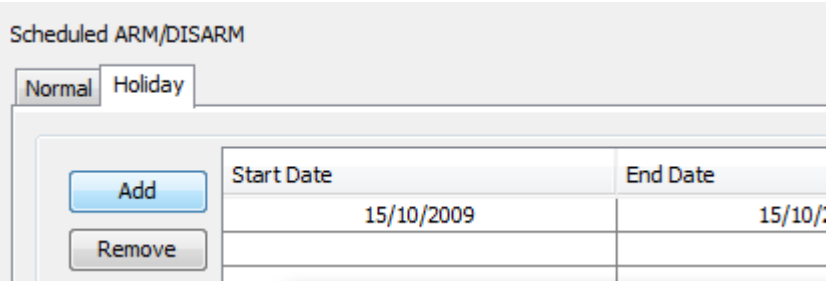

Step 2. Select the start time, end time, and the start day and end day of holiday

Step 3. Holiday schedule added.

To remove the holiday schedule, you can select the scheduled holiday and click **[Remove]** button.

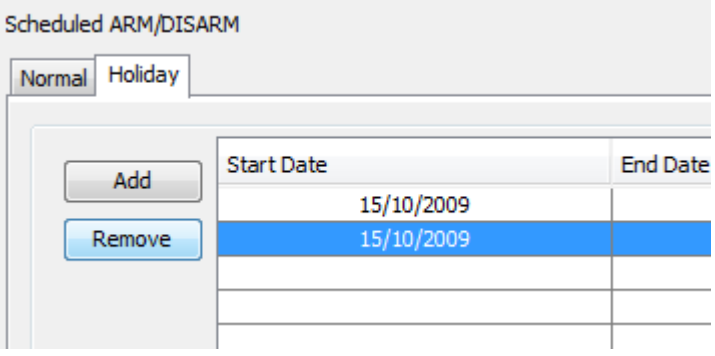

Step 1. Click **[Associate Switch 1]** checkbox to enable associate switch 1 for arm/disarm input.

(Warning message will be prompt if there are feature in switch 1)

Step 2. Click **[OK]** to save the setting of ARM.

### **14.2.2. Security switch**

To enable the security switch of a site, follow the steps below Step 1. In Setting Option of **{Site setting}** window, click **[Security Switch]**.

Step 2. Option panel will jump to **[Security Switch]** tab.

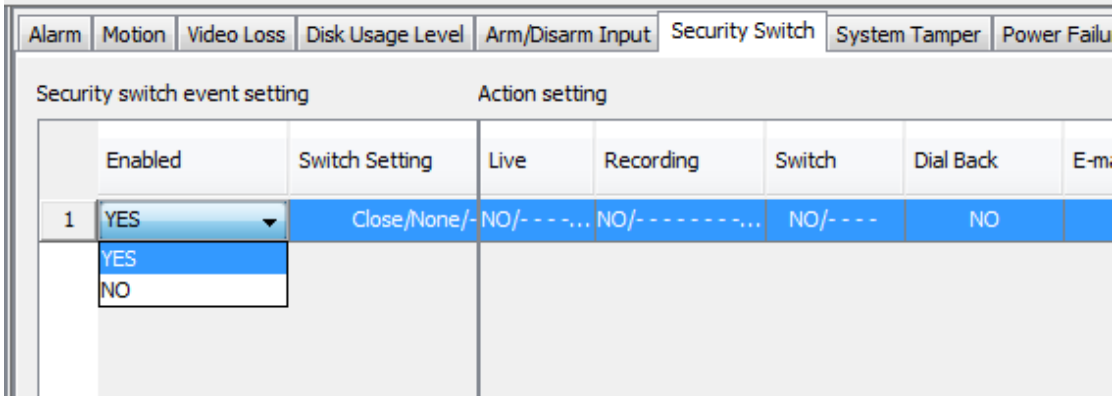

- Step 3. Select **Yes/No** in "Enable" to **enable/disable** security switch.
- Step 4. For enable the security switch, click "Switch Setting", **{Switch Setting}** windows appear.
- Step 5. Select "On Type" to
	- Close: The state of the circuit is **close**, it indicates **security switch off**.
	- Open: The state of the circuit is **open**, it indicates **security switch on**.

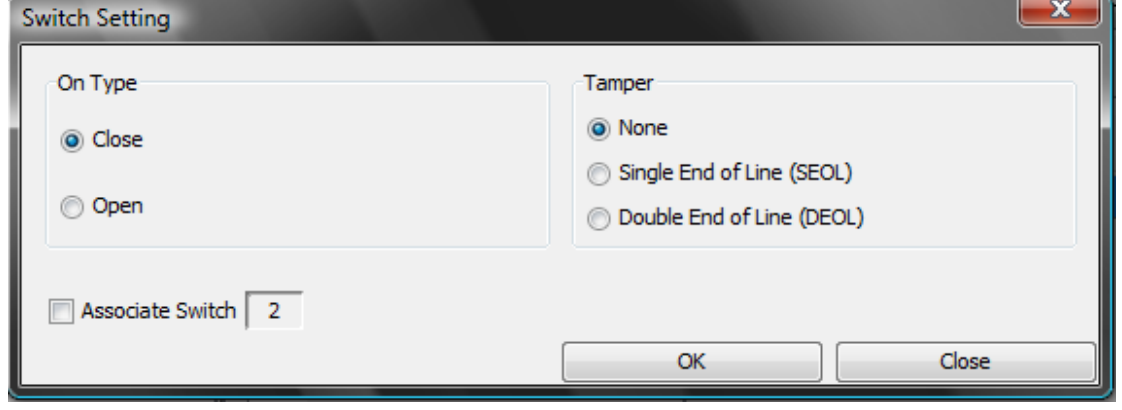

Step 6. Set the system tamper (for more information of tamper, please refer appendix 21.2)

- None:
- $\triangleright$  Single End of Line (SEOL):
- > Double End of Line (DEOL):
- Step 7. Click **[Associate Switch 2]** checkbox to enable associate switch 2 for security switch.

(Warning message will be prompt if there are feature in switch 2)

Step 8. Click **[OK]** to save the setting of Security switch.

### **14.2.3. Alarm**

To enable the alarm of a site, follow the steps below Step 1. In Setting Option of **{Site setting}** windows, click **[Alarm]**.

Step 2. Option panel will jump to **[Alarm]** tab.

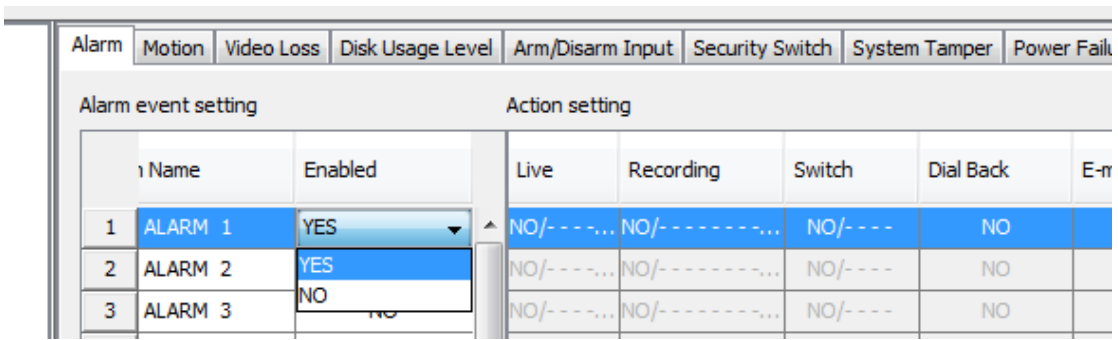

Step 3. Choose an alarm from "Alarm Name", select **Yes/No** in "Enabled" to **enable/disable** Alarm.

Step 4. Click **[OK]** to save the setting of alarm.

### **14.2.4. Motion**

To enable the Motion detection of a site, follows the steps below Step 1. In Setting Option of **{Site setting}** window, click**[Motion]**.

Step 2. Option panel will jump to **[Motion]** tab.

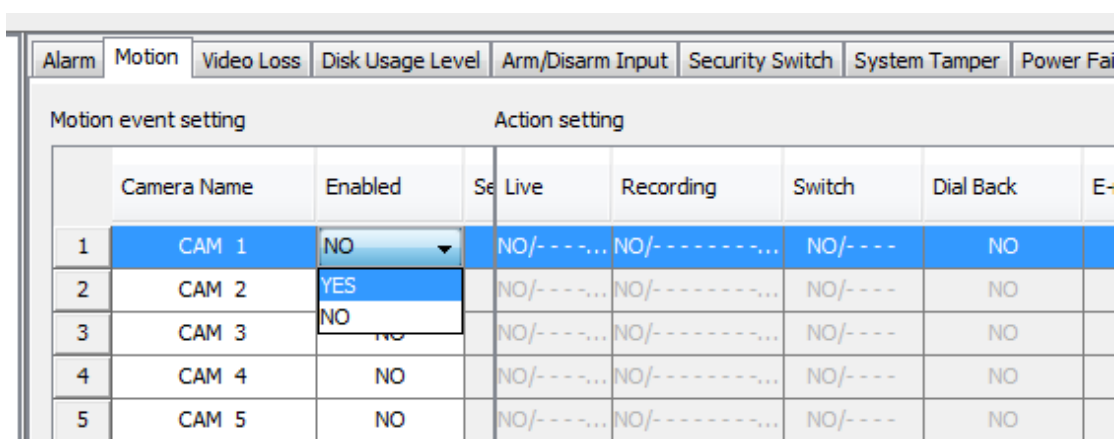

Step 3. Choose an alarm from "Camera Name", select **Yes/No** in "Enabled" to **enable/disable** Motion detection

Step 4. Click **[Setting]**, the **{Motion Setting}** window appears.

Step 5. Select the detection area by the click the blue box.

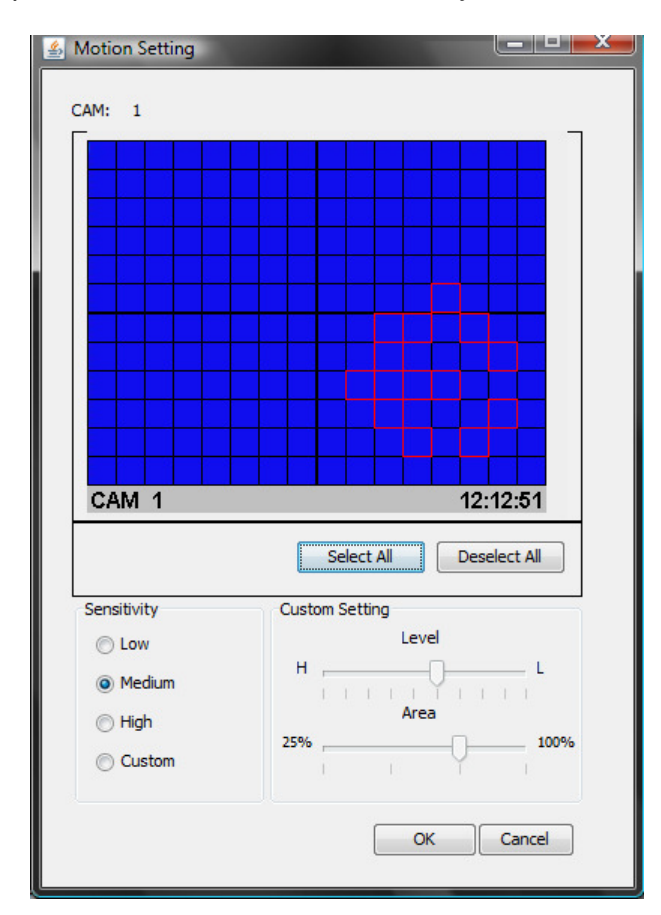

- Step 6. Choose the "Sensitivity" level
	- > Low
	- $\triangleright$  Medium
	- $\triangleright$  High
	- $\triangleright$  Custom -> you can set the custom setting with level and area scroll bar.

Step 7. Click "Zone type", the **{Zone Type}** window appear.

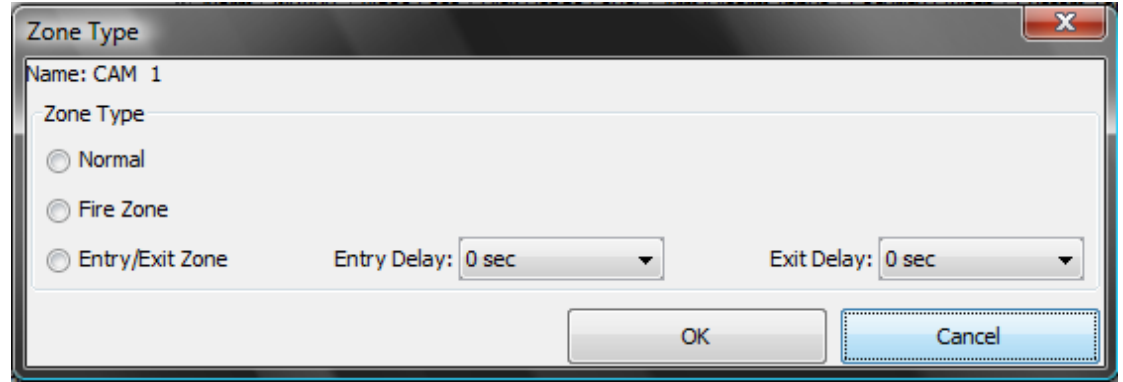

Step 8. Click **[OK]** to save the setting of motion.<br>**14.2.5. Video loss** 

### **14.2.5. Video loss**

Video loss can be triggered when the video channel input disappears. It will happen if

the transmitter receives no signal from the camera. The live camera displays a blue picture for video loss condition.

To enable the video loss of a site, follow the steps below Step 1. In Setting Option of **{Site setting}** window, click **[Video Loss]**.

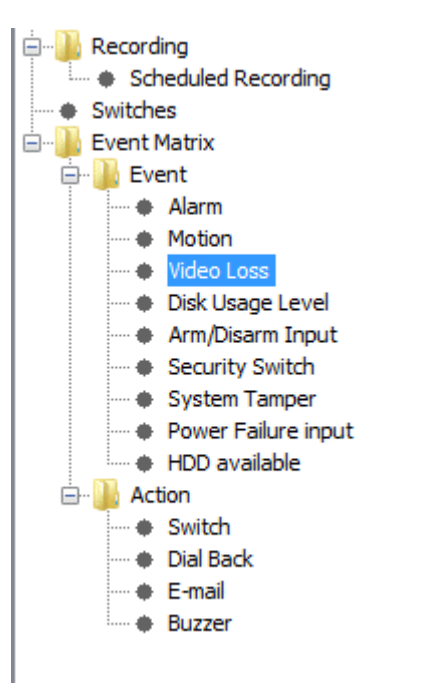

#### Step 2. Option panel will jump to **[Video loss]** tab.

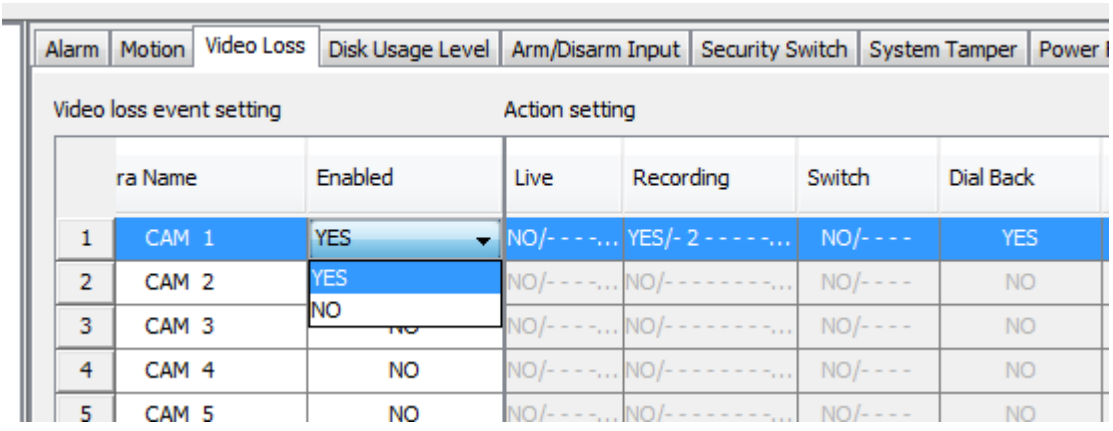

#### Step 3. Choose a camera from "Camera Name", select **Yes/No** in "Enabled" to **enable/disable** Video loss

Step 4. Click **[OK]** to save the setting of Security switch.

### **14.2.6. System tamper**

It is an input to the transmitter for wiring a tamper switch of the external cabinet outside the transmitter and its accessories. The purpose of system tamper event is to prevent someone to break into the cabinet and destroy the transmitter.

To enable the system tamper of a site, follow the steps below Step 1. In Setting Option of **{Site setting}** window, click **[System Tamper]**.

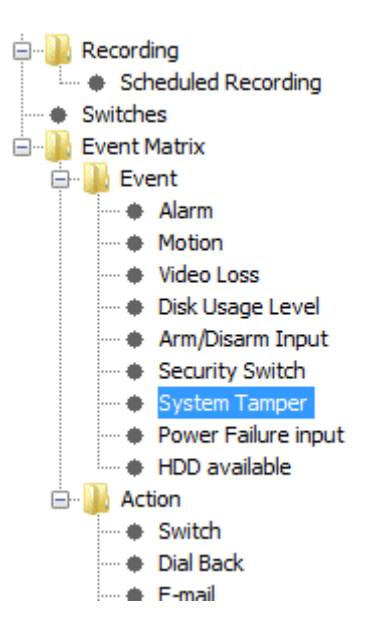

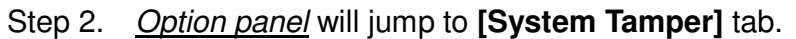

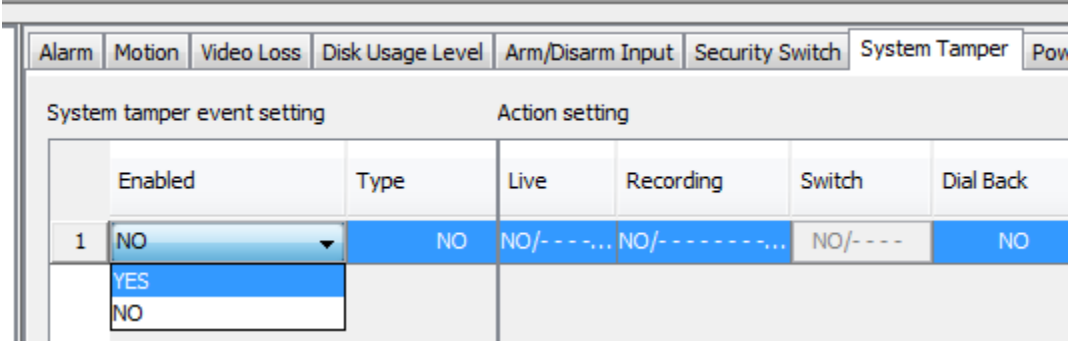

Step 3. Select **Yes/No** in "Enabled" to **enable/disable** System tamper

Step 4. Select **NO/NC** in "Type"

- $\triangleright$  NO: Open the sensor
- $\triangleright$  NC: Close the sensor

Step 5. Click **[OK]** to save the setting of System tamper. \*\*\* For more information of tamper, please refer appendix 21.2

### **14.2.7. Power failure**

It is an input to the transmitter typically used for wiring the output signal pin from UPS.

To enable the Power failure of a site, follow the steps below Step 1. In Setting Option of **{Site setting}** window, click **[Power Failure input]**.

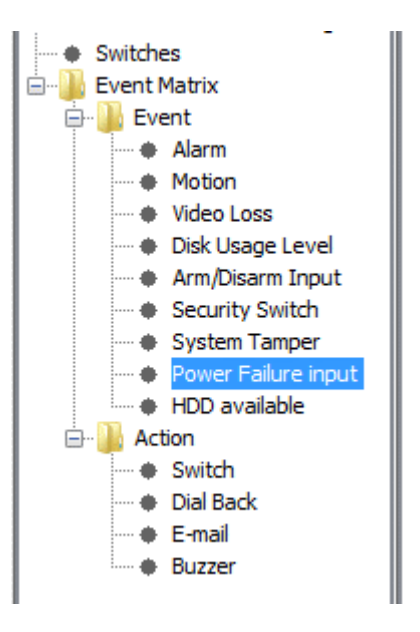

Step 2. Option panel will jump to **[Power Failure input]** tab.

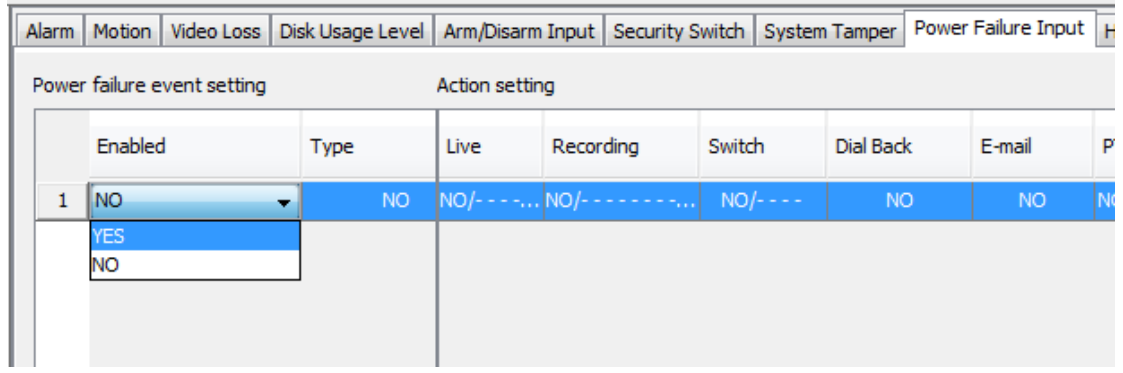

- Step 3. Select **Yes/No** in "Enabled" to **enable/disable** power failure
- Step 4. Select **NO/NC** in "Type"
	- $\triangleright$  NO: Open the sensor
	- $\triangleright$  NC: Close the sensor

Step 5. Click **[OK]** to save the setting of Power failure Input.

### **14.3. Action**

### **14.3.1. Live camera**

Event associate live camera display real time live video of pre-selected camera if an event triggers, so operator can immediately know what happen from the site. Live camera action can only display live video **one** time before you clears the event

To set the Live camera action of a site, follows the steps below Step 1. In Option panel of **{Site setting}** window, click **[Live]** under Action setting.

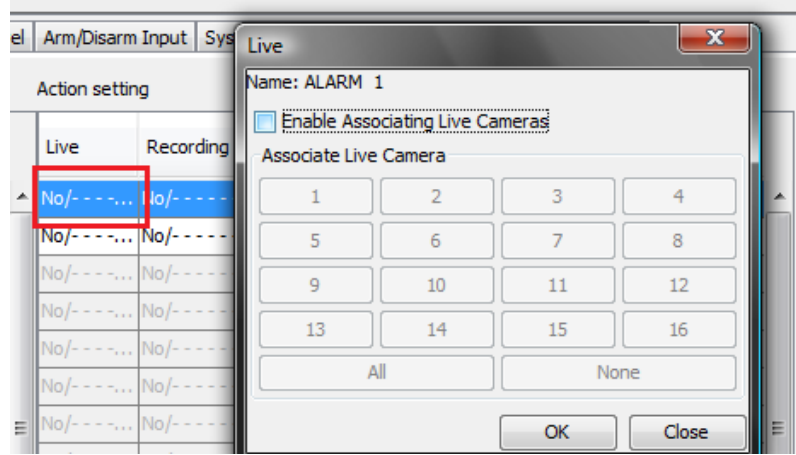

Step 2. The **{Live}** window appears.

- Step 3. Tick the box of "Enable Associating Live Cameras".
- Step 4. Select the associate cameras to the event

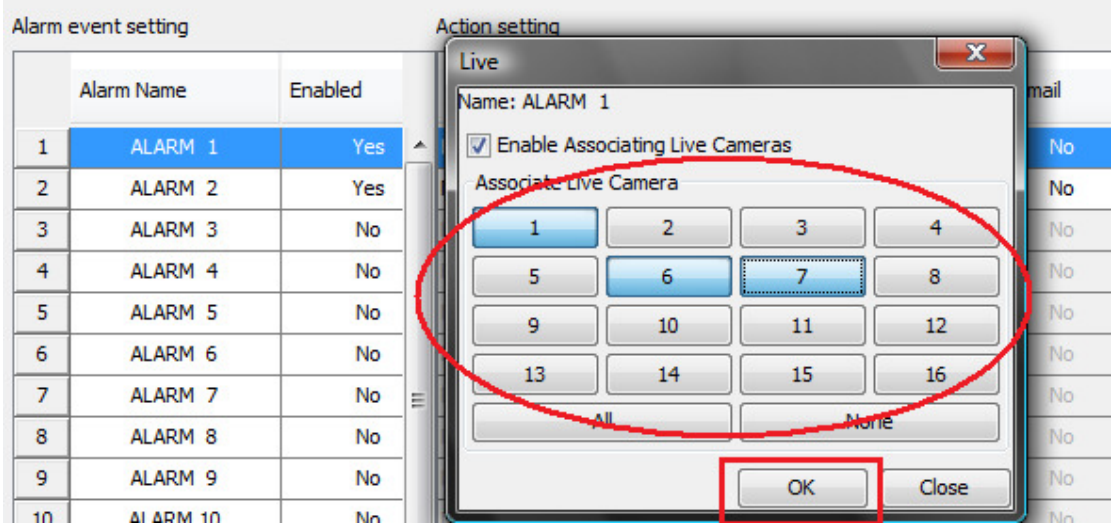

Step 5. Click **[OK]** to save the setting.

### **14.3.2. Recording**

#### **Recording**

If an event triggers, recording can record the video content at you selected camera with selected recording mode.

#### **Pre-Alarm Recording**

Pre-alarm recording allows to record video before an event trigger. The period of pre-alarm recording is at least 1 minute (not more than 2 minutes) before the event trigger. You can find that there is at least 1 minute more video content on **{Search Playback Log}** panel before event trigger.

#### **Duration After Event Clear**

After event resets, the recording action will stop after this duration time.

#### **Recording Mode**

Event recording provides 2 recording modes, 1 frame per second (1 FPS) and continuous mode. In 1 FPS mode, the recording frame rate is less, so the storage size is small. In continuous mode, the recording frame rate depends on the number of recording camera and more than 1 FPS, so the storage size is larger.

#### **Disk Mode**

Cyclic disk mode can erase the oldest recording data in hard disk if the hard disk is full, and continue to record video. Fix disk mode need to stop all recording if hard disk is full.

#### **Quality**

This is the quality of the recorded video. The quality is divided into 5 levels (in ascending quality order) : low, fair, medium, good and excellent. **Resolution** 

To set the Recording of a site, follows the steps below

Step 1. In Option panel of **{Site setting}** window, click **[Recording]** under Action setting.

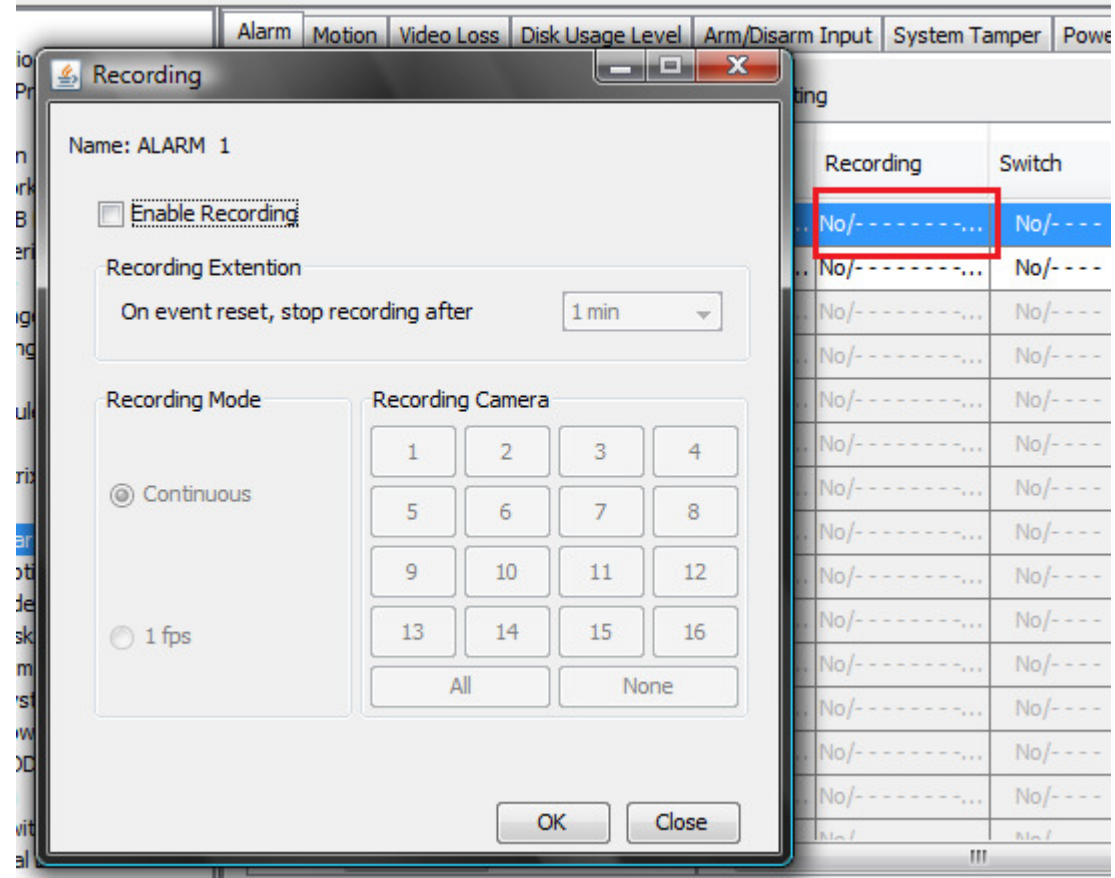

- Step 2. The **{Recording}** window appears.
- Step 3. Tick the box of "Enable Recording".
- Step 4. In Recording Extension, set the stop recording

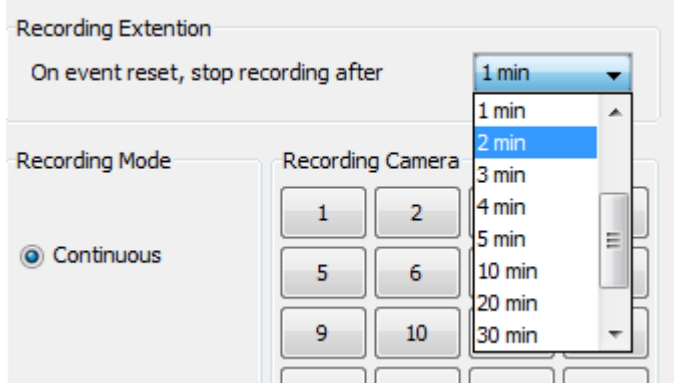

Step 5. Select the Recording Mode

- $\triangleright$  Continuous: Recording frame rate depends on the number of recording camera and more than 1 FPS, storage size is larger.
- $\triangleright$  1 fps: Recording frame rate is less, so the storage size is small.

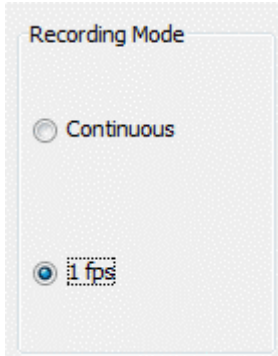

#### Step 6. Select the associate cameras to the event

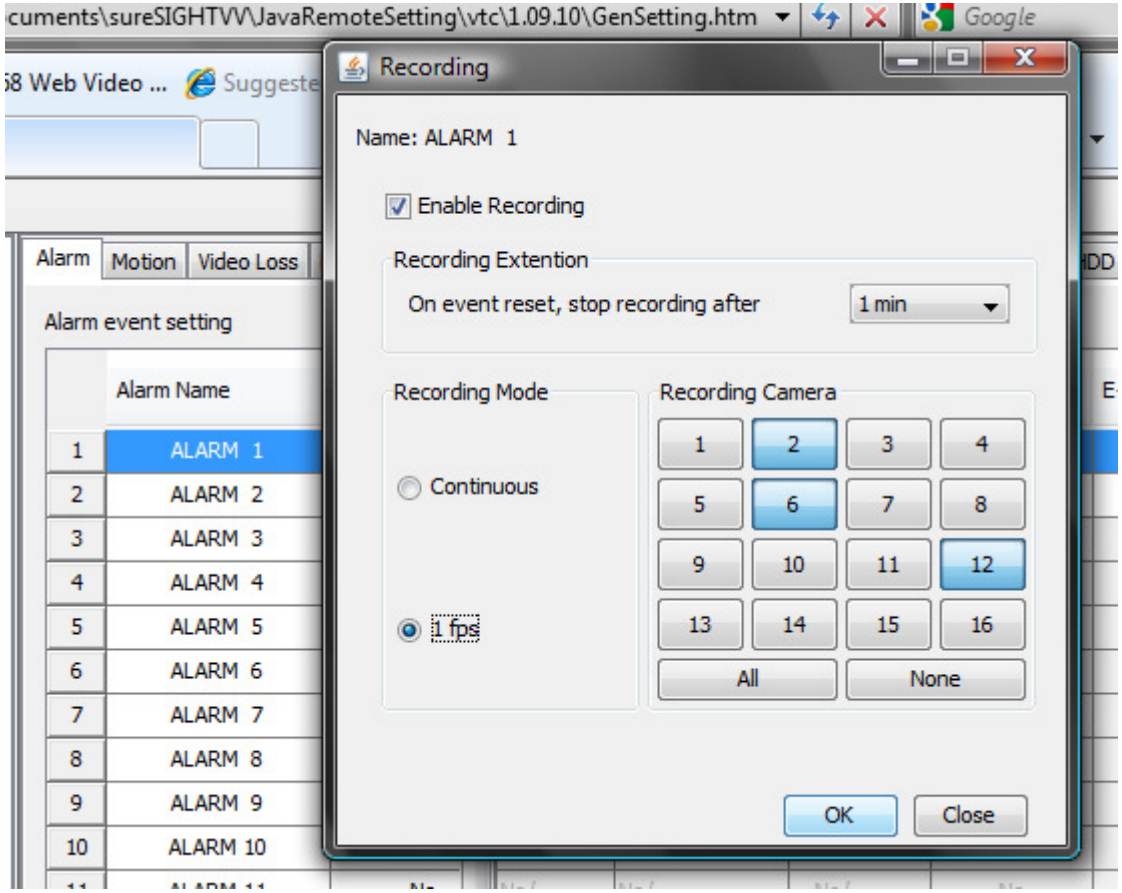

Step 7. Click **[OK]** to save the setting.

### **14.3.3. Switch**

Switch allows transmitter to control 4 external relays which are defined by user.

#### **Switch Type**

Switch has 2 types. They are latching or push-button type. In latching type, the switch turns on for a period of time. In push-button type, the switch turns on and off after 1 second.

#### **Latching Duration**

The latch duration period is the time for turning on the switch.

#### **Action Delay**

The delay is the period of time after turning off the switch before next turning on.

#### **Latching Duration and Action Delay Example**

For latch type switch, set latch duration 10sec and action delay 10sec. If an event trigger, the timing of the switch is shown on the right. **Fig 8.2.3a** 

For push-button type switch, set latch duration 10sec and action delay 10sec. If an event trigger, the timing of the switch is shown on the right. **Fig 8.2.3b** 

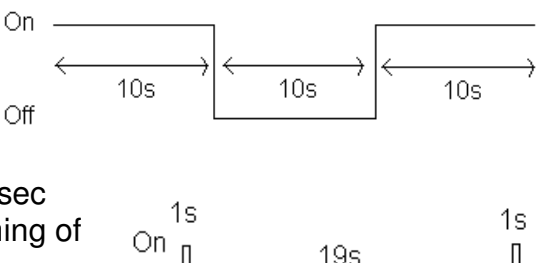

Off

To set the Switch of a site, follows the steps below

Step 1. In Option panel of **{Site setting}** window, click **[Switch]** under Action setting.

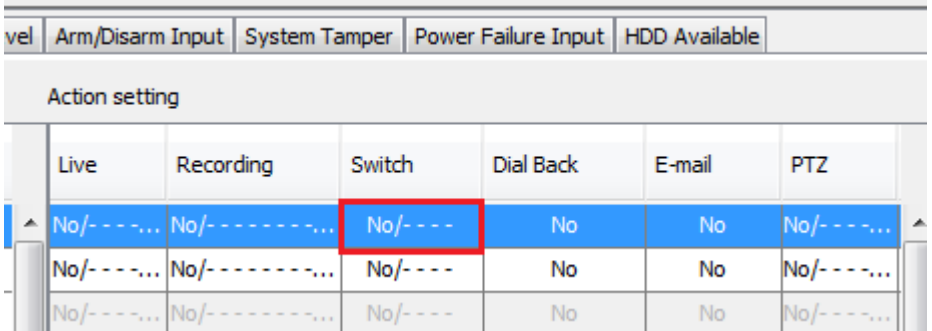

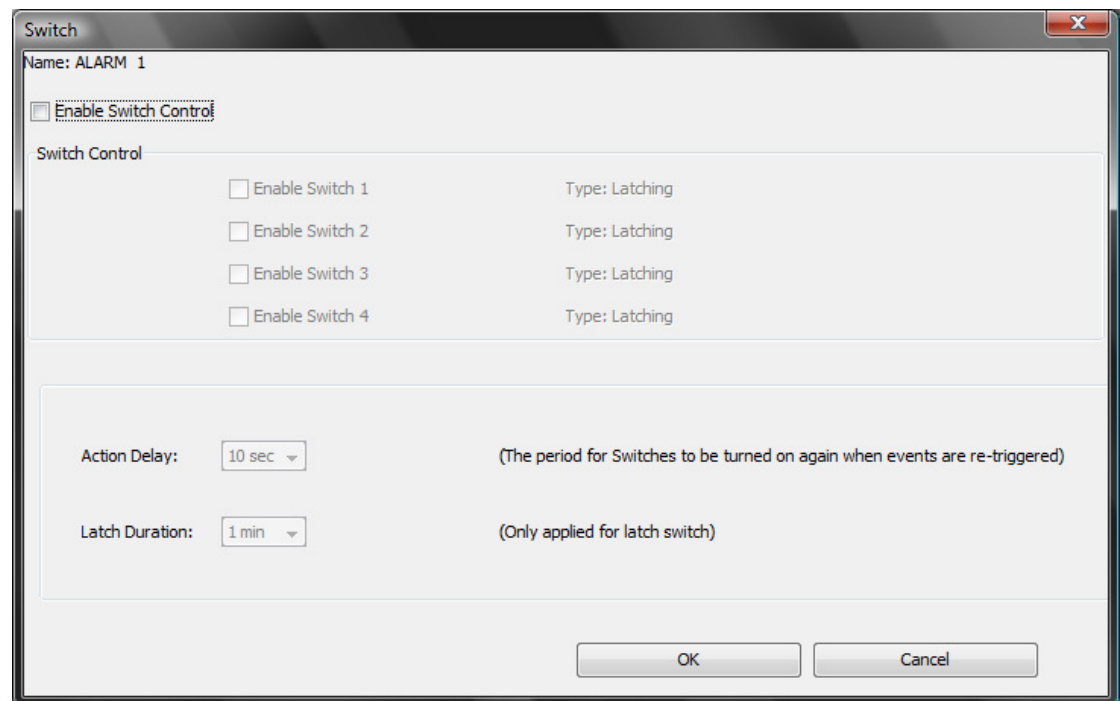

Step 2. The **{Switch}** window appears.

Step 3. Tick the box of "Enable Switch Control".

Step 4. In **Switch Control**, set the Switch to enable.

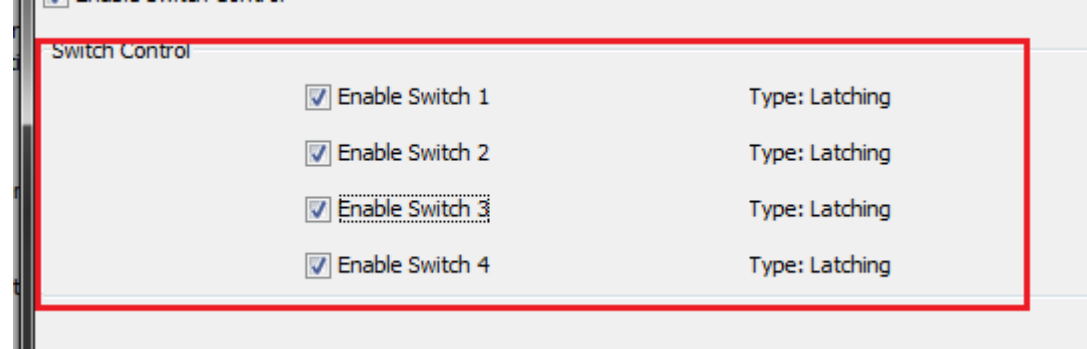

Step 5. Click **[OK]** to save the setting.

#### **Action setting of Switch**

To set the overall performance of switches, follow the steps below

Step 1. In Setting Option of **{Site setting}** window, click **[Switch]**.

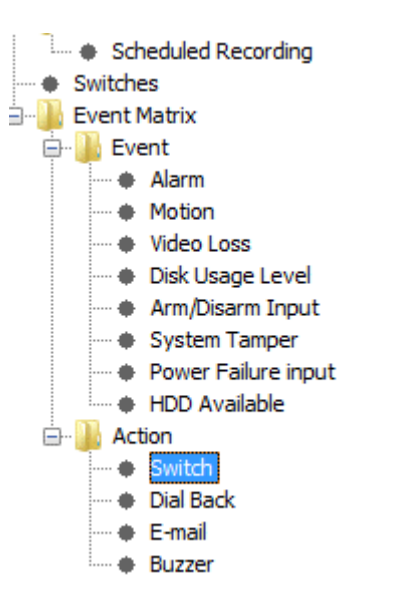

Step 2. Option panel will jump to **[Switch]** tab.

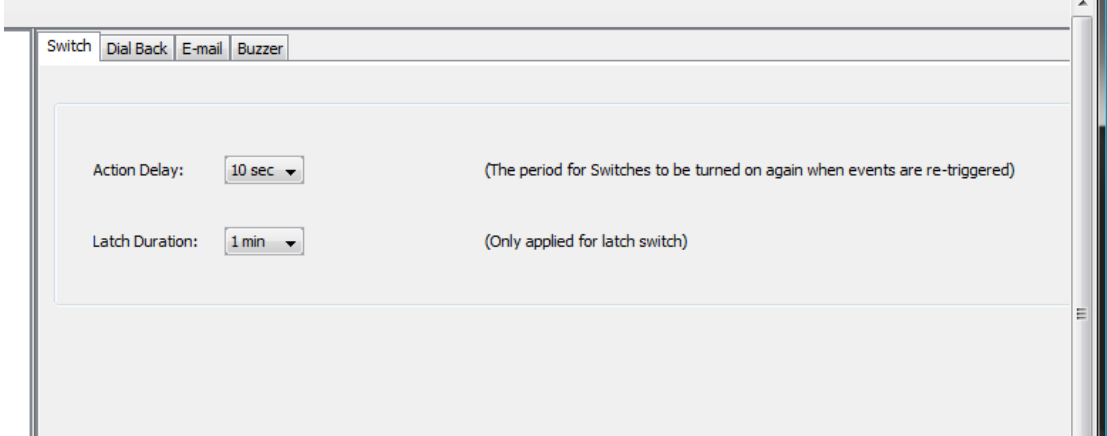

Step 3. Select the Action Delay & Latch Duration

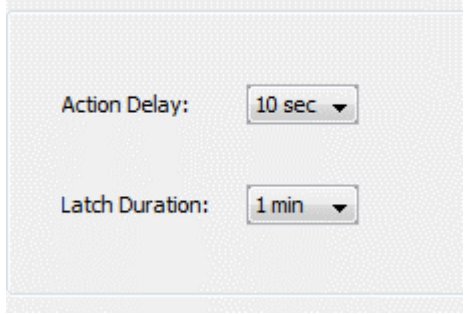

### **14.3.4. Dial back**

#### **Dial Back**

Dial back allows the transmitter to connect to one remote PC and displays live video if an event triggers. Therefore, remote operator can recognize what situation is at the surveillance area.

#### **Retry Duration**

The retry duration is the period between each dial back retrial (in second).

#### **Retry Count**

The retry count is the number of dial back retrial if dial back fails.

To set the Dial back of a site, follow the steps below

Step 1. In Option panel of **{Site setting}** window, click **[Dial Back]** under Action setting.

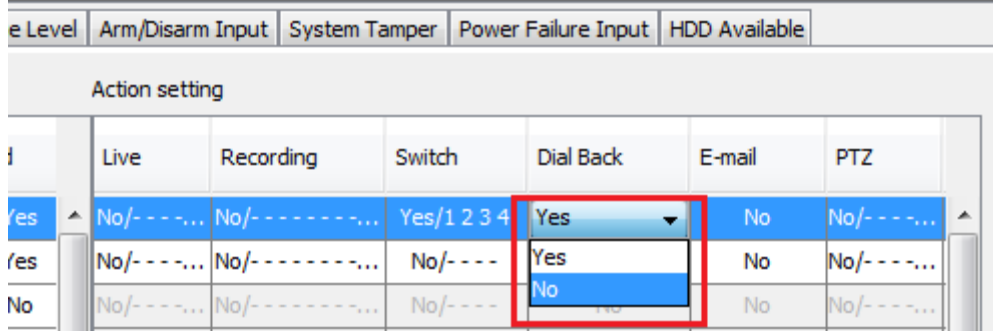

Step 2. Select Yes/No to enable/disable the Dial Back.

#### **Action setting of Dial Back**

To set the overall performance of Dial Back, follow the steps below Step 1. In Setting Option of **{Site setting}** window, click **[Dial Back]**.

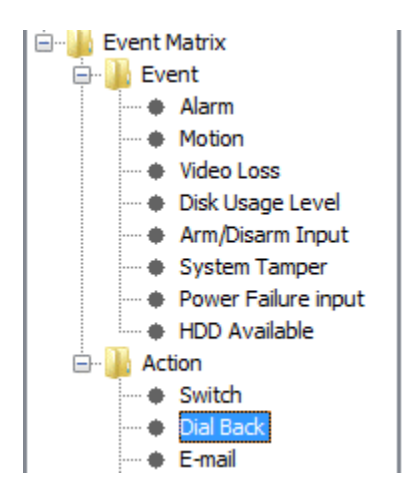

Step 2. Option panel will jump to **[Dial Back]** tab.

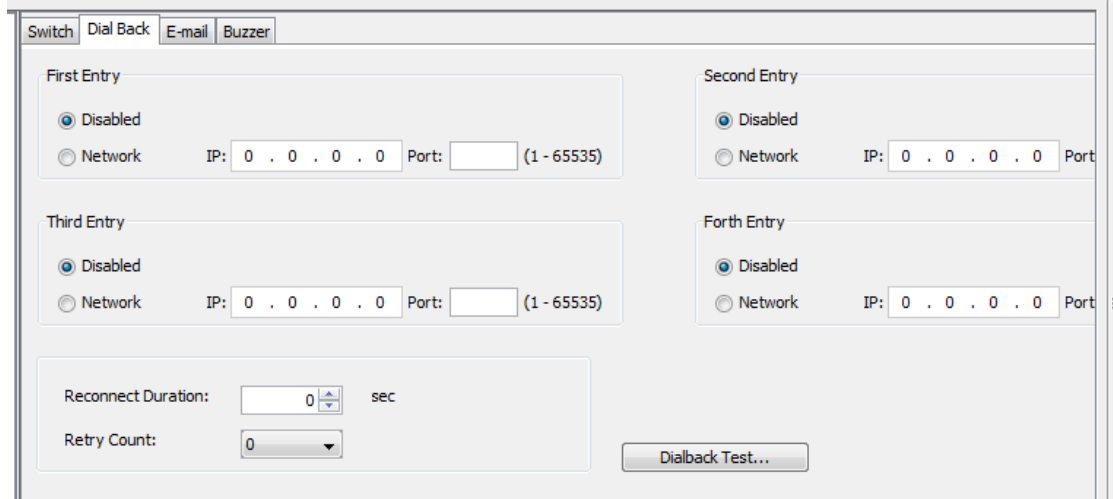

- Step 3. Enter the Dial Back according to their priority
- Step 4. Select the Reconnect Duration & Retry Count

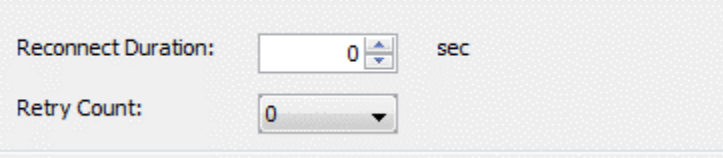

Step 5. If require, do a Dial back Test by **[Dialback Test…]** button

### **14.3.5. Pan Tile Zoom (PTZ)**

PTZ camera action allows the pan tilt zoom camera to go to user preset position for viewing what happen if an event trigger.

To set the Pan Tile Zoom of a site, follow the steps below

Step 1. In *Option panel* of {Site setting} window, click [PTZ] under *Action setting*.

|        |   | Action setting |                             |                   |                   |                      |                 |    |  |  |
|--------|---|----------------|-----------------------------|-------------------|-------------------|----------------------|-----------------|----|--|--|
| ł      |   | hg             | Switch                      | Dial Back         | E-mail            | <b>PTZ</b>           | Event LED       | Bu |  |  |
| Yes    | ▲ | mmaa a         | $No/- - - -$                | <b>No</b>         | <b>No</b>         | <b>Albert W</b>      | <b>Yes</b>      | ▲  |  |  |
| Yes    |   | mmaa k         | $No/- - - -$                | No                | No                | $No/- - -$           | Yes             |    |  |  |
| No     |   | 1111           | $No/- - - -$                | No.               | No.               | $No/- - - -$         | Yes             |    |  |  |
| $\sim$ |   |                | $\sim$ $\sim$ $\sim$ $\sim$ | <b>COLLECTION</b> | <b>COLLECTION</b> | <b>Barriet Barry</b> | <b>STATE OF</b> |    |  |  |

Step 2. The **{PTZ}** window appears.

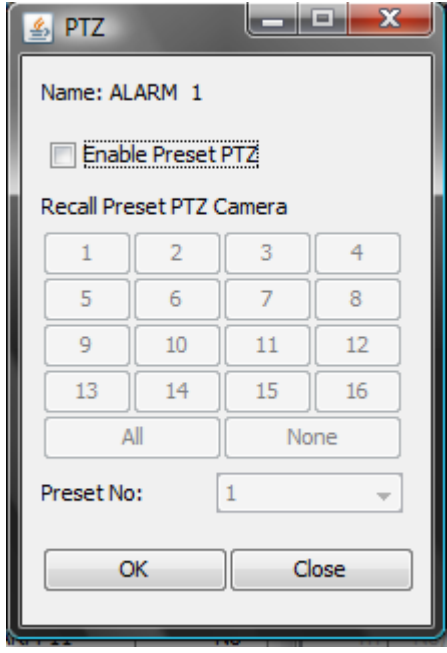

Step 3. Tick the box of **"Enable Present PTZ"**.

Step 4. Select the Recall Present PTZ Camera

Step 5. Select the Present No

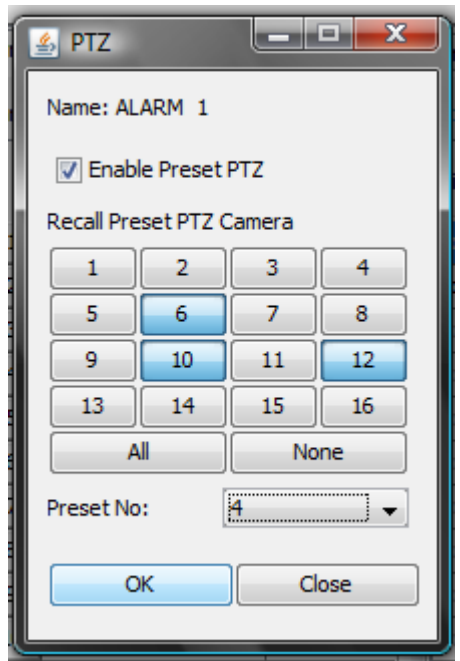

Step 6. Click **[OK]** to save the setting.

### **14.3.6. Event LED**

Ο The event LED is the LED built on the front panel of TeleEye RX transmitter Event. If an event trigger, the LED is blinking until the event is clear.

To set the event LED of a site follows the steps below

Step 1. In Option panel of **{Site setting}** window, click **[Event LED]** under Action setting.

|             | Action setting |                  |           |        |                    |  |  |
|-------------|----------------|------------------|-----------|--------|--------------------|--|--|
| <b>lack</b> | E-mail         | <b>PTZ</b>       | Event LED | Buzzer | Spot Alarm         |  |  |
| No          | <b>No</b>      | $\sqrt{0}$ - $-$ | Yes       | No     | 1.1.1              |  |  |
| No          | No             | $No/- - -$<br>.  | 'es       | No     | $No/- -$<br>111    |  |  |
| No          | No             | No.<br>111       | INo       | No     | <b>No</b><br>1.1.1 |  |  |
|             | No             | No.<br>111       | Yes       | No     |                    |  |  |

Step 2. Select Yes/No to enable/disable the Event LED.

### **14.3.7. E-mail**

To set the E-mail Action of a site, follow the steps below

Step 1. In Option panel of **{Site setting}** window, click **[E-mail]** under Action setting.

|  | Action setting |                                   |                                         |             |                |               |       |  |  |
|--|----------------|-----------------------------------|-----------------------------------------|-------------|----------------|---------------|-------|--|--|
|  |                | Recording                         | Switch                                  | Dial Back   | E-mail         | <b>PTZ</b>    | Event |  |  |
|  |                | $-$ - No/- - - - - - - -          | $No/- - - -$                            | No          | <b>No</b>      | $  \mu$ $\mu$ |       |  |  |
|  |                | $-$ - $\ldots$ No/- - - - - - - - | $No/- - - -$                            | No          | Yes            | المتواجد      |       |  |  |
|  |                | $-$ - No/- - - - - - - -          | $No/- - - -$                            | No          | <b>No</b>      | 111           |       |  |  |
|  |                | $-$ - No/- - - - - - - -          | $No/- - - -$                            | No          | <b>No</b>      | $No/- - - -$  |       |  |  |
|  |                | Med.                              | $Nl$ <sub><math>\alpha</math></sub> $l$ | <b>Niev</b> | N <sub>L</sub> | $Nl - l$      |       |  |  |

Step 2. Select Yes/No to enable/disable the E-mail Action.

#### **Action setting of E-mail**

To set the overall performance of E-mail, follow the steps below Step 1. In Setting Option of **{Site setting}** window, click **[E-mail]**.

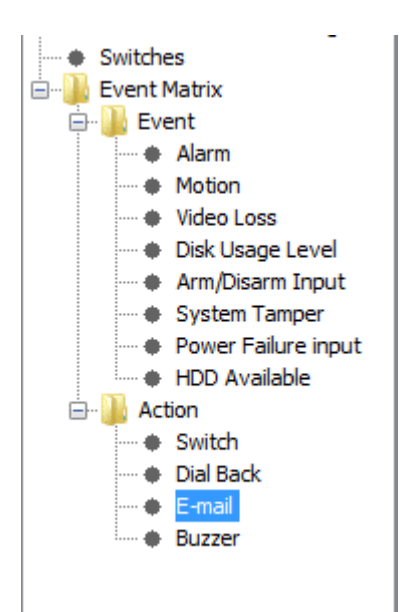

Step 2. Option panel will jump to **[E-mail]** tab.

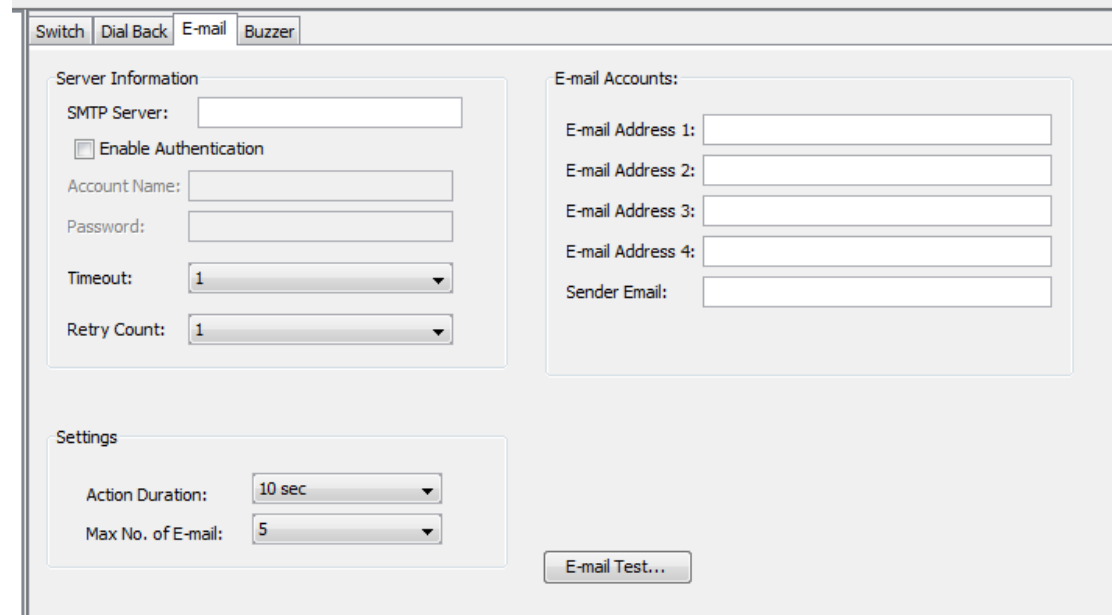

- Step 3. In Server Information, Enter the SMTP Server and the account (if require), select the **[Timeout]** & **[Retry Count]**
- Step 4. In E-mail Accounts, Enter the **[E-mail Address]** according to their priority

#### Step 5. Set the **[Action Duration]** and **[Max Number of E-mail].**

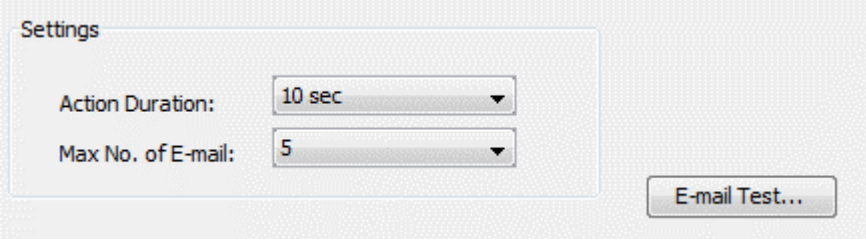

Step 6. If require, do an E-mail Test by **[E-mail Test…]** button

### **14.3.8. SMS**

For some of the RX site, they will have a SMS function for Action

To set the performance of SMS, follow the steps below. Step 1. In Setting Option of **{Site setting}** window, click **[SMS]**.

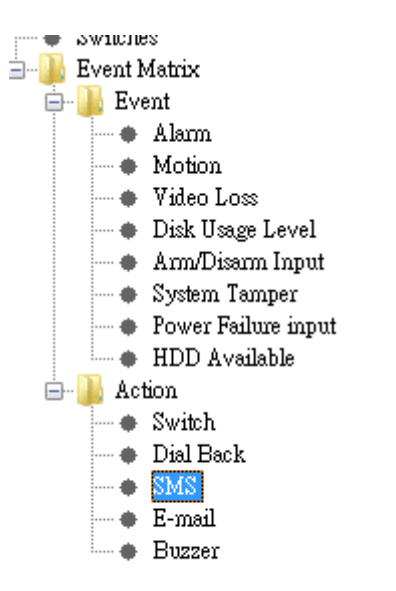

Step 2. Option panel will jump to **[SMS]** tab.

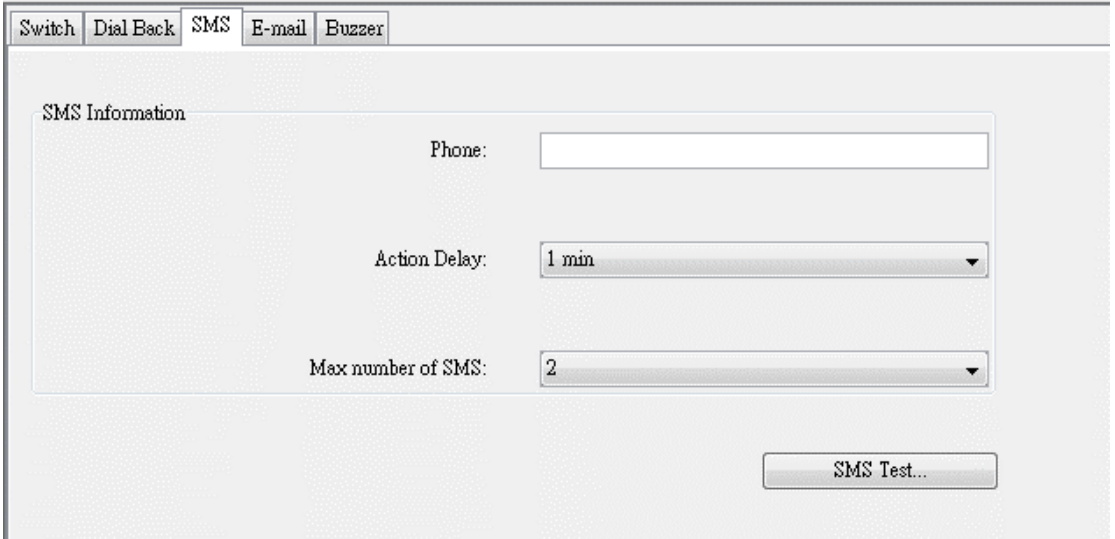

Step 3. Enter the receiver **[Phone]**, **[Action Delay]** and **[Max number of SMS].** 

Step 4. If require, do a SMS Test by **[SMS Test…]** button.

#### **14.3.9. Buzzer**

This buzzer contains inside the TeleEye RX transmitter. It can produce "Beep" sound

in order to draw nearby operator attention about an event trigger.

#### **Duration**

Duration is the period for turning on the buzzer.

#### **Action Delay**

Action delay is the period after turning off the buzzer turning on.

To set the Buzzer of a site, follows the steps below

Step 1. In Option panel of **{Site setting}** window, click **[Buzzer]** under Action setting.

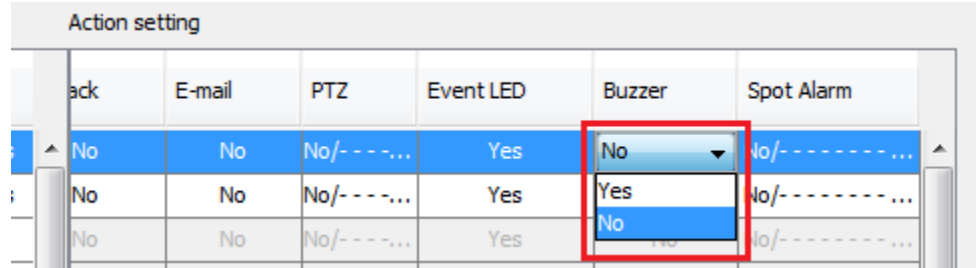

Step 2. Select Yes/No to enable/disable the Buzzer.

#### **Action setting of E-mail**

To set the overall performance of Buzzer, follow the steps below Step 1. In Setting Option of **{Site setting}** window, click **[Buzzer]**.

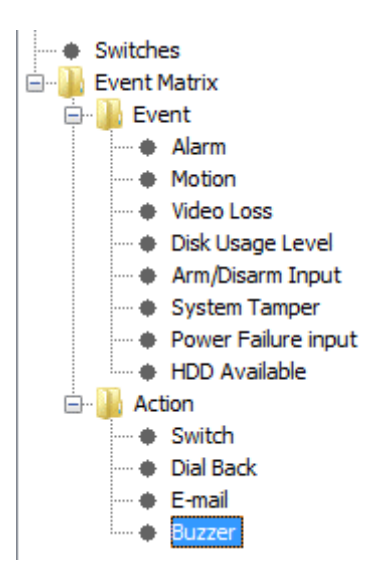

- Step 2. Option panel will jump to **[Buzzer]** tab.
- Step 3. Set the **[Duration]** and **[Action Delay]** of the Buzzer.

### **14.4. Siren**

The siren can produce a "Don" sound in order to let you know an event trigger. You can set duration time for turning on the siren if event trigger.

To On/Off the Siren of a site, follows the steps below

Step 1. In **{Live View}**, The Siren symbol {  $\begin{bmatrix} 1 & 2 & 3 \\ 3 & 6 & 7 \end{bmatrix}$  in system status will flashing when an event happen

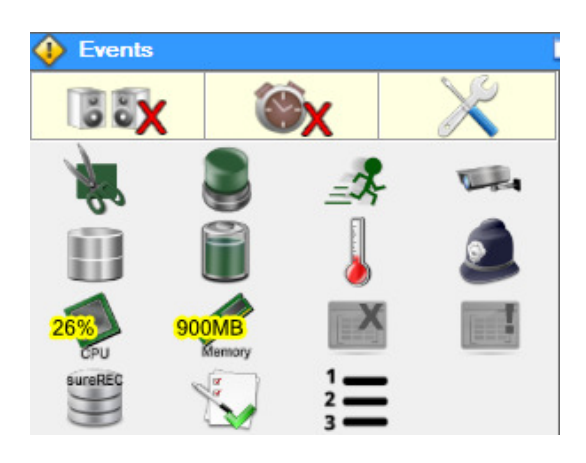

Step 2. In **System status**, click the Siren Symbol

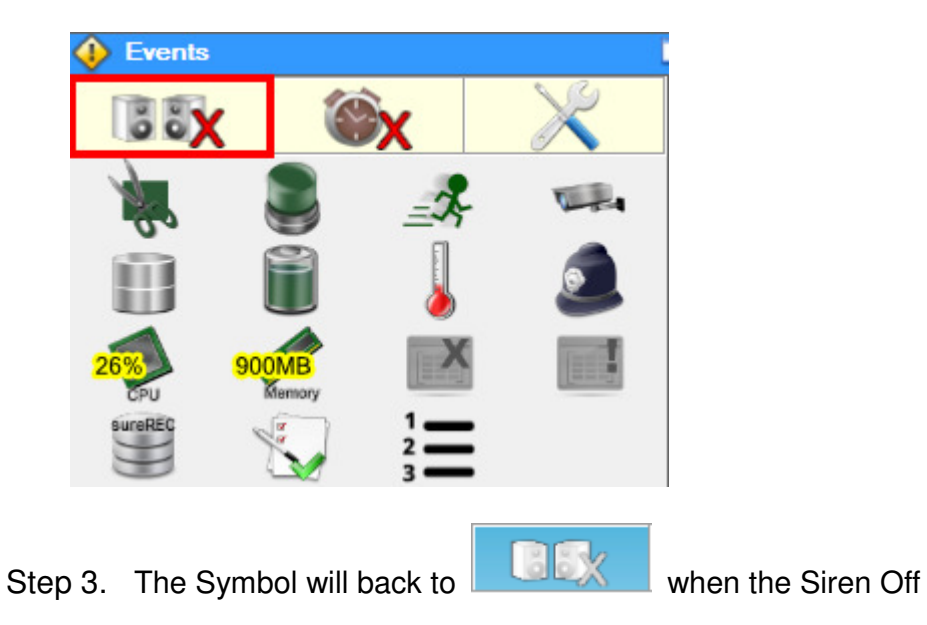

# **14.5. Global event indicator setting**

You can setup the global event indicator in the **{Global event indicator setting}** 

page by clicking the  $b$  button.

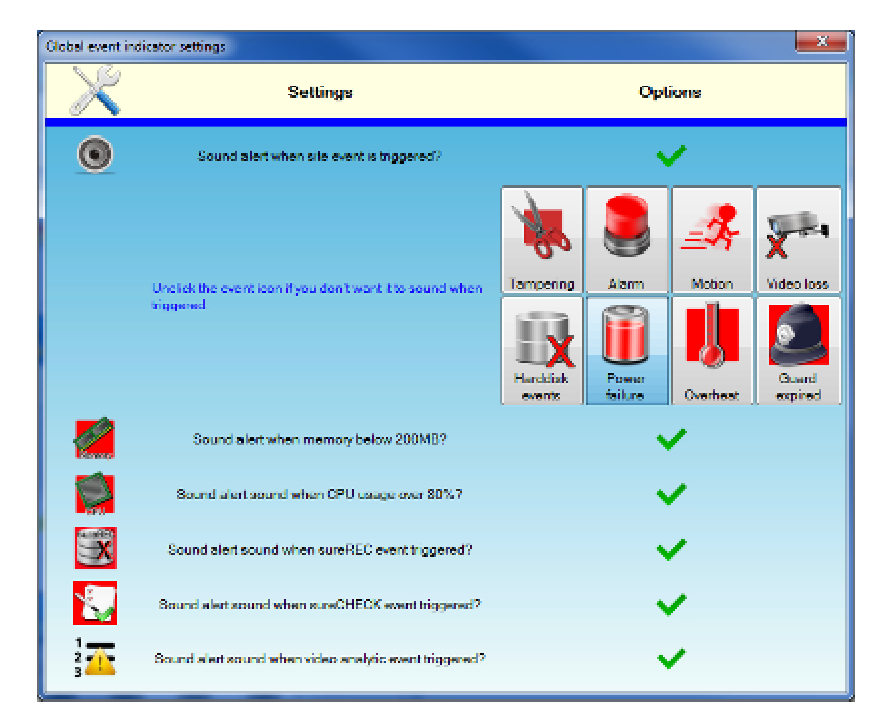

Click the **[Tick/Cross]** button can enable/disable a group of alert sound settings. For example, you can disable all the site event alert sound settings by clicking the button. **[Tick]** indicates the option is enabled and **[Cross]** indicates the option is disabled.

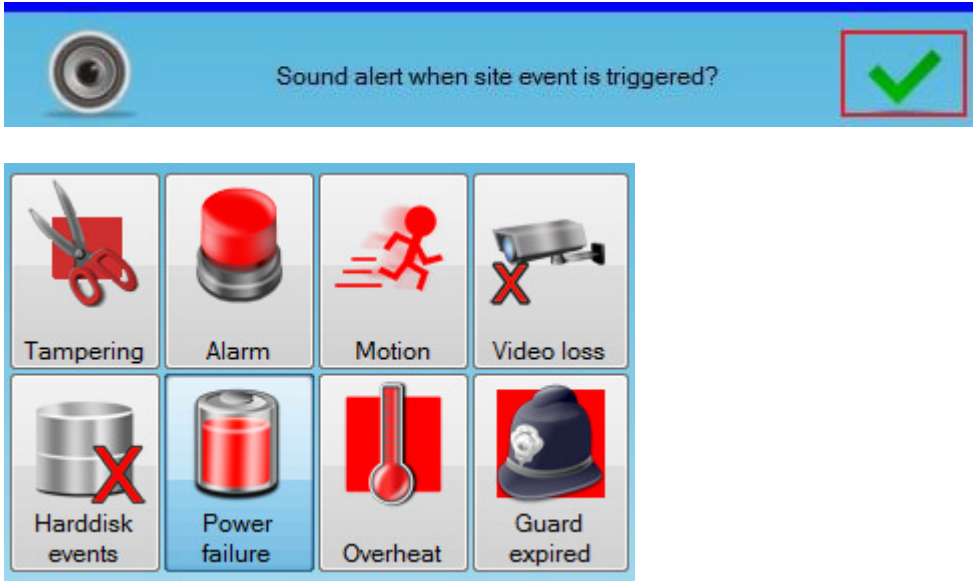

All alert sound of site event is disabled.

Or you can click the icon to enable/disable one kind of the site event alert sound.

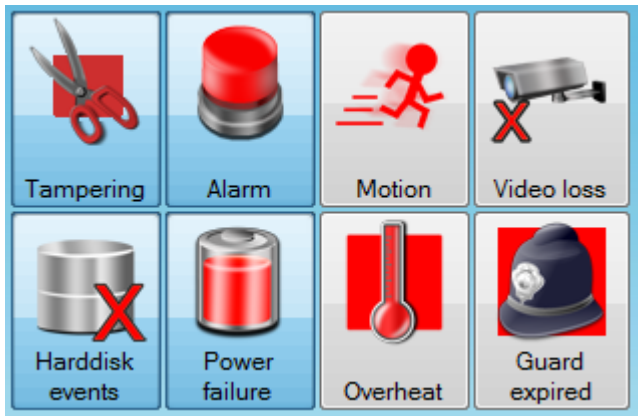

Tempering alert sound is disabled

The alert sound of other indicators can also be enable/disable by click its **[Tick/Cross]** button.

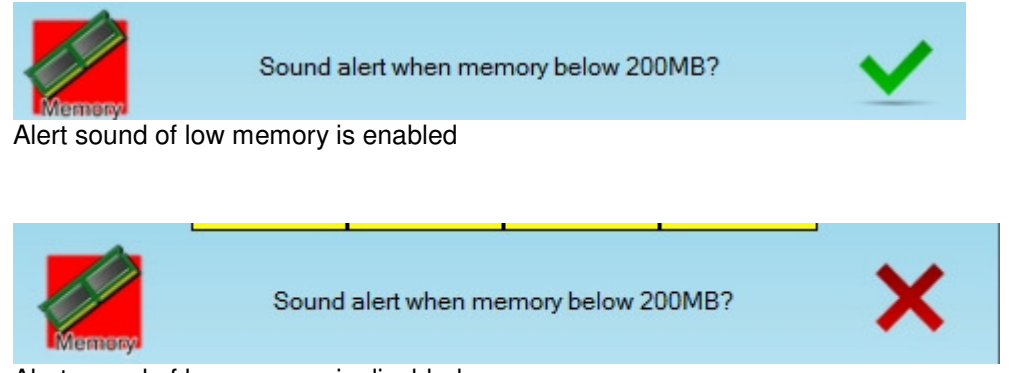

Alert sound of low memory is disabled

# **14.6. Event Log**

After connected to the site and finish the event setting, you can check for the event status of the site categorize by event type, to check for the status, follow the step below.

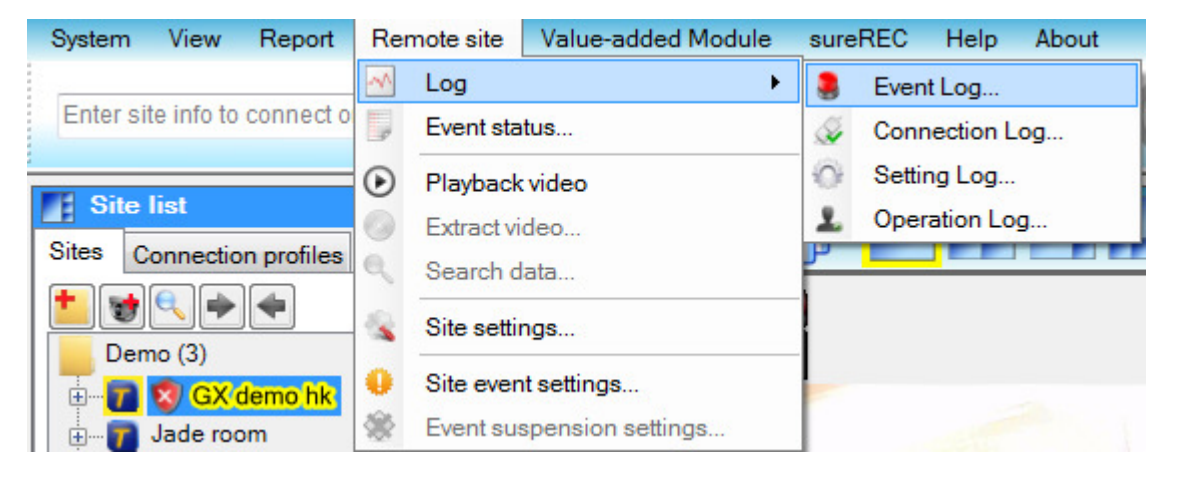

To open the **{Remote event log}** windows, you should select **[Remote site]** -> **[Log]**  -> **(one of the Log…**according to user requirement**)** from **{Main menu}**. \*\*\*4 of the Log will redirect to the same **{Remote event log}** windows

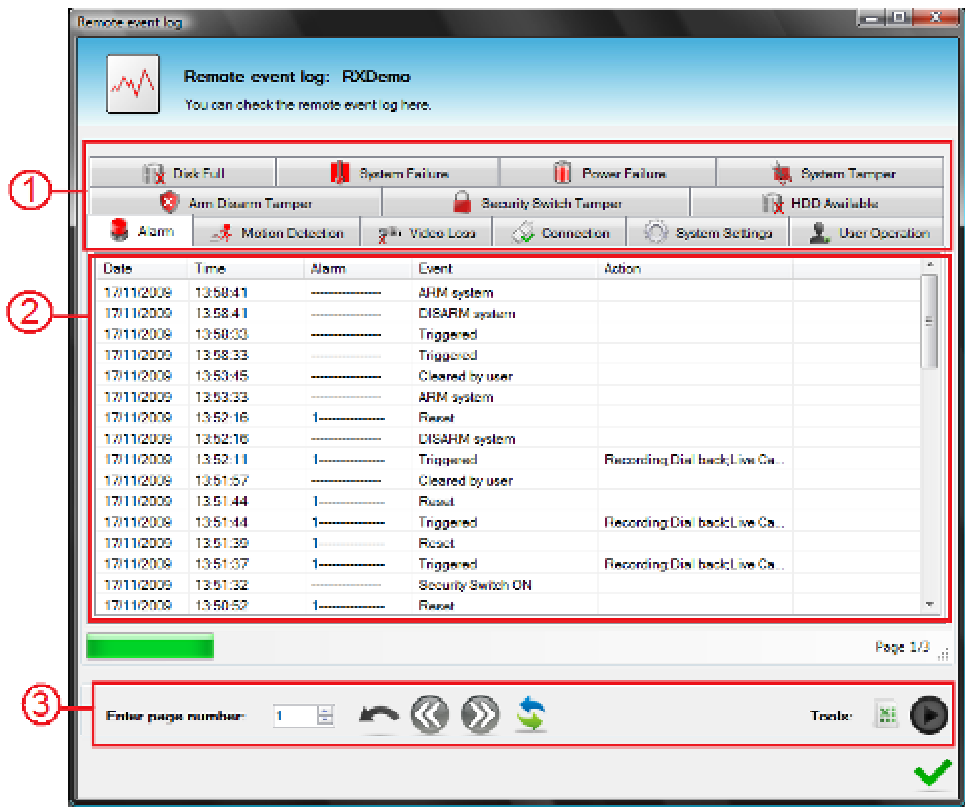

In {Remote event log} windows,

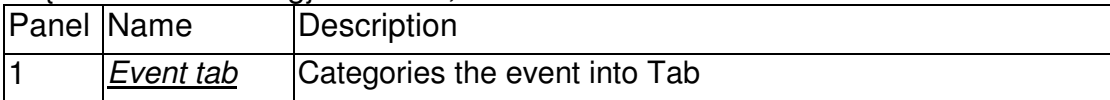

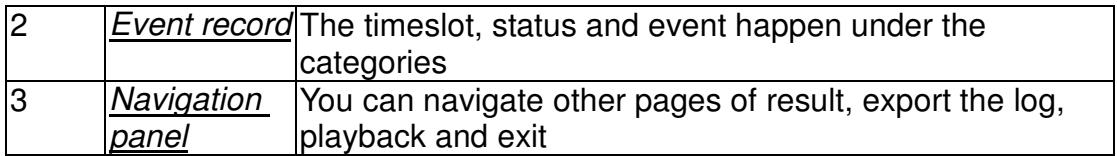

## **Export the log**

You can select **button to export the log into an excel file** 

### **Playback**

Step 1. Select a record from **Event record**

Step 2. Then click the **[ ]** button to start the replay.

# **14.7. Event status**

After connected to the site and finish the event setting, you can check for the event status of the site categorize by event type, to check for the status, follow the step below.

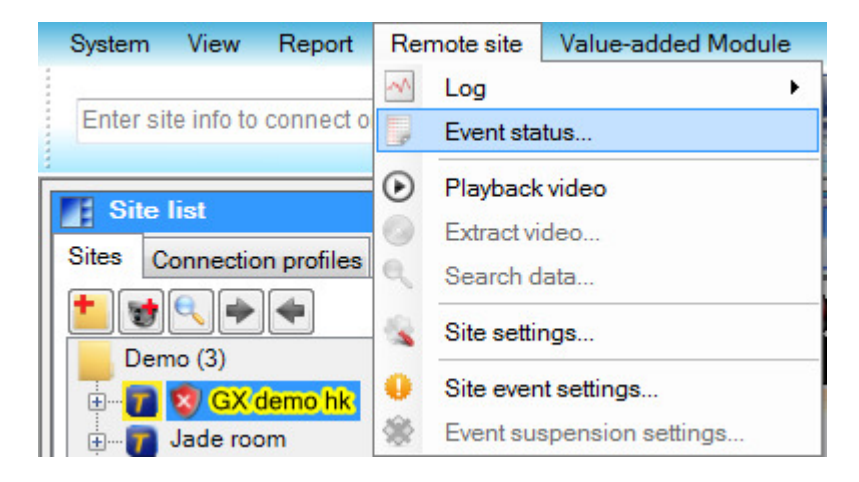

To open the **{Site event status}** windows, you should select **[Remote site]** -> **[Event status]** from **{Main menu}**.

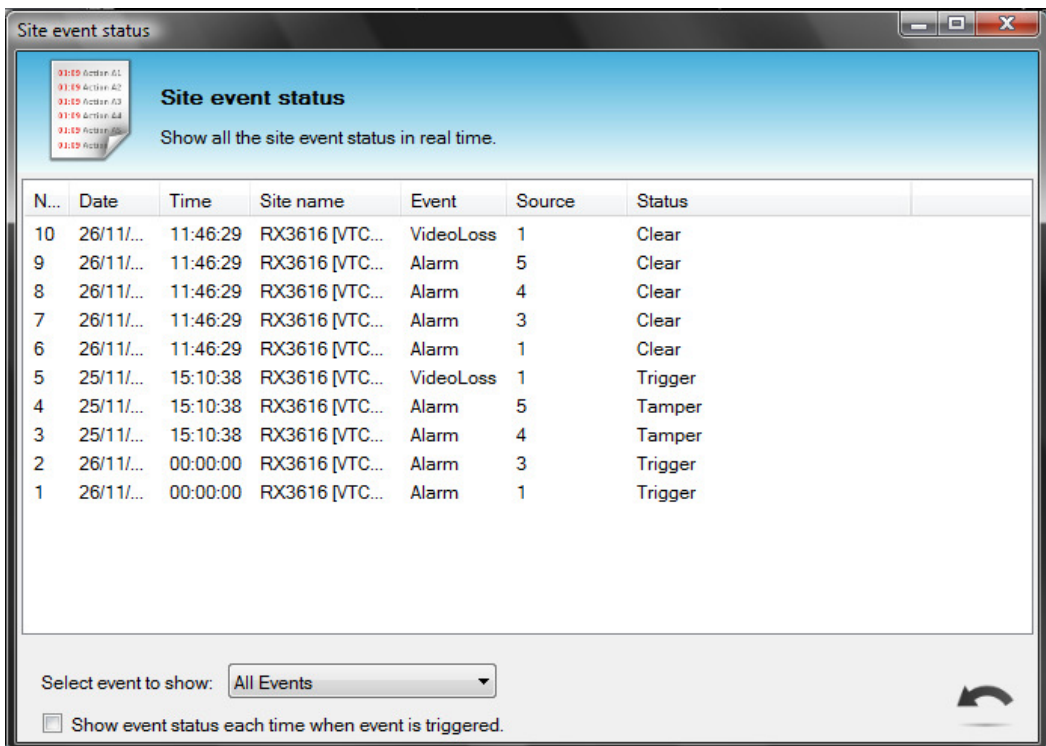

In {Site event status} windows, it shows all the site event status in real time. You can also use the drop down manual to select on run event to show.

All of the event will appear although you clear the selected event by
## **14.8. Clear event**

To clear event of a site, follows the steps below

- Step 1. In **{Live View}**, The Event symbol {  $\mathbb{R}$  in system status will flashing when an event happen
- Step 2. In System status, click the Event Symbol
- Step 3. The Symbol will back to when the Event cleared

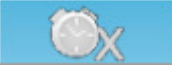

Also, you can clear the events on the live view screen directly.

Step 1. When event appear, the event icons will appear on the right hand corner of the screen

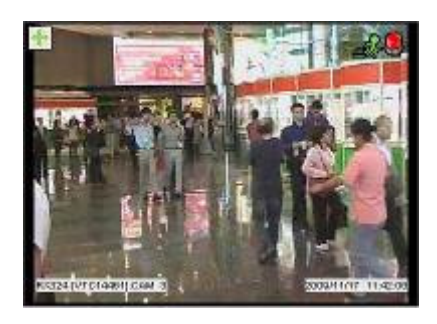

Step 2. Click the events icons, the confirmation of delete will prompt.

Step 3. OK to remove the events.

# **14.9. Associate camera setting**

- Step 1. NX/MX camera associate setting can be set by **[Remote site]** -> **[Site event settings…]**.
- Step 2. Select a NX/MX camera

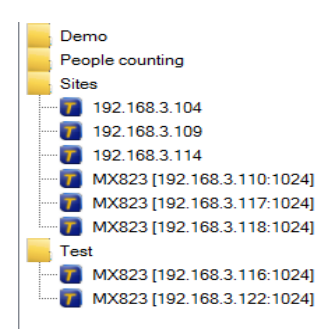

Step 3. Choose a corresponding event.

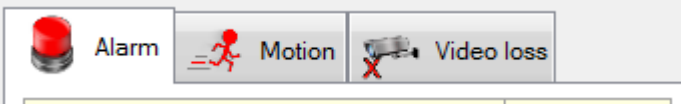

Step 4. Drag the connection profile or site to display on the spot window when event triggered.

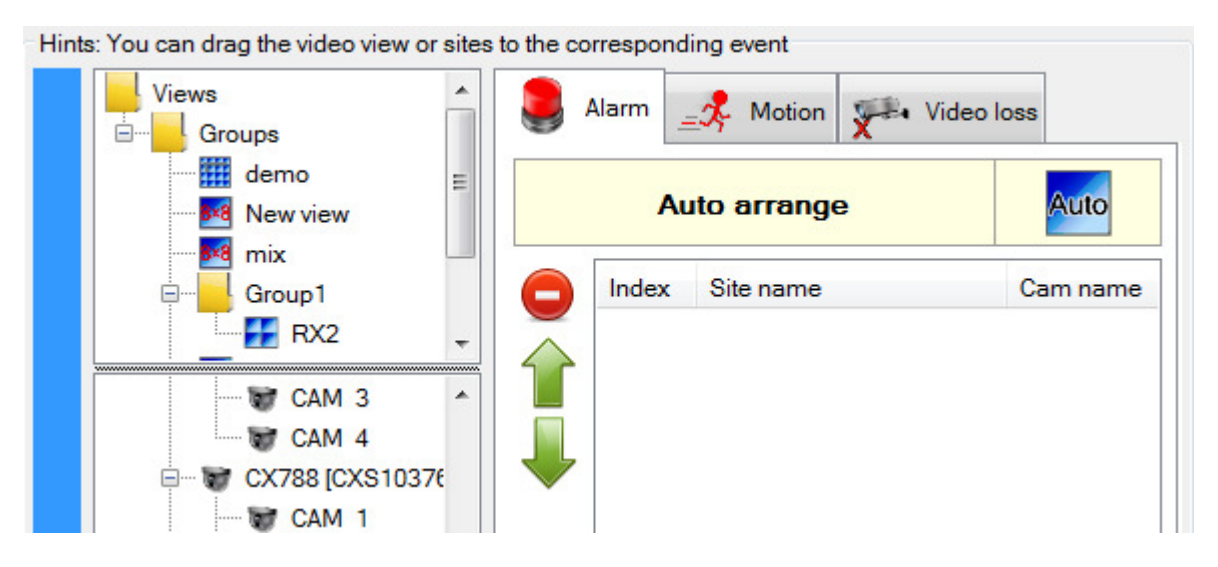

Step 5. Click **[Tick]** to apply the setting.

# **14.10. Event suspension settings**

**{Event suspension settings}** allow you to stop a specified triggering or triggered sensor not to raise any events within a period.

This feature is support by the RX series

### **14.10.1. Event suspension management**

To manage event suspension time of a video server, you must connect the server first.

When the video server is connected, you can select **[Remote site]** -> **[Event suspension settings…]** from **{Main menu}** to open the **{Event suspension settings}** window.

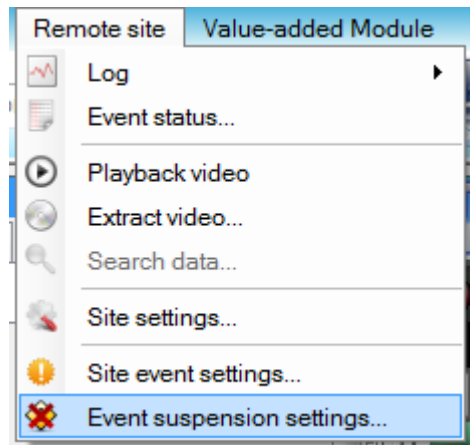

All triggering or triggered events are listed in the left table **{New triggering sensors}** and all current events settings are listed in the right table **{Current sensor suspension settings}**.

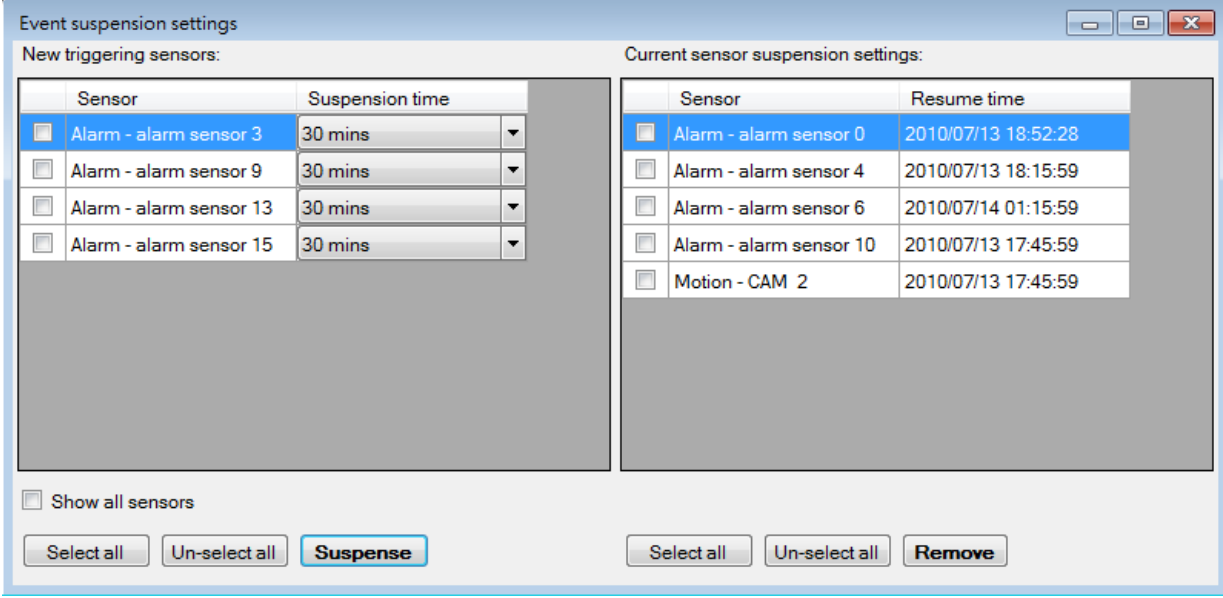

The **"Resume time"** column shows the end suspension time of the sensor.

You can check the triggering or triggered sensor and choose a suspension time in **{Suspension time}** and click **[Suspense]** to deny the sensor.

When the triggered sensor alarm event is suspended, the alarm will not be noticed within that suspension period.

Check **[Show all sensors],** the list will show all enabled sensors of video server.

Uncheck it, it will show the triggering sensor only.

If you want to enable the sensor again, you can remove the sensor from the **{Current sensor suspension settings}**.

When the suspension period is past, the sensor will be enabled automatically.

### **14.10.2. Event suspension report**

Event suspension report will show all suspension settings of all videos server.

You can select [Report] -> [Event suspension report...] from {Main menu} to open the **{Event suspension report}** window.

The enabled suspension period settings are listed in the table.

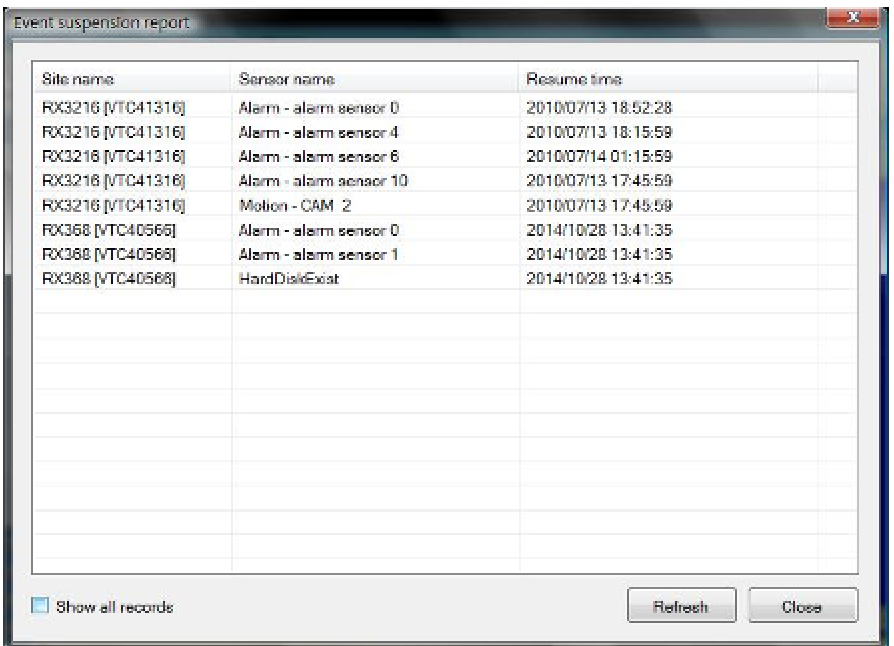

You can click **[Refresh]** button to reload the data from database.

When the resume time of the suspensions has been reached, the report will clear them automatically.

To view those cleared report, you can check the **[Show all records]** checkbox to show all the suspended sensors.

# **15. System Report**

To open the **{System report}** windows, you should select **[Report]** -> **[Report…]**  from **{Main menu}**.

In this section, you will learn the followings:

- $\triangleright$  Search for site connection log
- $\triangleright$  Search for user operation log
- $\triangleright$  Search Flow Analysis result and log
- $\triangleright$  Backup the log

## **15.1. Working Environment:**

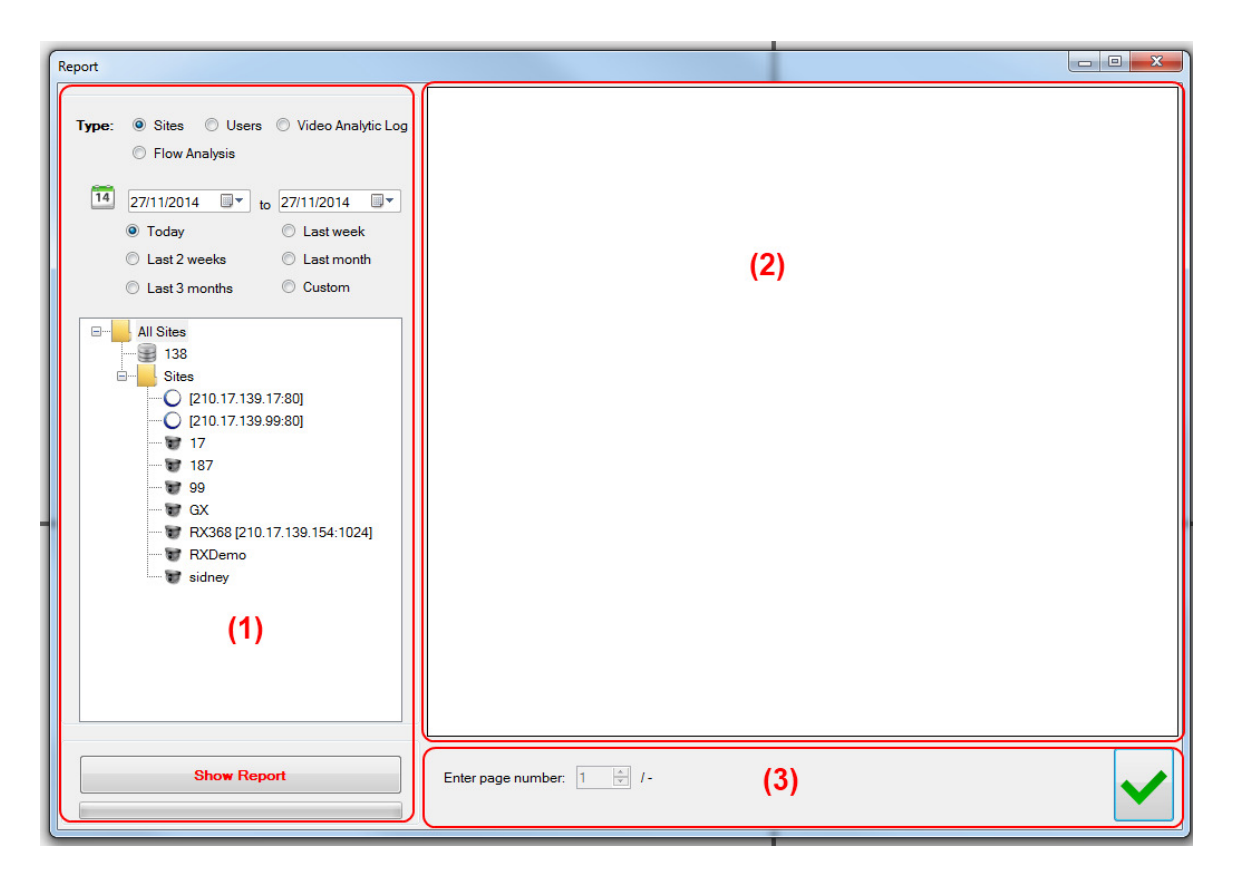

In **{System log}** window,

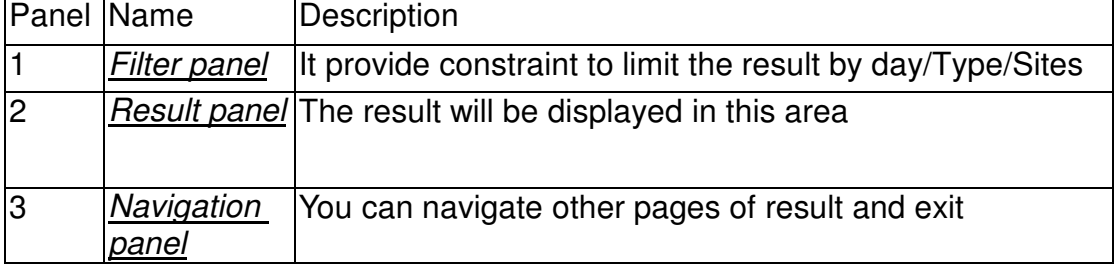

## **15.2. Search for site connection log**

To search for a site connection log, follows the steps below

Step 1. Select **[Sites]** in Type.

- Step 2. Select the start date and end date of the log.
- Step 3. You can also select the range.
- Step 4. Double click a site or click **[Show Report]** button to show the log
- Step 5. Log is displayed on the Result panel.

### **15.3. Search for user operation log**

To search for a user operation log, follows the steps below

- Step 1. Select **[Users]** in Type.
- Step 2. Select the start date and end date of the log.
- Step 3. You can also select the range of time.
- Step 4. Double Click the User or click **[Show Report]** button to show the log
- Step 5. Log is displayed on the Result panel

### **15.4. Search for Flow Analysis report**

To search people counting result and log, follow the steps below

Step 1. Select **[Flow Analysis]** in Type.

**Graph:** Display In/Out result in chart format. **Raw data:** Display result in raw data format.

• **Graph** 

**Interval**: Report graph interval. E.g. if month is selected, the monthly based summary will be shown. **Range**: The report time range for result. **Show**: Select In or Out to be displayed in the report.

The result of different report interval and range.

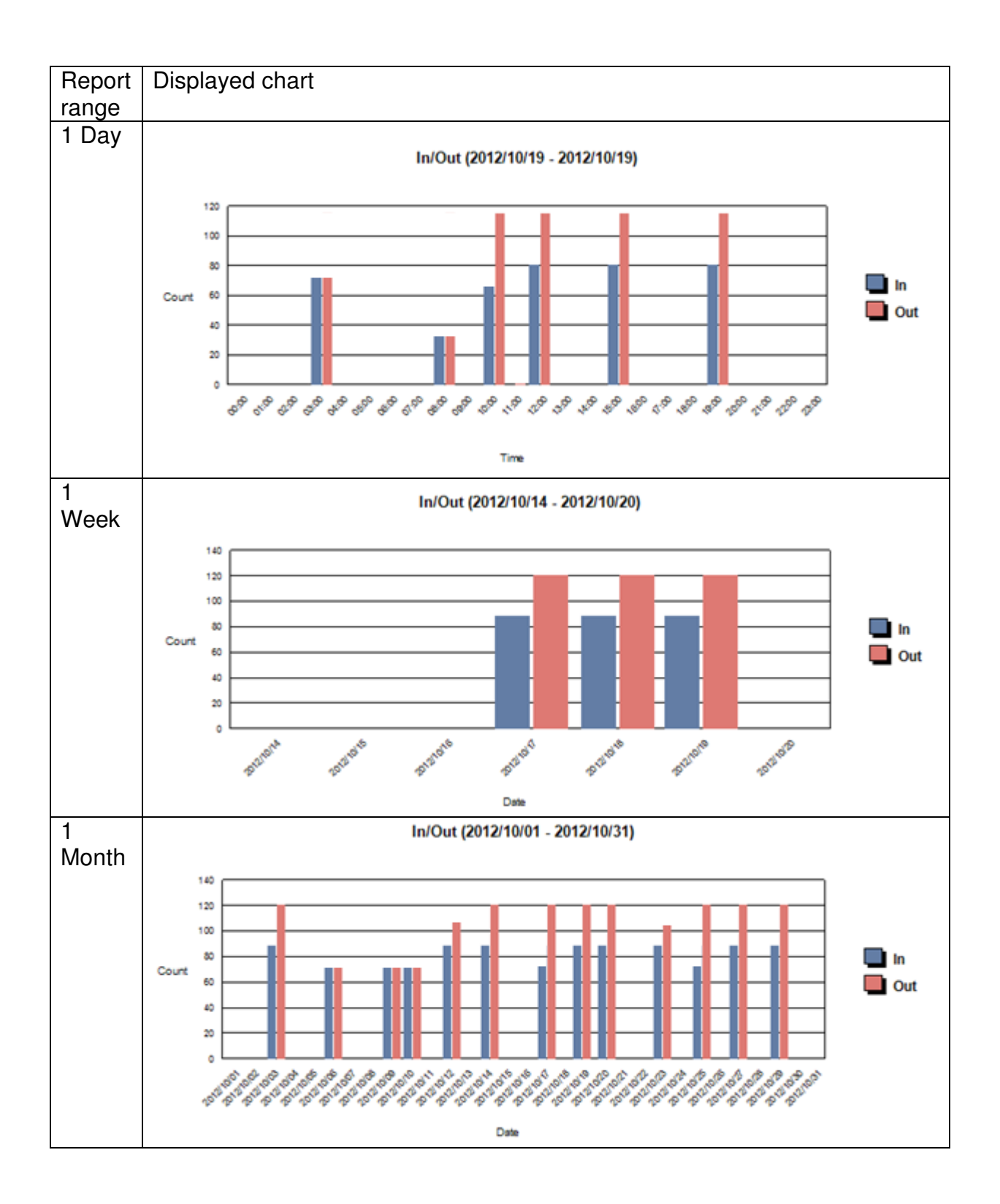

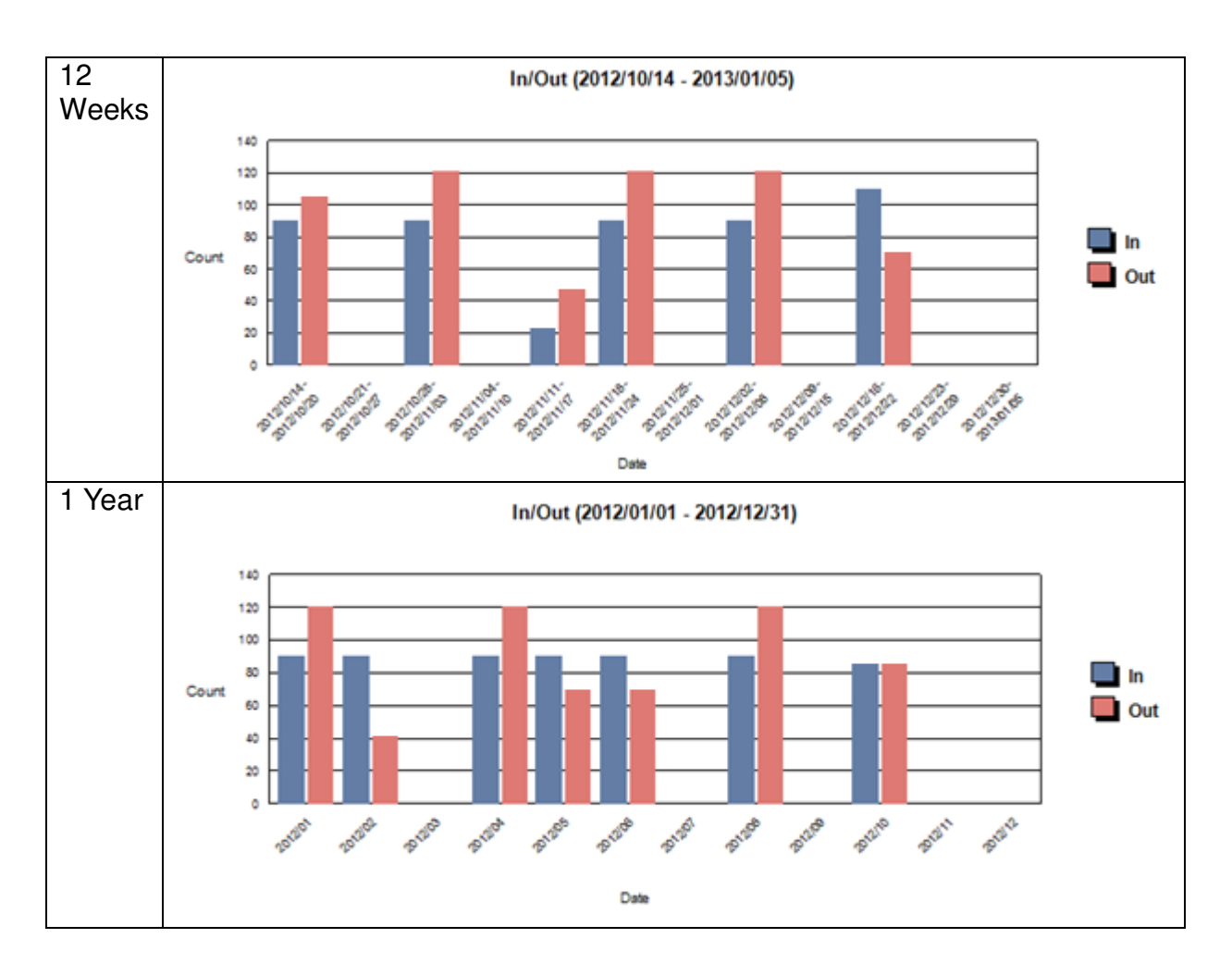

• **Raw data** 

**14** : The report time range for the result. **Interval**: The interval between each record.

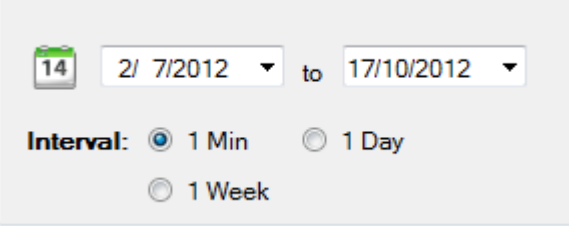

# **15.5. Search Video Analytic log**

The video analytic log shows operation log of Flow Analysis, intrusion detection, loitering detection and unattended/missing object detection. To show the log report, follow the below steps.

Step 1. Select **[Video Analytic Log]** 

Step 2. Choose time range

**:** The report time range for the result. **Sort:** Report sorting order.

- Step 3. Select group, site or camera and click **[Show report].**
- Step 4. Log is displayed on the Result panel

# **15.6. Backup the log**

#### **For Site and user log:**

- Step 1. To back up the log, you first need to show the report Result panel.
- Step 2. After recall the log, there will be a **[Export]** button in the Navigation panel.
- Step 3. Click **[Export]** to save the log, a **{Export log Form}** appear.

Step 4. Select the storage path and the page to export then click **[Start]**. A notice with exported file path will be shown when success.

#### **For Flow Analysis report and log:**

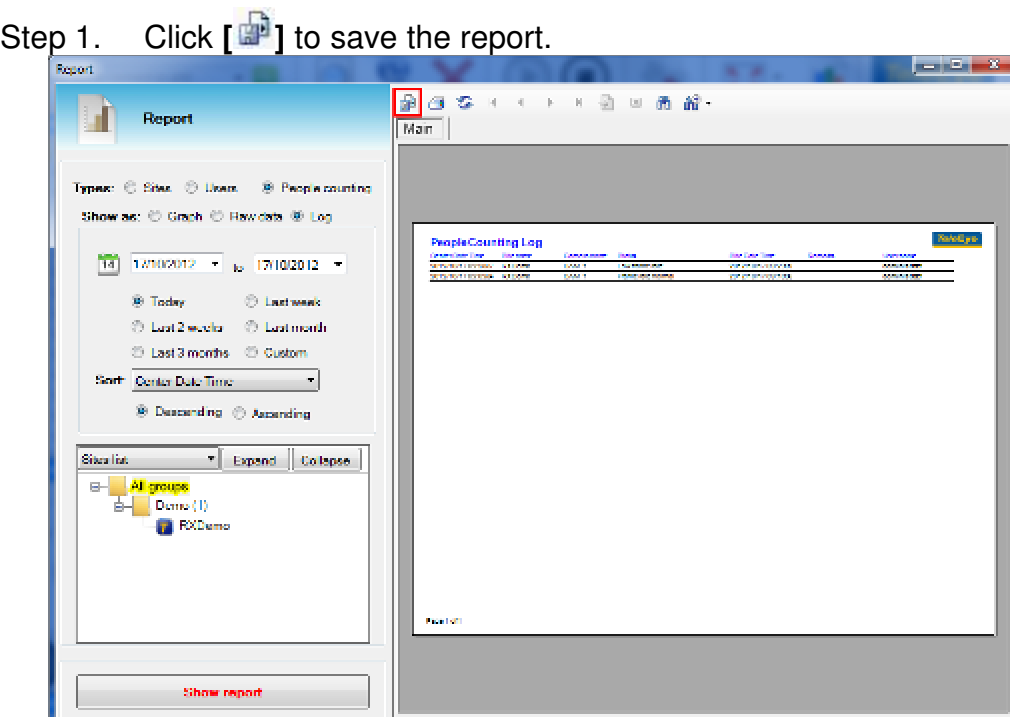

Step 2. Input filename and select file type, and then click **[Save]** button to save the report.

# **16. siteCHECK Report**

# **16.1. siteCHECK Report**

If siteCHECK function is enabled, sureSIGHT will try to connect to the remote servers included in the checklist according to the schedule time and the result can be viewed through siteCHECK report.

#### Step 1. To get the siteCHECK report, click **button in {Global event indicator}** or go to **[Report]** -> **[siteCHECK Report]**.

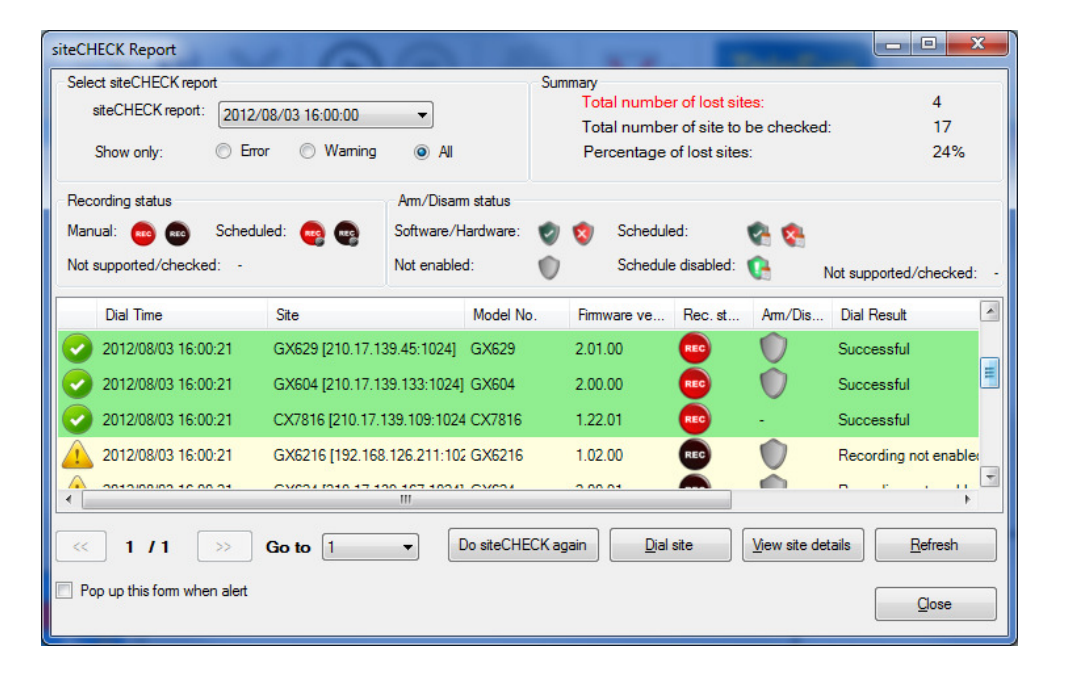

Step 2. The most updated record is shown on the **{siteCHECK Report}** form You may refer to other records by select a time from siteCHECK report combo box. The selections in this combo box are schedule times defined by operators. You may choose to see the sites fail to make connection with sureSIGHT instead of full siteCHECK result report. The row in red means sureSIGHT could not make a connection with this site. The row in yellow means there are siteCHECK warnings in this site.

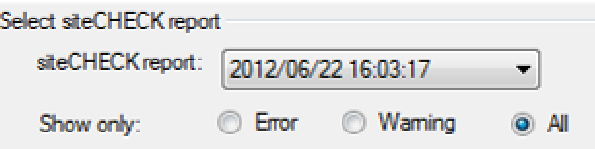

If "All Site" option is selected, you will observe some statistics data from "Summary" group box.

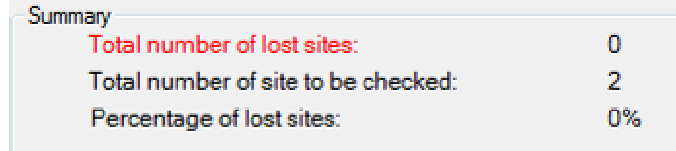

- Step 3. You may try to connect to the selected site by clicking **[Dial site]** button or see the detail information about this site by clicking **[View site details]** button.
- Step 4. When there are any siteCHECK warnings or error, operators will observe

 flashing in **{Global event indicator}** panel. You may click **[Clear Alert]** button to clear this alert.

Please refer to **section** 4.4.5 for modification of siteCHECK schedule time and checklist.

# **17. sureREC**

sureREC V3 is an recording system running in a personal computer. It works with Tele**Eye** NX series, MX series and ONVIF network cameras.

Besides, sureREC can also wok as a video server. When cameras are added to sureREC, the video of these cameras can be streamed to sureSIGHT or other software. So the sureSIGHT can view live video through sureREC without connecting to these cameras.

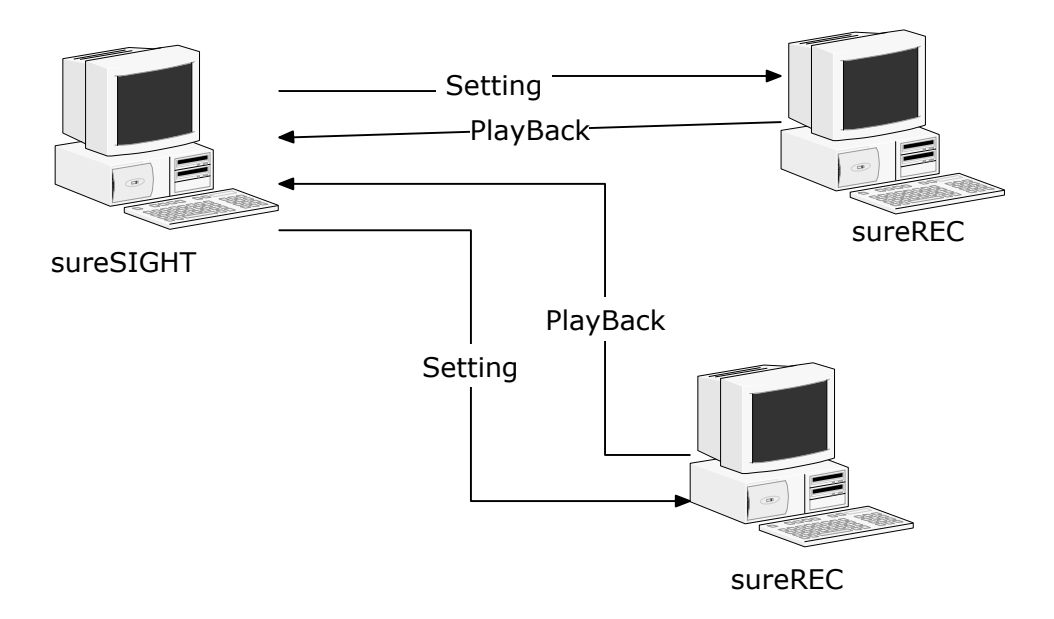

sureSIGHT can connect to multiple sureREC to manage the setting, view live stream and playback of recording.

# **17.1. sureREC management**

To open the sureREC setup windows, you should select **[sureREC]** -> **[sureREC List…]** from **{Main menu}**.

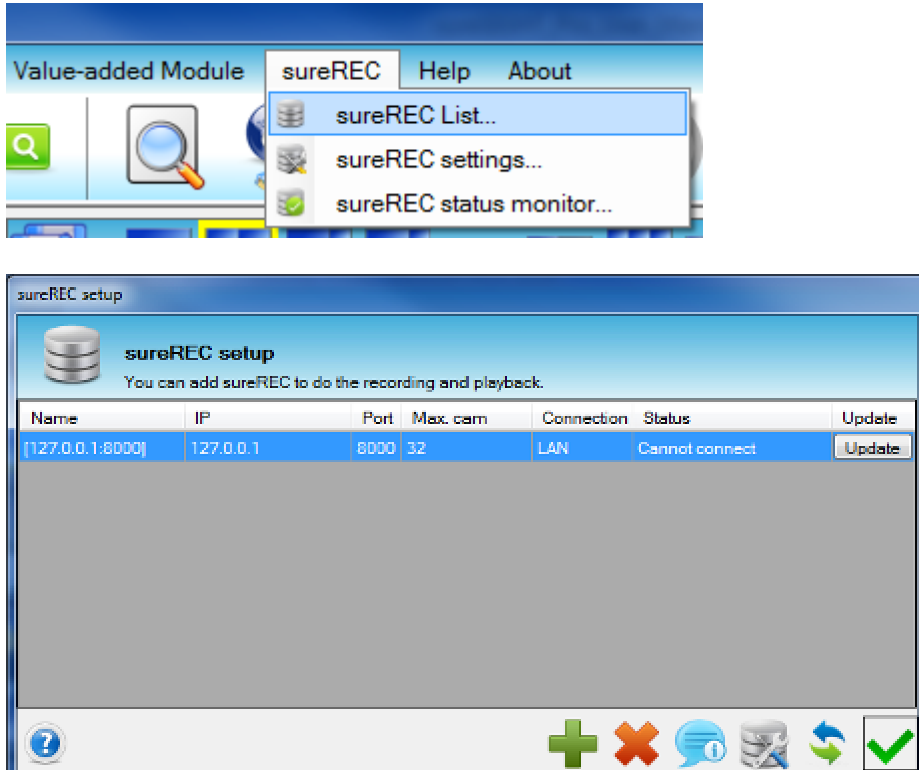

In **{sureREC setup}**, you will be able to make change in

- $\geqslant$  Add a sureREC<br> $\geqslant$  Edit a sureREC
- Edit a sureREC
- Delete a sureREC
- Edit sureREC settings
- $\triangleright$  Update sureREC status

### **17.1.1. Add a sureREC**

Step 1. To add a sureREC into sureREC list, click

Step 2. Input required information. Then click to add sureREC.

Step 3. The sureREC is added into the list.

\*\* If sureRECs support live streaming, the cameras in these sureRECs will be displayed in the site list.

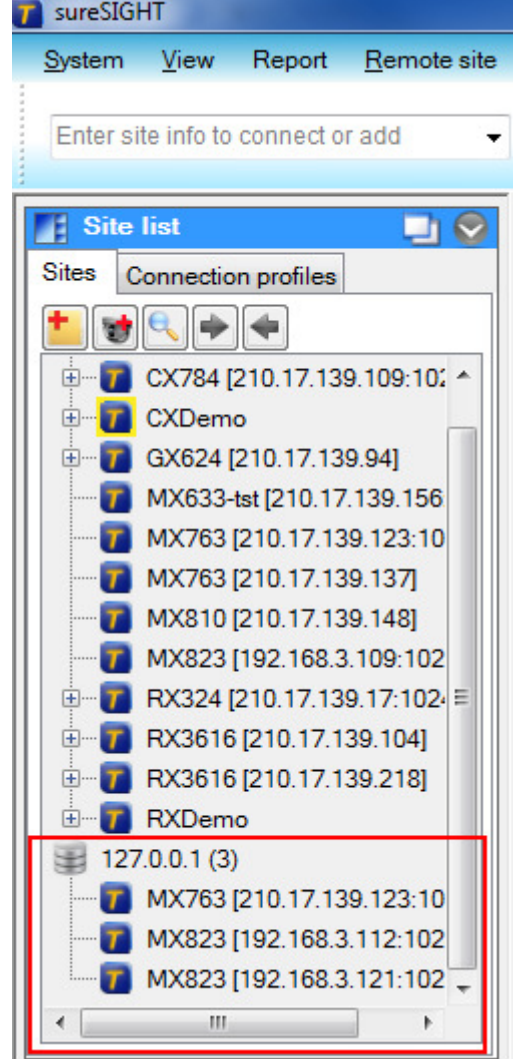

You can view the video of sureREC cameras.

### **17.1.2. Edit a sureREC**

Step 1. Select a sureREC from sureREC list and click **. Or, you can double** click the sureREC to enter the edit page.

Step 2. Click  $\begin{bmatrix} 1 & 1 \\ 0 & 1 \end{bmatrix}$  to apply the change of settings.

## **17.1.3. Delete a sureREC**

Step 1. To delete a sureREC, select a sureREC from sureREC list, and click

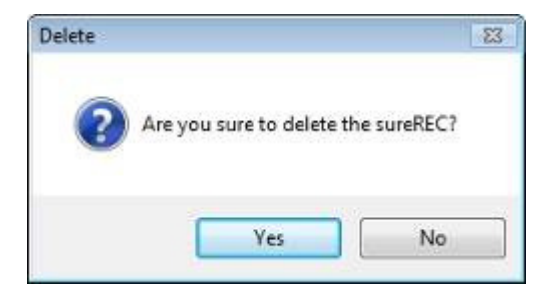

Step 2. Click **[Yes]** to confirm to delete the selected sureREC.

### **17.1.4. Edit sureREC settings**

To see the current configurations of the sureREC, you can click enter the sureREC setting page.

### **17.1.5. Update sureREC status**

When cameras are added, edited, or deleted in sureREC, sureSIGHT need to connect to sureREC to refresh the camera list.

Step 1. Click Update in sureREC list to update the camera list of the selected sureREC. You can also click to update all sureRECs.

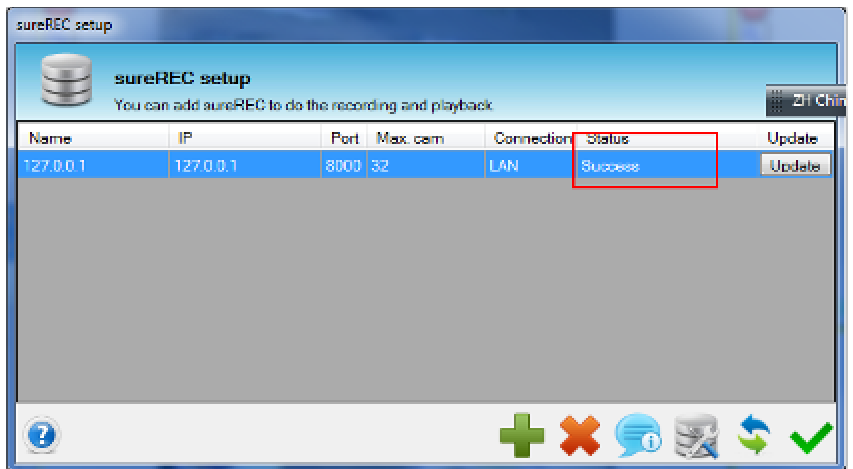

- Step 2. Check the status for each sureREC. The following is the meaning of status message.
	- Updating: Getting information from sureREC.
	- Wait: You can start update sureREC.
	- Cannot connect: Cannot connect to sureREC, you can check the IP and port.
	- Wrong security mode: The security mode is wrong, you can change to basic or advanced security mode.
	- Wrong username or password: The username or password is wrong.
	- Unknown error: Unknown error.

Step 3. The sureREC cameras are updated in site list.

# **17.2. sureREC status monitor**

To open the sureREC status monitor window, you should select **[sureREC]** -> **[sureREC status monitor…]** from **{Main menu}**.

**SureREC** 

You can also the sureREC status monitor in **[Event panel].** By clicking the button.

View of sureREC status monitor:

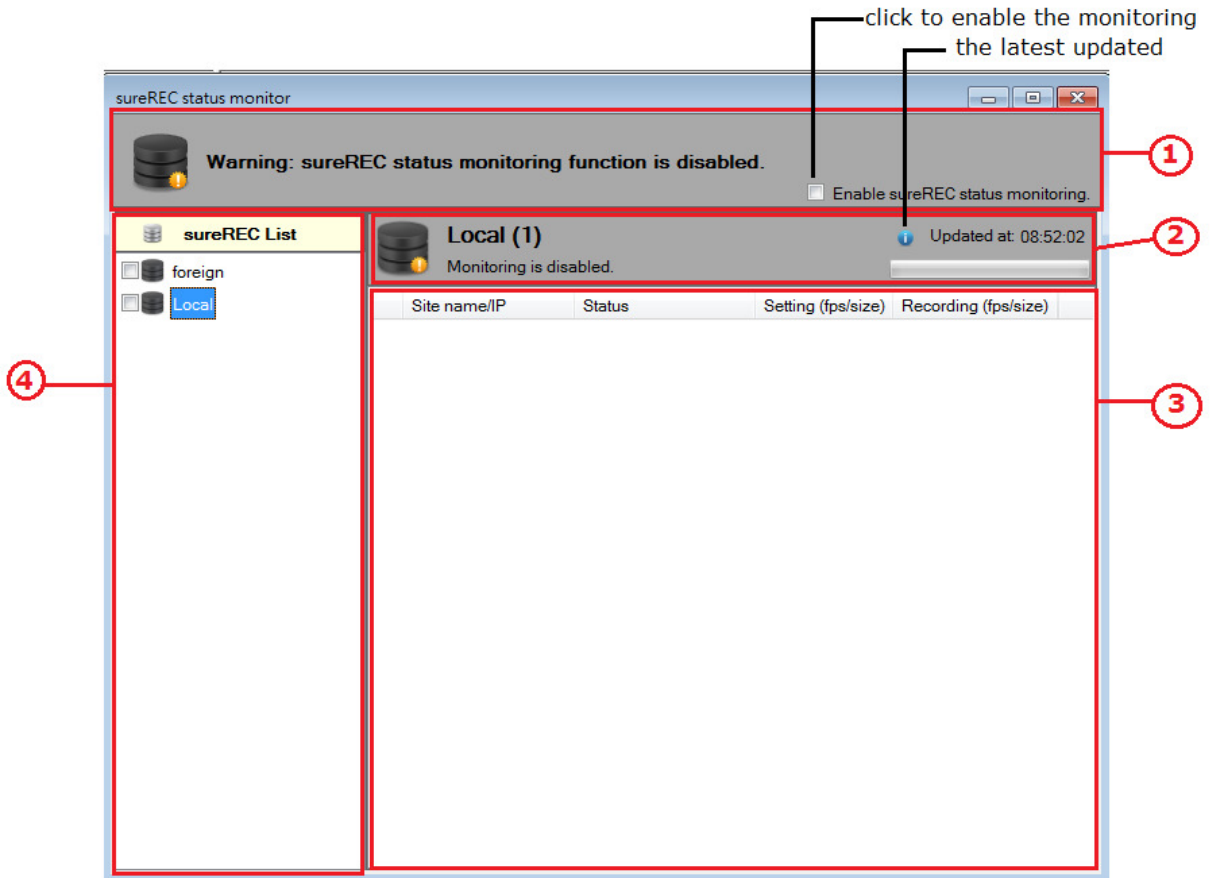

#### In **{sureREC status monitor}** window,

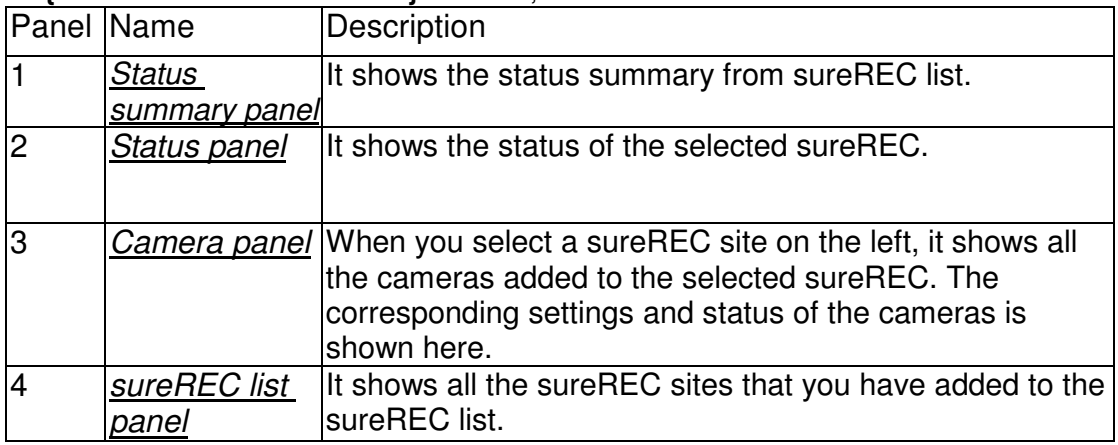

After adding some cameras to the sureREC, the sureREC status monitor shows the

current status and settings of all the cameras of a sureREC.

\*\*\* To view the settings, you are needed first click the "Enable sureREC status **monitoring."** checkbox to enable monitoring.

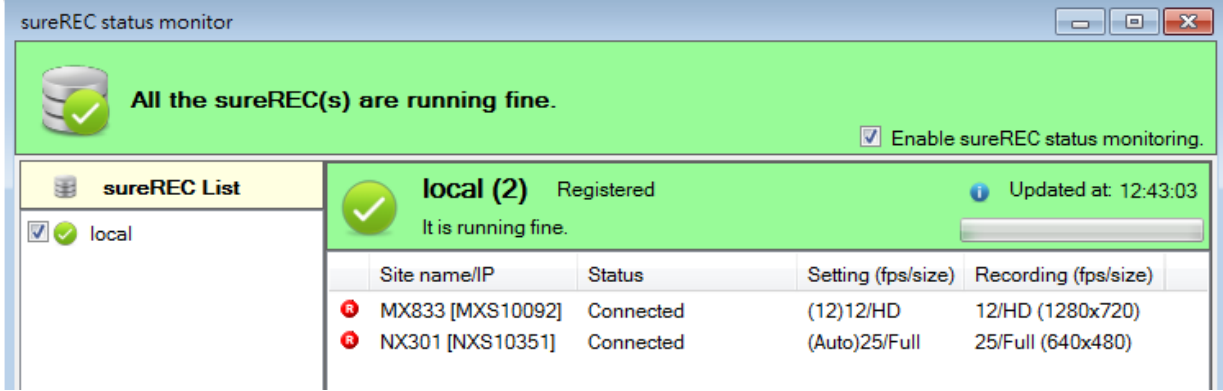

### **17.2.1. Status of cameras**

In the sureREC status monitor, it shows the current status and settings of all the cameras with the associated sureREC.

Example about the status of a sureREC:

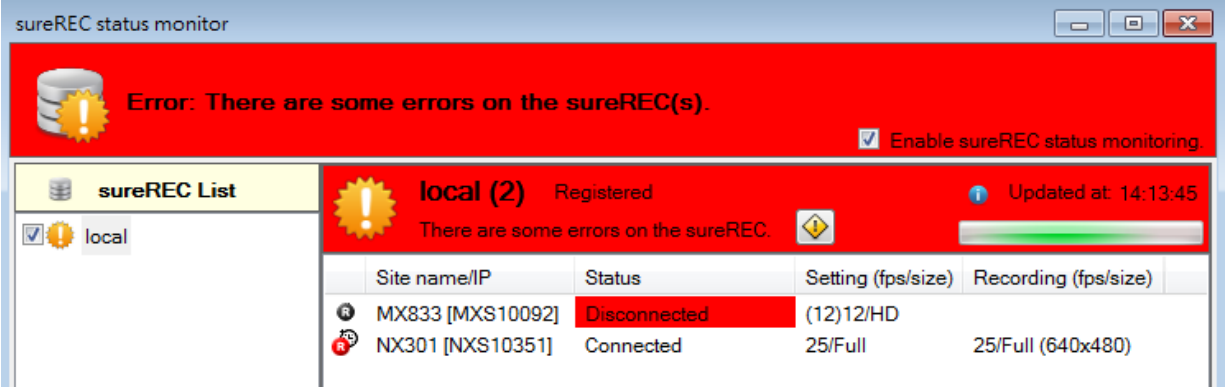

In the first column of the monitor, it shows the recording status of the cameras.

: The camera is not recorded by the sureREC.

: The camera is currently recorded by the sureREC.

 $\clubsuit$  : The camera has a schedule recoding, but it is not currently recorded by the sureREC.

 $\ddot{\bullet}$  : The camera has a schedule recoding and it is currently recorded by the sureREC.

The second column **[Site name/IP]** shows the site name or the IP of the cameras added.

The third column **[Status]** shows the status of the cameras.

Examples of some camera status:

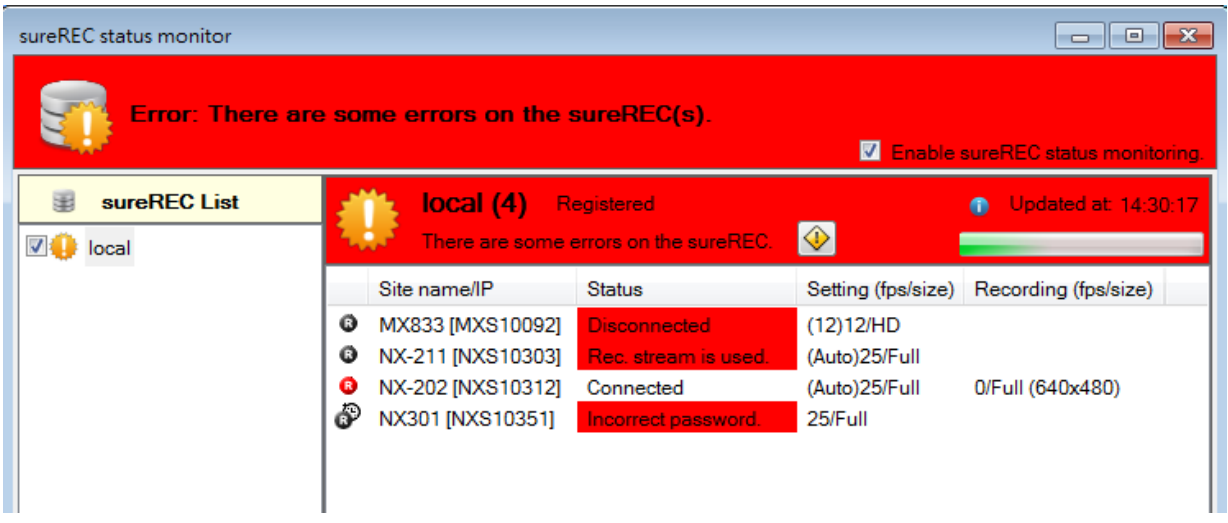

**Connected:** The camera is connected to the sureREC.

**Disconnected:** The sureREC cannot connect to the camera.

**Rec. stream is used.** : The camera is recorded by other sureREC, so it cannot perform recoding.

**Incorrect user name or password:** The password or user name is incorrect and sureREC cannot record the video of the camera.

**Wrong access mode**: Incorrect access mode has been selected.

**Invalid reg. Check:** The registration code of the connected camera is invalid. sureREC cannot record the video of the camera.

**Serial no. not match:** The serial number of the connect site does not match the serial number record in the database of sureREC V3. sureREC cannot record the video of the camera.

The fourth column **[Setting (fps/size)]** shows the settings of the frame rate and size setting

The fifth column **[Recording (fps/size)**] shows the actually recording frame rate and the frame size recorded. (It shows only when the camera is currently recorded by the sureREC).

If any of the fields have any errors, the fields will be highlighted in red.

## **17.2.2. Status of sureREC sites**

sureREC status monitor gets the status of all sureRECs added to the sureREC list from time to time.

The status of the sureRECs is shown on the left side of the sureREC status monitor.

If a camera has some errors, the associated sureREC site will show some warning on the sureREC status monitors.

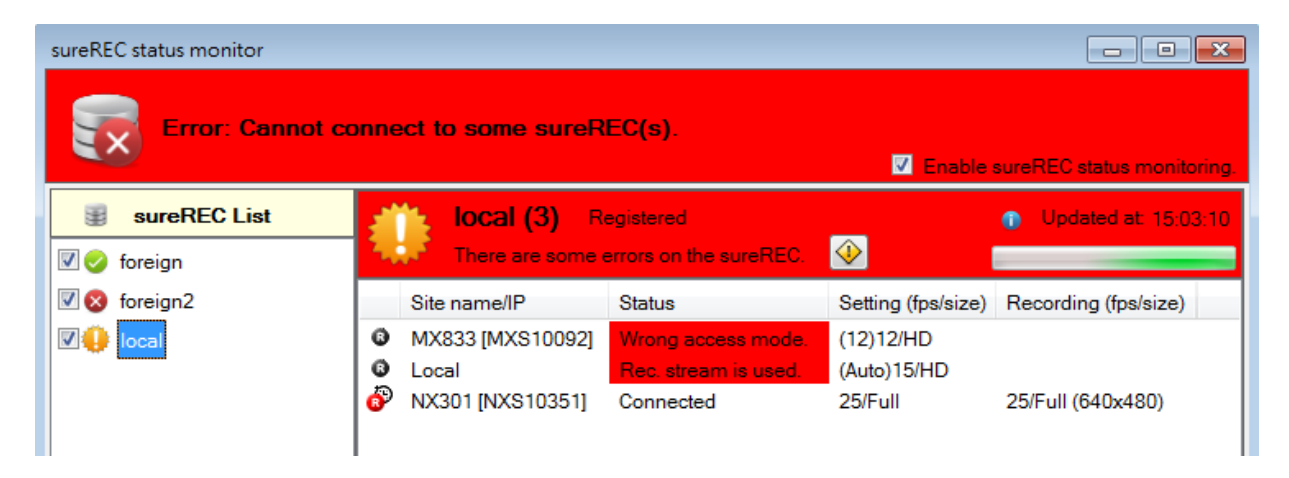

The sureREC site itself can cause errors. For example, if the sureREC site does not have any hard disk partition added, a warning description will be shown:

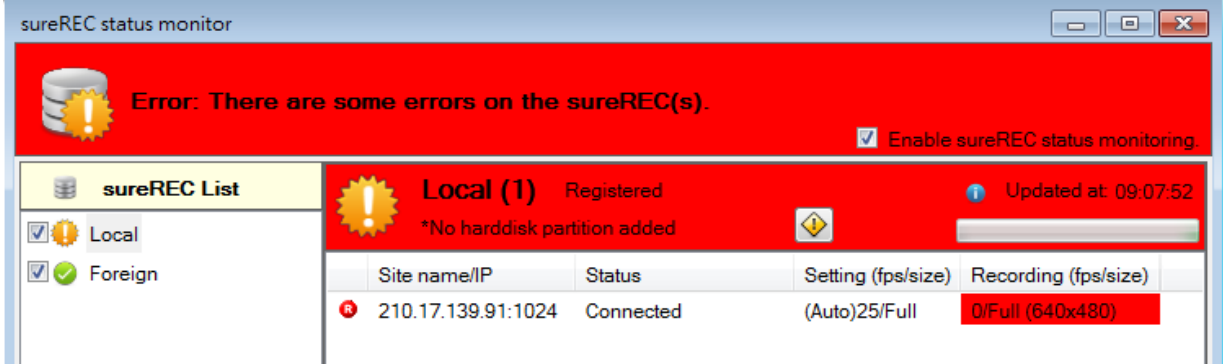

There are three status of sureREC:

 $\bullet$ : It means the sureREC site is running fine, all the cameras of that sureREC has no error.

**1**: It means the sureREC site is running, but there are some errors with the cameras.  $\odot$ : It means the sureREC cannot be connected. No information can be shown.

The status sign is based on the status of the corresponding sureREC site.

## **17.2.3. Global status of sureRECs**

The global status will be shown on the top left corner of the **{sureREC status** 

#### **monitor}** form.

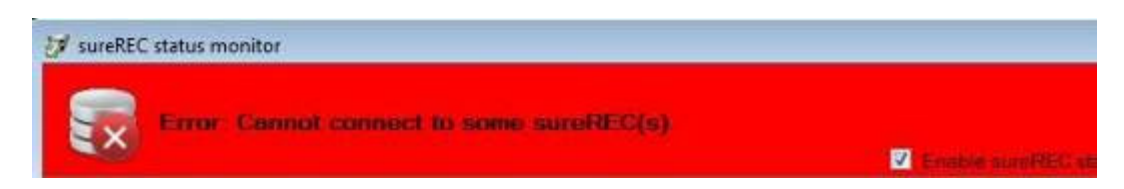

There are three warning signs to indicate the status:

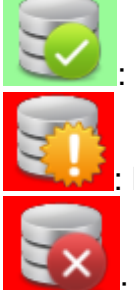

: It means some all the sureREC sites are running fine.

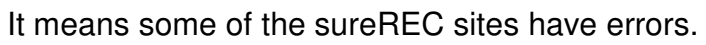

It means some of the sureREC sites cannot be connected.

The warning signs have the priority with:

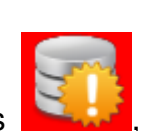

For example: In the figure below, the summary status shows **the status**, because it has

a higher priority than

Example on status summary:

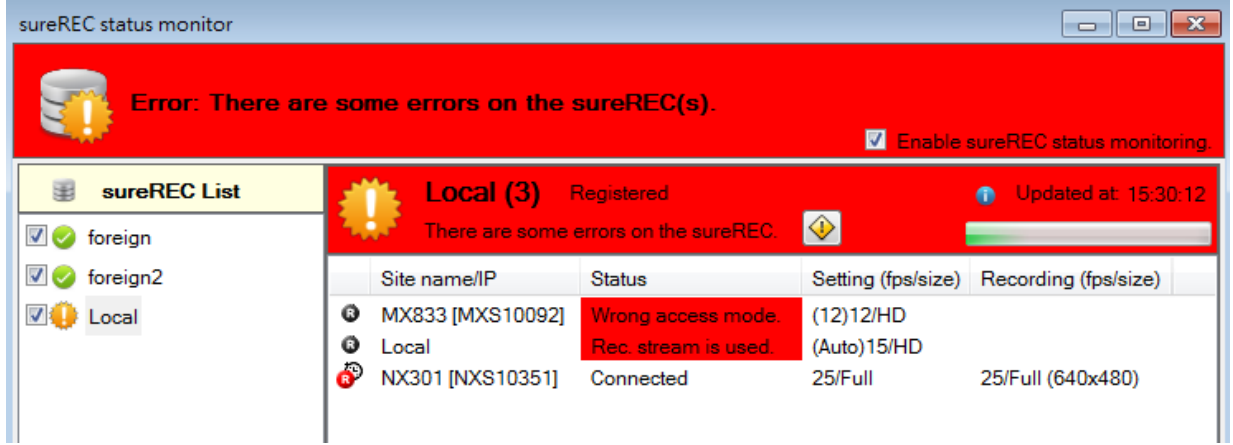

### **17.2.4. Try to solve the errors**

When there are errors in a sureREC site, a will be shown on the status of that site.

You can click the button to try to solve the errors.

For  $\left[\begin{array}{c|c} \bullet & \bullet \\ \bullet & \bullet \end{array}\right]$ , which means there are errors with the cameras, the will link user to the **sureREC setting page** to edit the cameras.

For  $\Box$ , which means the sureREC site was disconnected, the  $\Box$  will link user to the **sureREC List page** to edit the connection settings.

Location of the  $\bigotimes$  button: sureREC status monitor  $\Box$ e $\bm{x}$ **Error: Cannot connect to some sureREC(s) Z** Enable sureREC status monitoring sureREC List **Local (3)** Registered  $\bullet$  Updated at: 15:44:27 ∣◈ There are some errors on the sureREC  $\sqrt{ }$  foreign  $\sqrt{2}$  foreign2 Site name/IP **Status** Setting (fps/size) Recording (fps/size)  $\n **Q**$   $\overline{1}$  Local MX833 [MXS10092]  $(12)12/HD$ Wrong access mode. Ô Local Rec. stream is used (Auto) 15/HD ൙ NX301 [NXS10351] Connected 25/Full 23/Full (640x480)

For the **hard disk partition error**, you should go to the sureREC site PC to add a hard disk partition for recording.

Step 1: Open the **{sureREC}** main panel.

Step 2: In the **{Hard Disk Setting}** window, click **[Add]** button to add partition.

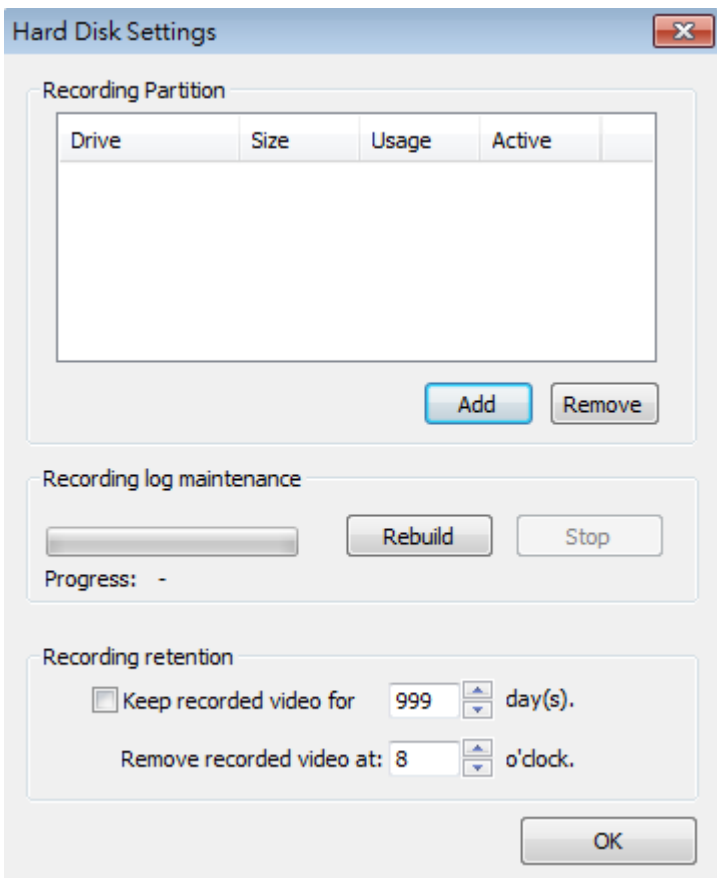

Step 3: In the **{Add Hard Disk Partition}** window, select the hard disk for recording and the size of the partition.

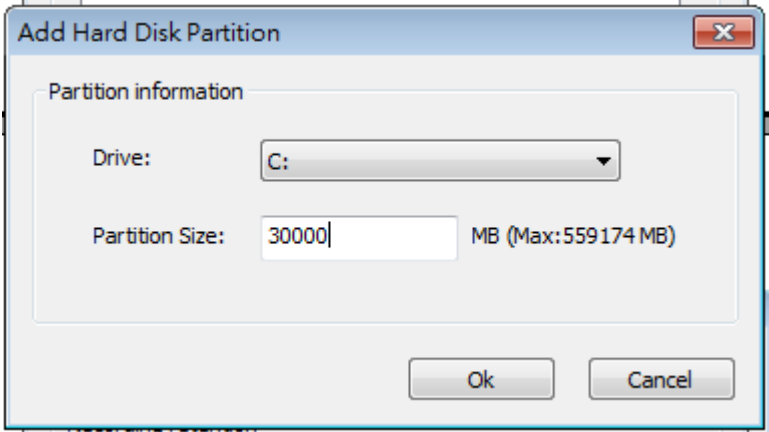

Step 4: Click **[Ok]** to save the settings, and click **[Ok].** In the **{Hard Disk Setting}** window to finish.

# **17.3. PlayBack from sureREC**

- Step 1. You first needed to add a sureREC site. Go to sureSIGHT, select **[sureREC]**  -> **[sureREC List…]** from **{Main menu}**.
- Step 2. After adding a sureREC site, click  $\Box$  to finish.

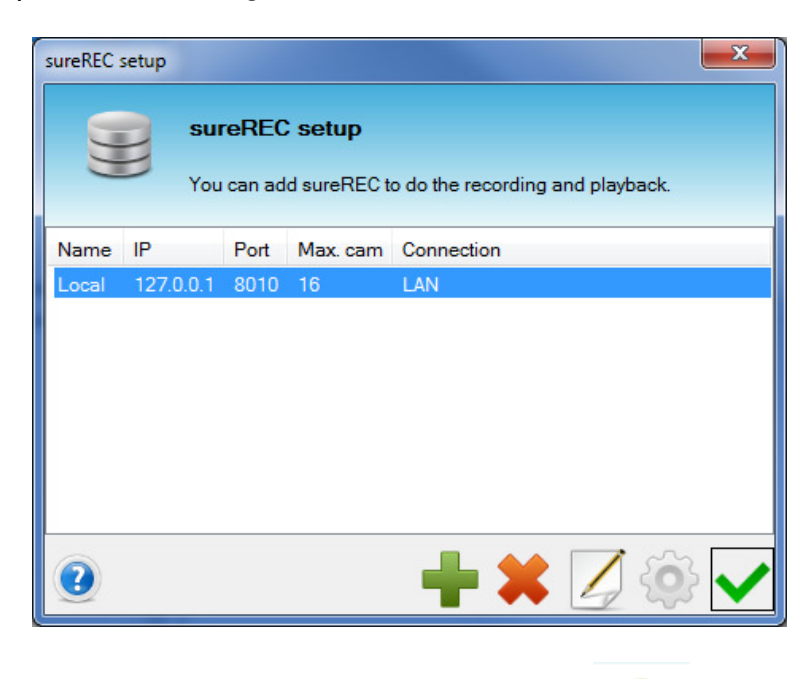

Step 3. In **{Main page}** of sureSIGHT, click . In the playback list, the sureREC we added already will appear. You can double click it to run the playback. Also, all the NX/MX sites that we added will be shown on the playback list.

Step 4. The recording slot appear in the **{main frame}** 

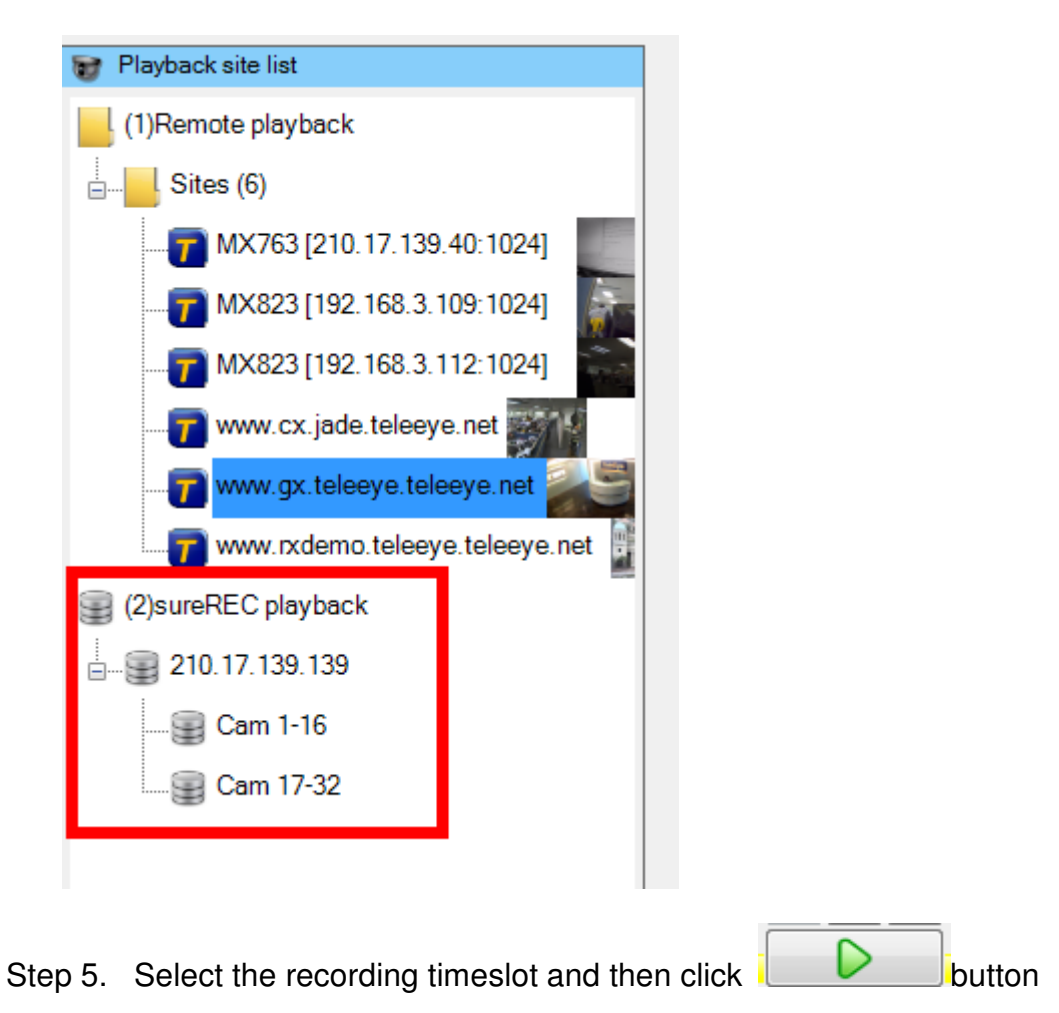

Step 6. The playback will be started.

Step 7. \*\*\*You can use the scrollbar at the bottom to adjust the navigation of playback.

Step 8. You can click the **button in the {Playback control**} frame to stop the playback.

# **17.4. Backup Video from sureREC**

To extract and backup the video from sureREC, in the **[Playback]** panel

Step 1. Choose the sureREC

Step 2. In the timeslot, right click and select **[Extract the video…]**

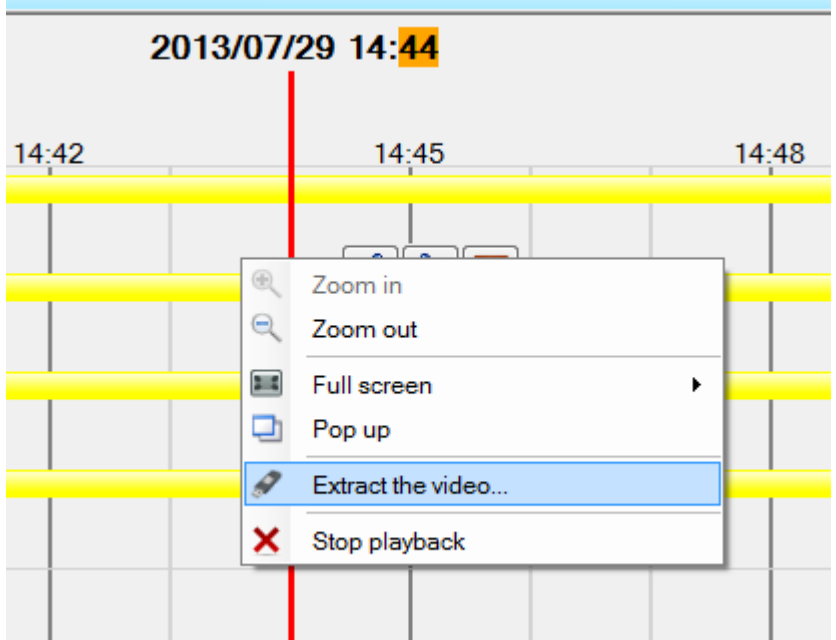

#### Step 3. The **[Remote footage extraction]** windows appear

**Extract To:** Specify a folder to store the data. Click **[Browse…]** to choose a path.

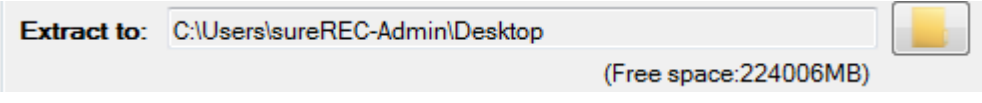

**Mode:** Select mode for footage extraction.

Mode: Selected cameras @ Quick

**Start Date/Time:** Select the start date/time.

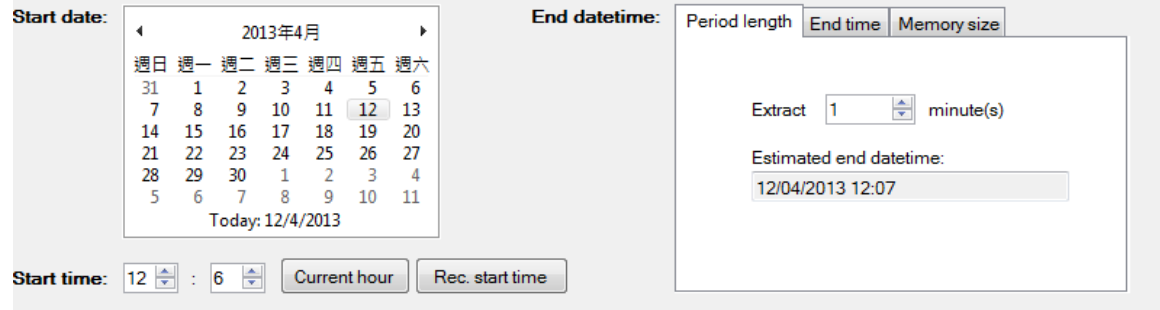

Step 4. Click **[Recording Start Time]** to select start time of the recording log. Click **[Current Hour]** to select current hour of the server.

**End Date/Time**: Specified by period length or memory size of the video data to be extracted.

Step 5. Click **[Start extraction]** to start the video backup process. A confirmation message will be popped up.

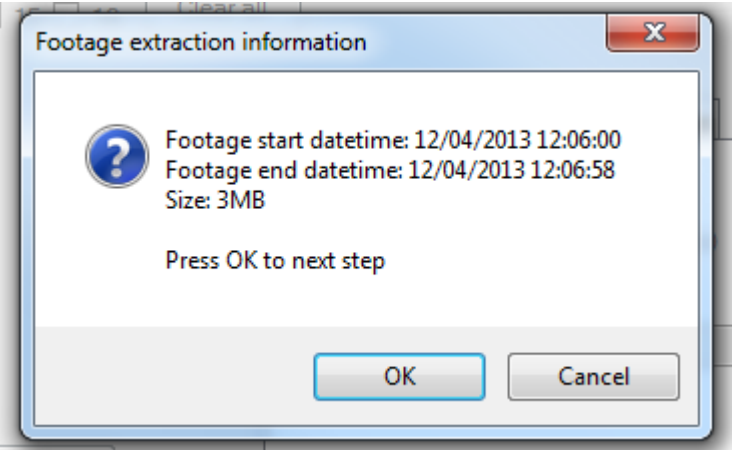

Step 6. If the information is correct, click **"OK"** to start the extraction.

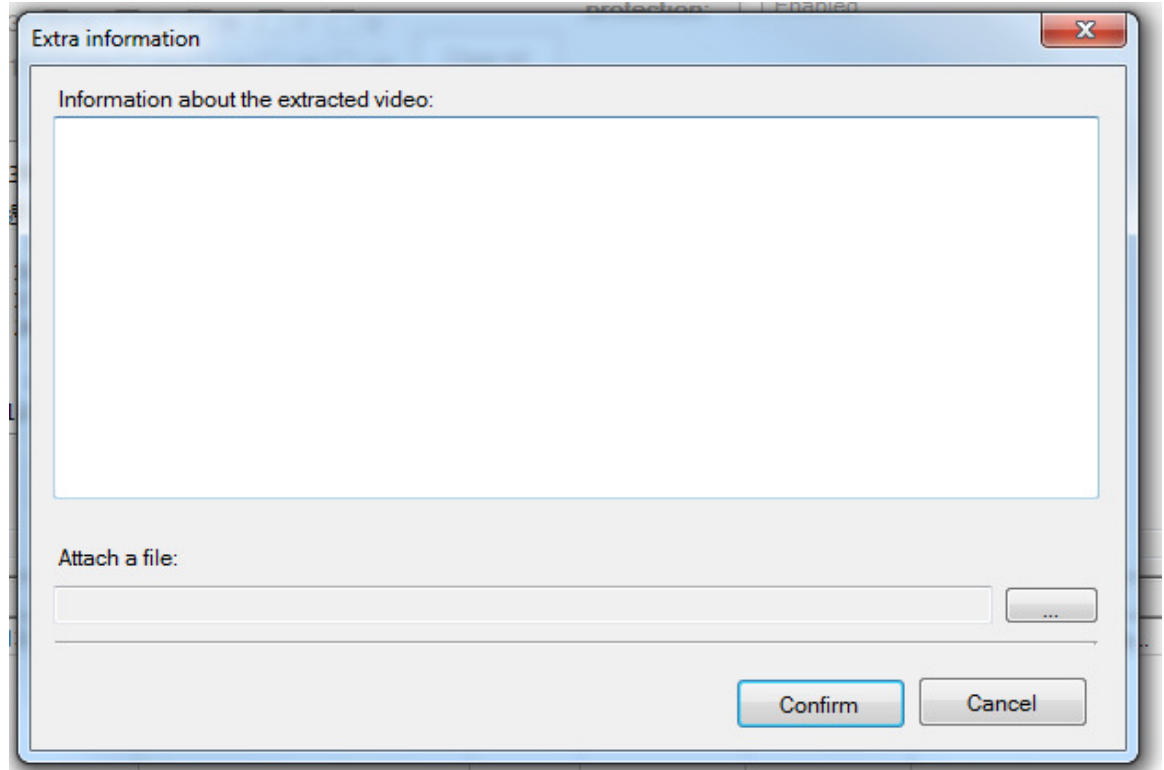

Step 7. Click **[Confirm]** to add description of the video backup using a text file. Click **[Cancel]** to cancel extraction.

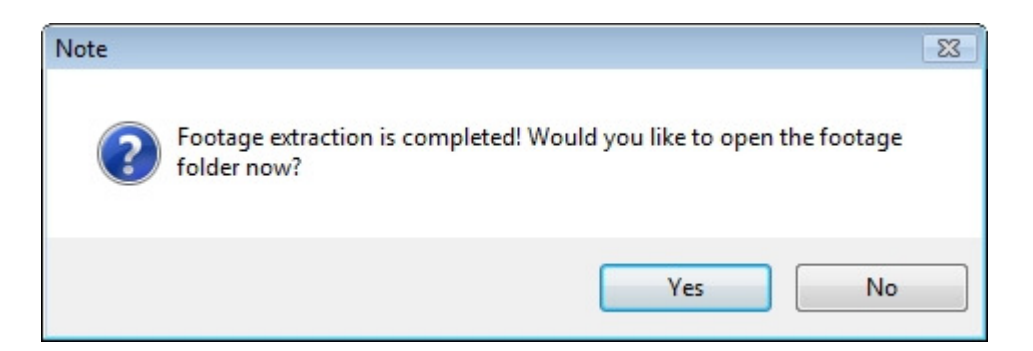

Video backup completed.

Clicking **[Yes]** can go to the backup directory.

# **17.5. sureREC settings page**

To open the **{sureREC settings}** window, you should select **[sureREC]** -> **[sureREC settings…]** from **{Main menu}**.

When a camera is recorded by a sureREC site, the screen of it will have a red **"REC"**  button

You can click on this button to open the **{sureREC settings}** window. In the **{sureREC settings}** window, it allows you to perform the following functions: They will be discussed in the following chapters.

\*To edit the recording settings of cameras.

\*To create schedule template for schedule recording.

\*To view the resource being used in a particular sureREC sites.

### **17.5.1. sureREC schedule template setting**

sureREC schedule setting can be save as a template and apply to cameras through schedule template function.

Click **[new]** button to add a new sureREC recording schedule template.

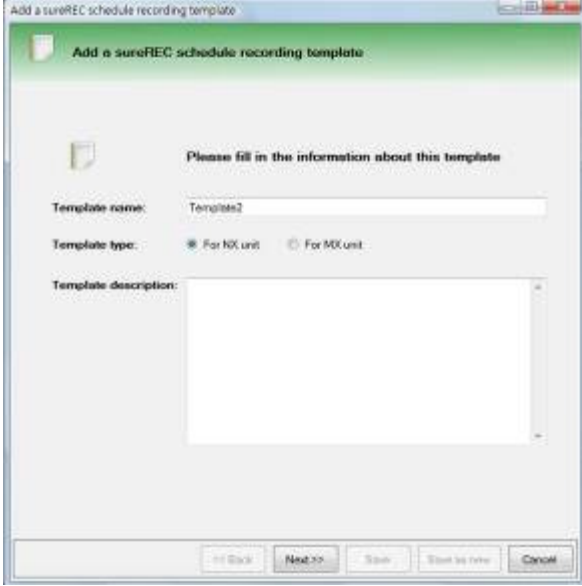

For the new recording schedule template, you can define its name and template type. User can also add a description for this template.

Click **[Next>>]** to next step.

#### **New schedule template**

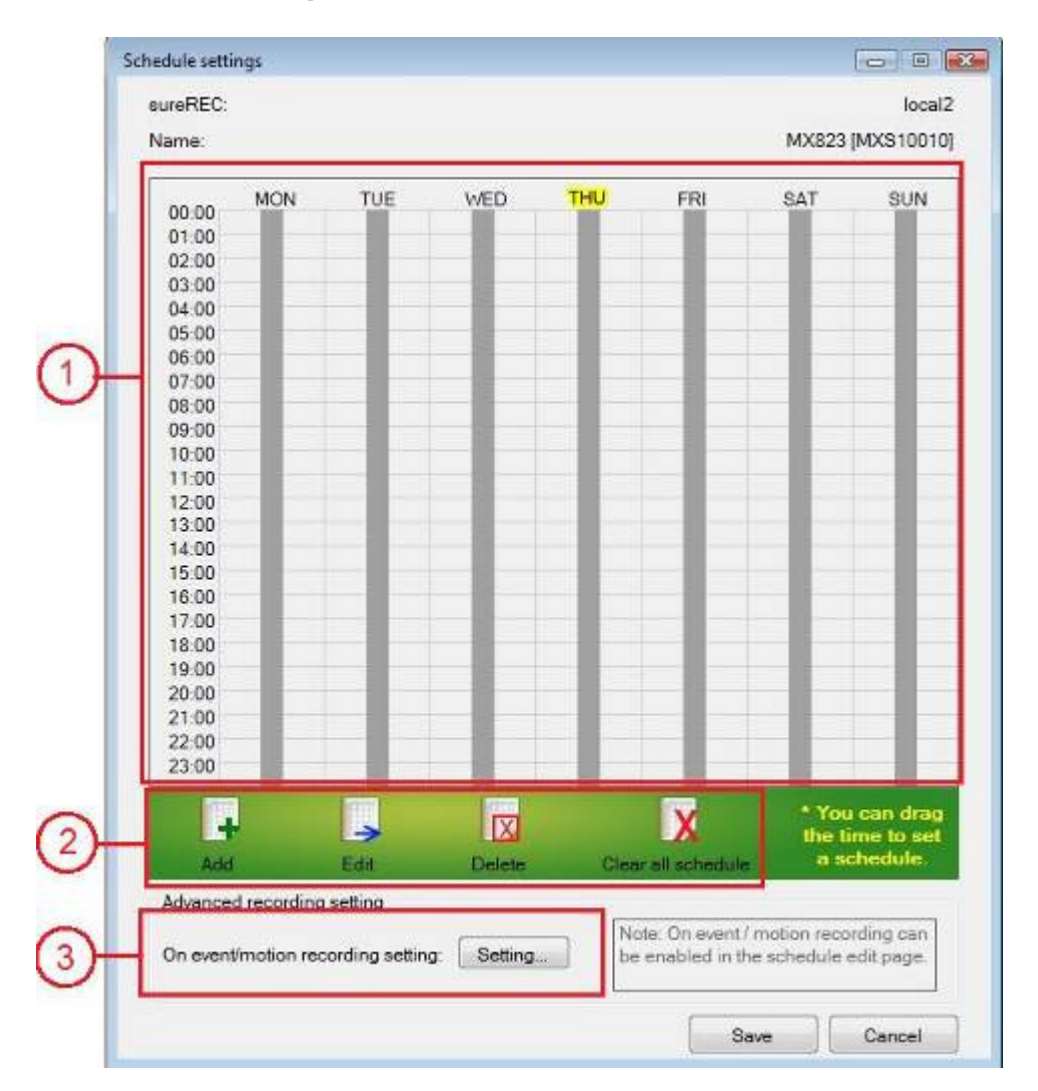

#### In **{sureREC schedule recording template settings}** window,

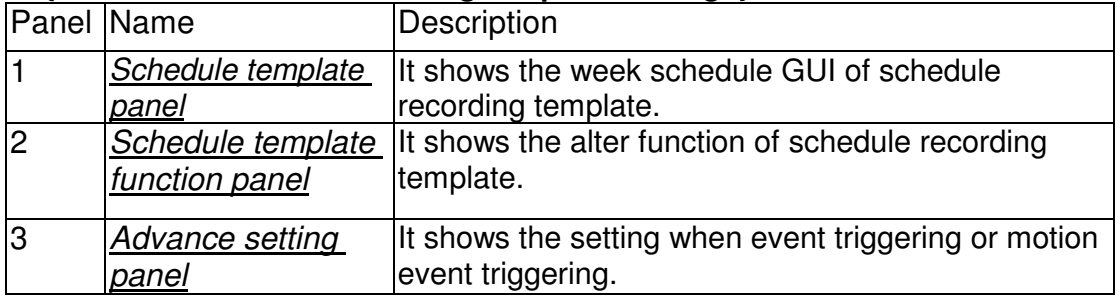

### **Add schedule to recording schedule template**

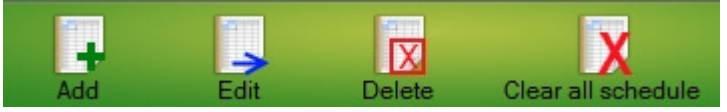

Click **[add]** or drag a time period from the bar of {schedule template panel} to enter **{add a sureREC schedule recording template record}** page.

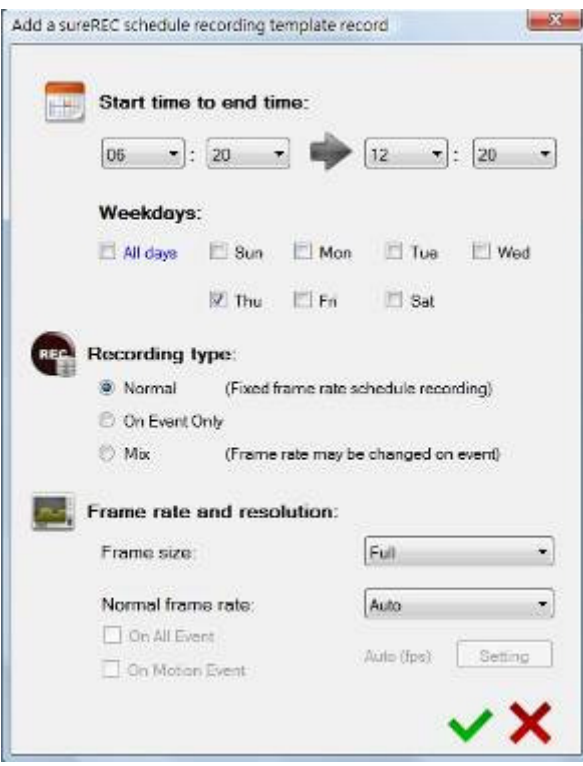

**Start time and end time**: The time period of the schedule record. **Weekday:** The day(s) will run the schedules.

#### **Recording type:**

**Normal** – recording during the recording period.

**On Event Only** – recording when there are any events triggering during the recording period. The recording will be stop after the "recording extension time" **On Mix** – You can set different frame rate for "Normal" recording and "On event" recording. For example, you may set "1 fps" for "Normal" recording to reduce the normal recording size, and set "25 fps" for "On event" recording to recording more evidence.

The color of schedule record is according to the recording type.

**Red** color is for "Normal" recording. **Green** color is for "On event only" recording.

**Blue** color is for the "Mix" recording.

**Recording frame size:** The resolution of recording frame.

**Recording frame rate:** The frame rate of recording.

If user choose **[On event only]** or **[Mix]** recording type. The "On event" recording setting is enabled.

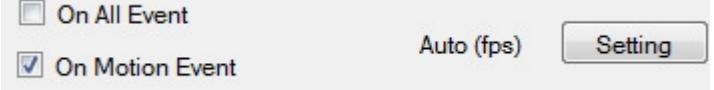

**On all events:** Check **[On All Event]** to apply "On event" recording settings when any events is triggering.

**On motion event:** Check **[On Motion Event]** to apply "On event" recording setting

when motion event is triggering only. Click **[setting]** to set up the "On event" recording setting.

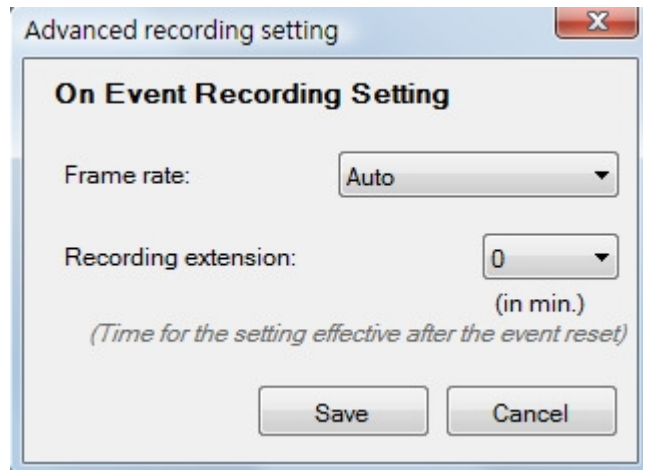

**Frame rate:** the recording frame rate will be applied when "On event" recording setting applied.

**Recording extension:** the duration of "On event" recording after the event reset.

You fill all the suitable information and click **[OK]** to add the new schedule recording schedule.

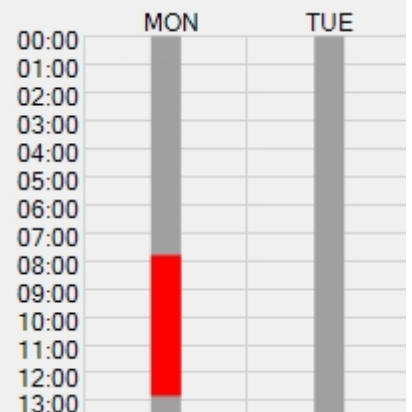

When adding the schedule recording successfully, a color bar will be shown on the scheduler to represent the schedule record.

#### **Edit schedule template record**

Select a {Schedule template record} or double click it to edit the record. The {Edit a sureREC schedule recording template record} will be shown. You can update any information of the recording.

In the Figure 16-1, the schedule is set to run on Monday only. If changing the recording day of the schedule to both Monday and Tuesday, the scheduler will show two bars to represent the schedule record.

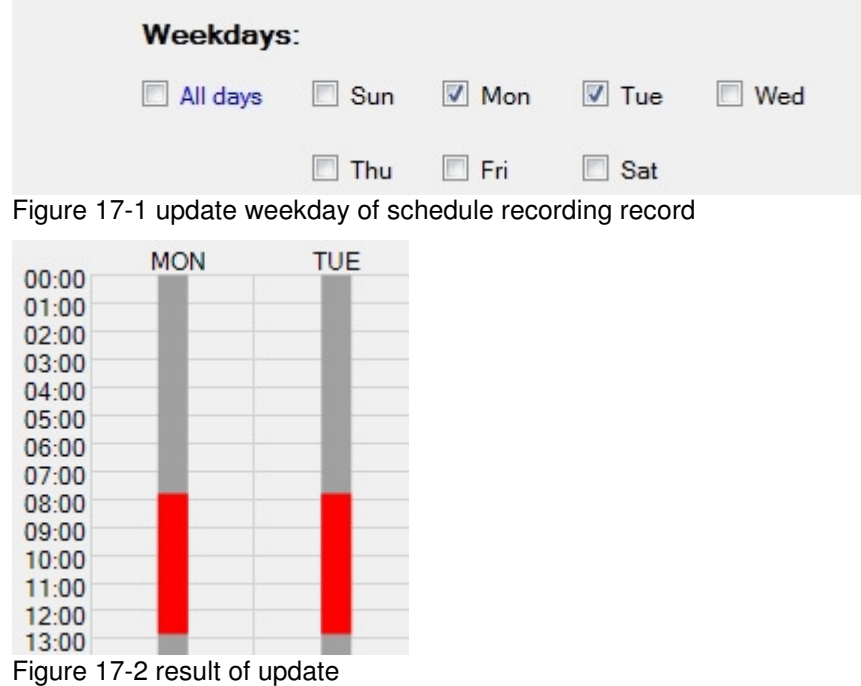

### **Delete schedule template record**

Select a schedule template record and click **[delete]** button. The selected schedule recording will be removed.
### **Advanced recording setting**

You can set recording frame rate and extension time at {Advanced recoding setting} page. The setting will be applied when there was event(s) triggering

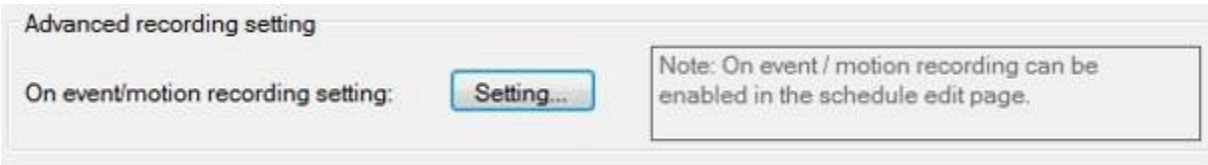

Figure 17-3 advance recording settings

Click **[Setting…]** to enter the setting page.

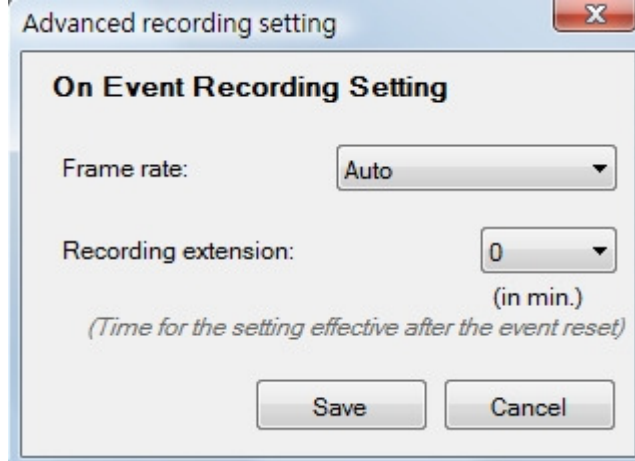

You can set the recording frame rate and the duration of recording when an event trigger. Click **[Save]** to finish the setting.

## **17.5.2. To add a manual recording**

To add a recording, you can drag the cameras from the **[unassigned camera panel]** to any sureREC sites that you want to the **[sureREC List panel].**

Step 1. Choose a sureREC. In this example, "local2" is selected.

Then the camera will appear in the **[Manual recording panel]** with default recording settings.

For MX camera, the default setting is: **Auto** frame rate with **HD** frame size. For NX camera, the default setting is : **Auto** frame rate with **Full** frame size. Step 2. To edit the recording settings, you can double click the camera column.

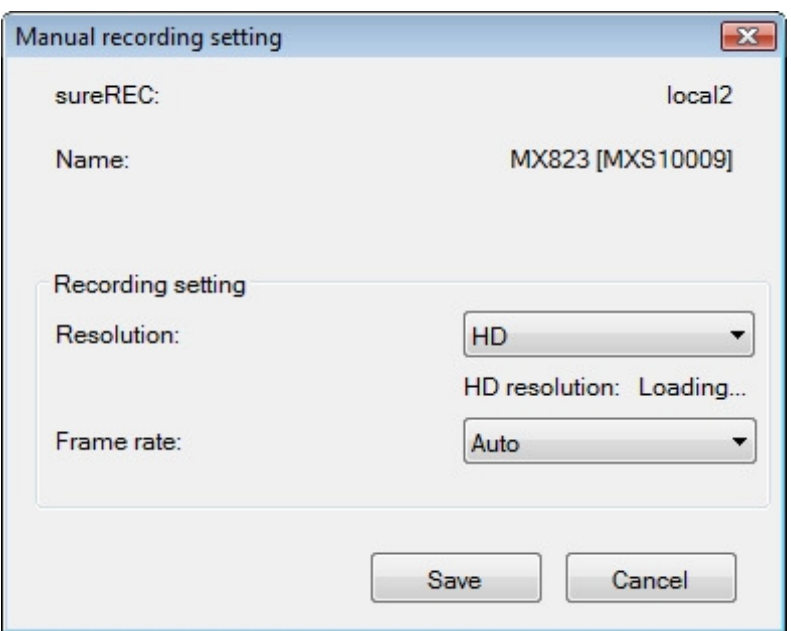

You can edit the frame size and frame rate manually. The corresponding required resources will be shown on this window too.

Step 3. After complete the configuration, click the **[Save]** button.

Step 4. Click the **[Apply]** button on the right bottom of the **{sureREC settings}**  window.

A message **"Settings saved"** will be shown to indicate successful configuration.

### **17.5.3. To add a schedule recording**

Step 1. To add a recording schedule, you can drag the existed schedule templates from the **[Schedule Template panel]** to the column of the camera.

The **[Schedule]** field will show the name of the schedule template.

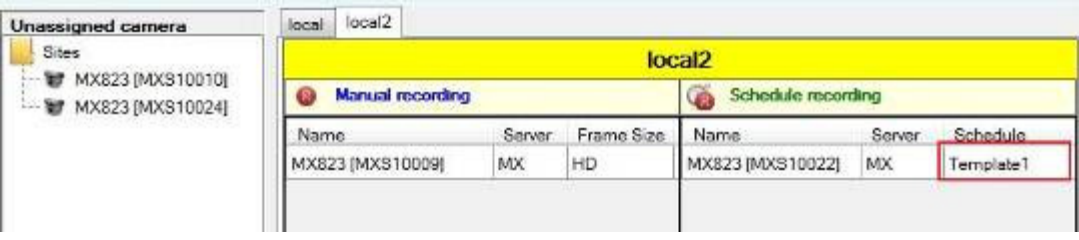

You can also assign a custom schedule for the camera by double-clicking the entry of **{schedule recording panel}**. Please refer to section 17.5.1 for the details on how to manage schedule template.

Upon configuration of the schedule, the name shown in the **[Schedule]** field becomes **"Custom"**.

After editing the schedule, the corresponding resources used will be updated automatically.

Step 3: Click the **[Apply]** button on the right bottom of the **{sureREC settings}**  window.

A message **"Settings saved"** will be shown to indicate successful configuration.

Note:

\*You can manage the schedule template in the **[Schedule Template Panel]**, by using the **[New]**, **[Edit]** and **[Del]** buttons.

The detailed operation on schedule template has been discussed at the **[sureREC recording configuration wizard]** chapter.

\*For a schedule recording, a schedule must be attached with it in order to have successful configuration.

## **17.5.4. To manipulate camera recordings**

**{sureREC settings}** window allows you to perform camera functions in a convenient way.

For example, you can set a camera to be recorded by another sureREC site simply by dragging the camera in the **[sureREC List panel].** 

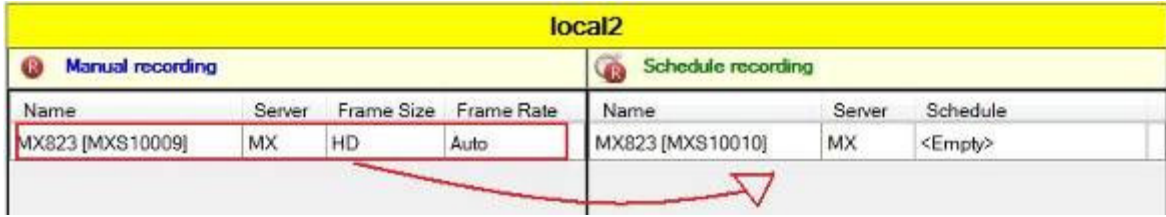

Then click the **[Apply]** button to save the changes.

Similarly, if you want to change the recording type of a camera, you can drag the camera to the **[Schedule Recording panel]** of the desired **[sureREC site panel].** 

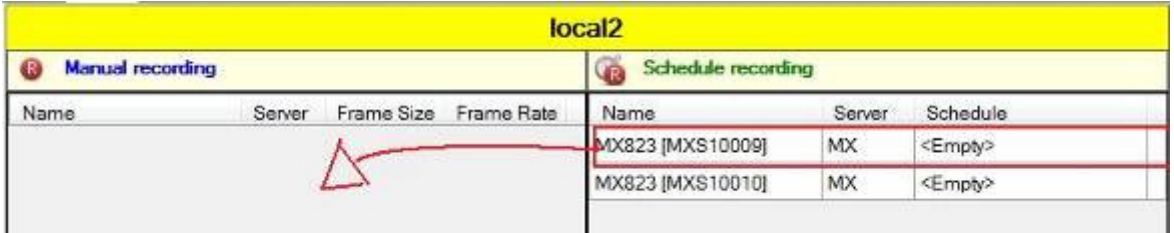

You can perform as many camera functions as they want. Then click the **[Apply]**  button to save all the changes.

If a camera is not added to your site list, it will be appeared in the recording panels with a **"\*"** in front of its name.

You can also perform camera functions to this kind of cameras.

#### **For Manual recording:**

MX camera will have **Auto** frame rate with **HD** frame size. NX camera will have **Auto** frame rate with **Full** frame size.

#### **For Schedule recording:**

All the cameras will have empty schedule.

# **18. Backup**

In this section, you will learn the followings:

- $\triangleright$  System settings backup
	- **Export**
	- **Import**
- $\triangleright$  Full database backup
	- **Export**
	- **Import**
- $\triangleright$  Save picture
- $\triangleright$  Video backup

# **18.1. System settings backup**

System settings backup function allows you to backup sites, user accounts, connection profiles and sitemap information when performing system upgrade, migration or maintenances.

# **18.1.1. Export**

Select **[System]** -> **[System backup]** -> **[Settings import and export]** -> **[Export…]** from the menu bar.

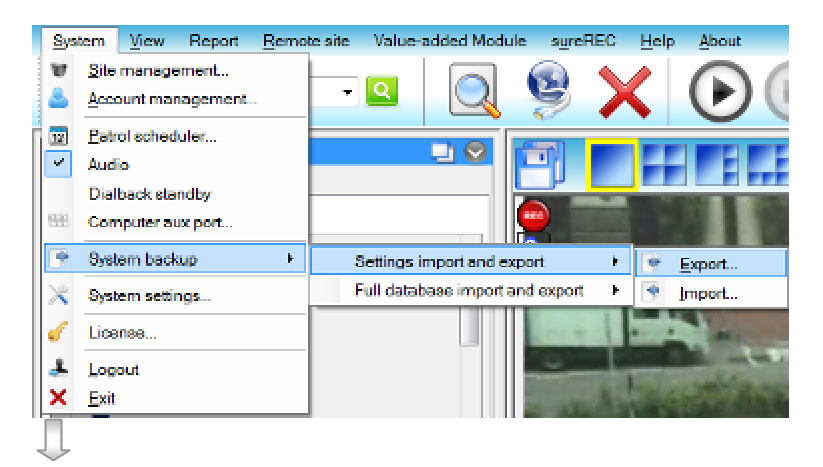

The following window is displayed.

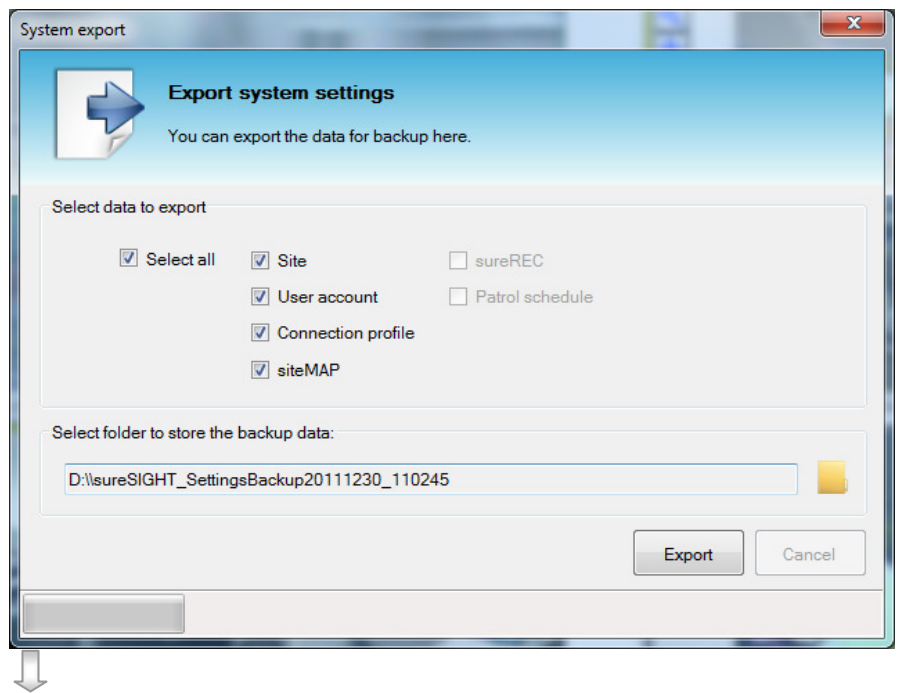

To export the information, click **[Export]** button. Choose the path and file name for export. Click **[Save]** button to export the information to the Excel file.

### **18.1.2. Import**

Select **[System]** -> **[System backup]** -> **[Settings import and export]** -> **[Import…]** from the menu bar.

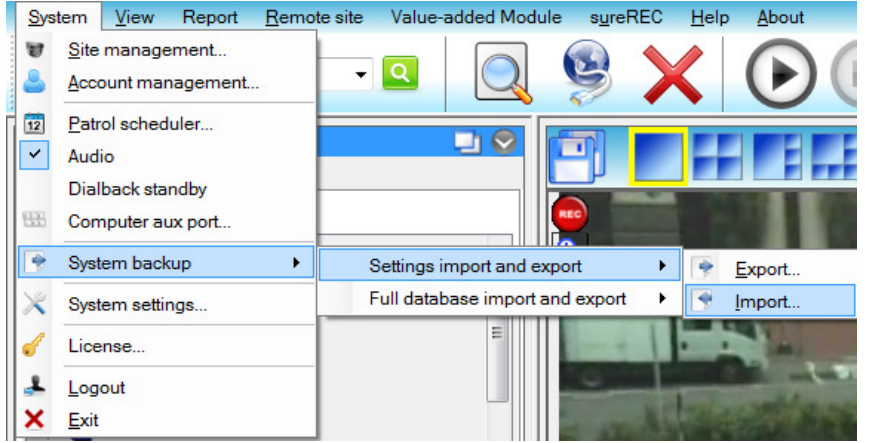

1. To import sureSIGHT backup setting files, select [<sup>8</sup> Backup setting files ]. System import  $\overline{a}$ **Import system settings** You can import the backup data here. Import from ● Backup setting files ● TeleEye WX-30 (Windows administartor right is needed) Select backup data from the PC. D:\sureSIGHT\_SettingsBackup20111230\_110352 Select which items to import: Select all Site  $\Box$  sureREC User account D Patrol schedule  $\Box$  Connection profile  $\sqrt{ }$  siteMAP Import Cancel

Then click **[ ]** button to select folder that contains backup information. Click **[Import]** button to import the information.

- 2. To import sites from WX-30 database, select
	- <sup>1</sup> <sup>(a)</sup> TeleEye WX-30 (Windows administartor right is needed)

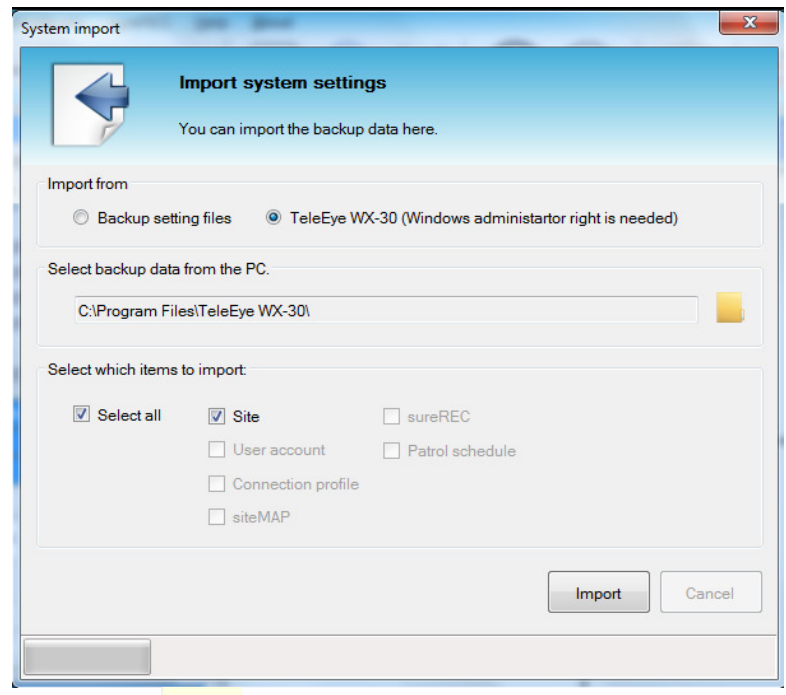

Step 1. Click **[ ]** to select WX-30 database folder. Then click **[Import]** button to import WX-30 sites.

Step 2. A table of sites that failed to import will be shown.

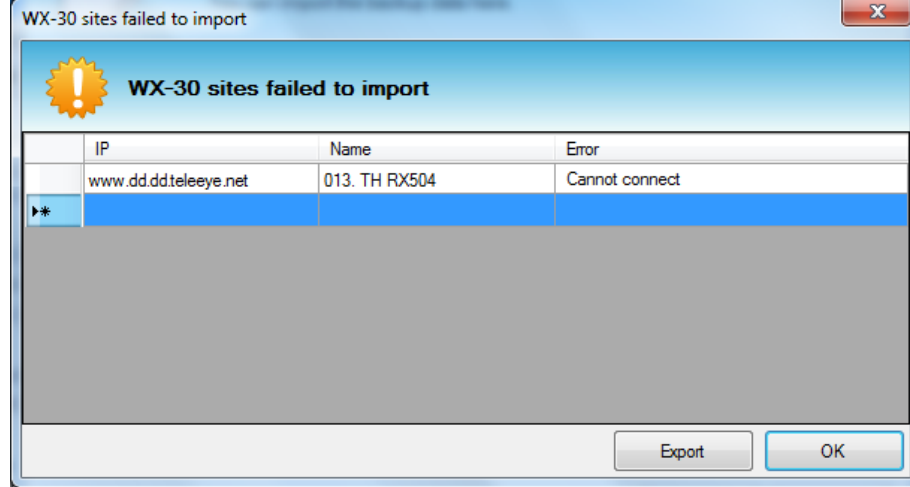

Step 3. Click **[Export]** to save the failed site table (if required).

Step 4. WX-30 sites with group name WX30Imported will be imported to the Site List.

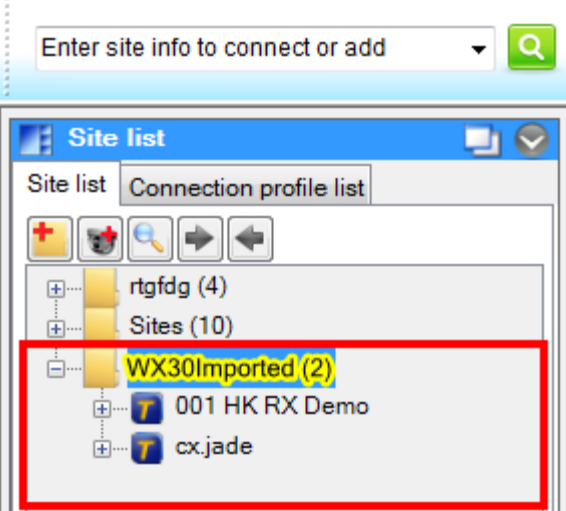

# **18.2. Full database backup**

Full database backup function allows you to backup sites, user accounts, connection profiles and sitemap information when performing system upgrade, migration or maintenances.

# **18.2.1. Export**

Select **[System]** -> **[System backup]** -> **[Full database import and export]** -> **[Export…]** from the menu bar.

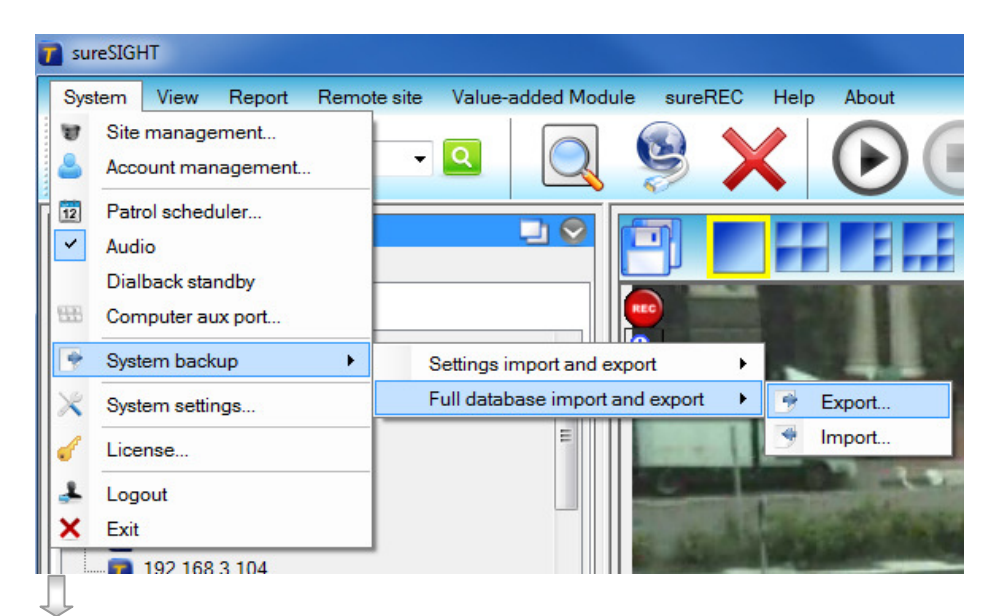

The following window is displayed.

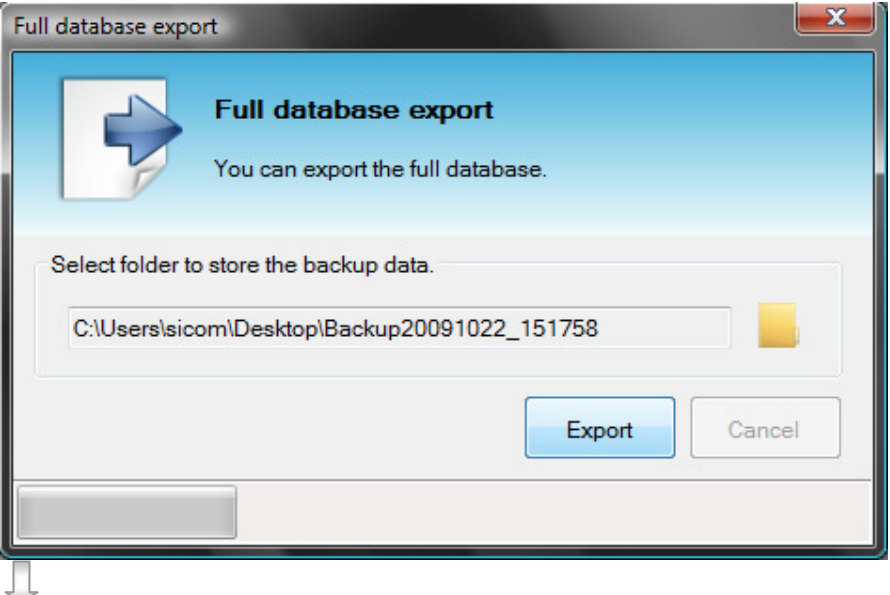

To export the information, choose the path and file name for export. Click the **[Export]** button.

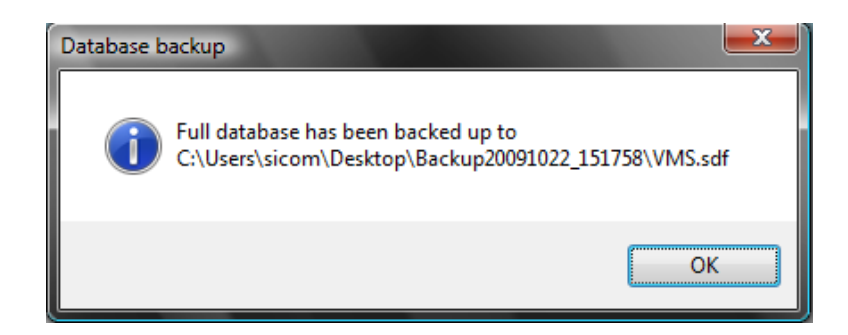

A notice dialog box with the path of backup file will appear.

# **18.2.2. Import**

\*\*\*All settings in the sureSIGHT will be removed when imported Select **[System]** -> **[System backup]** -> **[Full database import and export]** -> **[Export…]** from the menu bar.

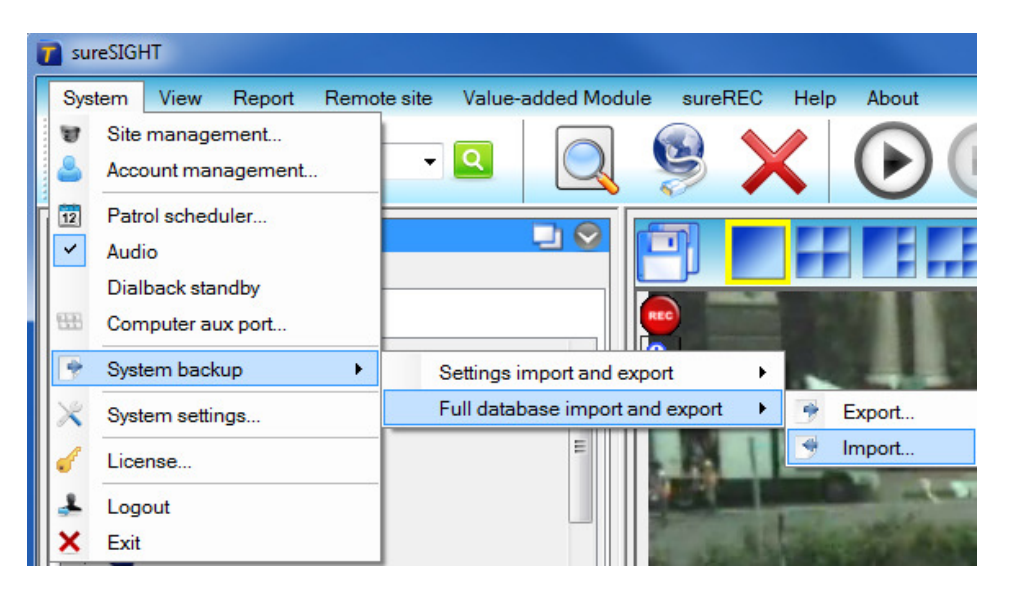

The following window is displayed.

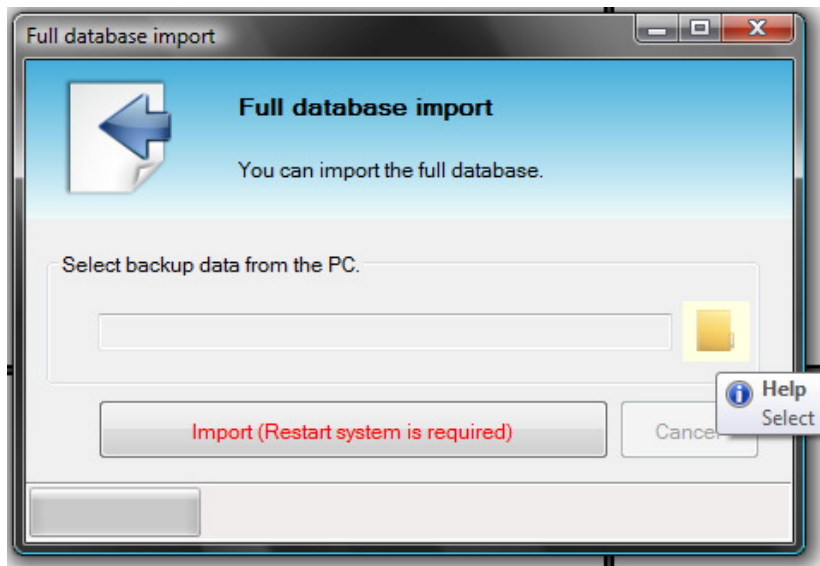

To import the information, click the **[ ]** button to select the folder that store the backup information on **[Import (Restart system is required)]** button to import the information.

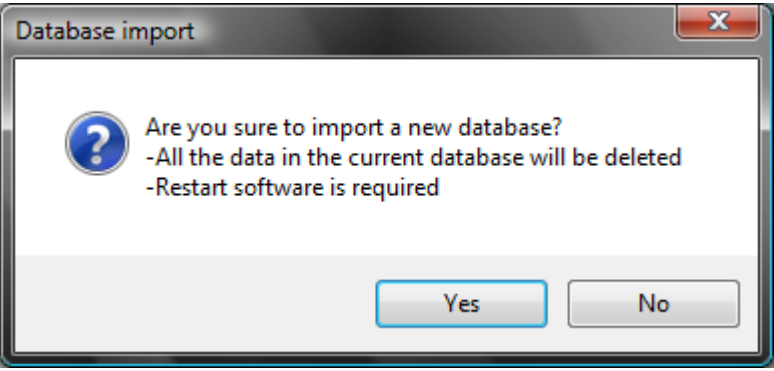

A warning dialog box will appear, **[Yes]** to continuous the Database import, all data in current database will be deleted, **[No]** to terminate the backup.

# **18.3. Camera reference image**

## **18.3.1. Adding a New Camera Reference Image**

To add a new camera reference image to a site, follow the steps below:

Step 1. There are 2 methods to add camera images.

Method 1:

Connect to a site and right click at a camera, choose **[Camera Image]** -> **[Save reference image to database]** to save a camera reference image.

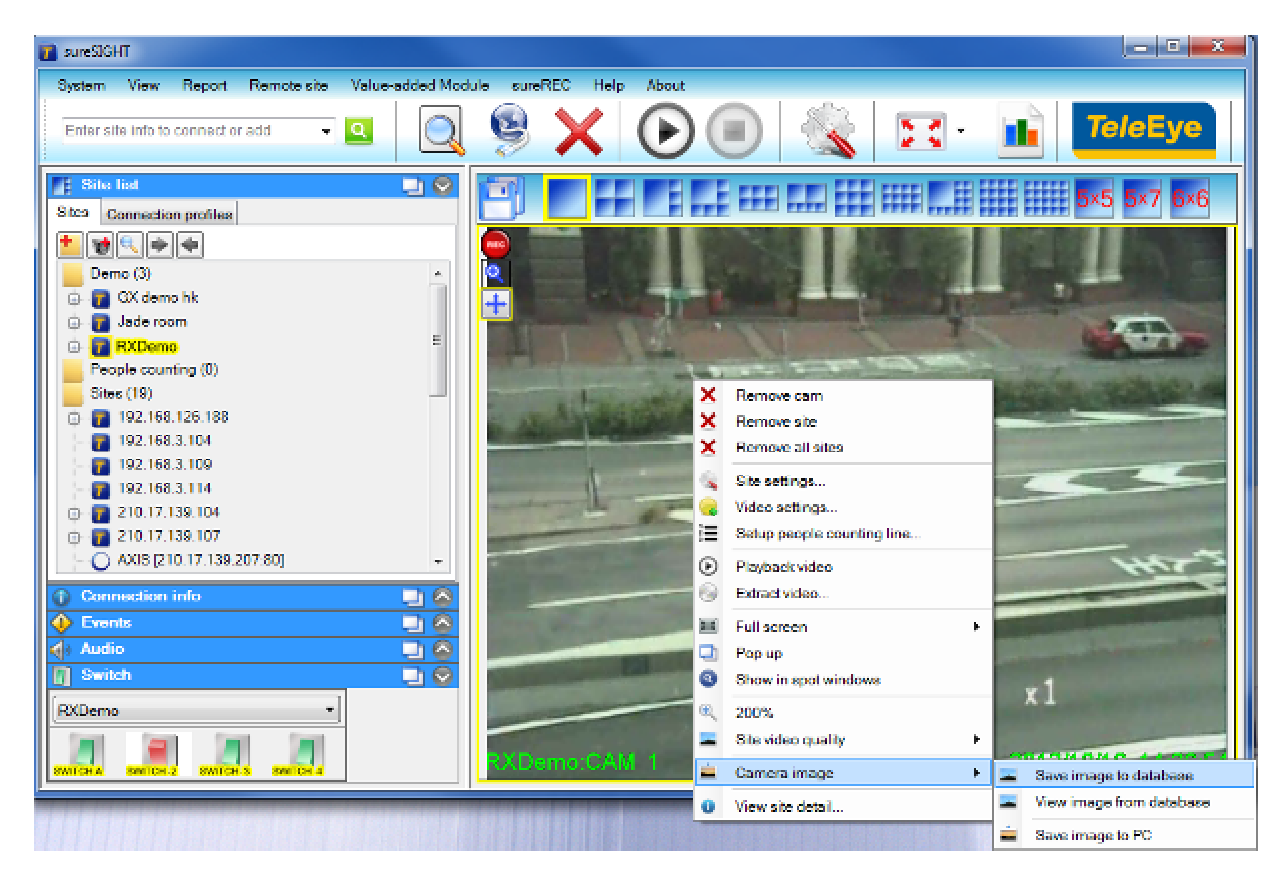

Method 2:

.

If one or more images have been saved, you can add new images by image viewer. Connect to a site and right click at a camera, choose **[Reference picture]** -> **[View image from database]** 

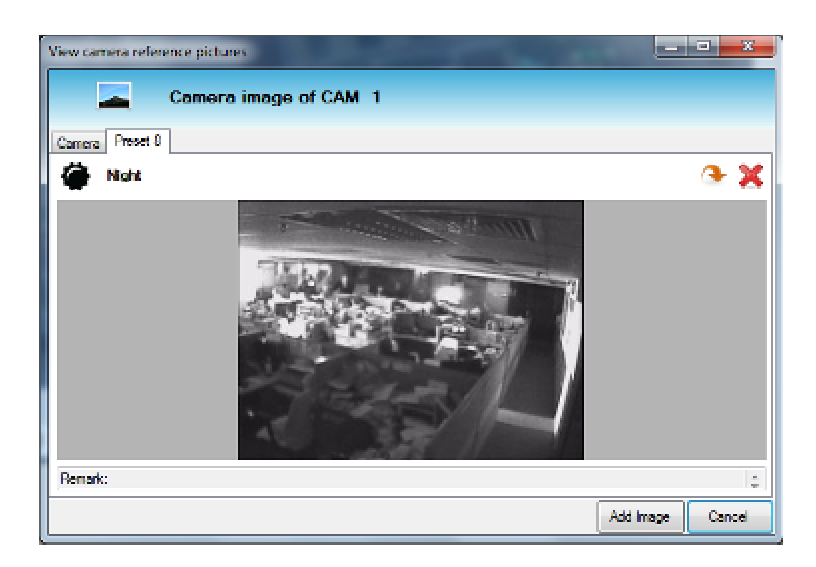

Then Click **[Add Image]** button

Step 2. A form to save camera image is displayed.

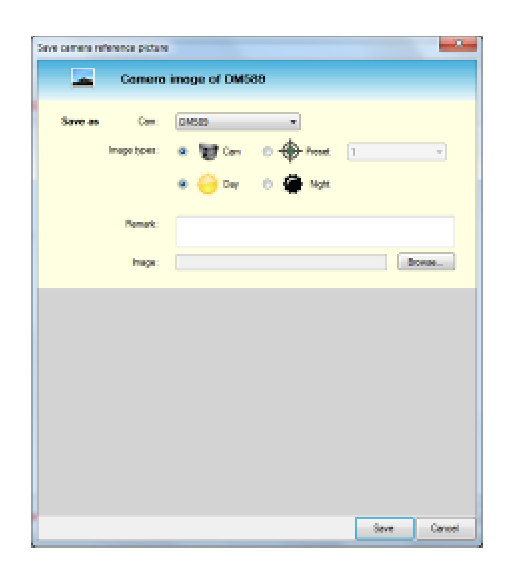

Step 3. Select camera, image types and input remark **Cam**: Image for normal camera view **Preset**: Image for preset camera view **Day**: Image in daytime **Night**: Image in nighttime

Step 4. Click **[Browse...]** to choose the image for this camera.

For step 1 method 2, the default image is automatically loaded to this form, so you can skip this step by using the default image.

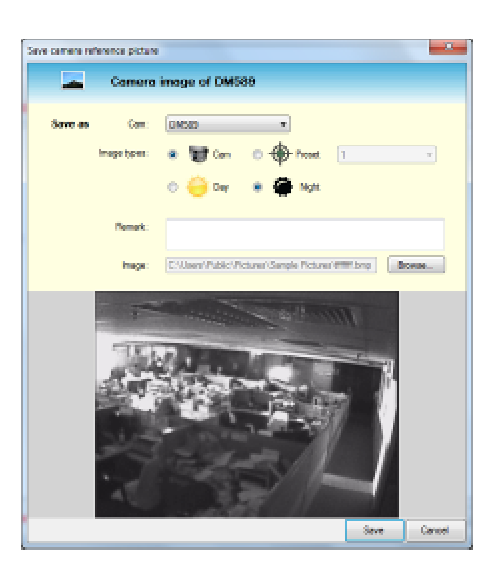

Step 5. Click **[Save]** button to save the image.

## **18.3.2. Editing or Delete an Existing Image**

To update camera reference image, follow the steps below:

Step 1. Connect to a site and right click at a camera, choose **[Camera image]** -> **[View image from database]** to view camera reference images.

Step 2. You can edit or delete the images in the viewer.

**1. Edit image:** Click **[ ]** button to enter a edit form.

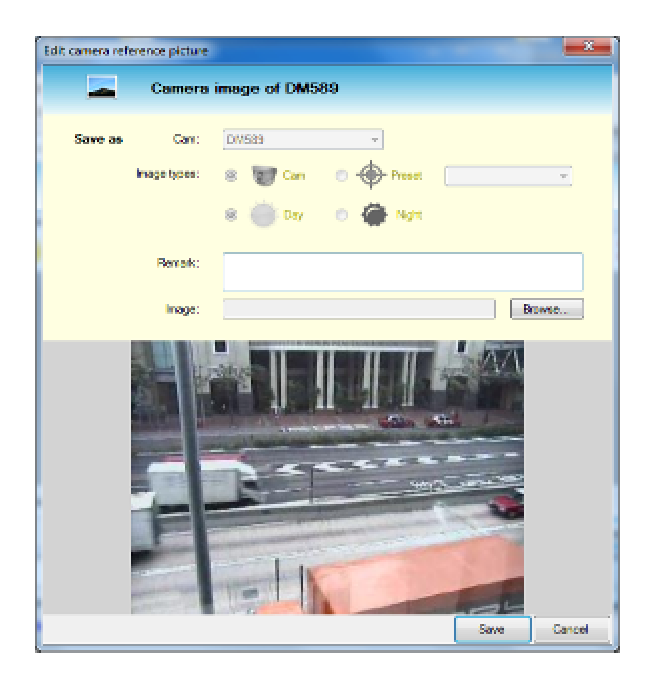

Then, click **[Browse...]** button to load new image and click **[Save]** button to save the changes.

**2. Delete image**: Click **[ ]** button to delete the image.

## **18.3.3. Save live and playback Image to PC**

To capture viewing camera reference image and save the image to PC, follow the steps below:

Step 1. Connect to a site to view live or playback video. Then right click at a video screen, choose **[Camera image]** -> **[Save image to PC]** to save an image for this camera.

Then an image viewer is displayed, you can view and save the captured image.

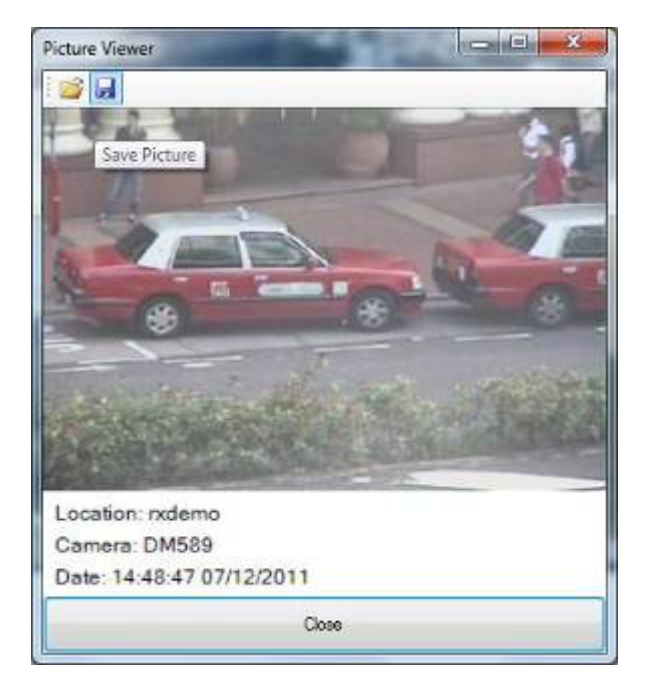

Step 2. Click **[ ]** button to save the image.

# **18.4. Video backup**

There are 4 ways to enter the **{footage extraction}** window to record video.

Method 1: Select **[Extract video…]** in the right-click menu of a video window.

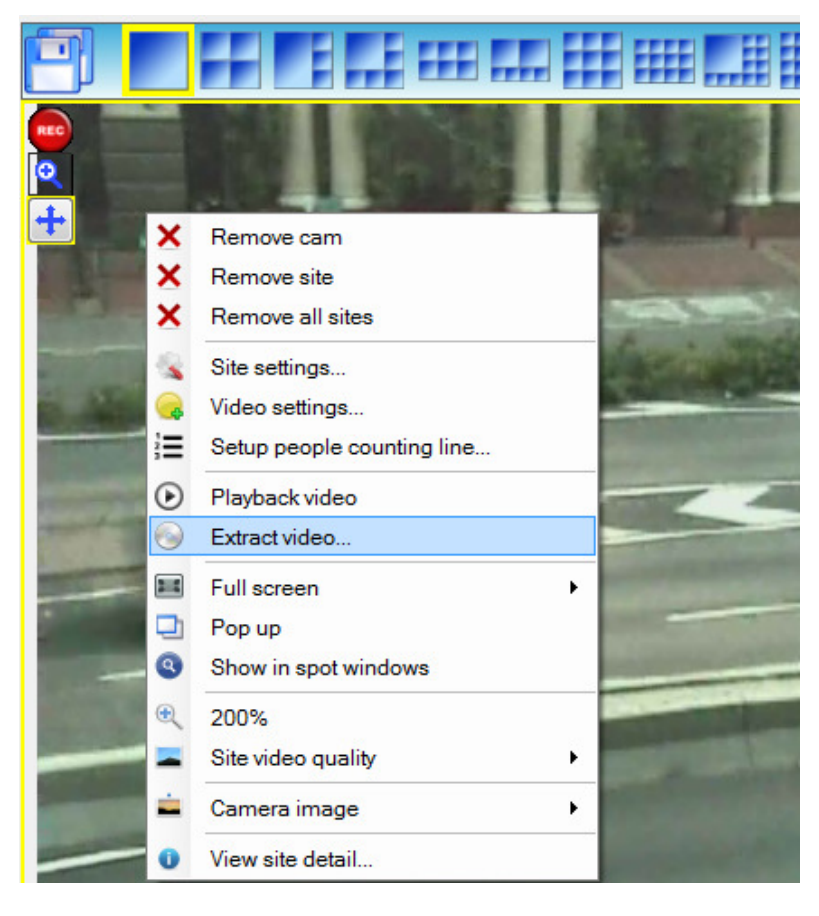

Method 2: Select **[backup the video…]** in the right-click menu of a bookmark. The video backup start time will be pre-defined to the time of bookmark.

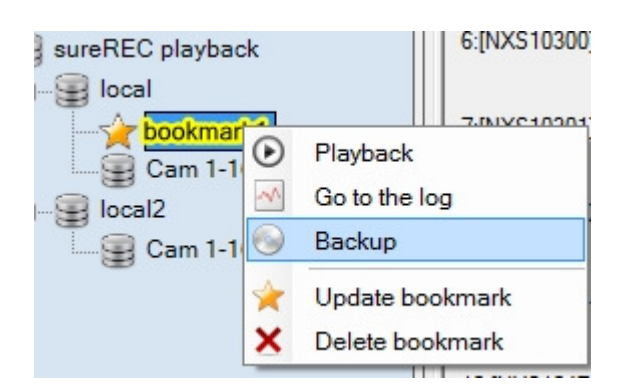

Method 3 (Only on GX/RX): Select **[Extract the video…]** in the right-click menu of recording log. The video backup start time will be set to user selected time in recording log.

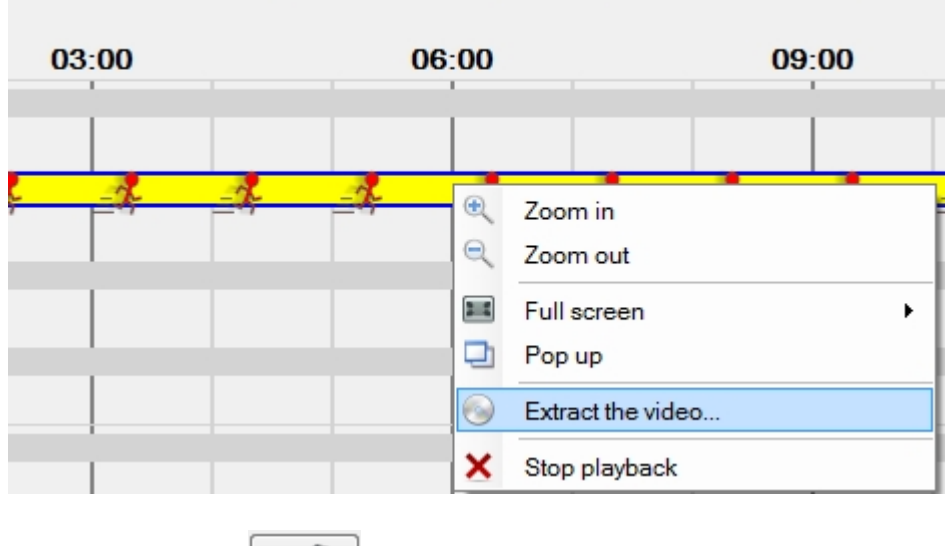

Method 4: Click **[ button** in the playback log.

### Д

#### **{Footage extraction}** shown.

#### **For RX/GX:**

**Remote Server Recording Information:** Shows the information of the video data. Such as the available period of time, the space of hard disk in the video server.

**Extract To:** Specify a folder to store the data. Click **[Browse…]** to choose a path.

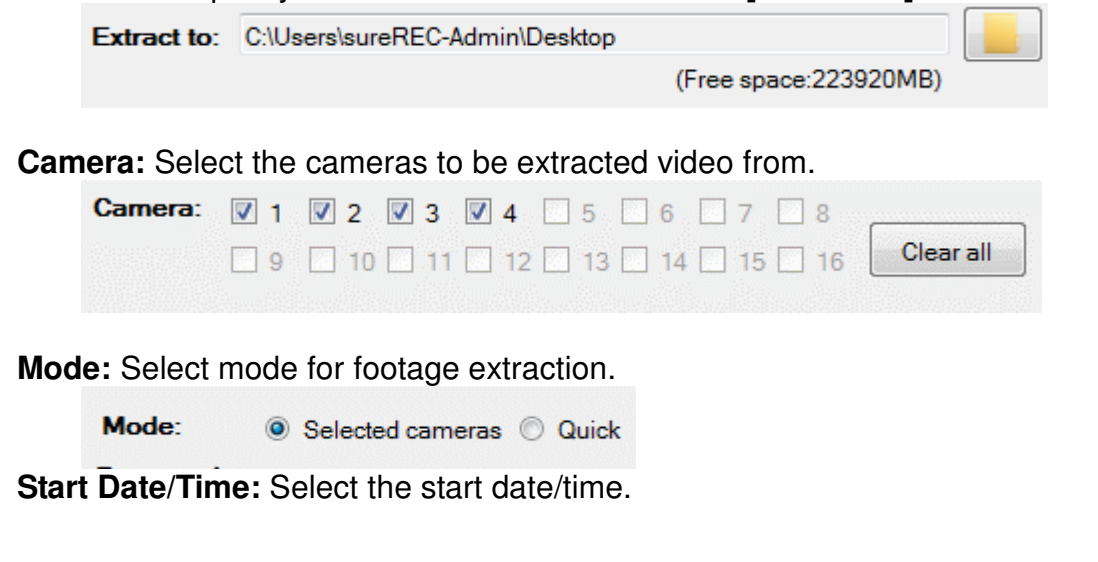

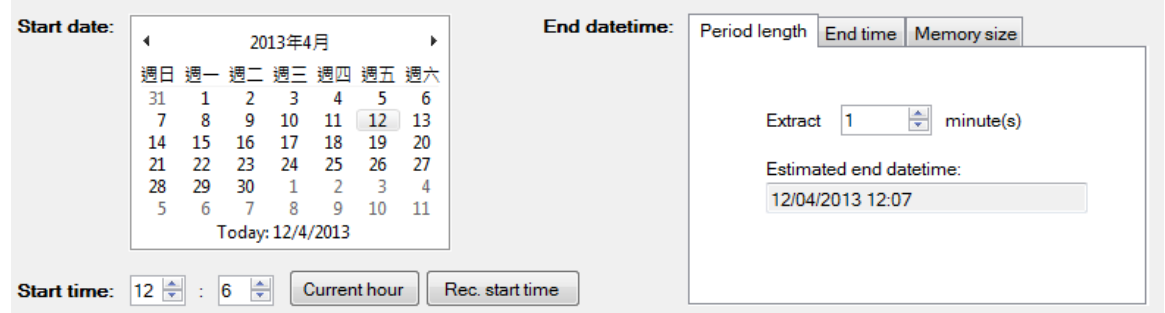

Click **[Recording Start Time]** to select start time of the recording log. Click **[Current Hour]** to select current hour of the server.

**End Date/Time**: Specified by period length or memory size of the video data to be extracted.

Step 6: Click Start extraction to start the video backup process. A confirmation message will be popped up.

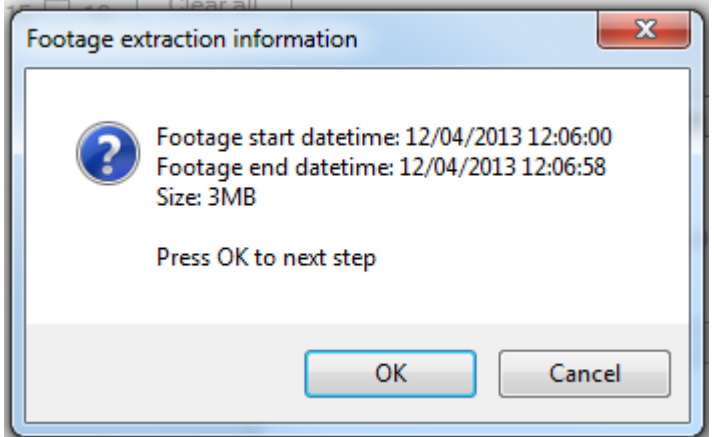

If the information is correct, click **[OK]** to start the extraction. Д

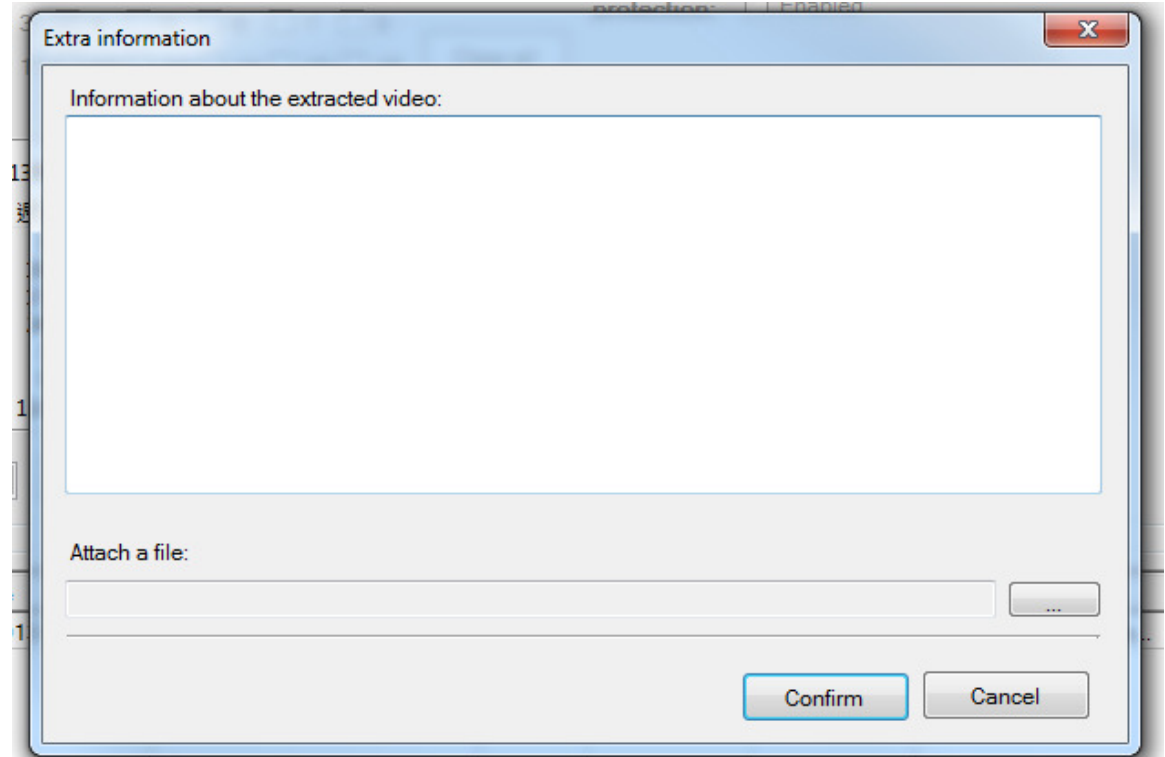

- Click **[Confirm]** to add description of the video backup using a text file.
- Click **[Cancel]** to cancel extraction.

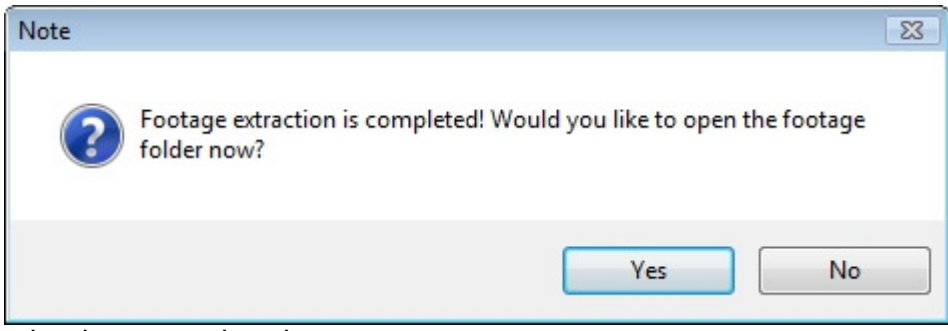

- Video backup completed.
- Clicking **[Yes]** can go to the backup directory.

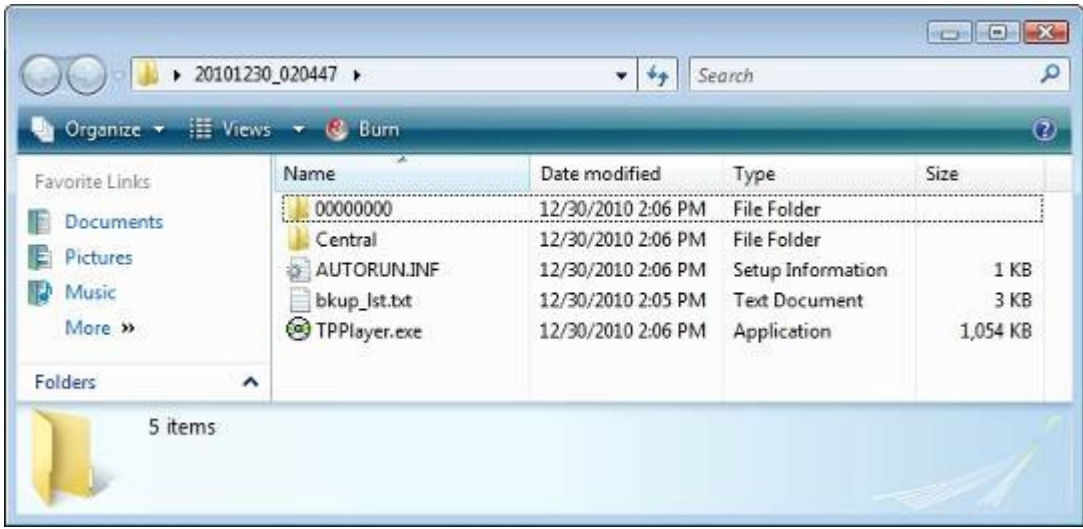

#### **For JN/VN:**

Step 1: Specify the search criteria.

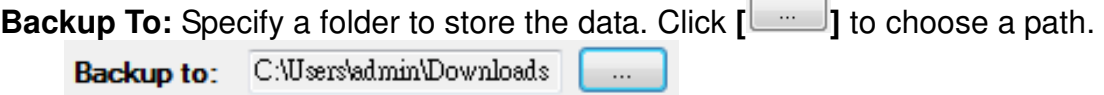

**Search start:** Specify a date and time as the start time period of the extraction.

Input a start time and click  $\begin{bmatrix} \boxed{\mathbb{B}^{\mathbf{+}}} \\ 1 \end{bmatrix}$  to choose a date.

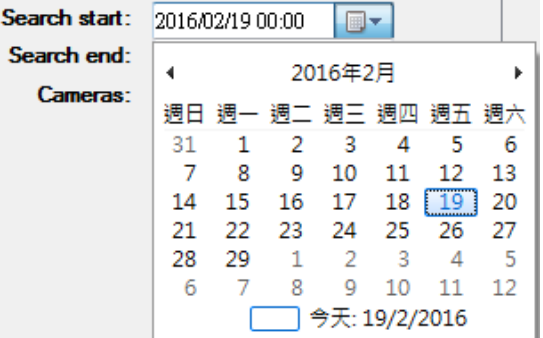

**Search end**: Specify a date and time as the end time period of the extraction. Input an end time and click **[ ]** to choose a date.

**Camera:** Select the cameras to be extracted video from.

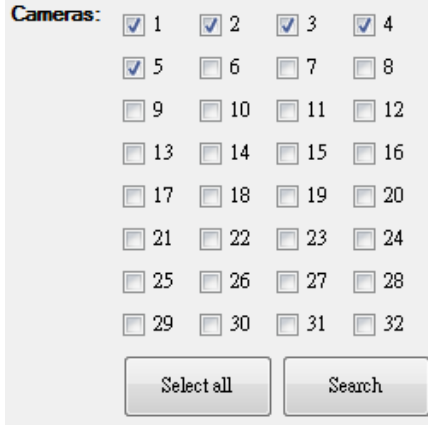

Step 2: Click **[Search]** to start the video backup process.

Step 3: Select the videos to be extracted in the recording list and click **[Add to extraction list]** button.

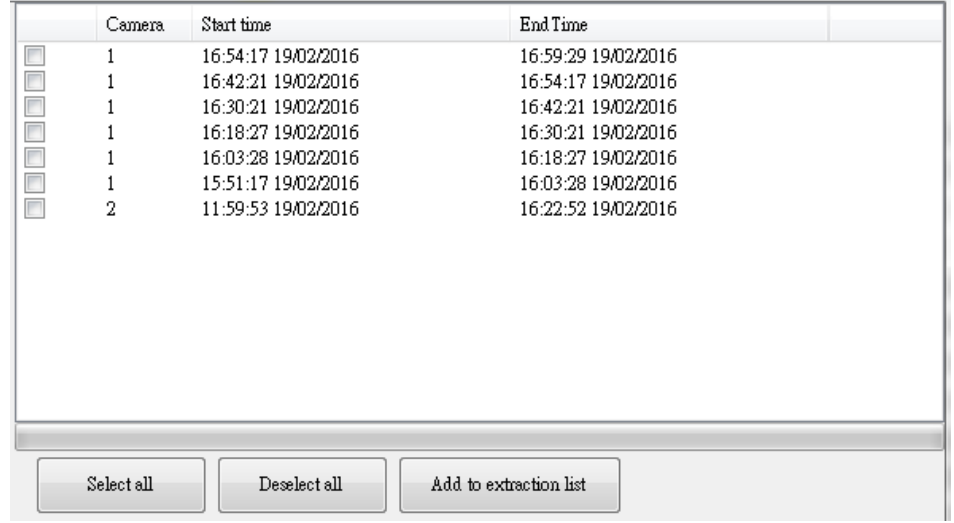

Step 4: Click [Start extraction] to initiate the footage extraction.

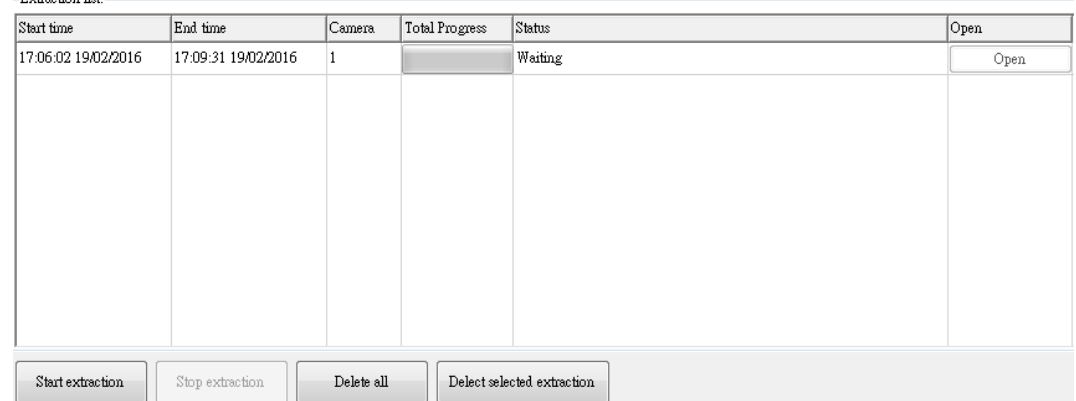

Step 5: Click **[Open]** to watch the video when the extraction process is completed.

Step 6: Video backup completed.

# **19. Audio control**

Audio control can receive audio from the remote site. This control also supports pre-recorded voice files for playing to the remote site.

# **19.1. Working environment**

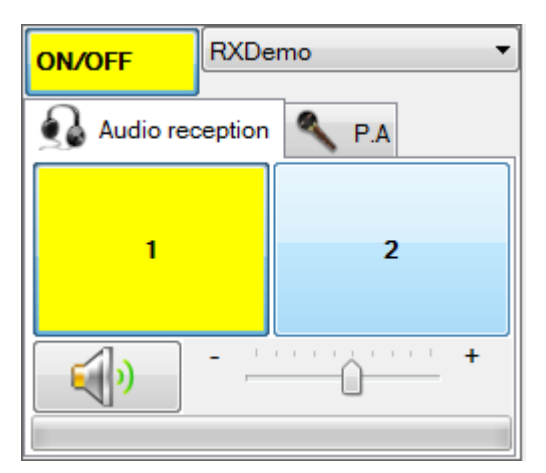

#### **Audio Enable**

Click the **[On/OFF]** button to enable the **{Audio Reception}** function.

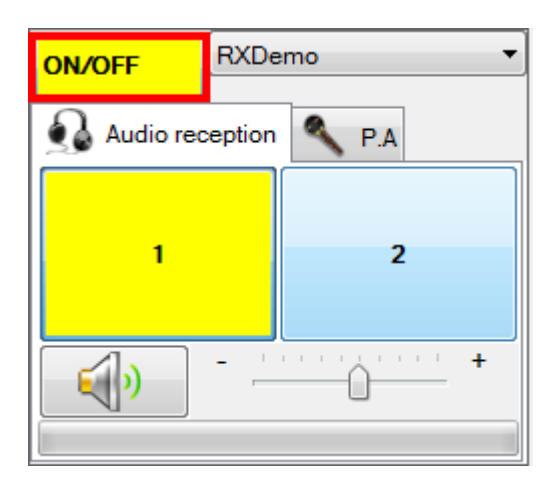

You can select a connected site to accept the audio.

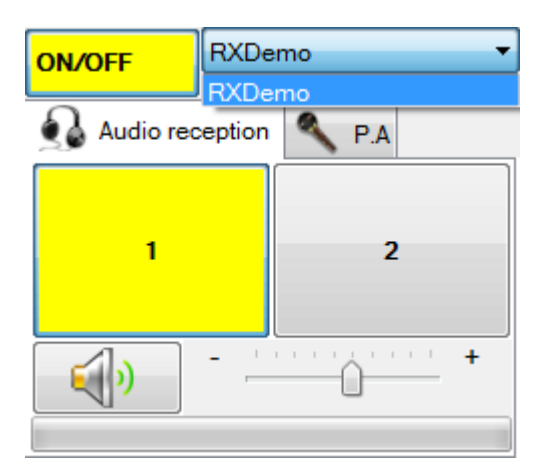

#### **Audio Reception**

You can select the audio channel, and control the speaker volume through enabling the speaker function

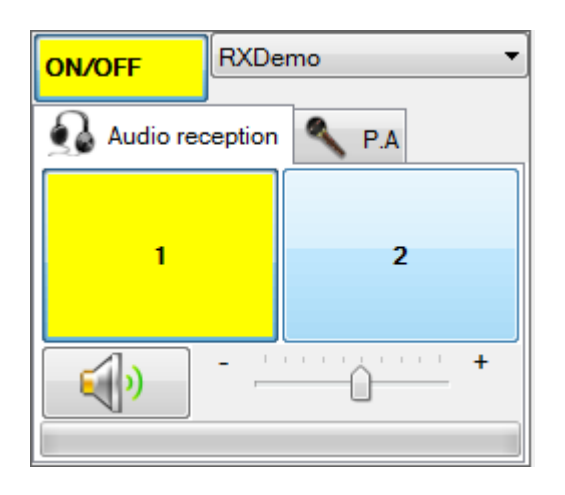

You can set audio to mute through  $\begin{bmatrix} 0 & 0 \\ 0 & 0 \end{bmatrix}$  button.

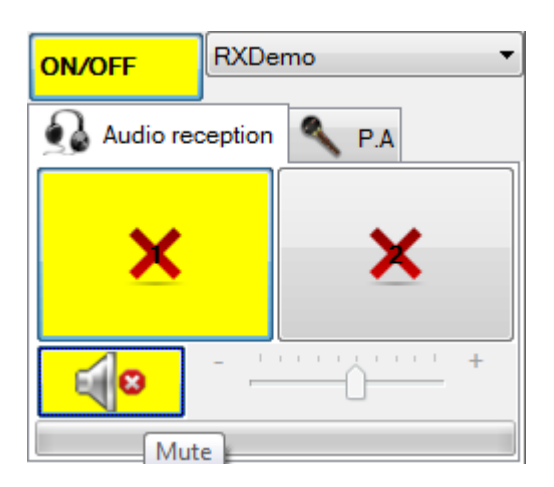

#### **Public Address (P.A.) and Pre-recording voice file setting**

Step 1. Click  $\left\lceil \frac{P.A}{P.A} \right\rceil$  page to set P.A. function.

**sureSIGHT** Lite/Business

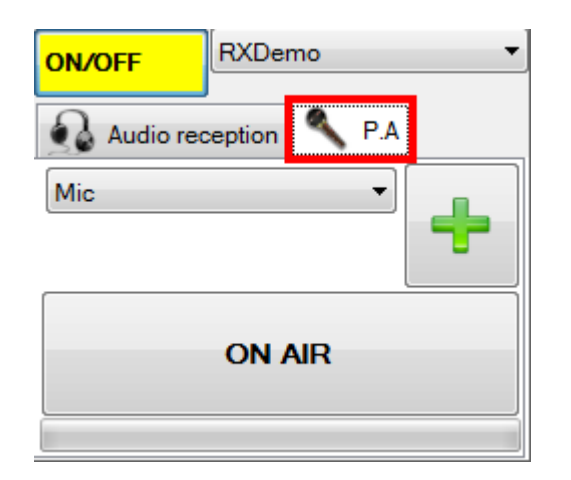

\*\*\*If you want to play pre-recorded voice, please go to step 2. Otherwise please go to step 6.

Step 2. Click **[ ]** button to add voice sources.

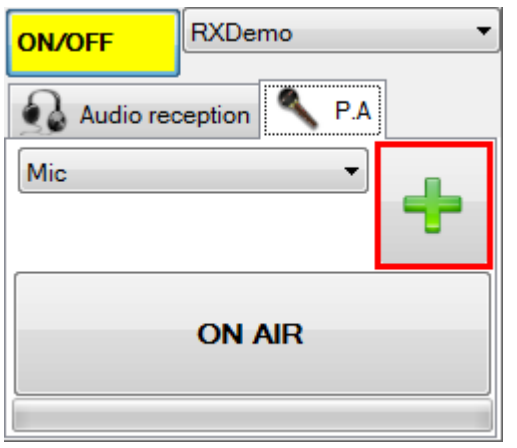

Step 3. Click **[ ]** icon in Pre-recorded audio settings window.

Step 4. Select a wav file and click **[Open]** button. \*\*\* The wav file must be {16bit mono PCM} format

Step 5. Input name for the voice file

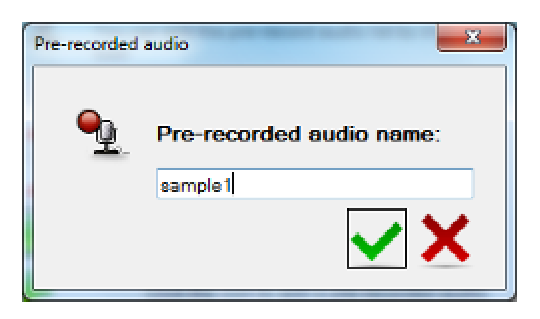

Step 6. Choose an audio source file from the dropdown list. You can start P.A by mic if

#### **sureSIGHT** Lite/Business

choosing Mic. Besides, you can play pre-recorded voice by choosing file that added in previous steps.

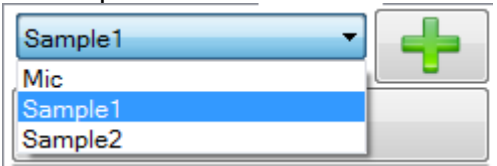

**EXECUTER 2. Click this button again to start P.A. Click this button again to** Step 7. Click [

# **20. Dial back**

#### **Enable dial back standby**

Step 1. Click **[System]** -> **[Dialback standby]** button on the **{Main menu}**.

Step 2. You need to specify a stand by port for the dial back function. The default port number is 2048.

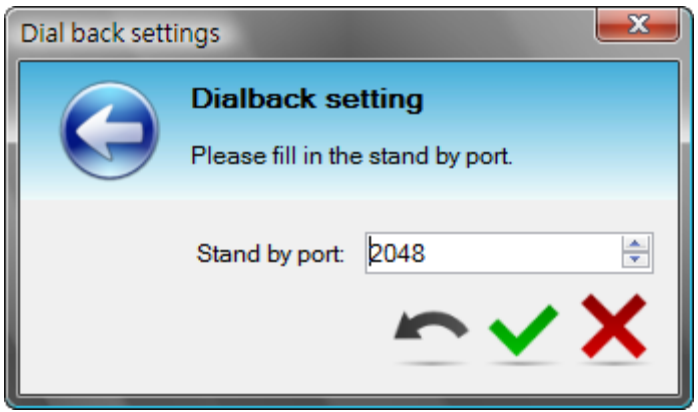

- Step 3. Click **[Tick]** to apply the setting. And the **[Dialback standby]** button will be set down. It represents the dial back function stand by.
- Step 4. For the dial back event of the server site, please refer to the event management.

#### **Dial back indication**

When an event triggers a dial back, the site will be listed in the **{Connection Status}** dialog box with a red color highlight record. The triggered video will be displayed at a spot window. You also can double the triggered record to playback its video.

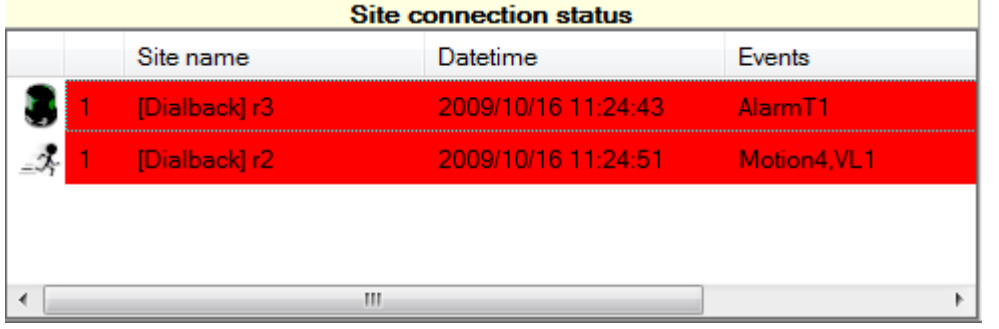

(Remark: The dial back function can support up to 4 dial back event at the same time.)

# **21. Spot Window**

Spot window allows triggered video display on a spot window.

Working Environment:

Step 1. Click **[View]** -> **[Spot windows]** button on the **{Main menu}**.

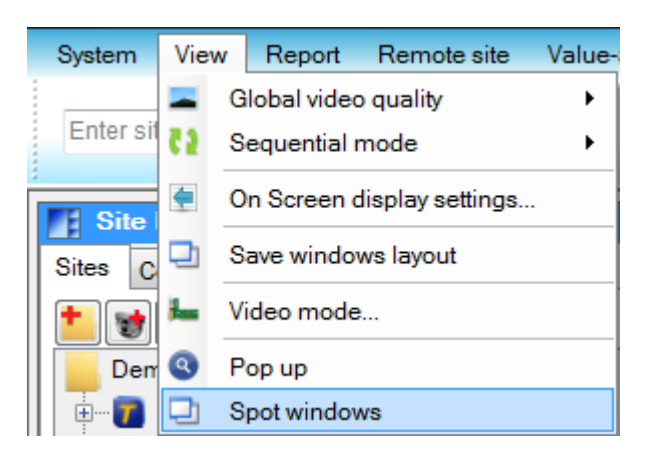

Step 2. **[Show spot windows each time when event is triggered.]** Options allow you to enable the spot window popup function when event triggered.

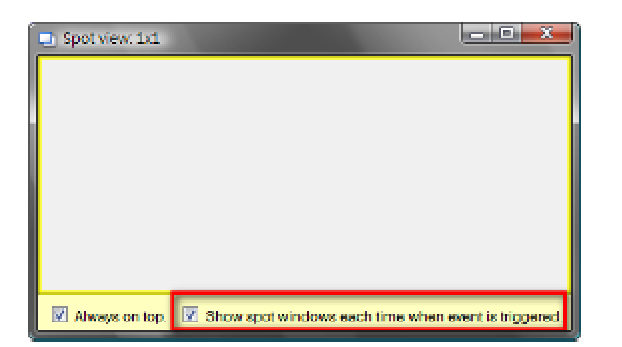

# **22. Video comment**

Video comment allows you to input comment for the live or playback video. The video comment can be used as keywords to search playback video and it will be displayed on the video during video playback.

# **22.1. Add Preset video comment**

Preset comment allows you to save 6 commonly used video comments.

To add preset video comments, follow the steps below.

- Step 1. Click **[Value-added Module]** -> **[Video comment history…]** button on the **{Main menu}**.
- Step 2. Input preset comment and the click  $\blacktriangleright$  to save the result.

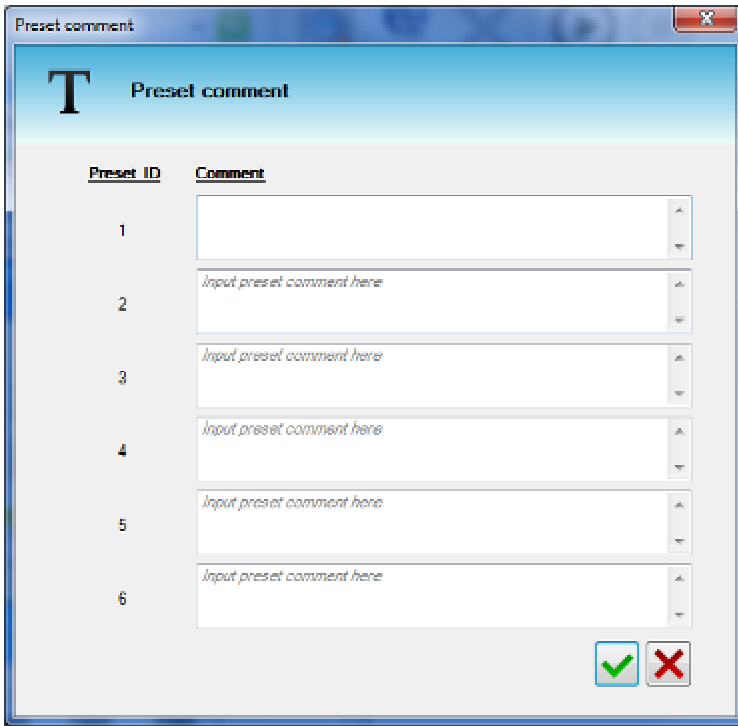

# **22.2. Input video comment**

To add video comment to the video, follow the step below.

Step 1. If the site is currently recording in sureREC,  $\boxed{\phantom{1}}$  button will display in live or playback video.

Step 2. Click  $\boxed{\color{red} \textbf{T}}$  button. A panel to input video comment will be shown.

#### **sureSIGHT** Lite/Business

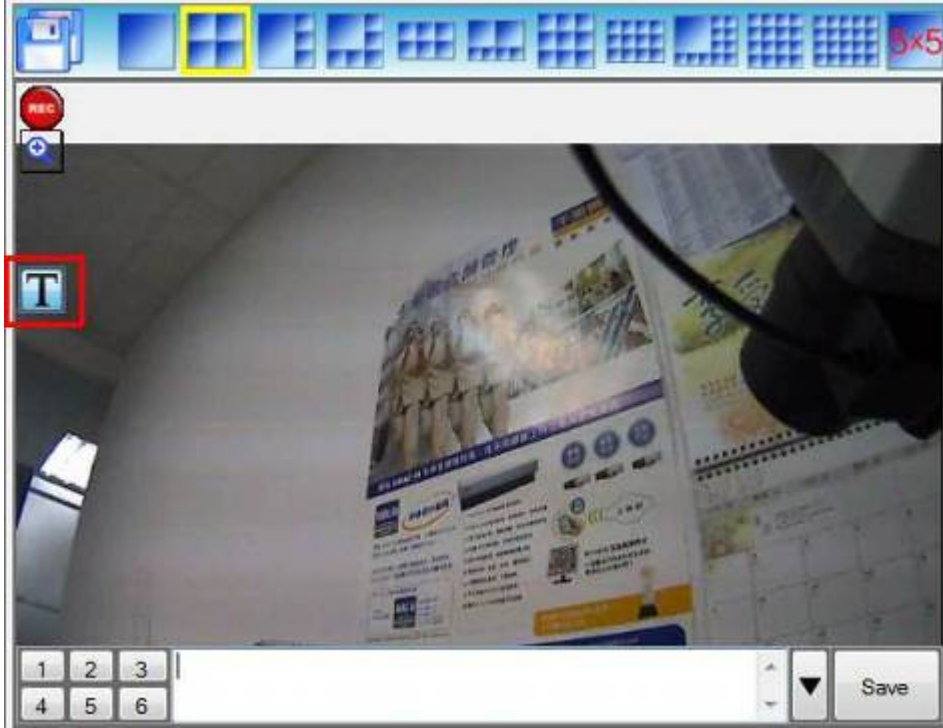

Step 3. Three methods to Input comment.

- **1.** Input text in the space
- **2.** Click  $\begin{array}{|c|c|c|c|}\n\hline\n\text{1} & \text{2} & \text{3} \\
\hline\n\text{2} & \text{5} & \text{6} \\
\hline\n\end{array}$  to load preset comment
- **3.** Click **I** to load recently inputted comment.
- Step 4. Click **[Save]** to save the video comment.

# **22.3. Search playback video by video comment**

You can search the playback video by video comment.

Step 1. Two methods to search video comment and playback

**Method 1**: Right click on video and click **[Search data…].**

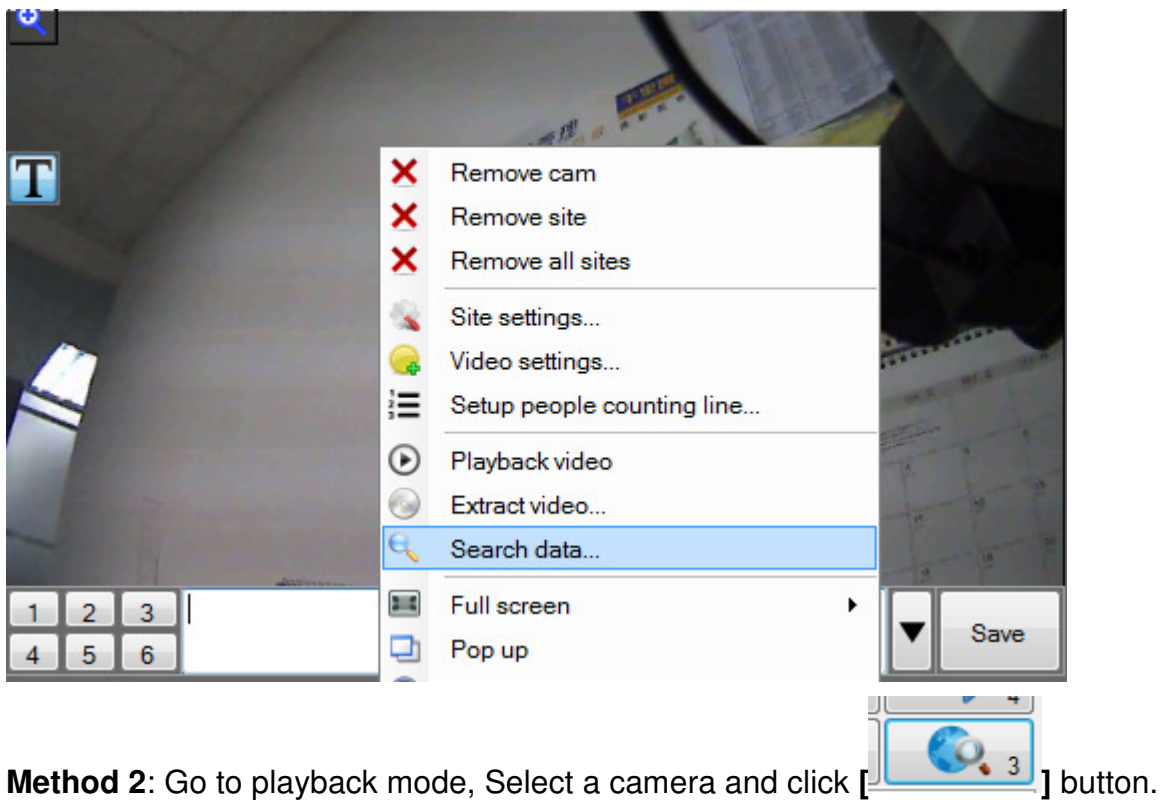

Step 2. A panel to search video comment will be shown.

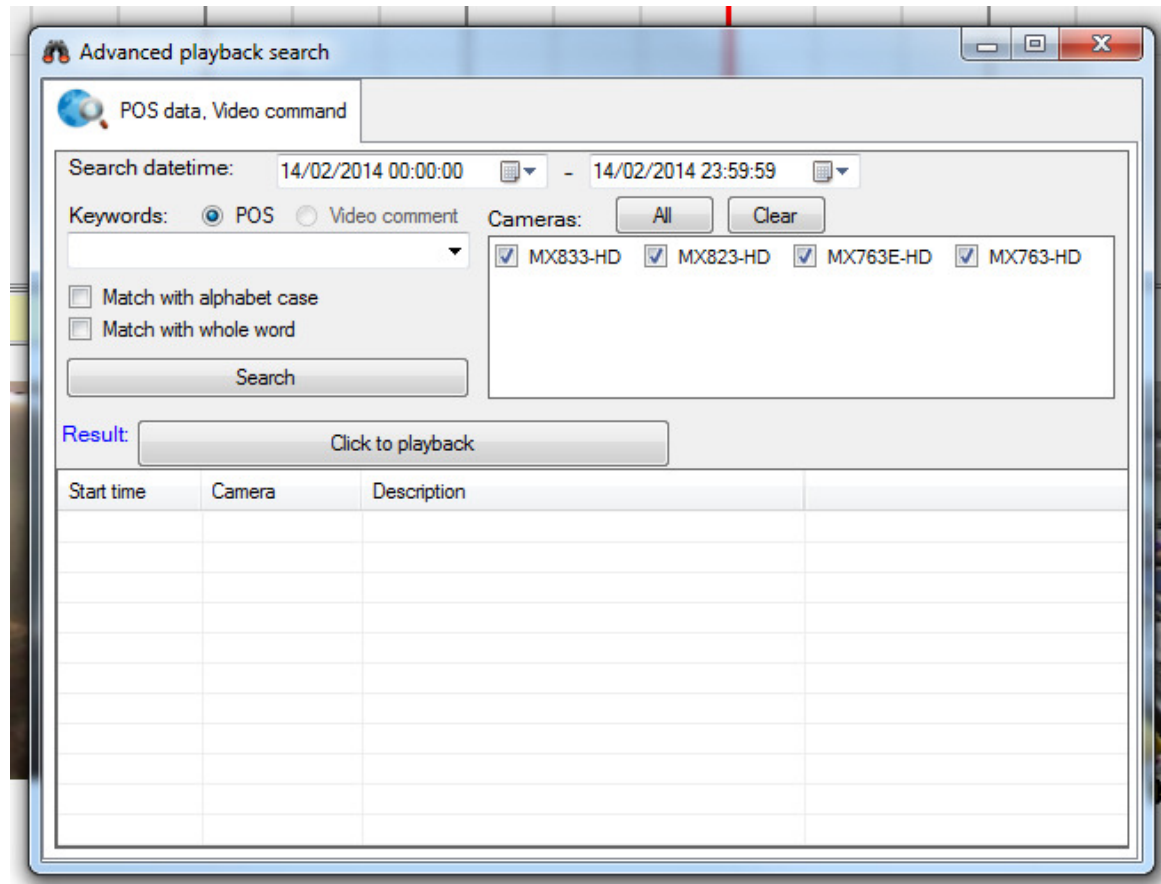

Remark: no keyword inputted means to search all video comments.

Step 3. Input search criteria and click **[Search]** button to search the result.

The recorded video with video comment will be indicated with  $\Box$  in video recording bar.

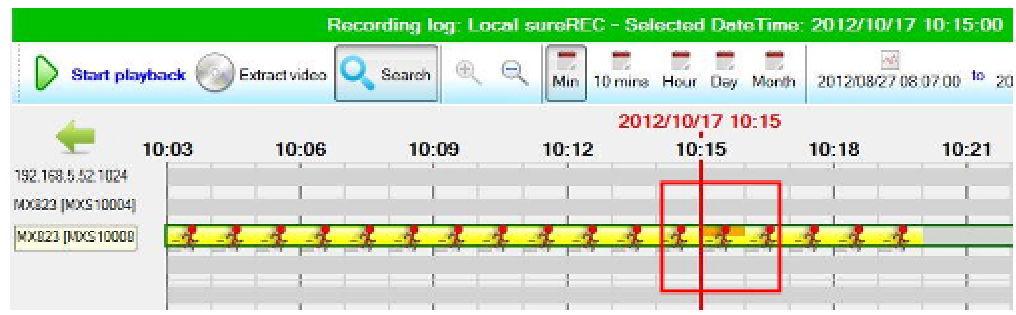

Step 4. Click **[Click to playback]** to start video playback at corresponding time.

# **23. Flow Analysis**

Please refer to "Flow Analysis Setup Guide for Indoor Environment" for camera and sureSIGHT setup procedure.

# **24. Video Analytic**

Video analytic includes three types of function, Intrusion, loitering and missing/unattended object detection. When event occur, it can alert to the local sureSIGHT user, and also soft-trigger the video server's alarm to alert other remote users.

# **24.1. Setup Video Analytic detection**

The three detections is set independently, and maximum three regions can be setup each.

### **24.1.1.** Intrusion detection

To add intrusion detection, follow the steps below.

- Step 1. Click **[Value-added Module] -> [Intrusion detection…]** button on the **{Main menu}**
- Step 2. Click "Setup Intrusion detection" **DEL** button to add a camera.
- Step 3. Choose a camera from the camera list.
- Step 4. In the video area, you can add maximum of three intrusion regions. Position,

shape and size can be adjust for each region. Pause video button  $\Box$  may be helpful in some situation for placing the detection regions.

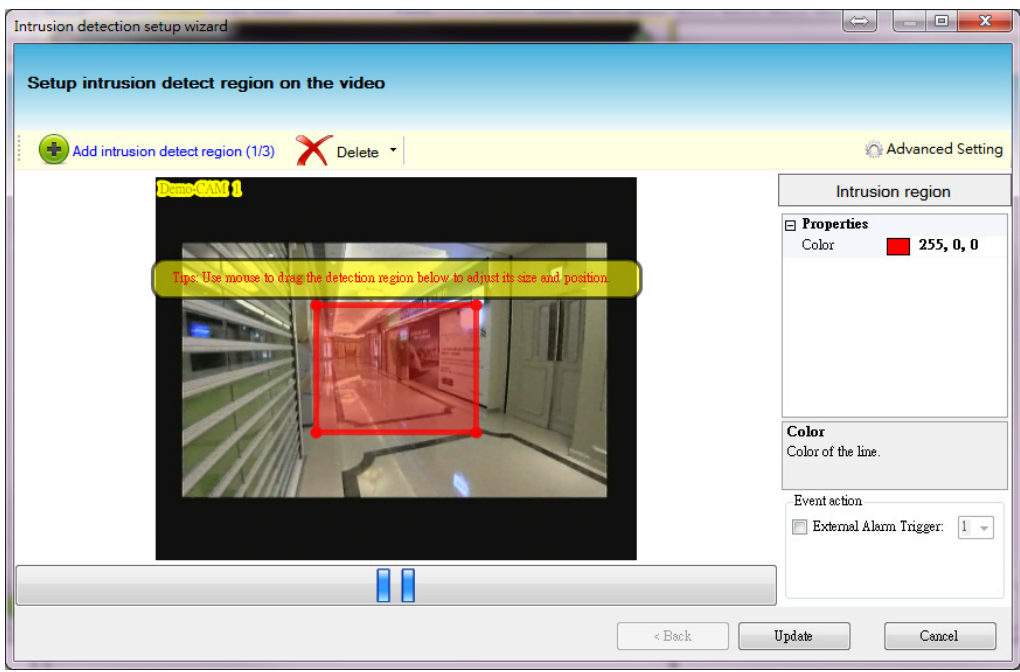

Step 5. In the event action setting, external alarm trigger can be set in order to soft trigger the video server when detection event occurred. Assign one free alarm number in the combo box.

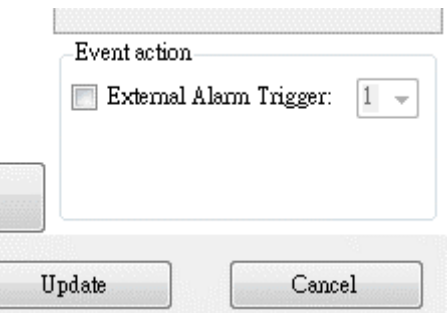

Step 6. Click "Finish" button to apply the setup.

## **24.1.2.** Loitering detection

To add loitering detection, follow the steps below.

Step 1. Click **[Value-added Module] -> [Loitering detection…]** button on the **{Main menu}** 

Step 2. Click "Setup Intrusion detection" **button to add a camera.** 

Step 3. Choose a camera from the camera list.

#### **sureSIGHT** Lite/Business

- Step 4. In the video area, you can add maximum of three intrusion regions. Position, shape and size can be adjust for each region. Pause video button  $\Box$  may be helpful in some situation for placing the detection regions.
- Step 5. In the event action setting, external alarm trigger can be set in order to soft trigger the video server when detection event occurred. Assign one free alarm number in the combo box.

Step 6. Click "Finish" button to apply the setup.

### **24.1.3.** Unattended/Missing object detection

To add unattended/missing object detection, follow the steps below.

Step 1. Click **[Value-added Module] -> [unattended/missing object…]** button on the **{Main menu}** 

Step 2. Click "Setup Unattended/missing object detection" **button to add a** camera.

Step 3. Choose a camera from the camera list.

- Step 4. In the video area, you can add maximum of three intrusion regions. Position, shape and size can be adjust for each region. Pause video button  $\Box$  may be helpful in some situation for placing the detection regions.
- Step 5. In the event action setting, external alarm trigger can be set in order to soft trigger the video server when detection event occurred. Assign one free alarm number in the combo box.

Step 6. Click "Finish" button to apply the setup.

### **24.1.4.** Advanced Setting – Object filtering

To minimize the chance of false alarm, object filtering is used to filter out non-interested object which could triggered false alarm. Object filtering can be apply to intrusion, loitering and unattended/missing object detection. Follow the below step to enable object filtering.

Step 1. At the intrusion detection setup screen, for example, click on the "Advanced Setting" button.
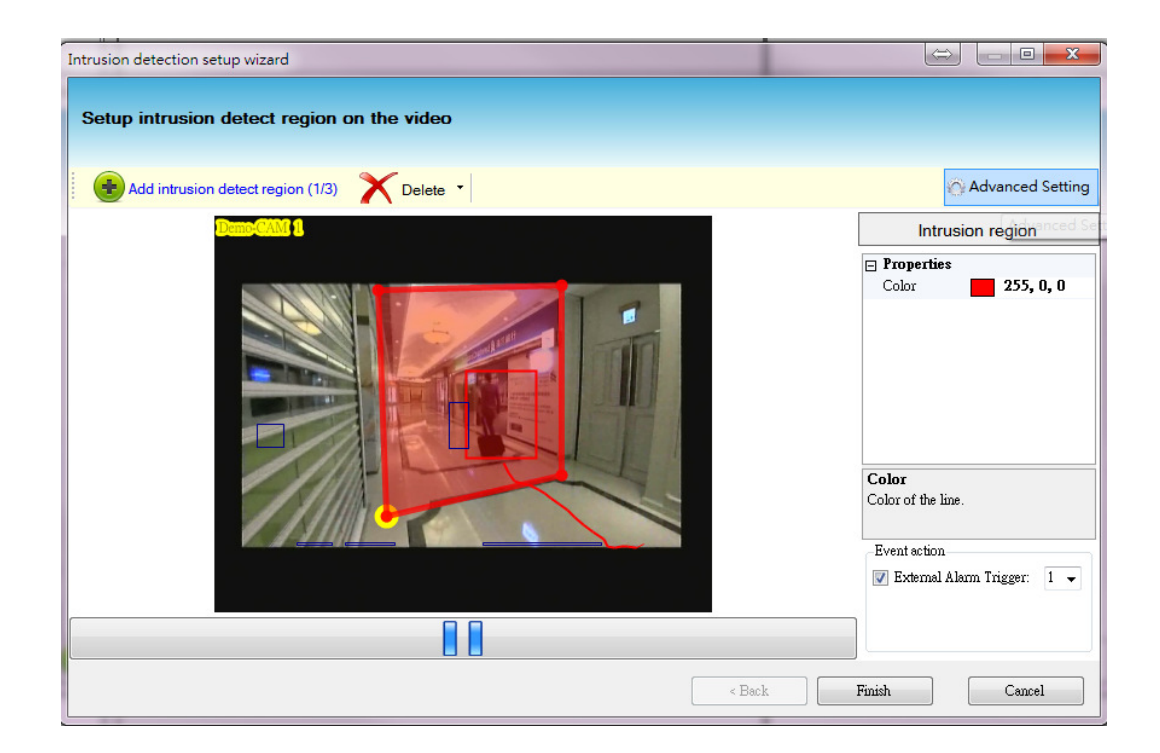

Step 2. Select "enable" to start object filtering and then click "Next" button.

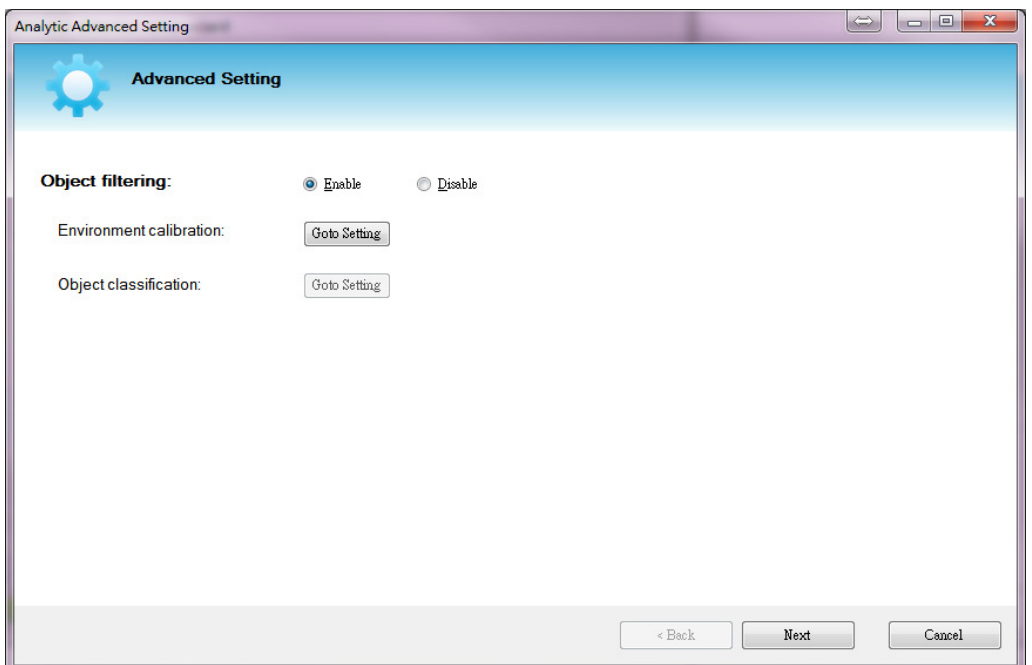

Step 3. The first step of enabling object filtering is to do calibration by entering the camera install orientation and property.

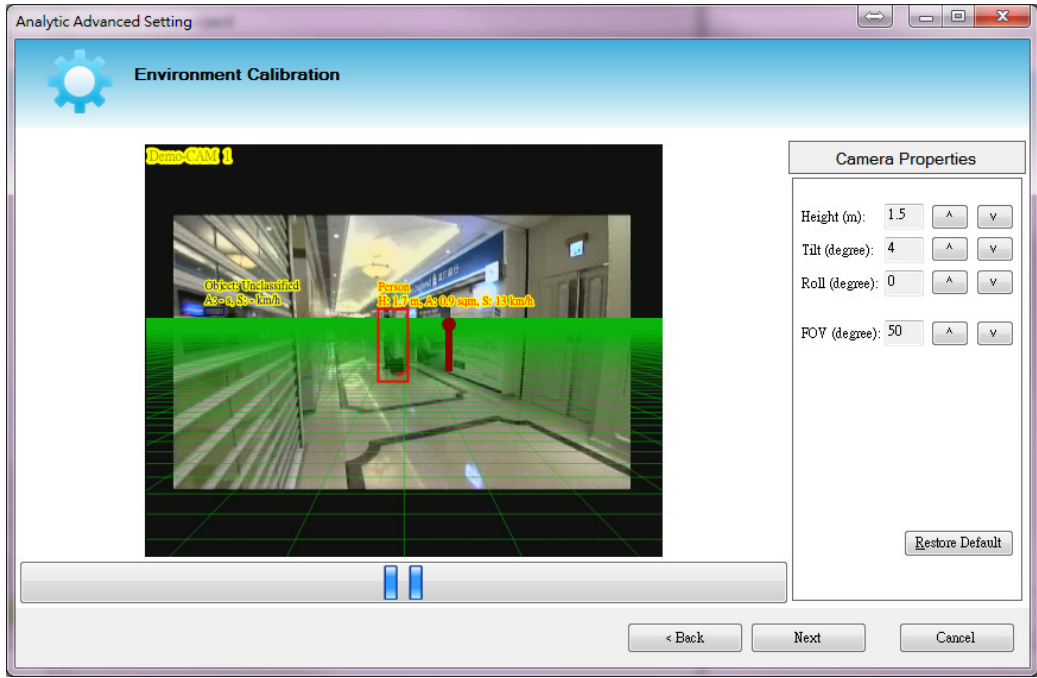

#### Camera properties:

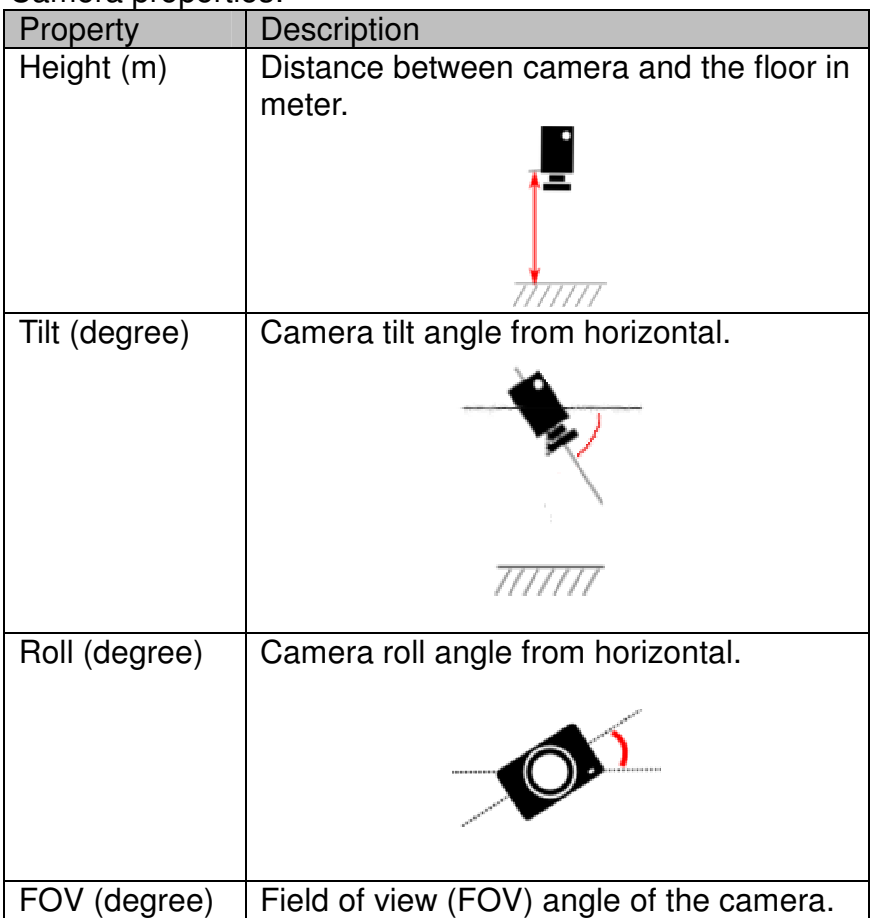

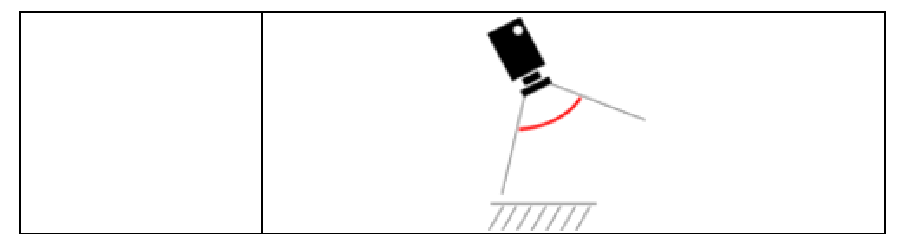

Step 4. To see if the camera properties match the environment, place the onscreen overlaid ruler near a real person on screen. The properties are fine if the height of a person is similar to that of the ruler. You are advised to measure several different positions on screen to ensure the correctness. When calibration is done, click "Next" button.

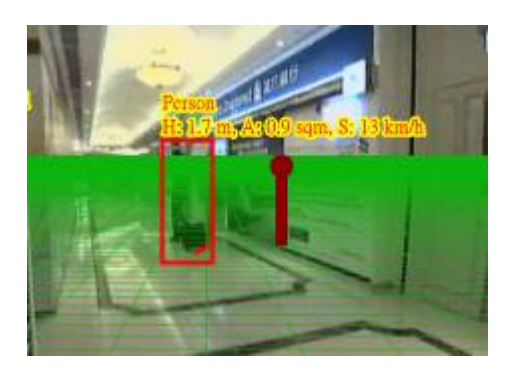

Step 5. Object classification page. Four types of object is included by default for classification. The default value work on most situation, or you may adjust the value if needed. Select type of object you want to include or exclude for the analytic.

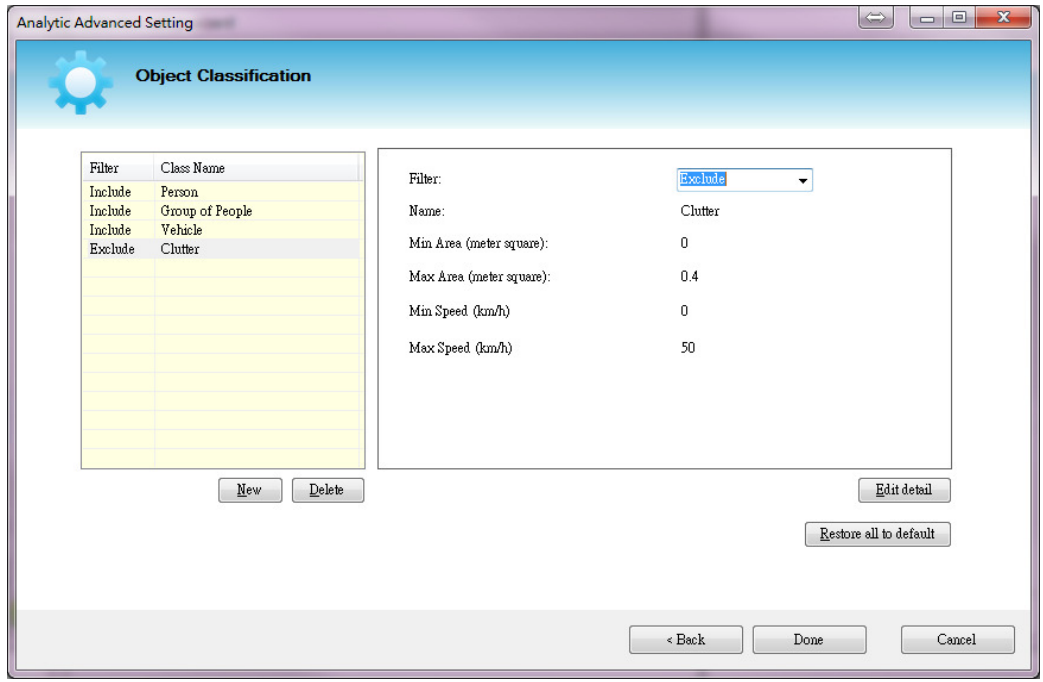

Step 6. Click "Done" to finish the setup.

### **24.2. Video Analytic event**

When Video Analytic detection is enabled on a camera, the analytic information is shown on live screen.

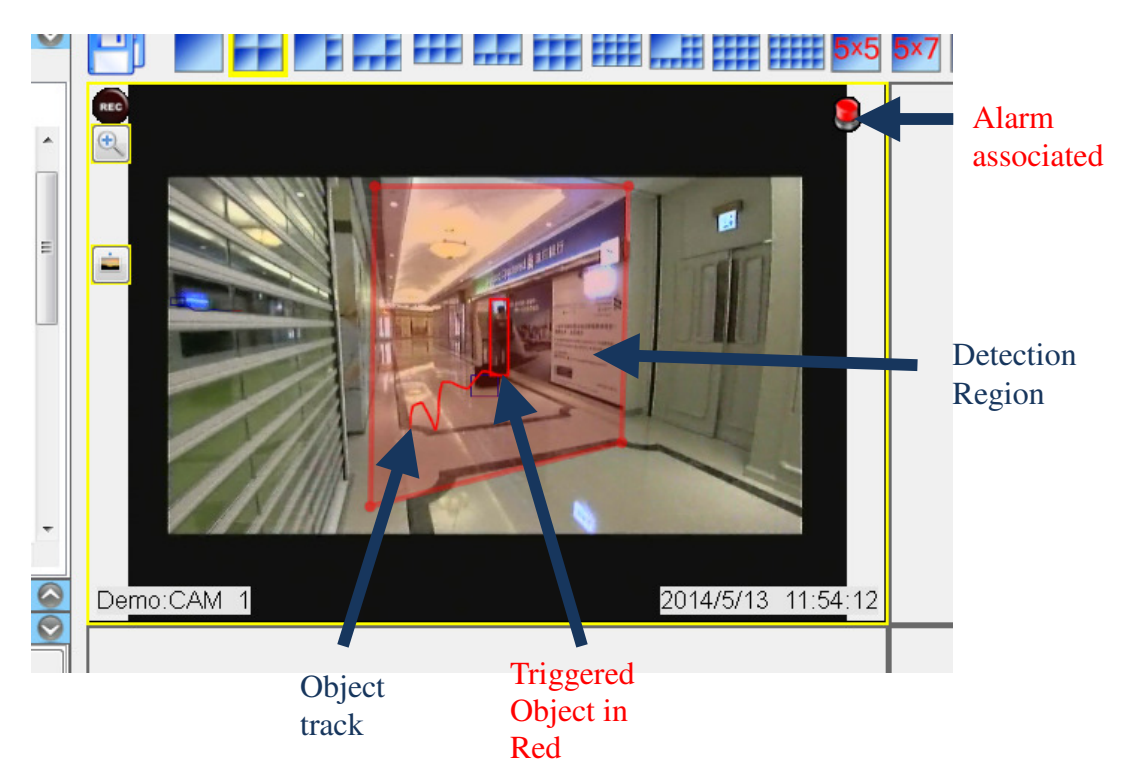

In the Events panel, video analytic icon is shown triggered when any of the analytic event occurred.

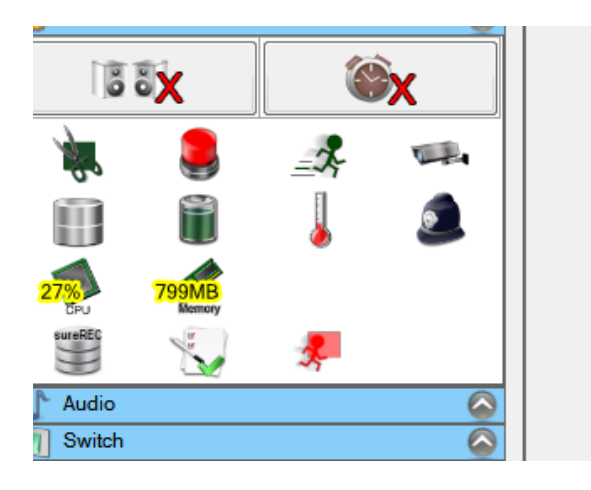

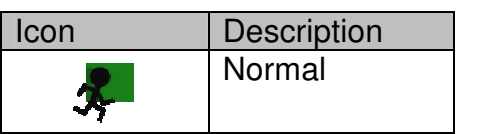

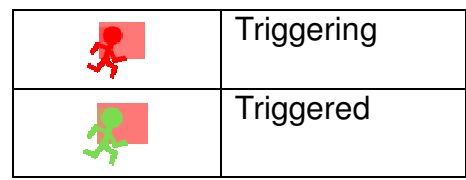

To see the detail of occurring event, click on the analytic event icon to show the list.

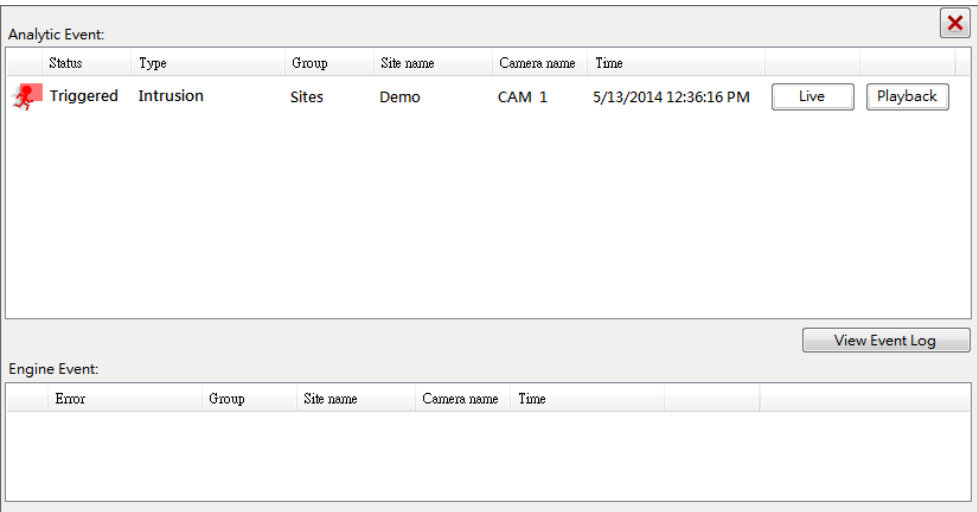

There are two types of event, the analytic event (intrusion, loitering and unattended/missing object detection) which located at the upper list of the event dialog. And engine event that include any connection problem, low frame rate warning and so on.

Trouble shooting

This section lists some common Frequently Asked Questions and Troubleshooting problems along with suggested causes and solutions.

### **24.3. Q & A**

Problem 1.

I am trying to connect to the server using the software through the TCP/IP network, but the connection cannot be established and there is no video updated on the software.

Solution:

- Make sure Tele**Eye Remote Server** is powered on.
- $\triangleright$  Make sure the server and your PC are connected to the network. Make sure the IP Address and port number are correct.
- $\triangleright$  Make sure the port is not blocked by any firewall.

Problem 2.

The camera can be connected, but there is no video.

Solution:

- $\triangleright$  Make sure the video source is correctly connected to the server.
- $\triangleright$  Check whether the camera is enabled. Refer to remote server setting.
- $\triangleright$  Make sure DirectX version 9.0c or above has been installed in your computer and Direct 3D acceleration is enabled. To check whether Direct 3D acceleration is enabled or not, go to **[Start]** ->start **cmd.exe**->enter "dxdiag", **{DirectX Diagnostic Tool}** dialog box will display.

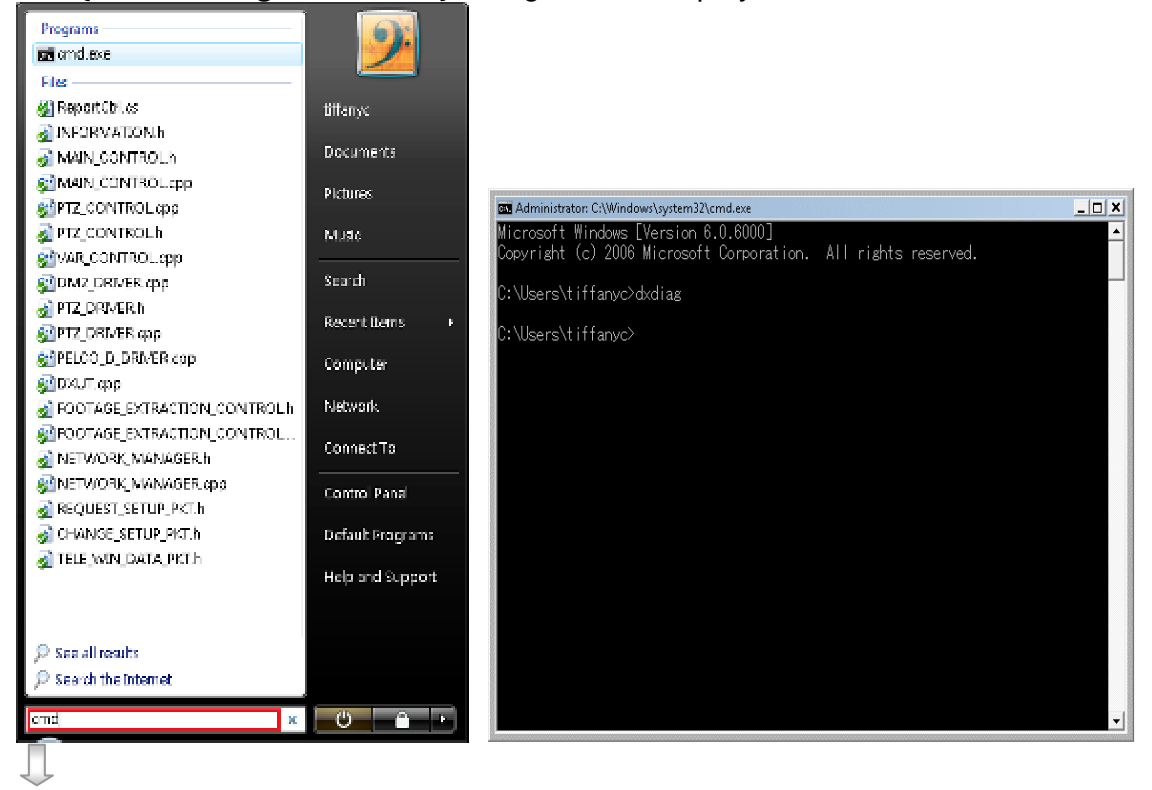

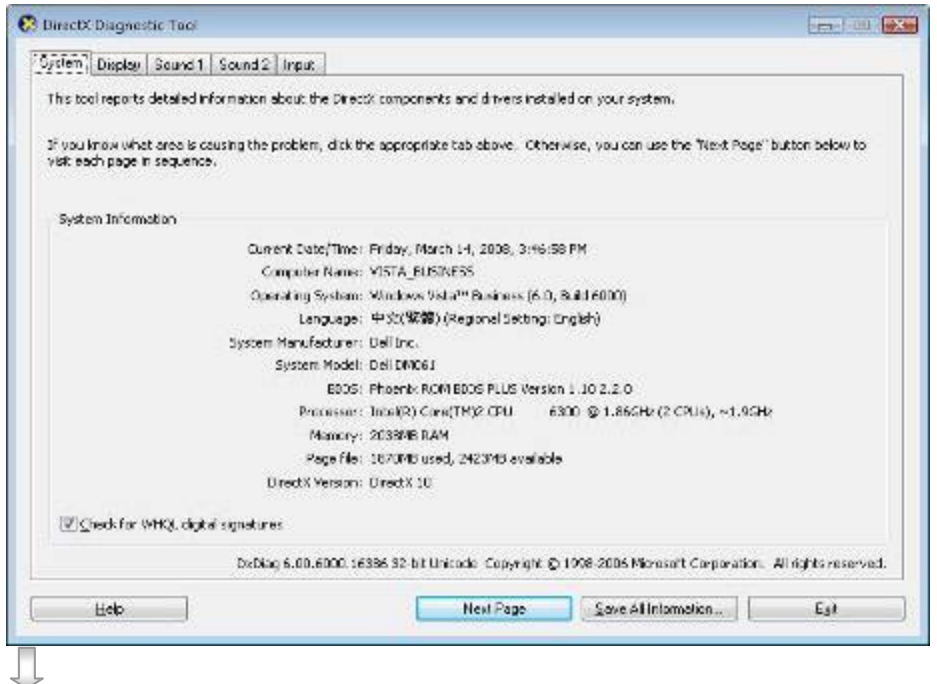

Click **[Display]** tab and make sure the Direct3D Acceleration is enabled.

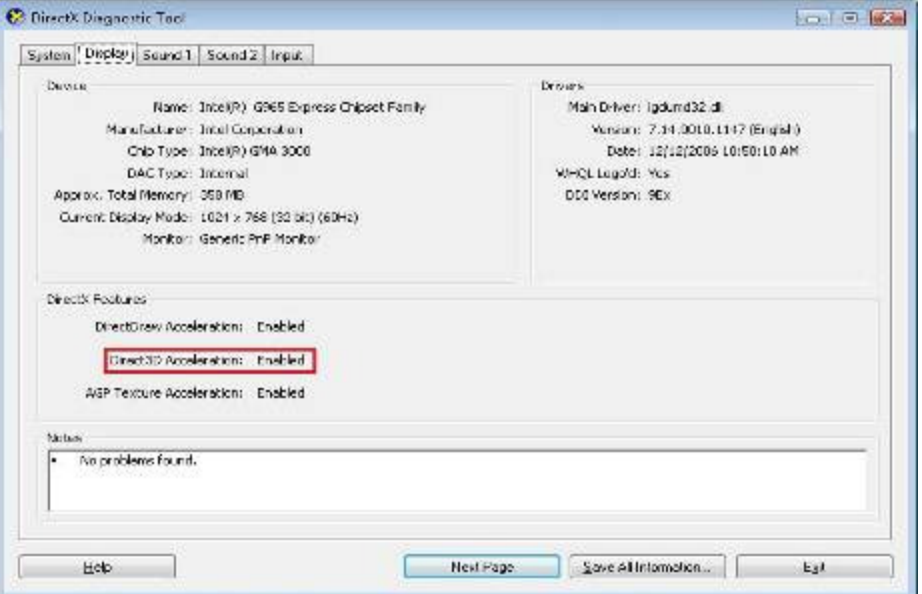

Try to install the latest version of display card driver and Direct X.

Problem 3.

How can I go back to sureREC V3 main windows form when I am in full screen mode?

Solution:

Click **[Esc]** button to go back to video viewer windows form

Problem 4.

I cannot import a file to the system

Solution:

 $\triangleright$  Make sure you do not change the format of the import file

### **sureSIGHT** Lite/Business

- $\triangleright$  Make sure the camera you want to import into the system does not have the same name or serial number as any camera that already exists.
- $\triangleright$  Make sure the registration code is correct.

### Problem 5.

I have installed microphone at PC, but cannot perform Public Addressing. Solution:

- $\triangleright$  Try to P.A .with a pre-recorded wave file, if it is successful:
- $\triangleright$  Check carefully whether the microphone is plugged into the correct jack and is turned on.
- Make sure the microphone input is enabled in Windows **[Control Panel]** -> **[Sound]** -> **[Recording]**
- Try to increase the sound level and use the boost **[Control Panel]** -> **[Sound]** -> **[Recording]** -> **[microphone]** -> **[Properties]**
- $\triangleright$  Try to restart the Video Viewer
- $\triangleright$  If pre-recorded wave file also cannot be played:
- $\triangleright$  Check whether the speaker is connected to the server correctly
- $\triangleright$  Make sure the speaker has been powered on

#### Problem 6.

Audio Reception does not work.

Solution:

- Make sure the **[Audio]** button is clicked on, correct channel is selected and it is not muted in Audio Reception panel
- $\triangleright$  Check whether the microphone is supported by the server (amplifier may be needed)

## **24.4. Generate support files**

If critical problem happened, sureSIGHT provides a **[Generate support files]**  function for you to generate an error report for further supporting help.

You can access this function from **[Help]**->**[Generate support files...]**

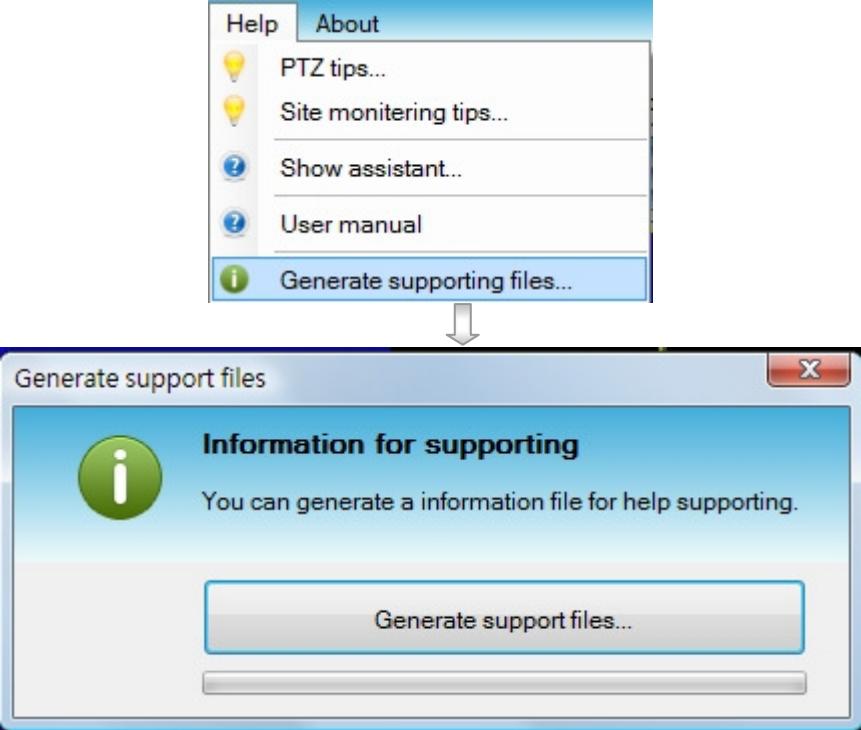

Clicking **[generate support file]** button and choose a path to store the file.

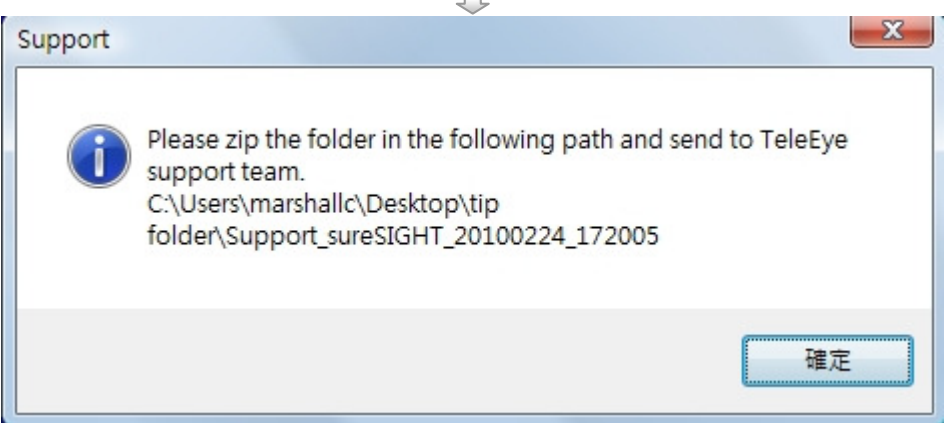

Waiting for the files generation completed, finally a message box will show the file path.

### **24.5. TeleEye remote support**

TeleEye remote support use remote desktop control technology to support client users. Our technicians will control your computer remotely to realize the problem.

### **sureSIGHT** Lite/Business

If you have critical problem of sureSIGHT, you may contact our support team. You can also dump the screen of {TeleEye remote support}, and send it to our support team by email support@TeleEye.com.

Select **[Help**] -> **[TeleEye Remote supporting…**] to go to Tele**Eye** remote support page.

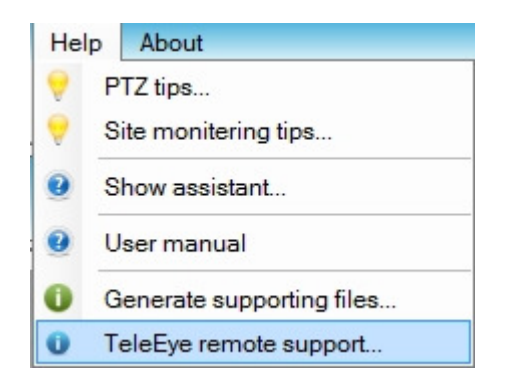

Dump the screen below:

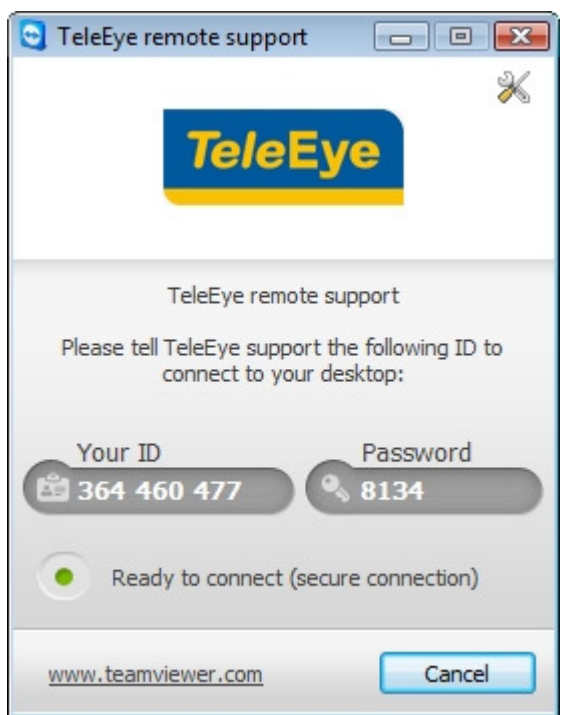

Figure 24-1 screen dump of Tele**Eye** remote support

# **25. Appendix**

In this section, you will learn the followings:

- $\triangleright$  sureLINK technology
- $\triangleright$  Transmitter Modification

### **sureSIGHT** Lite/Business

- $\triangleright$  TeleEye Rx with tamper circuit and External Resistor
- $\triangleright$  Security mode
- $\triangleright$  Shortcut keys

### **25.1. sureLINK technology**

**sureLINK** technology is available in Tele**Eye RX**, which enables you to connect to the transmitter with broadband dynamic IP Internet connection. If you can only use broadband dial-up account to connect to the Internet through your computer, **sureLINK** provides a solution for sharing the Internet connection between your computer and the transmitter.

**sureLINK** is a group of additional functions, services and software provided for the transmitter so as to make it to connect to the Internet in any connection methods. Such function can only be used if you have applied for this service. After you have done so, you also need to configure the transmitter to make **sureLINK** available. This section will help you to configure and use it.

By using of **sureLINK** technology, the powerful Tele**Eye RX** can work on broadband Internet economically, a cost effective and convenient remote live video monitoring anytime and anywhere.

#### **sureLINK Address**

You can apply for a **sureLINK** address (domain name), such as www.hkpublic.teleeye.teleeye.net, for your transmitter. You can use this name to login or browse the built-in web server \*\*. One of the advantages is that you are not required to memorize the IP address (e.g. 210.177.50.156) of the transmitter. Since the **sureLINK** address is fixed while the IP address may change periodically (in case when dynamic IP is used), you do not need to worry about the expiration of the IP address. The **sureLINK** address can also be used in transmitter web browsing to see live video on standard web browser (e.g. IE, Netscape).

Refreshing Rate

When **sureLINK** address feature is enabled, the transmitter will periodically update its current IP address to our database to ensure that the **sureLINK**  address is always forwarded to a valid IP. You can set this update period through OSD menu.

DNS Services:

Assigned when the transmitter can directly access the Internet without the help of Tele**Eye** Proxy Server

\*\* : This function will be supported in Tele**Eye RX** transmitter version 2.00.00 or later

### **How to apply for sureLINK Address**

You can apply for **sureLINK** by visiting our web site at http://www.TeleEye.com

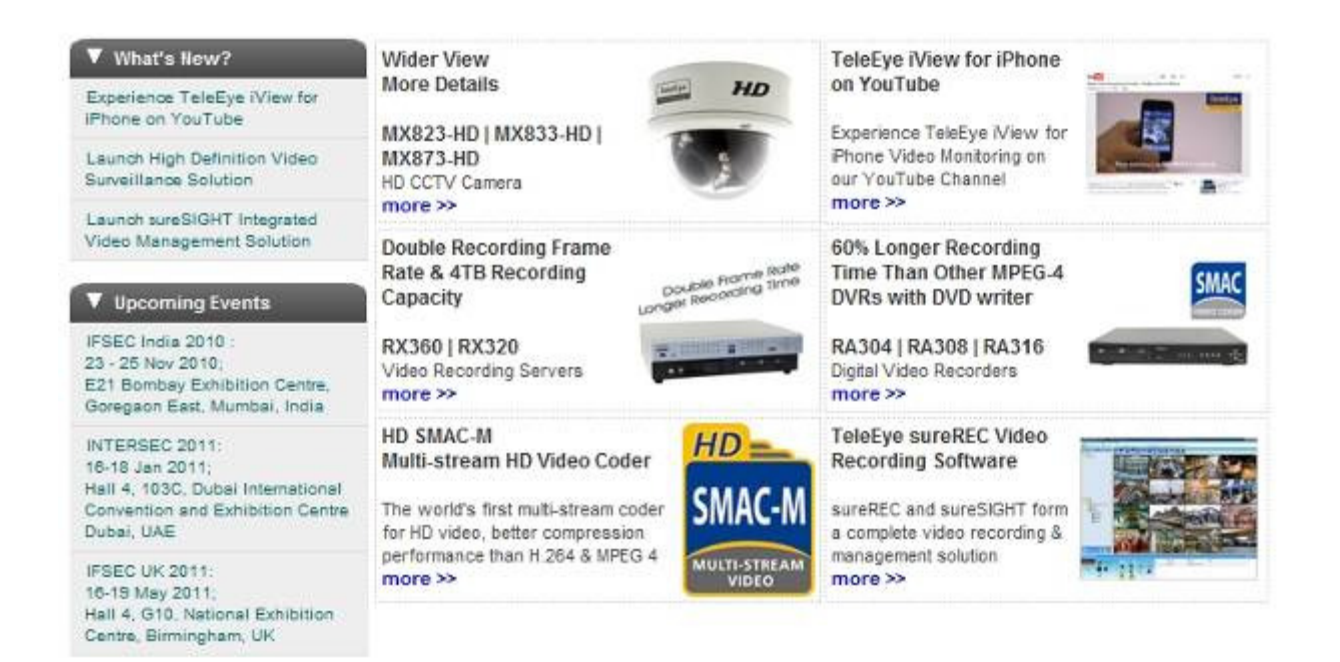

Customer Login

### Step 1. Click **[Customer Login]**

### New user? Sign up here! >>

#### **Registered user:**

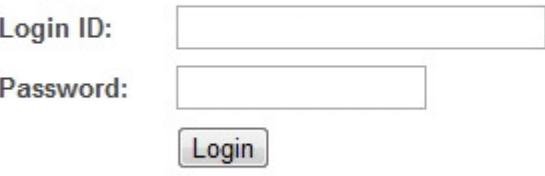

Forget password? Click here to retrieve your login password.

- Step 2. Sign up to create your user account
- Step 3. Login the page using your registered name and password.
- Step 4. Click sureLINK Address Registration button

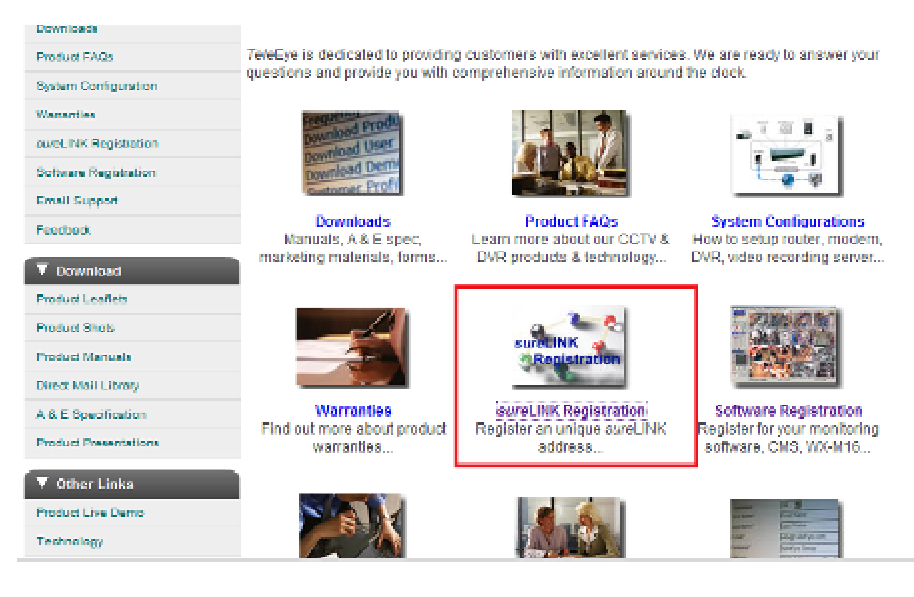

#### Step 5. Sign up with the user account

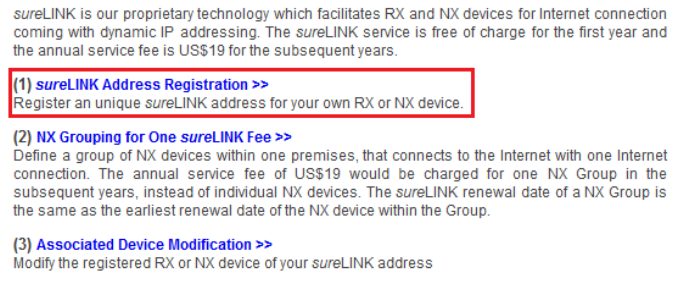

Back

#### Step 6. Enter a **sureLINK** address (**Domain Name)**, your **Transmitter Serial No.** and **Registration Code** in the fields provided respectively. Then click the **Apply** button. The process is then completed.

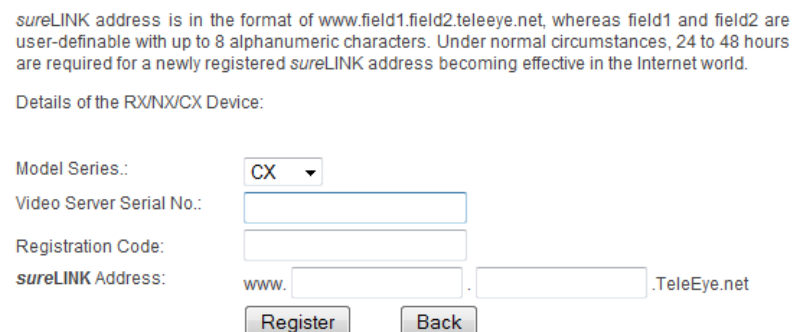

After we received your domain name registration for your transmitter, your application will be processed. Normally, it requires about 1 working day to activate **sureLINK** for your transmitter. You will receive a notification mail when your **sureLINK** service is ready.

### **25.2. Transmitter Modification**

Since the **sureLINK** (Domain name) address corresponds to a single transmitter, if you change from one transmitter to another one, you have to inform us to update our database record. To do this, you can visit our Tele**Eye** Product Support again and follow the steps below:

#### **Step 1: Transmitter Modification** > **Select** a **sureLINK** address (**Domain Name**) you want to modify

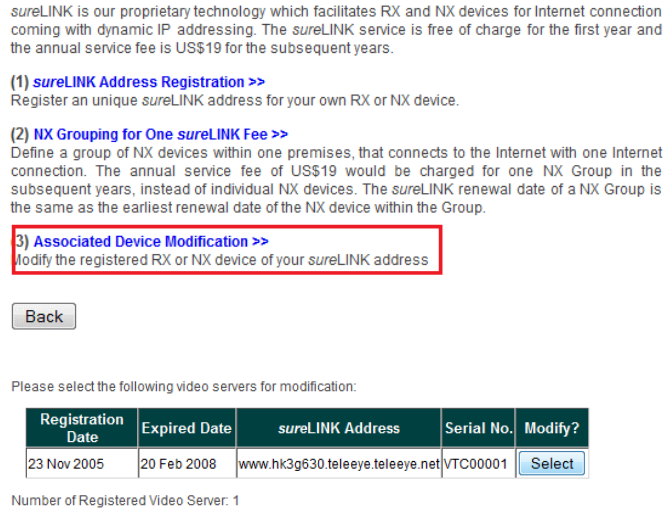

**Step 2:** Enter the **Old Registration Code**, **New Transmitter Serial Number** and **New Registration Code** at each field provided. Click **[Modify]** button to submit the form.

Your registered sureLINK address and the associated TeleEye video server are as below Domain Name: www.hk3g630.teleeve.teleeve.net Video Serer Serial No.: **VTC00001** To switch your registered sureLINK Address from the current associated TeleEve video server to To switch your registered *stire*Link Address from the current associated TeleEye video server to another, please enter the registration code of the original TeleEye video server and the serial<br>number & registration code o **Old Registration Code:** New Video Server Model Series.: CX New Video Server Serial No.: **New Registration Code:** Modify

If the above procedure is completed successfully, the **sureLINK** will be effective immediately.

### **25.3. TeleEye RX with Tamper Circuit and External**

**sureSIGHT** Lite/Business

Back

### **Resistor**

Tele**Eye RX** supports tamper detection (DEOL and SEOL) on all alarm inputs, arm/disarm input, security switch input, system tamper and power failure input.

#### **DEOL : Dual End of Line termination with NC and NO connection**

**SEOL : Single End of Line termination with NC and NO connection** 

#### **NC/NO : Alarm and other input ports without tamper detection circuit connection**

 For example, by connecting the tamper circuit with DEOL, the circuit with the normal closed condition if the resistance between point A and B detect 1.2kΩ (shown as below), or the circuit with the normal open condition if the resistance between point A and B (shown as below) detect 7.2kΩ.The resistance transition from 1.2kΩ to 7.2kΩ is generated an alarm tamper event for normal close circuit. The setup configuration of those alarms and input ports are shown in the following diagram. The circuit denouncing time between each sensor is 20 millisecond.

### **Dual End of Line Configuration**

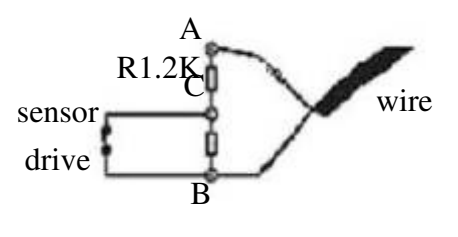

Normal Close (NC)

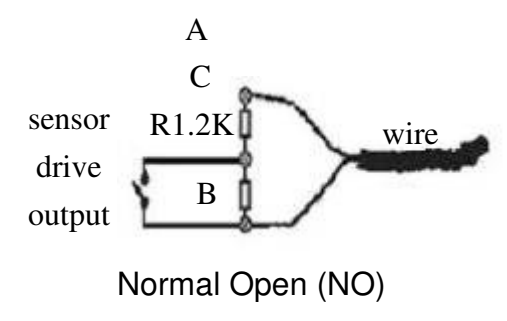

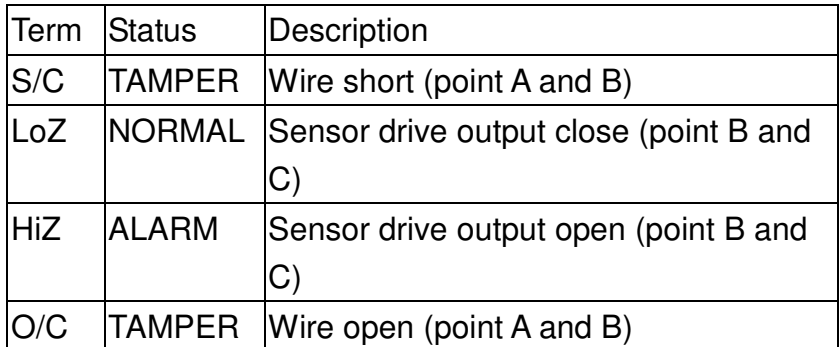

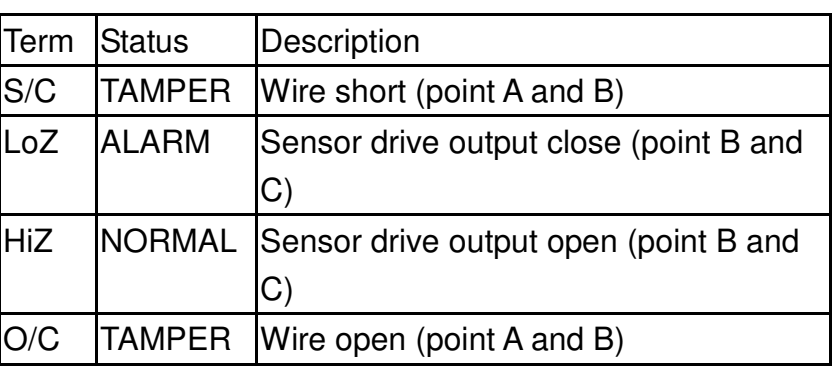

#### **Single End of Line Configuration**

#### A  $\mathcal{C}$

### sensor**Eye RX** with Tamper Circuit and External Resistor drive wire

 $output$   $B$ 

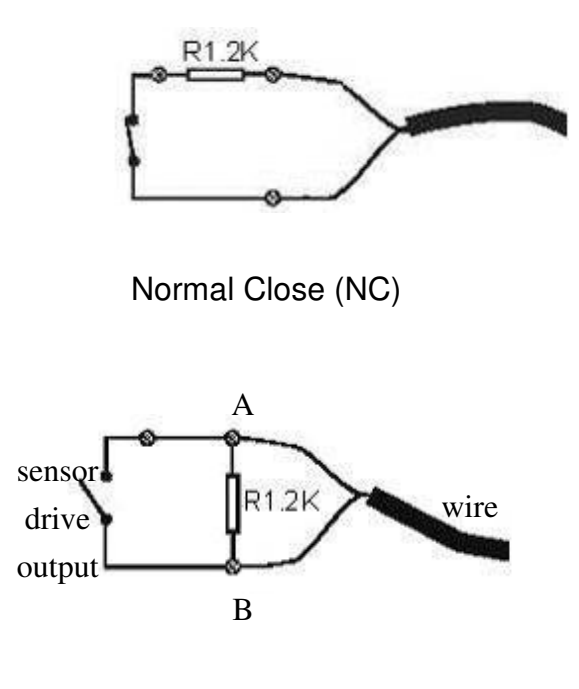

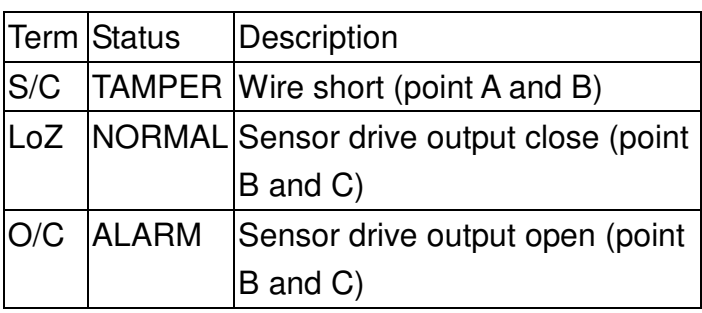

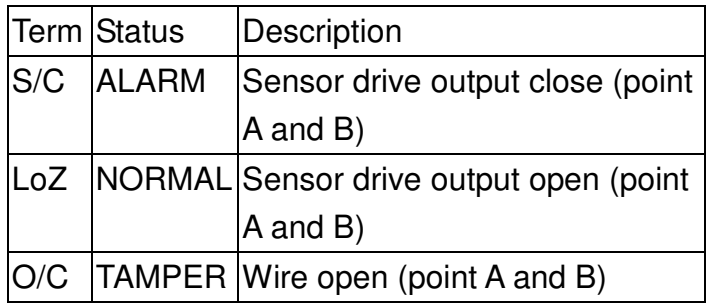

Normal Open (NO)

### **Without Tamper Detection Circuit Configuration**

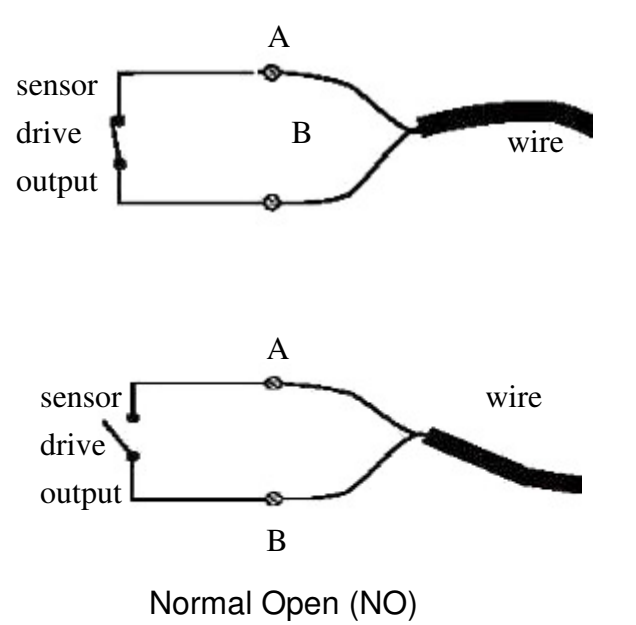

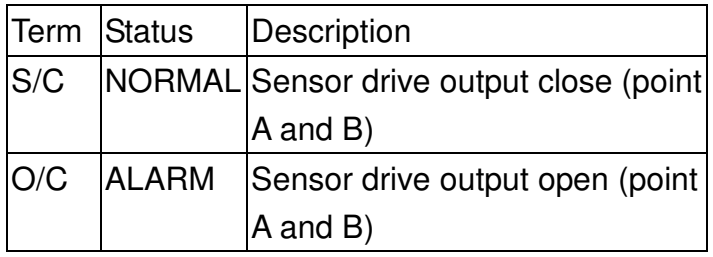

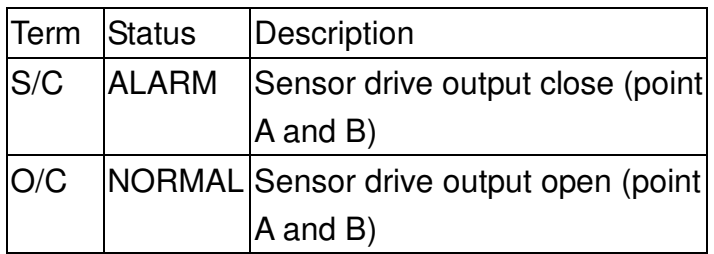

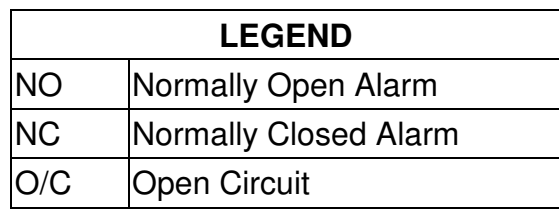

Tele**Eye RX** with Tamper Circuit and External Resistor

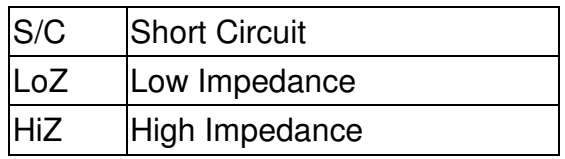

The below table shows the summary between the resistance network and the condition result. **Note that this table is used as a reference. There may be a 10% tolerance for the resistance value in the below table.** 

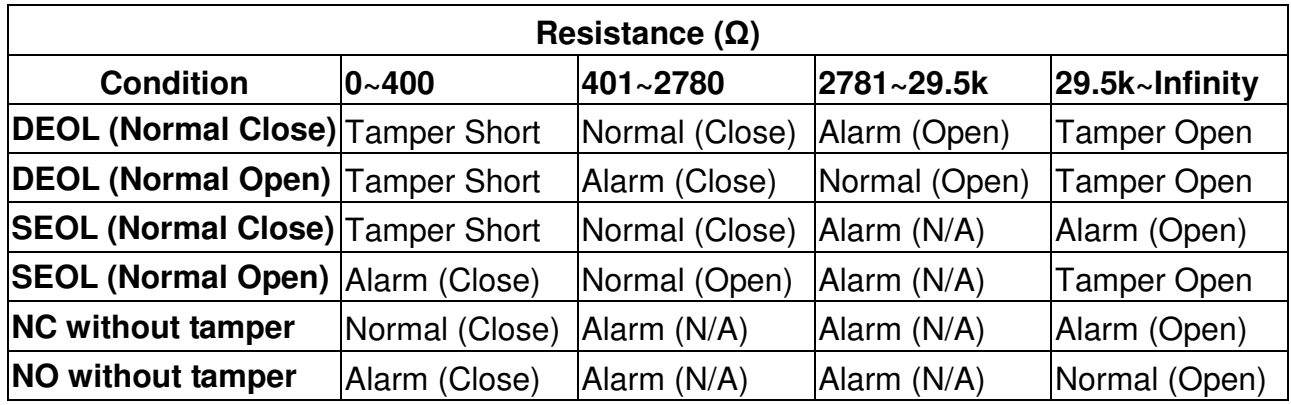

Alarm (N/A): Alarm with not applicable.

### **25.4. Security mode**

On RX360 series, there are 2 security modes: BASIC and ADVANCED security mode.

### **Basic security mode**

- 2 user accounts (Administrator and normal user. User account can only be applied to remote software)

- 2 access right level (Either can or cannot change settings with remote software)

### **Advanced security mode**

- 20 definable user accounts\*\*

- Different access right between each user account (User account can only be applied to local OSD and remote software)

- Password encryption in network transmission.

- 6 concurrent users in advanced security mode.

### **Advanced security mode -- User account**

Tele**Eye RX** with Tamper Circuit and External Resistor 18 normal user accounts and 2 special defined user accounts ('ADMINISTRATOR'

### and 'DEFAULT LOCAL USER') in RX

#### **Account structure**

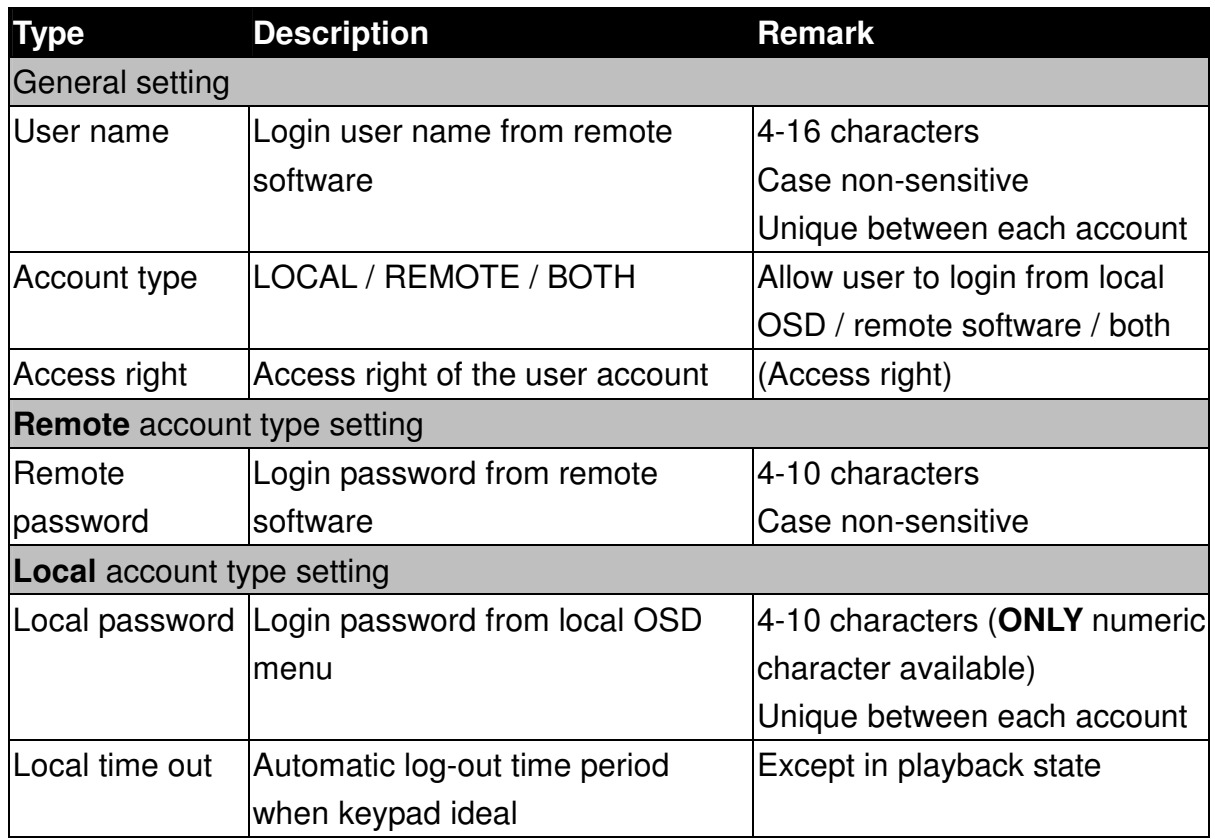

### **Special defined accounts** ADMINISTRATOR

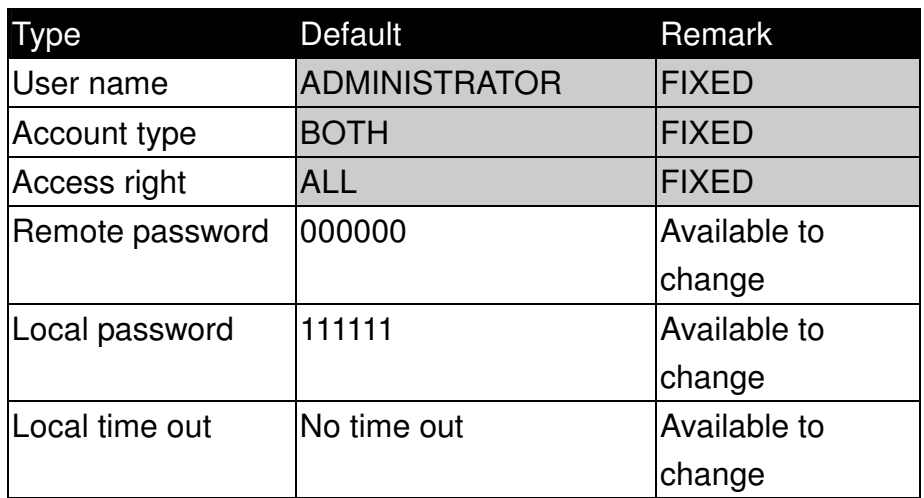

### DEFAULT LOCAL USER\*\*

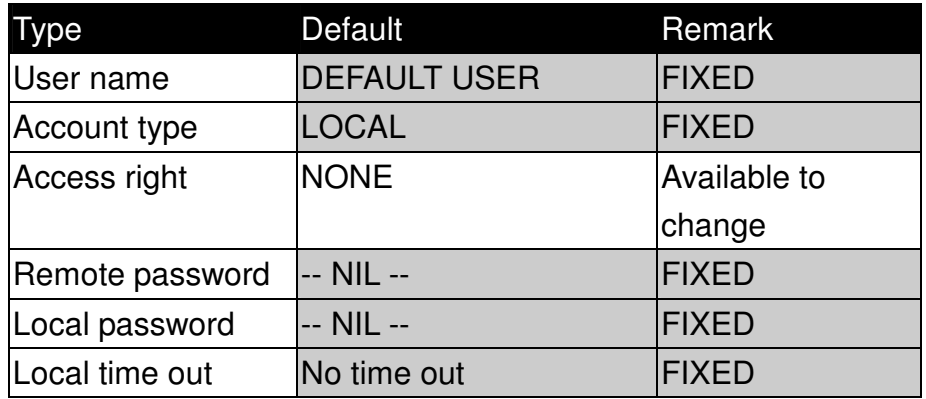

\*\* This is a local default user account. Local OSD will be login as this account automatically at RX startup, or when user logout in local OSD.

### **Advanced security mode -- Access right**

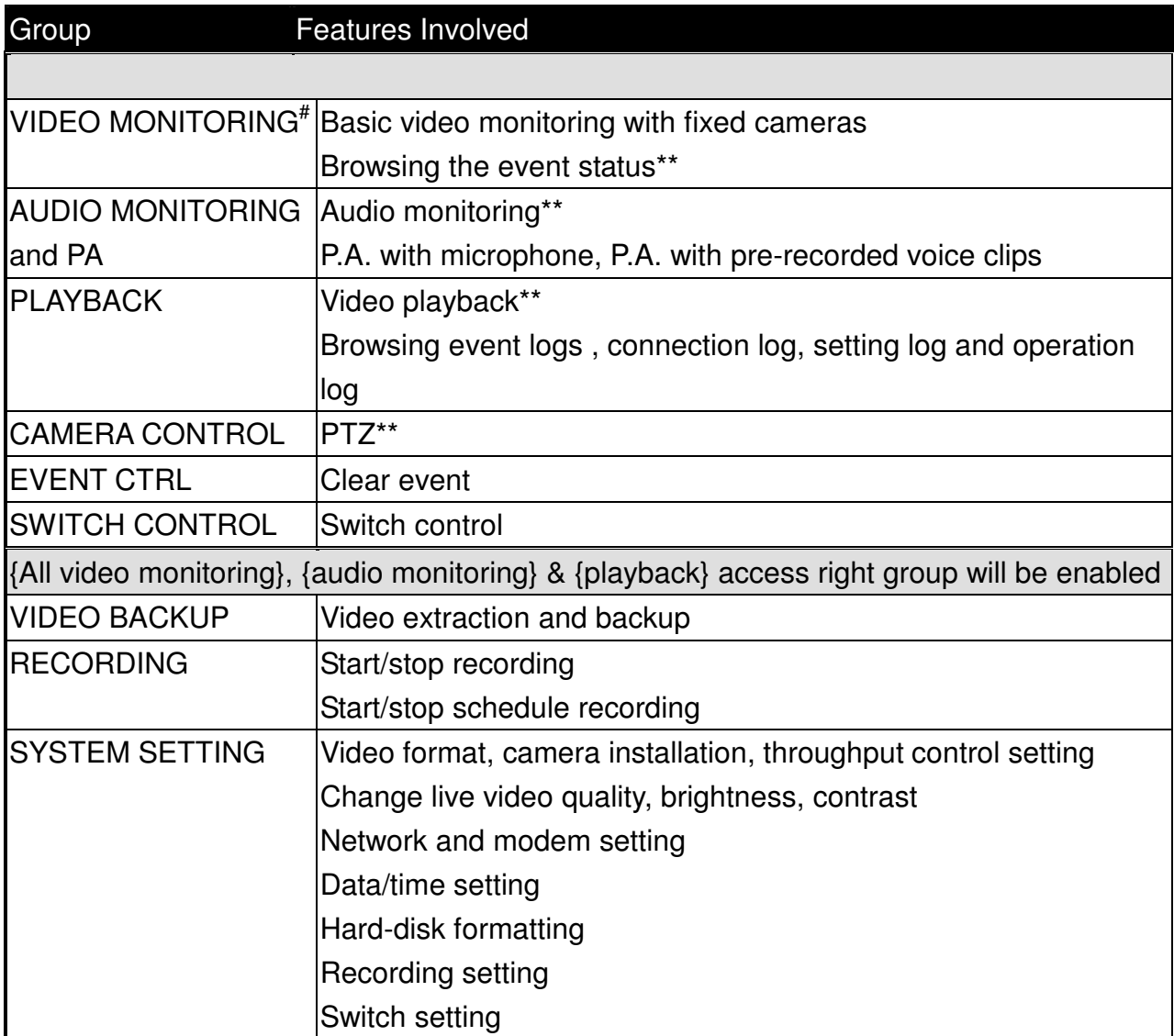

Tele**Eye RX** with Tamper Circuit and External Resistor

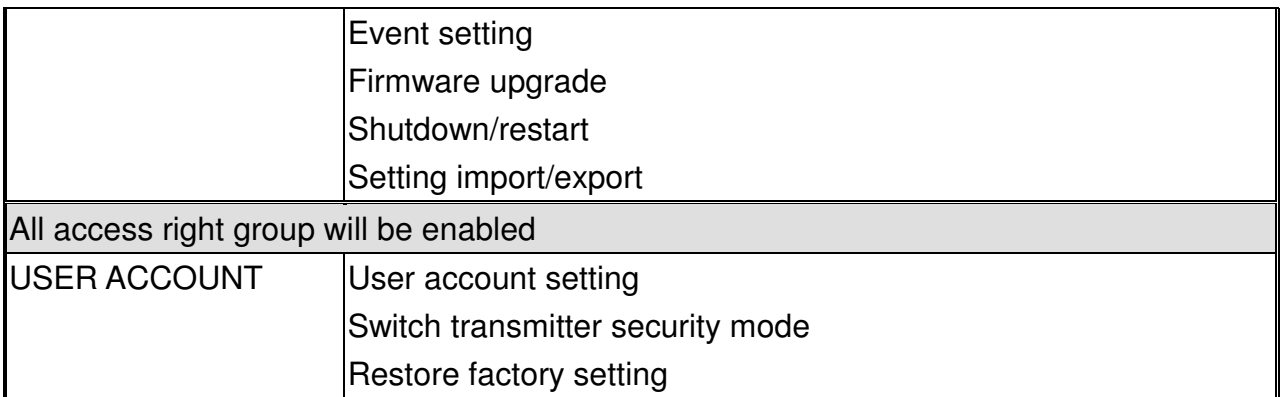

# At least one camera must be selected

\*\* Video monitoring dependence. For example, if a user does not has access right on camera 2 monitoring, he/she will not be able to browse event status, control PTZ and playback on this camera.

### **25.5. Shortcut Keys**

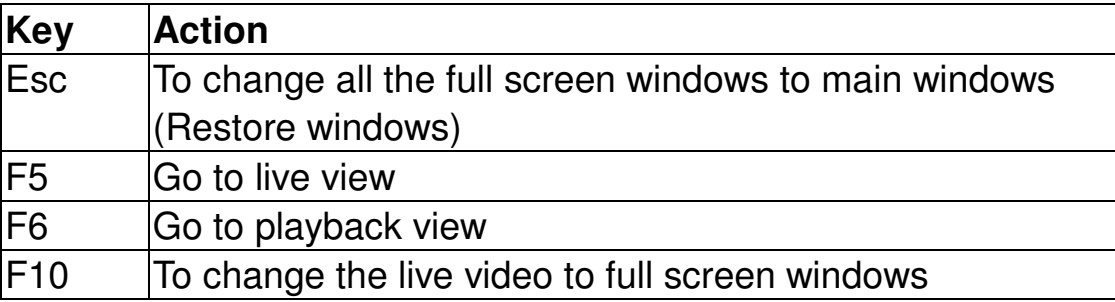